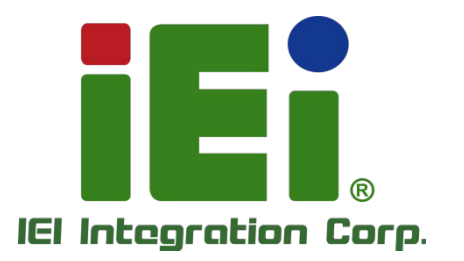

## **MODEL: TANK-870AI series**

**Embedded System with 6th/7th Generation Intel® Core™/Xeon® Processor, 8GB DDR4 Pre-installed Memory, VGA/HDMI/DP/iDP, Two Gigabit Ethernet, RS-232/422/485, RoHS Compliant**

## **User Manual**

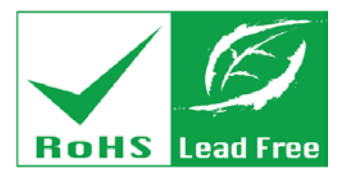

as little & Cyre

MONEYALMETRAJKNORSK

MATURARNIN WA - MACEN-AINSTRING

time concernations. In a strained with active the

**TAN. H INGARY GONNA AND Y** a 3. Avilla apostocionici, Amerikalı 0403010

**Rev. 1.02 – May 7, 2019**

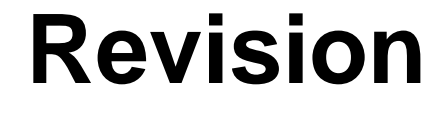

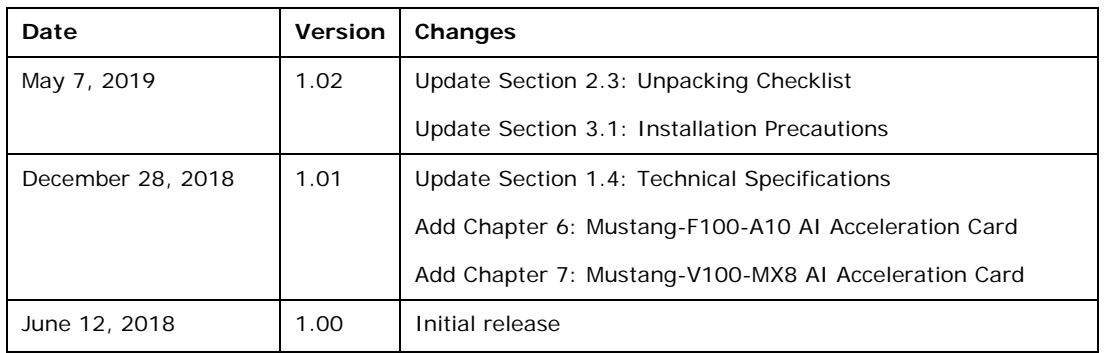

**Integration Corp.** 

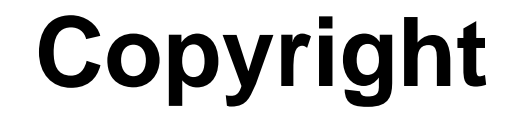

**Integration Corp.** 

#### **COPYRIGHT NOTICE**

The information in this document is subject to change without prior notice in order to improve reliability, design and function and does not represent a commitment on the part of the manufacturer.

In no event will the manufacturer be liable for direct, indirect, special, incidental, or consequential damages arising out of the use or inability to use the product or documentation, even if advised of the possibility of such damages.

This document contains proprietary information protected by copyright. All rights are reserved. No part of this manual may be reproduced by any mechanical, electronic, or other means in any form without prior written permission of the manufacturer.

#### **TRADEMARKS**

All registered trademarks and product names mentioned herein are used for identification purposes only and may be trademarks and/or registered trademarks of their respective owners.

## **Manual Conventions**

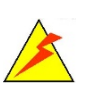

Integration Corp.

#### **WARNING**

Warnings appear where overlooked details may cause damage to the equipment or result in personal injury. Warnings should be taken seriously.

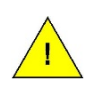

#### **CAUTION**

Cautionary messages should be heeded to help reduce the chance of losing data or damaging the product.

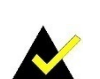

#### **NOTE**

These messages inform the reader of essential but non-critical information. These messages should be read carefully as any directions or instructions contained therein can help avoid making mistakes.

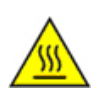

#### **HOT SURFACE**

This symbol indicates a hot surface that should not be touched without taking care.

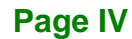

# **Table of Contents**

F

**Integration Corp.** 

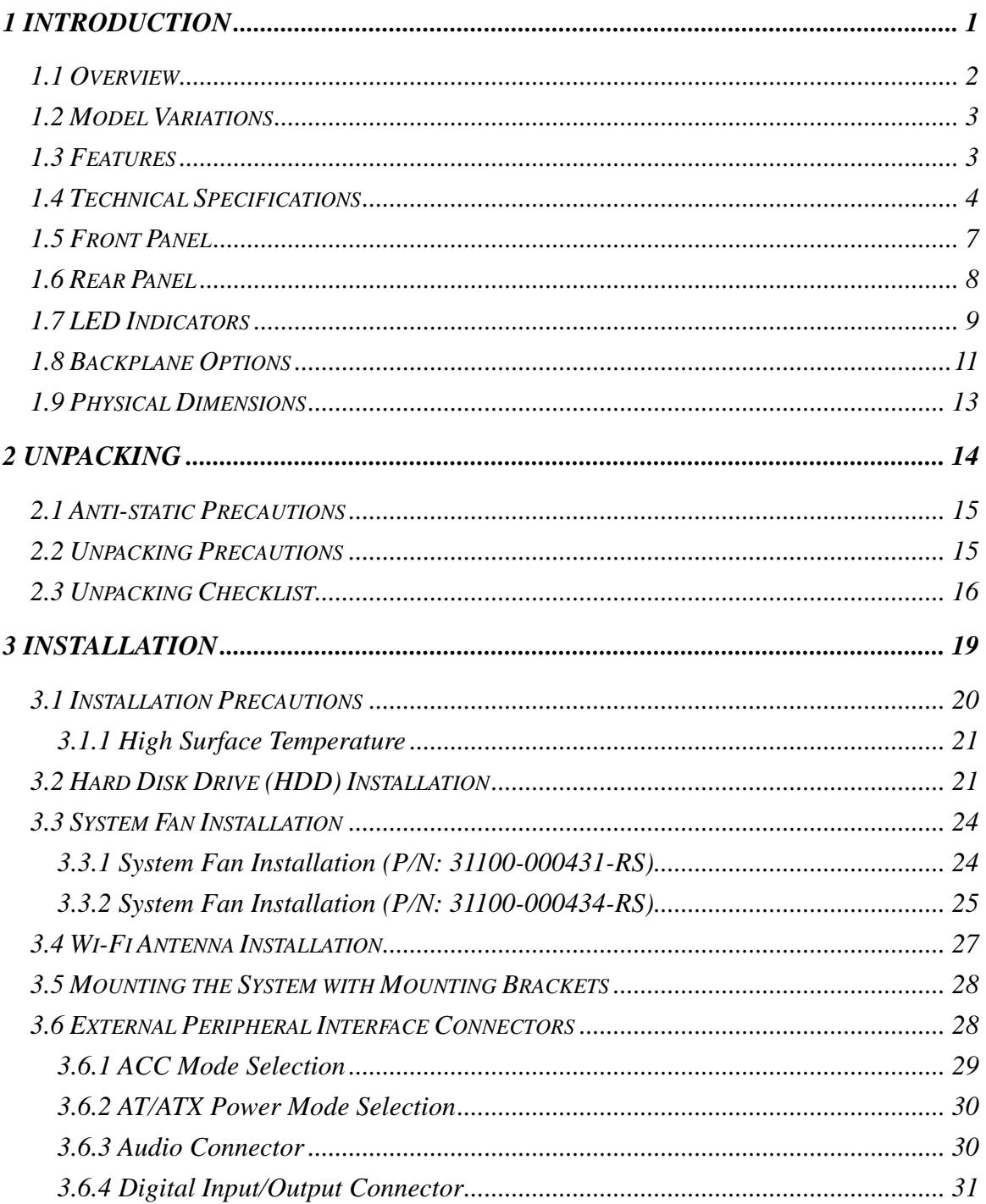

Page V

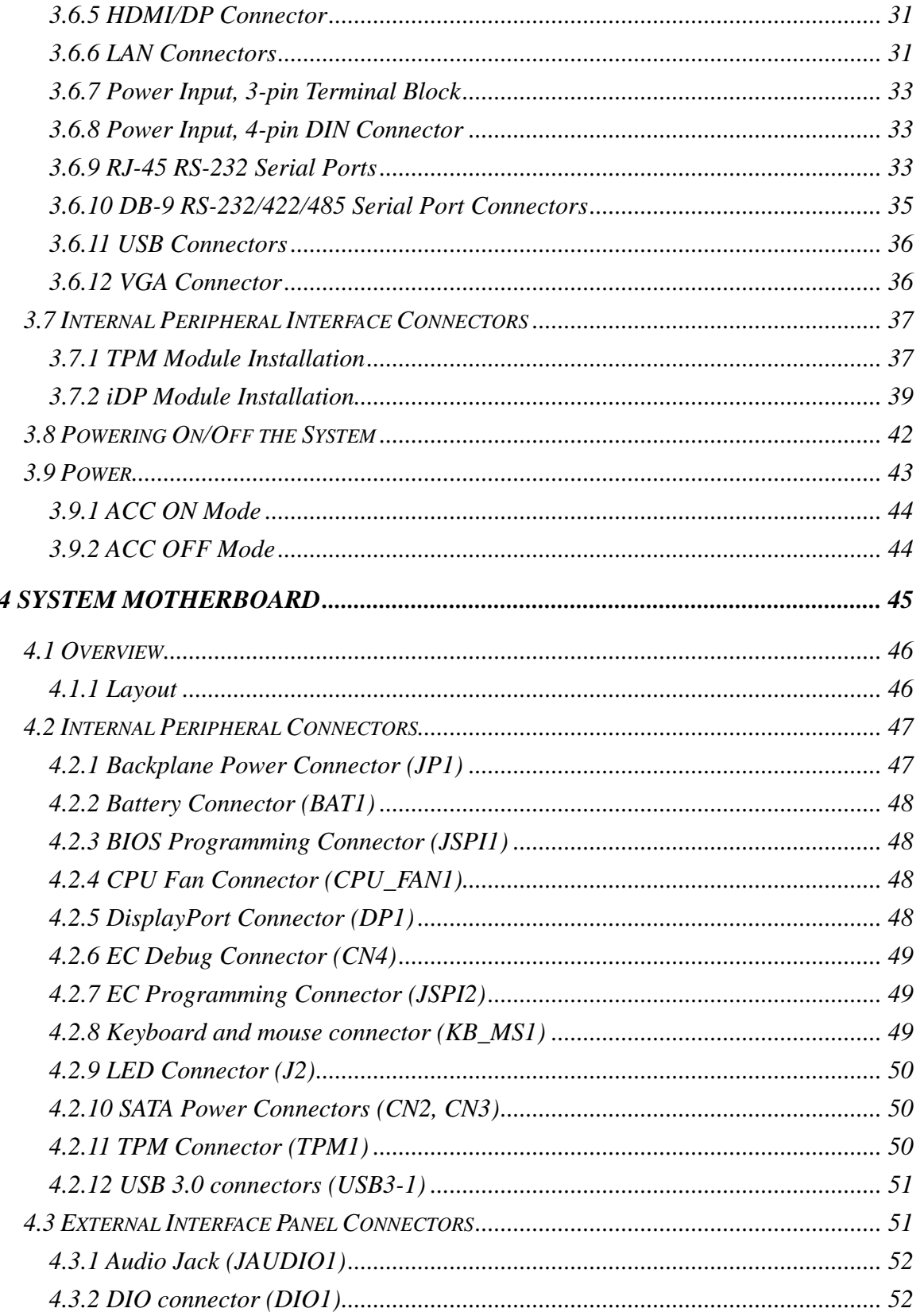

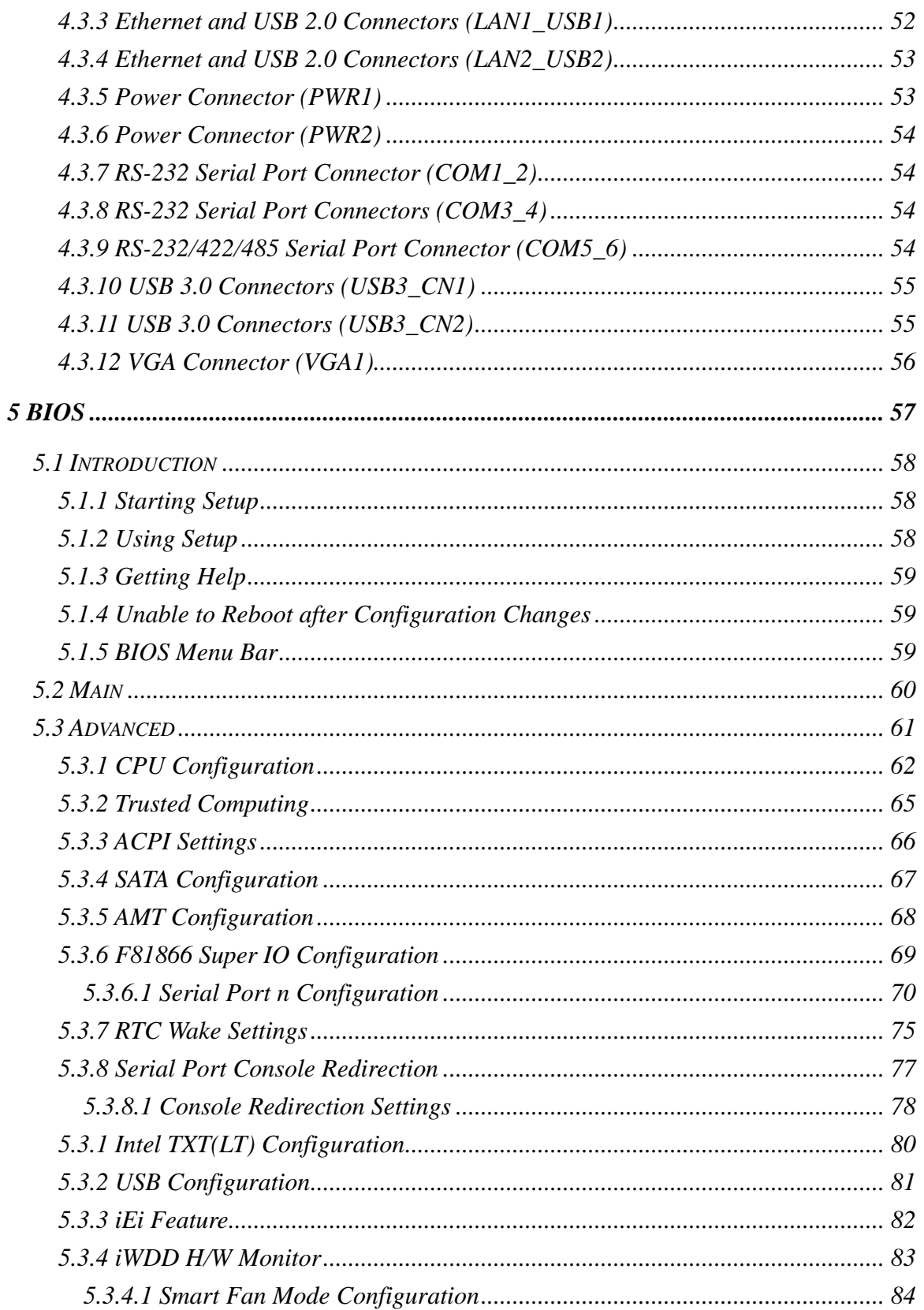

Page VII

**E** Antegration Corp.

f

**Integration Corp.** 

#### **TANK-870AI Embedded System**

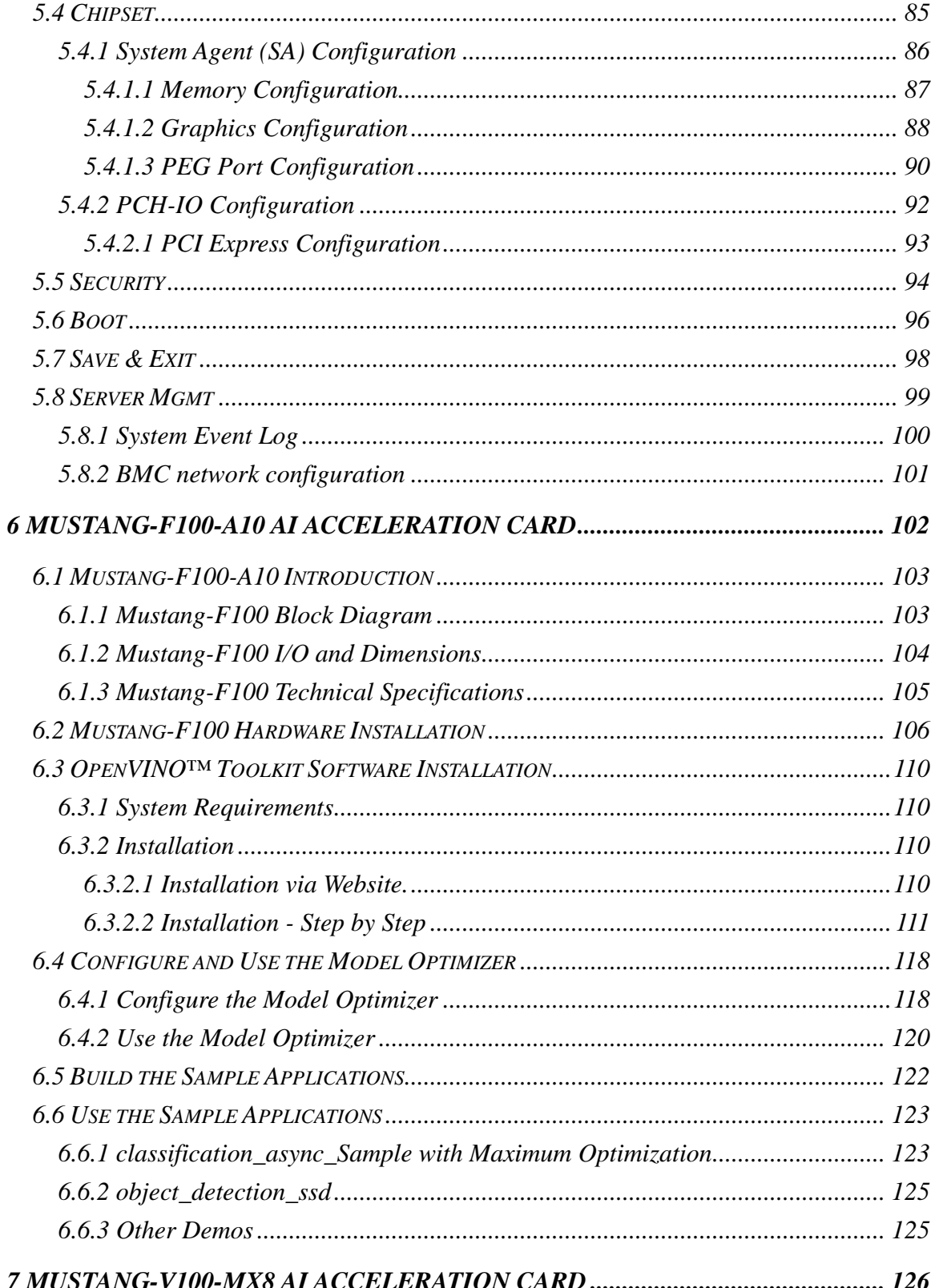

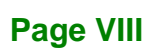

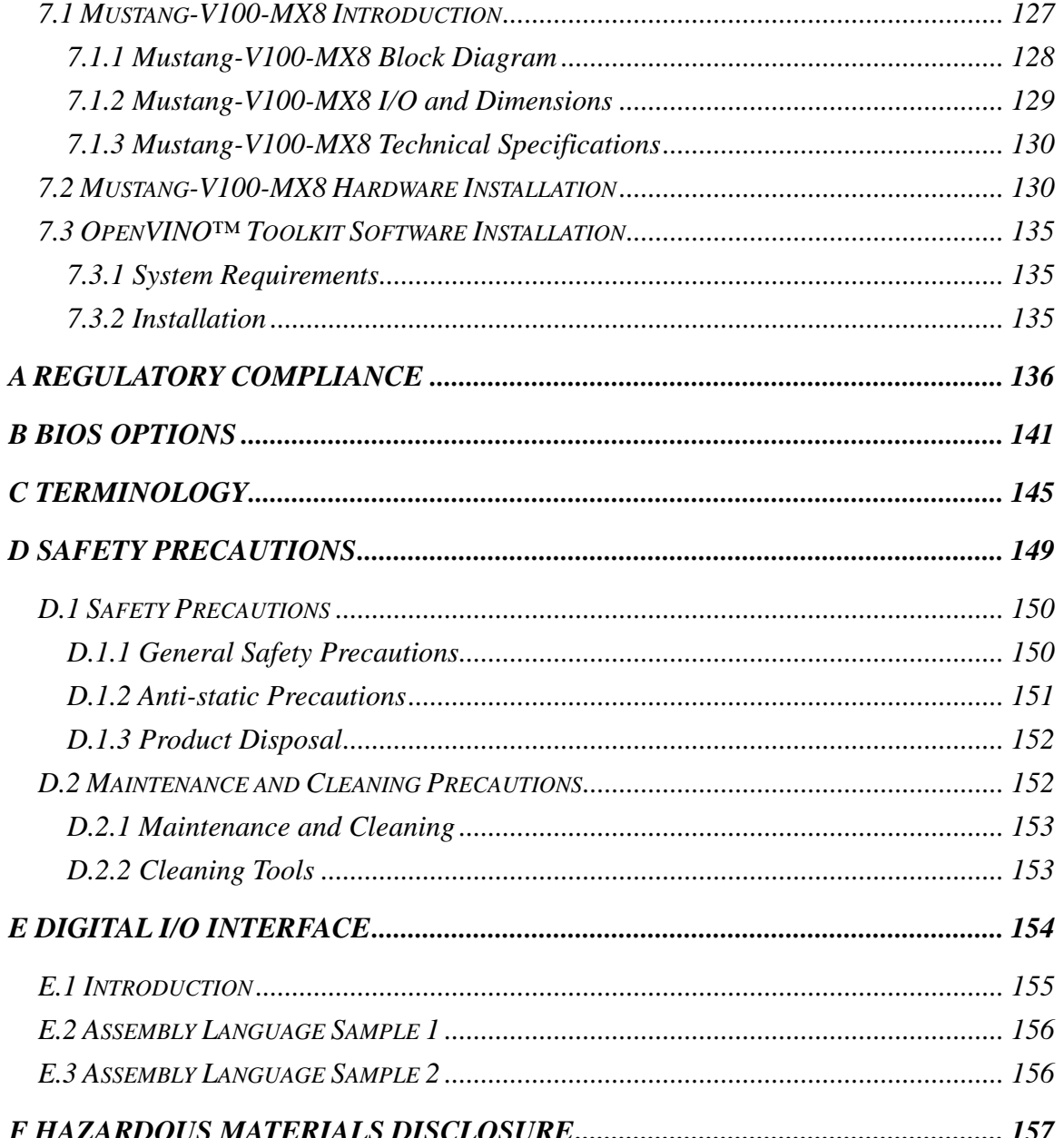

Page IX

**TEN** Integration Corp.

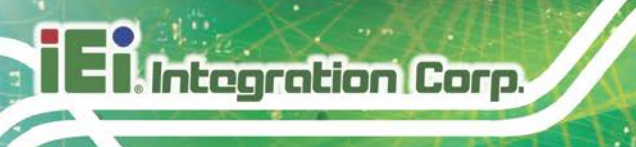

# **List of Figures**

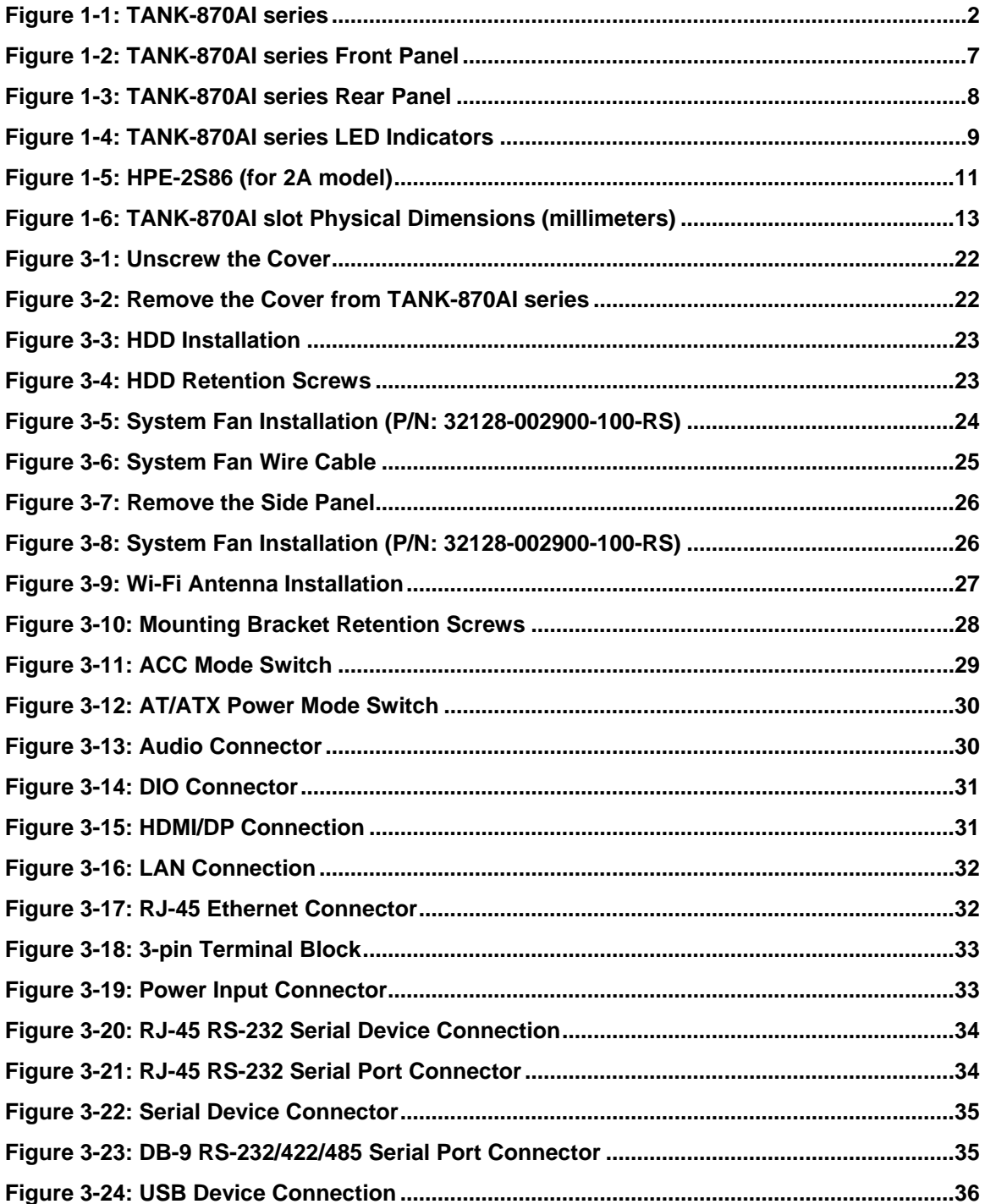

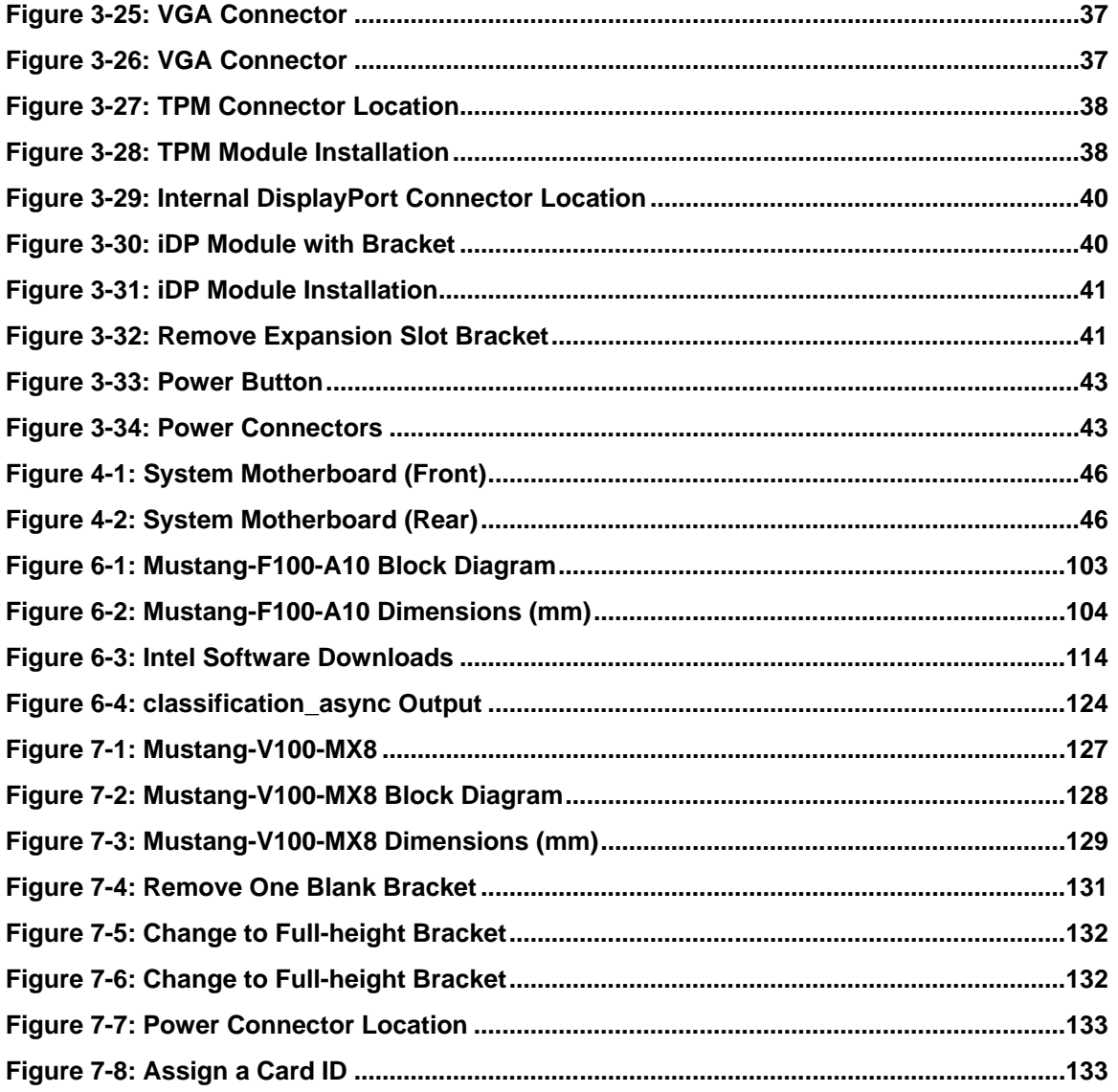

Page XI

**TEN** Integration Corp.

## **List of Tables**

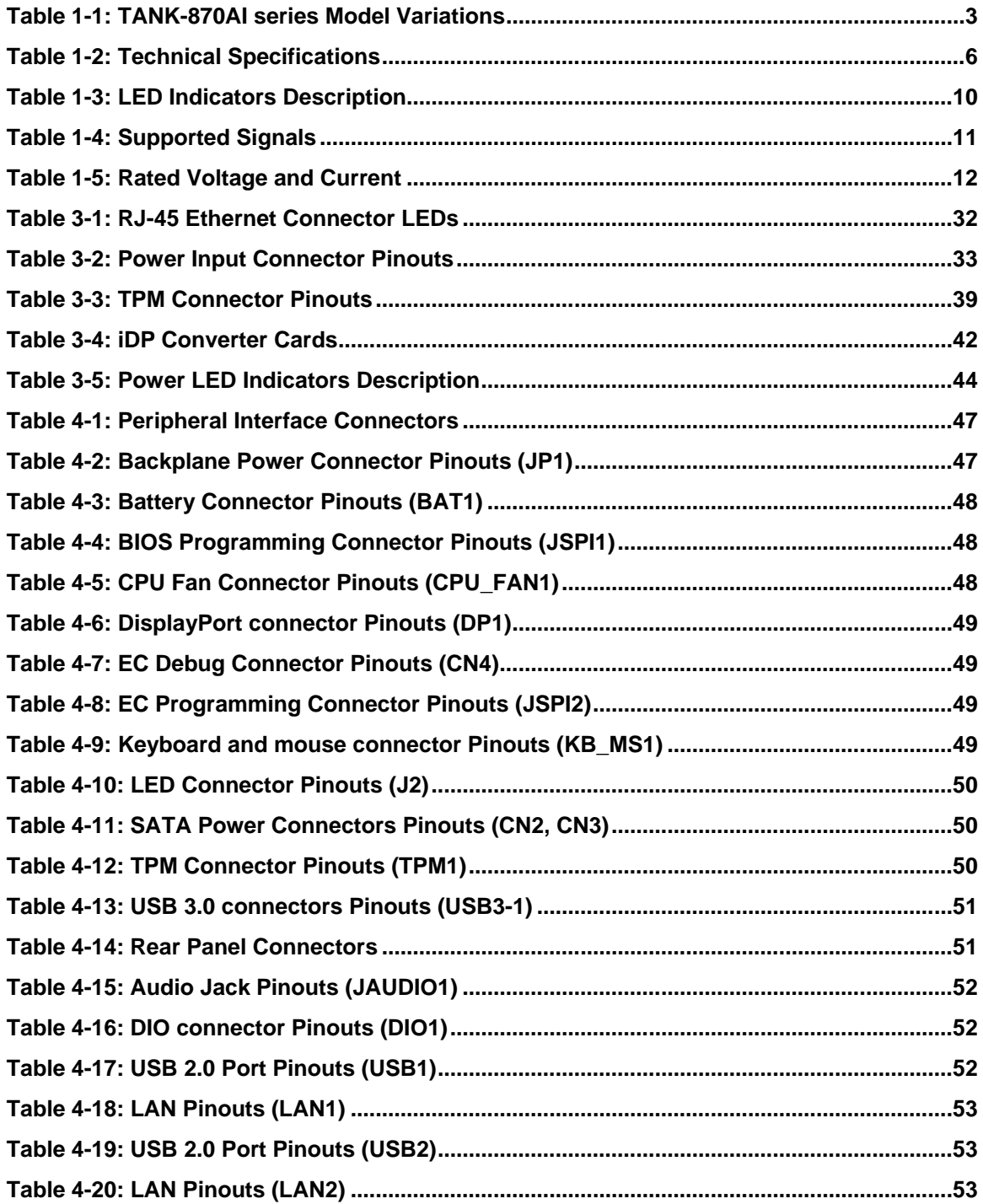

**Integration Corp.** 

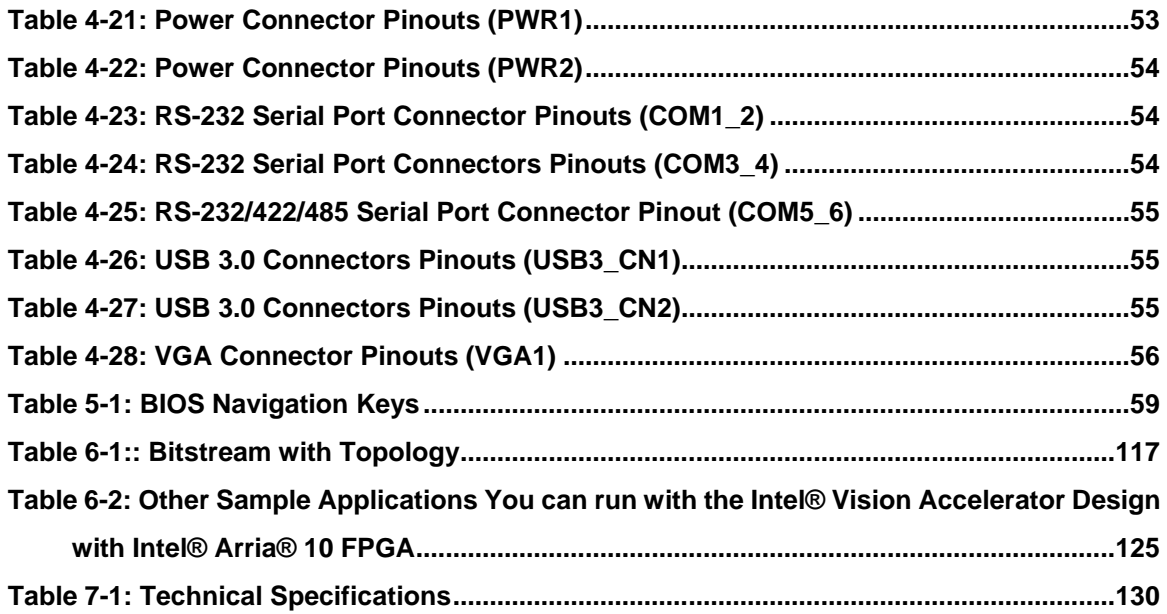

 $\Box$  Integration Corp.

f

# **BIOS Menus**

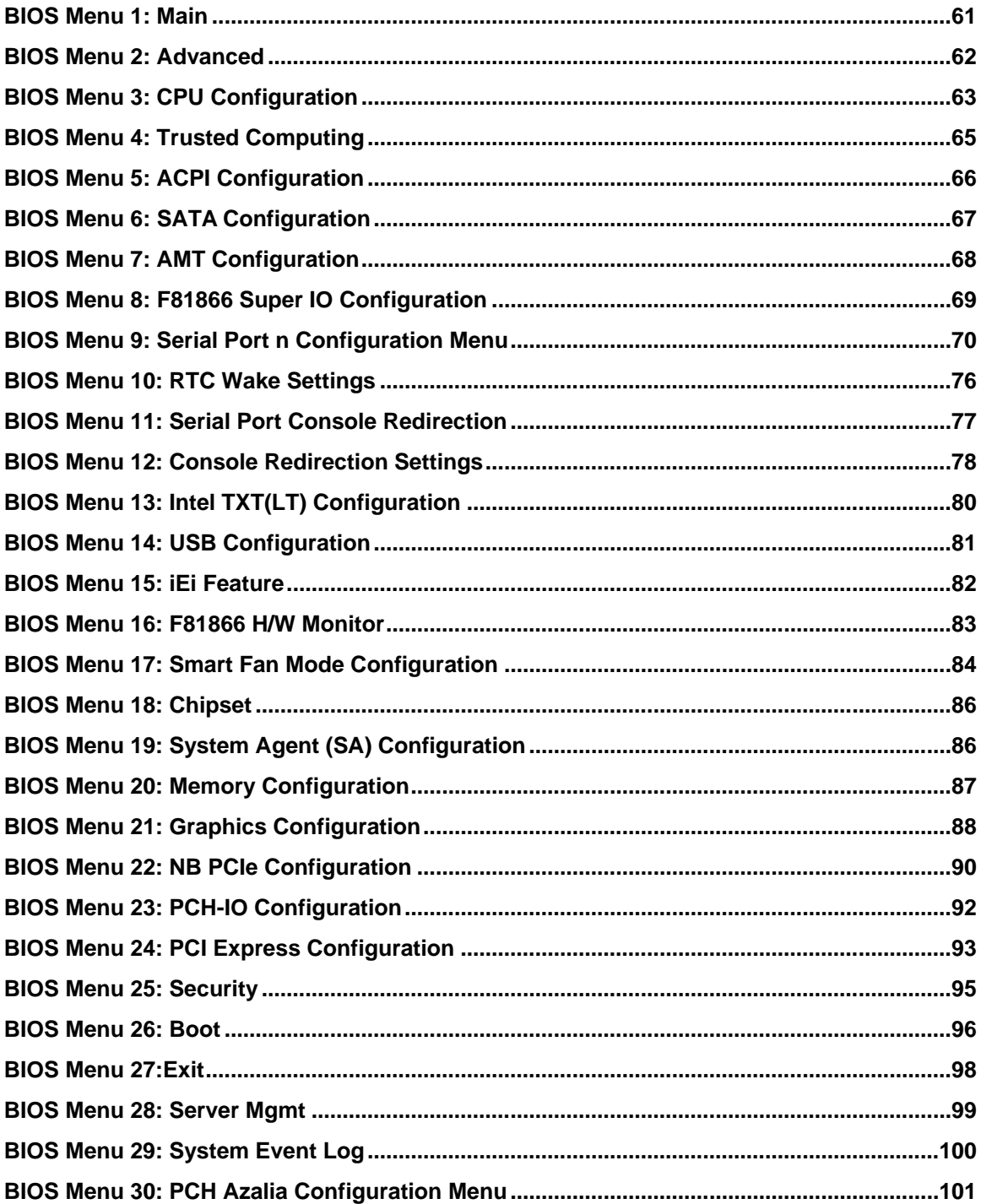

<span id="page-14-0"></span>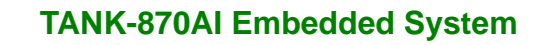

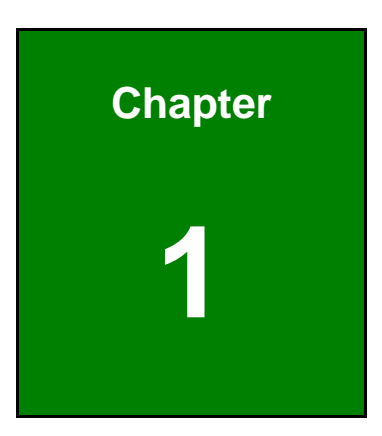

El.Integration Corp.

## **1 Introduction**

f

**Page 1**

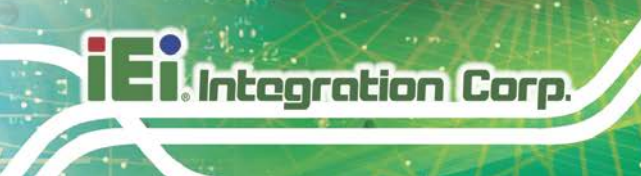

#### <span id="page-15-0"></span>**1.1 Overview**

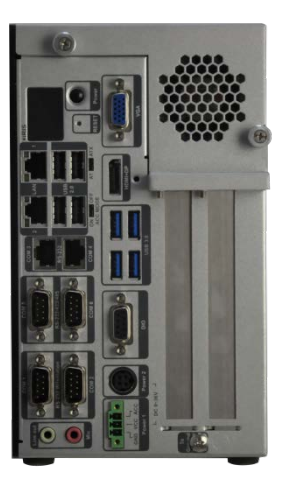

**Figure 1-1: TANK-870AI series**

<span id="page-15-1"></span>The TANK-870AI series is an embedded system for wide range temperature environments. It is powered by the  $6<sup>th</sup>/7<sup>th</sup>$  generation Intel<sup>®</sup> Core<sup>TM</sup>/Xeon<sup>®</sup> processor, uses the Intel® Q170/C236 chipset and supports two 260-pin DDR4 SDRAM SO-DIMM modules up to 32 GB (8GB memory preinstalled). The TANK-870AI series includes one VGA port, one HDMI/DP port, one iDP port (optional), two GbE LAN ports, four USB 3.0 ports, four USB 2.0 ports, four RS-232 connectors and two RS-232/422/485 connectors.

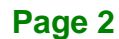

#### <span id="page-16-0"></span>**1.2 Model Variations**

The model variations of the TANK-870AI series are listed below.

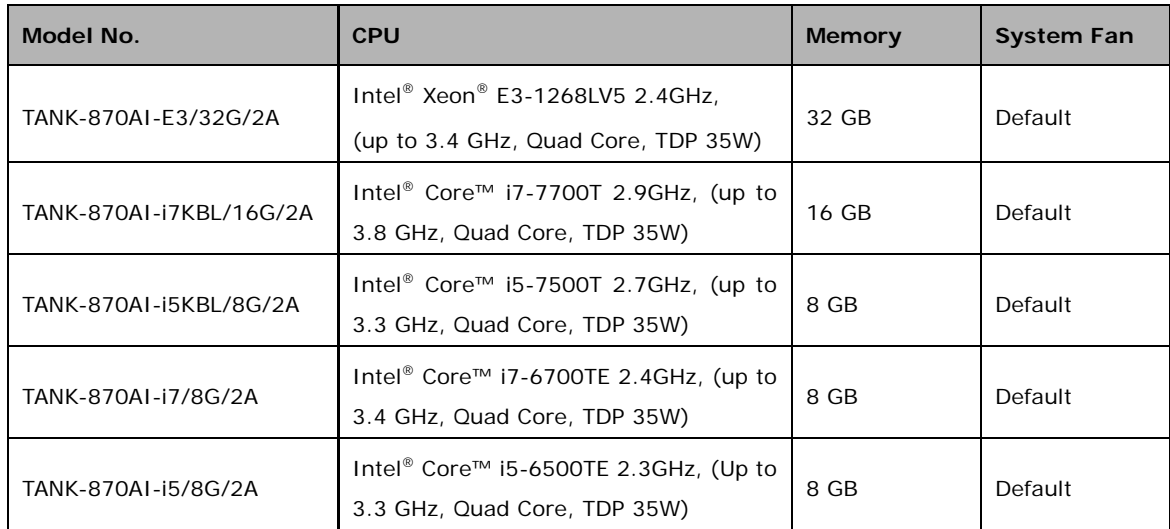

#### <span id="page-16-2"></span>**Table 1-1: TANK-870AI series Model Variations**

#### <span id="page-16-1"></span>**1.3 Features**

The TANK-870AI series features are listed below:

- 6th/7th Gen Intel® Core™/Xeon® processor platform with Intel® Q170/C236 chipset and DDR4 memory
- **Dual independent display with high resolution support**
- Rich high-speed I/O interfaces on one side for easy installation
- On-board internal power connector for providing power to add-on cards
- Great flexibility for hardware expansion
- Pre-installed Ubuntu 16.04 LTS
- Pre-installed Intel® Distribution of Open Visual Inference & Neural Network Optimization (OpenVINO™) toolkit, Intel® Media SDK, Intel® System Studio and Arduino® Create

**Integration Corp.** 

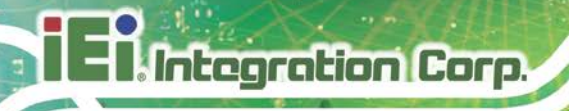

#### <span id="page-17-0"></span>**1.4 Technical Specifications**

The TANK-870AI series technical specifications are listed in **[Table](#page-19-0) 1-2**.

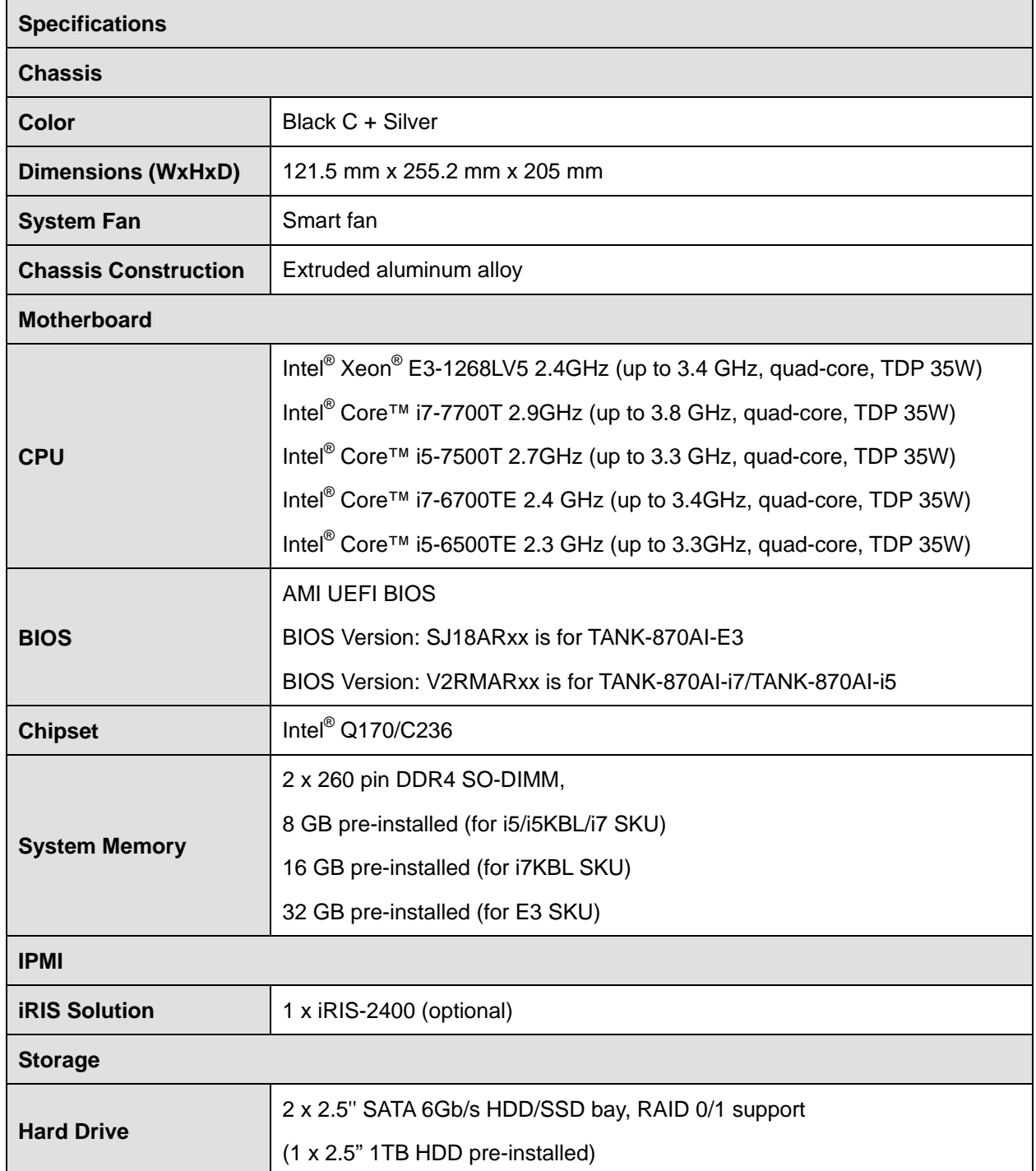

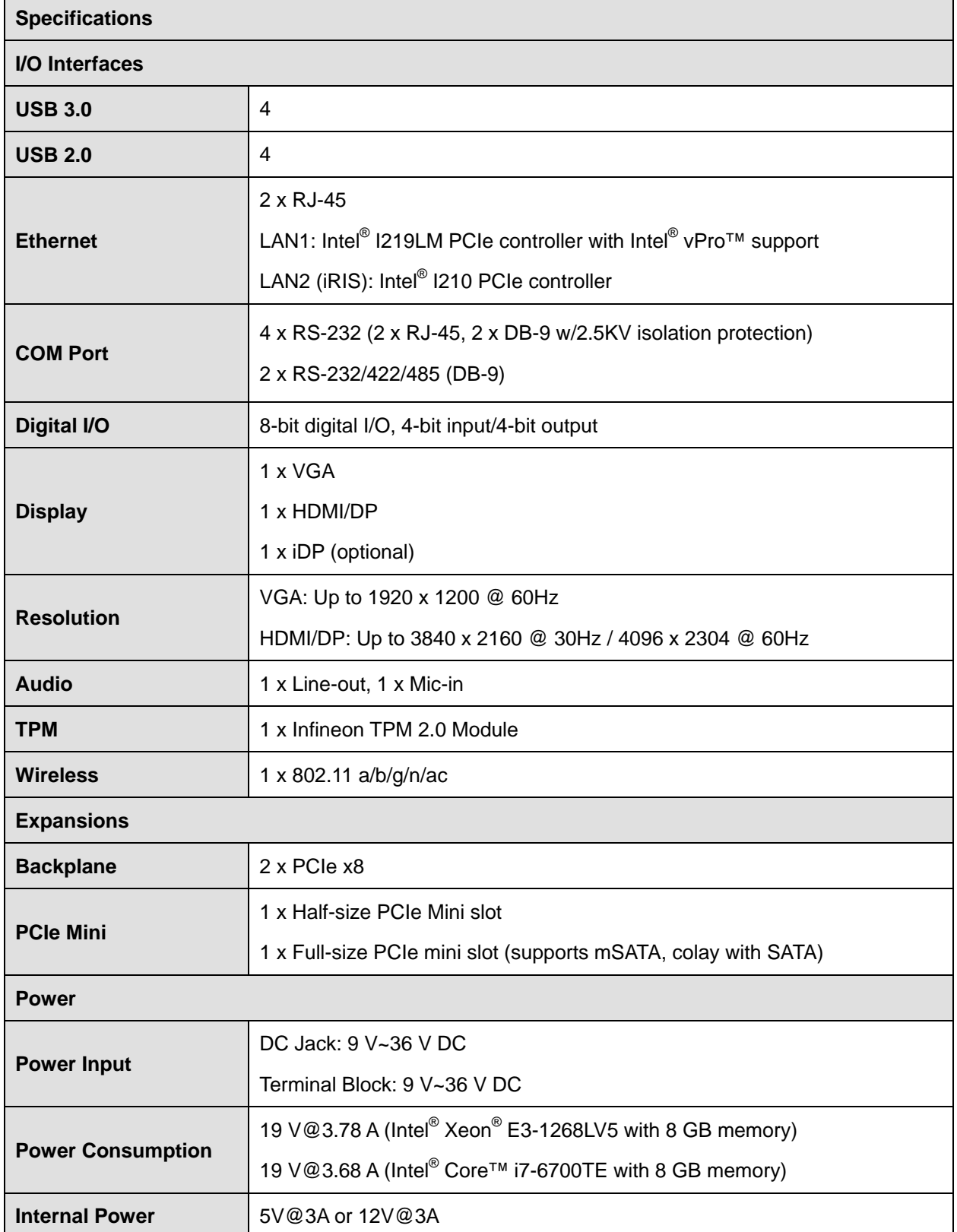

**Page 5**

**TER** Integration Corp.

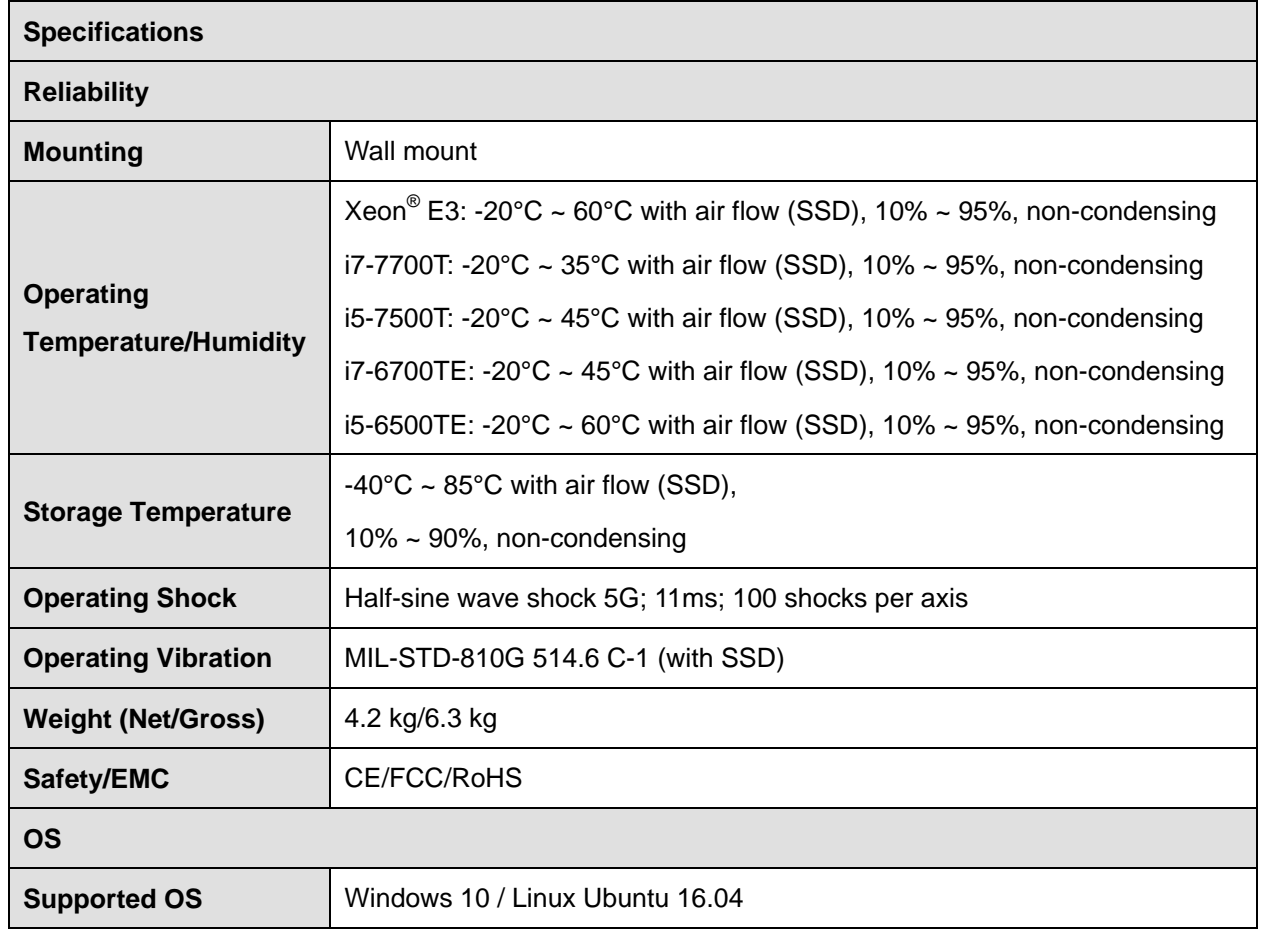

<span id="page-19-0"></span>**Table 1-2: Technical Specifications**

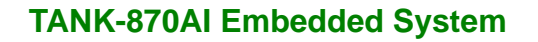

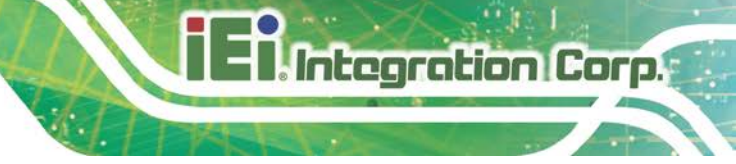

#### <span id="page-20-0"></span>**1.5 Front Panel**

The front panel of the TANK-870AI series has the following features (**[Figure](#page-21-1) 1-3**):

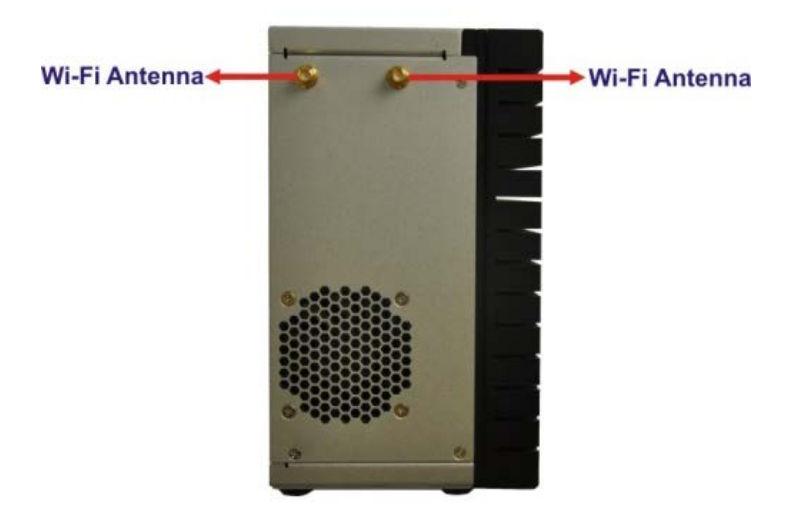

#### <span id="page-20-1"></span>**Figure 1-2: TANK-870AI series Front Panel**

Connectors on the front panel include the following:

■ 2 x Wi-Fi antenna connectors

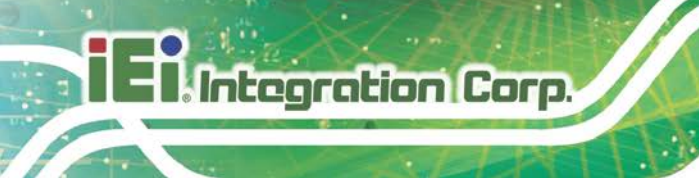

#### <span id="page-21-0"></span>**1.6 Rear Panel**

The rear panel of the TANK-870AI series has the following features (**[Figure](#page-21-1) 1-3**):

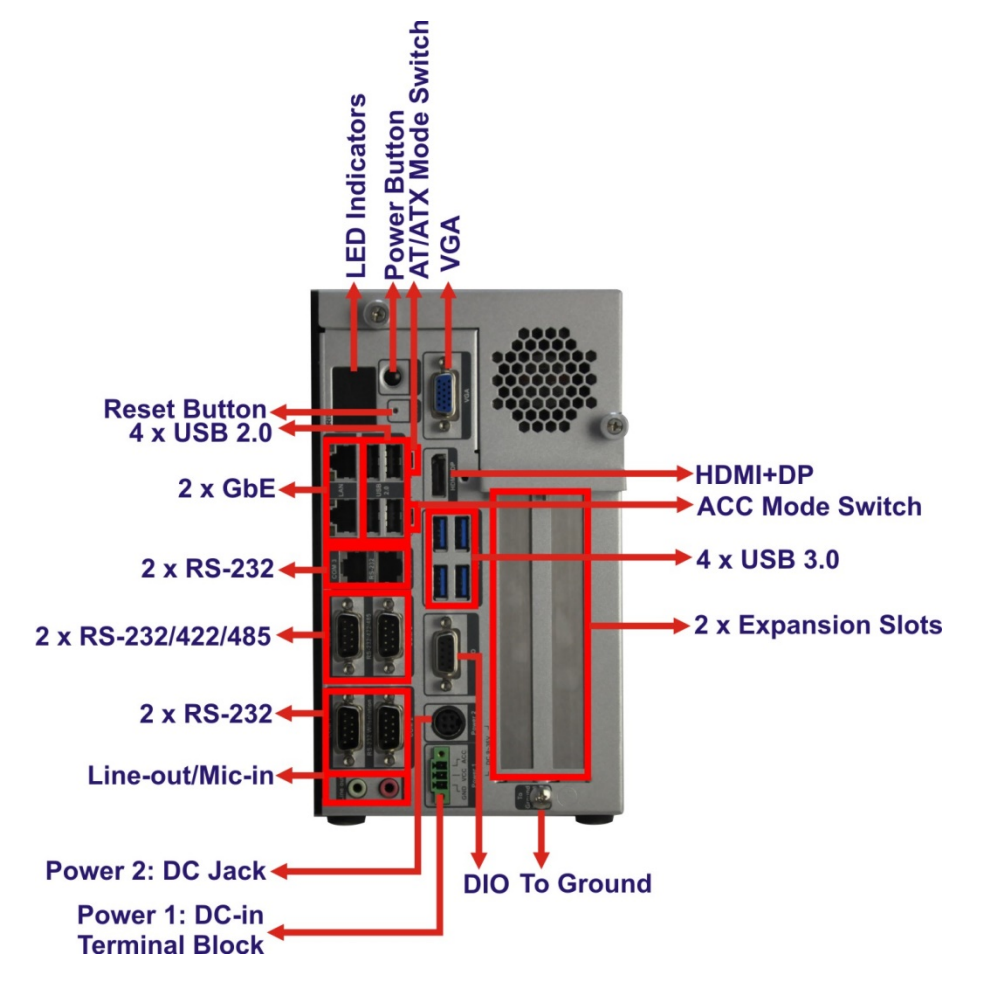

<span id="page-21-1"></span>**Figure 1-3: TANK-870AI series Rear Panel**

Connectors and buttons on the rear panel include the following:

- 1 x 4-pin power DC jack for 9 V ~ 36 V power input
- 1 x Power terminal block for  $9 \text{ V} \sim 36 \text{ V}$  power input
- $\blacksquare$  1 x Mic-in port (pink)
- **1** x Line-out port (green)
- 2 x RS-232 serial ports (DB-9)
- 2 x RS-232 serial ports (RJ-45)
- 2 x RS-232/422/485 serial ports (DB-9)
- 2 x Gigabit Ethernet ports (RJ-45)

**Page 8**

- 4 x USB 3.0 ports
- 4 x USB 2.0 ports
- **1 x Reset button**
- 6 x LED indicators (**Section [1.7](#page-22-0)**)
- **1 x Power button**
- 1 x VGA port
- 1 x HDMI+DP port
- 1 X DIO port
- <sup>1</sup> 1 x To Ground
- 2 x Expansion slots
- 1 x ACC mode switch
- 1 x AT/ATX mode switch

#### <span id="page-22-0"></span>**1.7 LED Indicators**

There are several indicators on the rear panel of the TANK-870AI series as shown in **[Figure](#page-22-1) 1-4**.

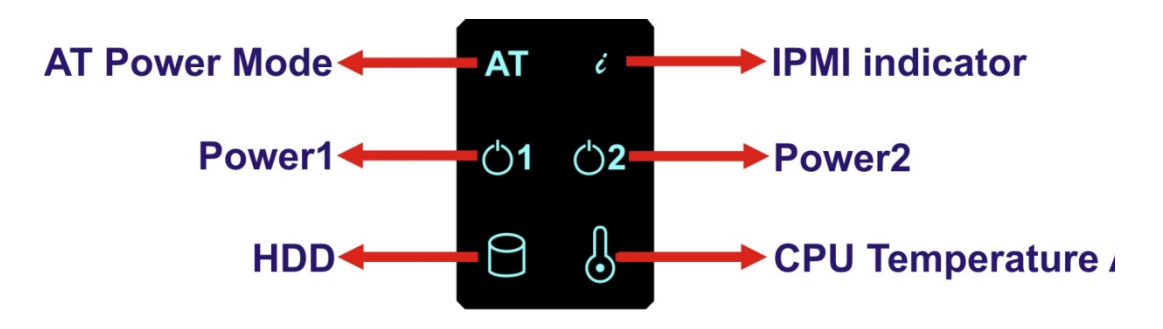

#### <span id="page-22-1"></span>**Figure 1-4: TANK-870AI series LED Indicators**

The descriptions of each LED indicator are listed below.

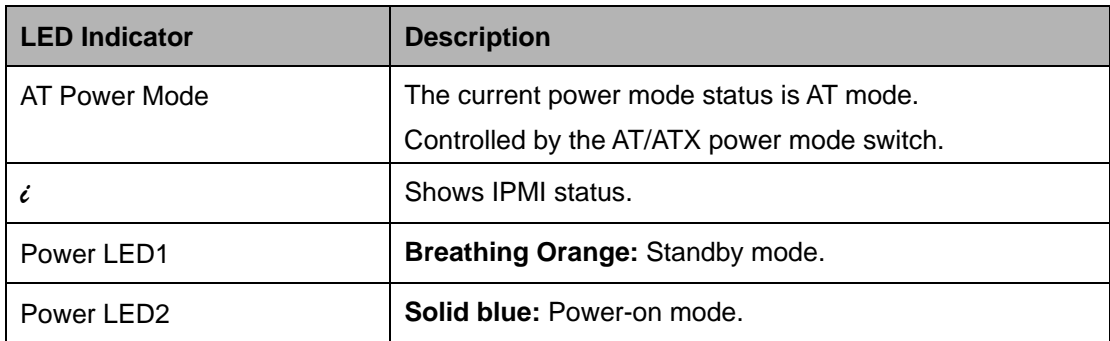

**Page 9**

**Integration Corp.** 

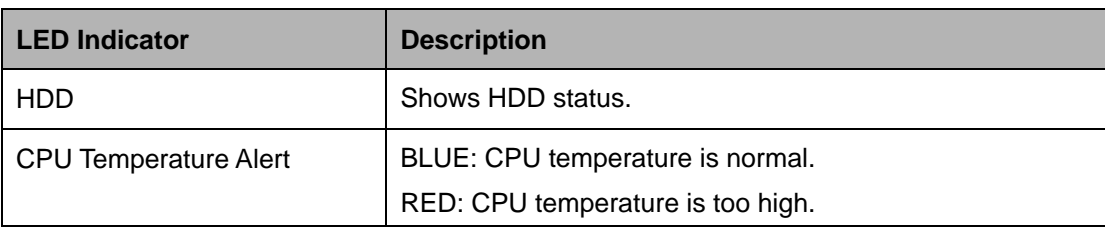

#### <span id="page-23-0"></span>**Table 1-3: LED Indicators Description**

## **WARNING:**

The CPU Temperature Alert LED turns red when the CPU temperature is too high. If this situation occurs, lower the environment temperature or close some running applications to cool down the CPU.

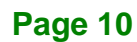

#### <span id="page-24-0"></span>**1.8 Backplane Options**

The backplane options of the TANK-870AI series are shown below.

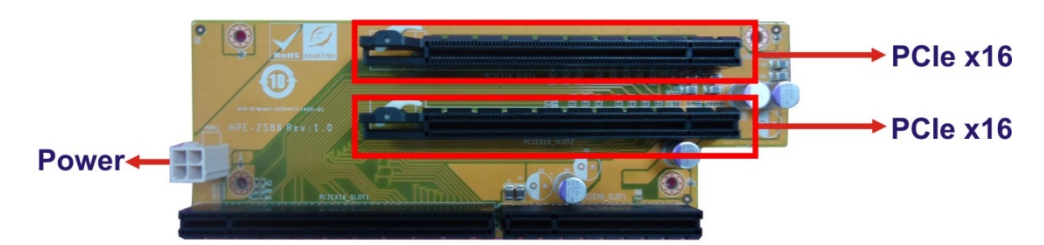

**Figure 1-5: HPE-2S86 (for 2A model)**

#### <span id="page-24-1"></span>**PWR1:**

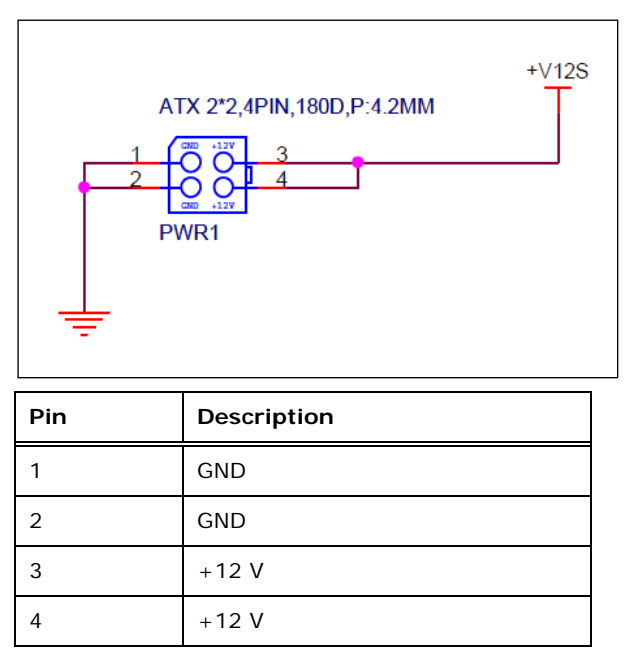

The supported signals of the backplane slots are listed below.

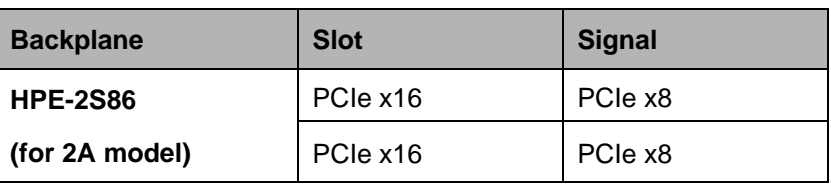

<span id="page-24-2"></span>**Table 1-4: Supported Signals**

**Integration Corp.** 

The rated voltage and current of the backplanes are listed below.

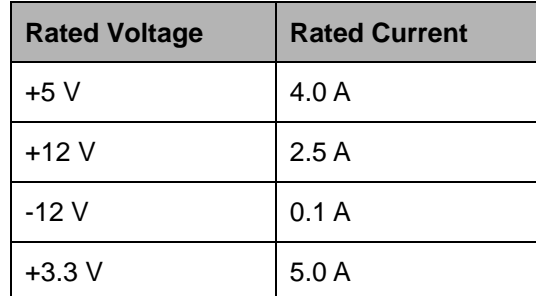

<span id="page-25-0"></span>**Table 1-5: Rated Voltage and Current**

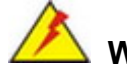

#### **WARNING:**

The system default power is 150 W. The maximum total power of the backplane to support expansion cards is 70 W. The power of the selected expansion cards can not exceed the max. power (70 W), otherwise, the system may be unstable.

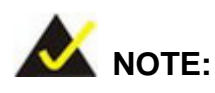

When using an expansion card with high power consumption, it is recommended to install an external power supply to the power input connector on the backplane.

The backplane support standard PCI/PCIe cards with maximum dimensions (WxL):110 x 230 mm.

The TANK-870AI provides the most convenient 4-pin internal power connector for add-on card usage, adding more flexibility to the embedded system in industrial environment. The internal power connector supports 5V@3A or 12V@3A power supply.

# **Integration Corp.**

#### <span id="page-26-0"></span>**1.9 Physical Dimensions**

The physical dimensions of the TANK-870AI slot are shown in **[Figure 1-6](#page-26-1)**.

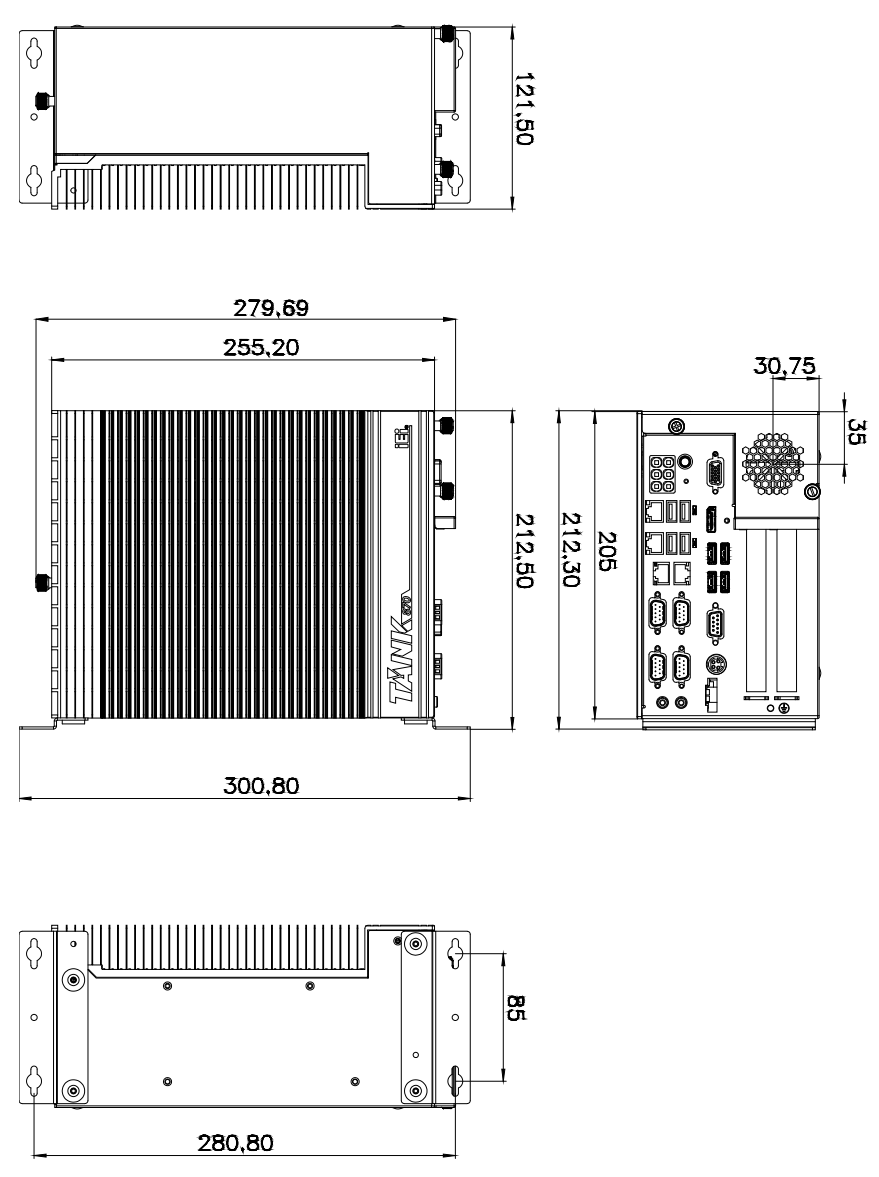

<span id="page-26-1"></span>**Figure 1-6: TANK-870AI slot Physical Dimensions (millimeters)**

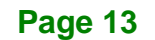

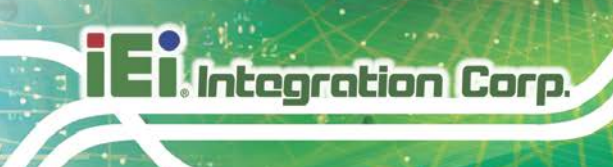

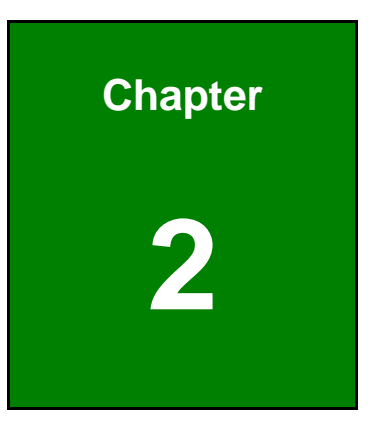

# <span id="page-27-0"></span>**2 Unpacking**

**Page 14**

# **Integration Corp.**

#### <span id="page-28-0"></span>**2.1 Anti-static Precautions**

### **WARNING:**

Failure to take ESD precautions during installation may result in permanent damage to the TANK-870AI series and severe injury to the user.

Electrostatic discharge (ESD) can cause serious damage to electronic components, including the TANK-870AI series. Dry climates are especially susceptible to ESD. It is therefore critical that whenever the TANK-870AI series or any other electrical component is handled, the following anti-static precautions are strictly adhered to.

- *Wear an anti-static wristband*: Wearing a simple anti-static wristband can help to prevent ESD from damaging the board.
- *Self-grounding*: Before handling the board touch any grounded conducting material. During the time the board is handled, frequently touch any conducting materials that are connected to the ground.
- *Use an anti-static pad*: When configuring the TANK-870AI series, place it on an antic-static pad. This reduces the possibility of ESD damaging the TANK-870AI series.

#### <span id="page-28-1"></span>**2.2 Unpacking Precautions**

When the TANK-870AI series is unpacked, please do the following:

- Follow the anti-static precautions outlined in **Section [2.1](#page-28-0)**.
- Make sure the packing box is facing upwards so the TANK-870AI series does not fall out of the box.
- Make sure all the components shown in **Section [2.3](#page-29-0)** are present.

#### <span id="page-29-0"></span>**2.3 Unpacking Checklist**

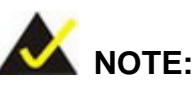

If some of the components listed in the checklist below are missing, please do not proceed with the installation. Contact the IEI reseller or vendor you purchased the TANK-870AI series from or contact an IEI sales representative directly. To contact an IEI sales representative, please send an email to [sales@ieiworld.com.](mailto:sales@ieiworld.com)

The TANK-870AI series is shipped with the following components:

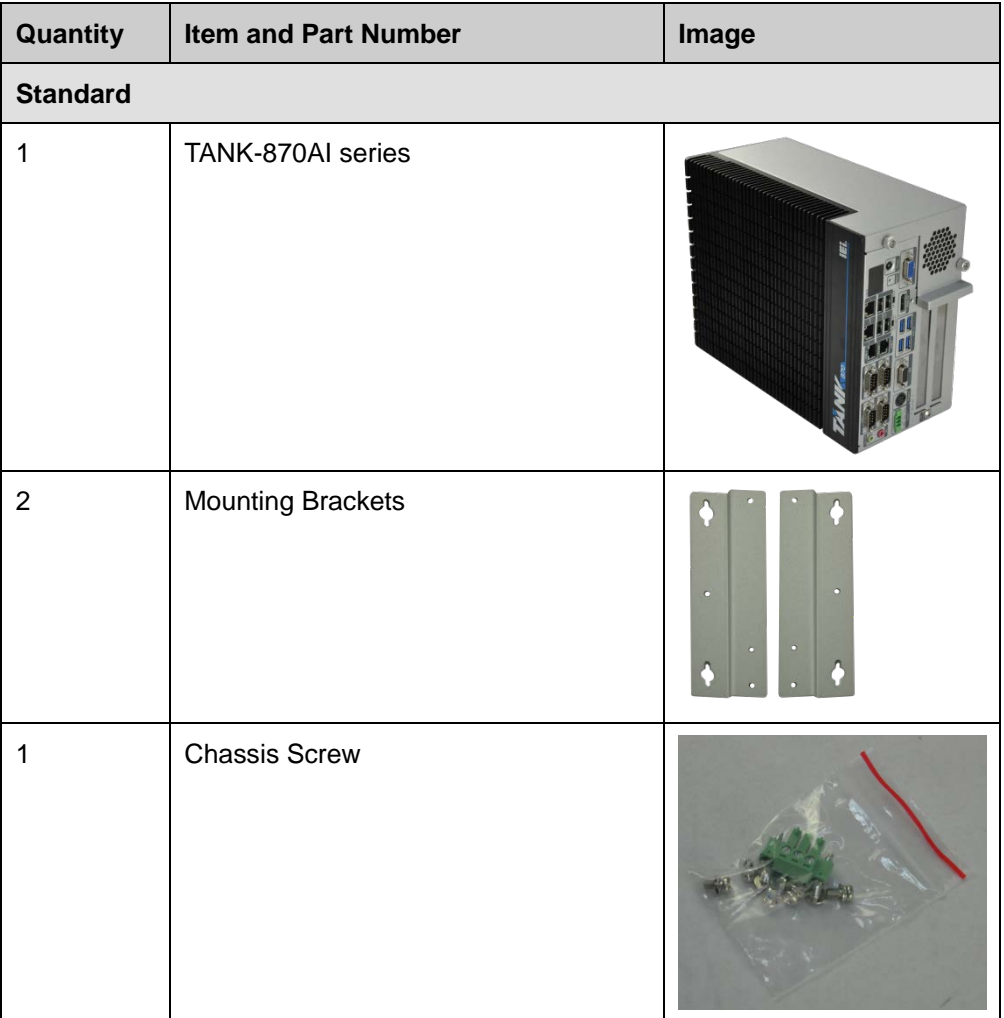

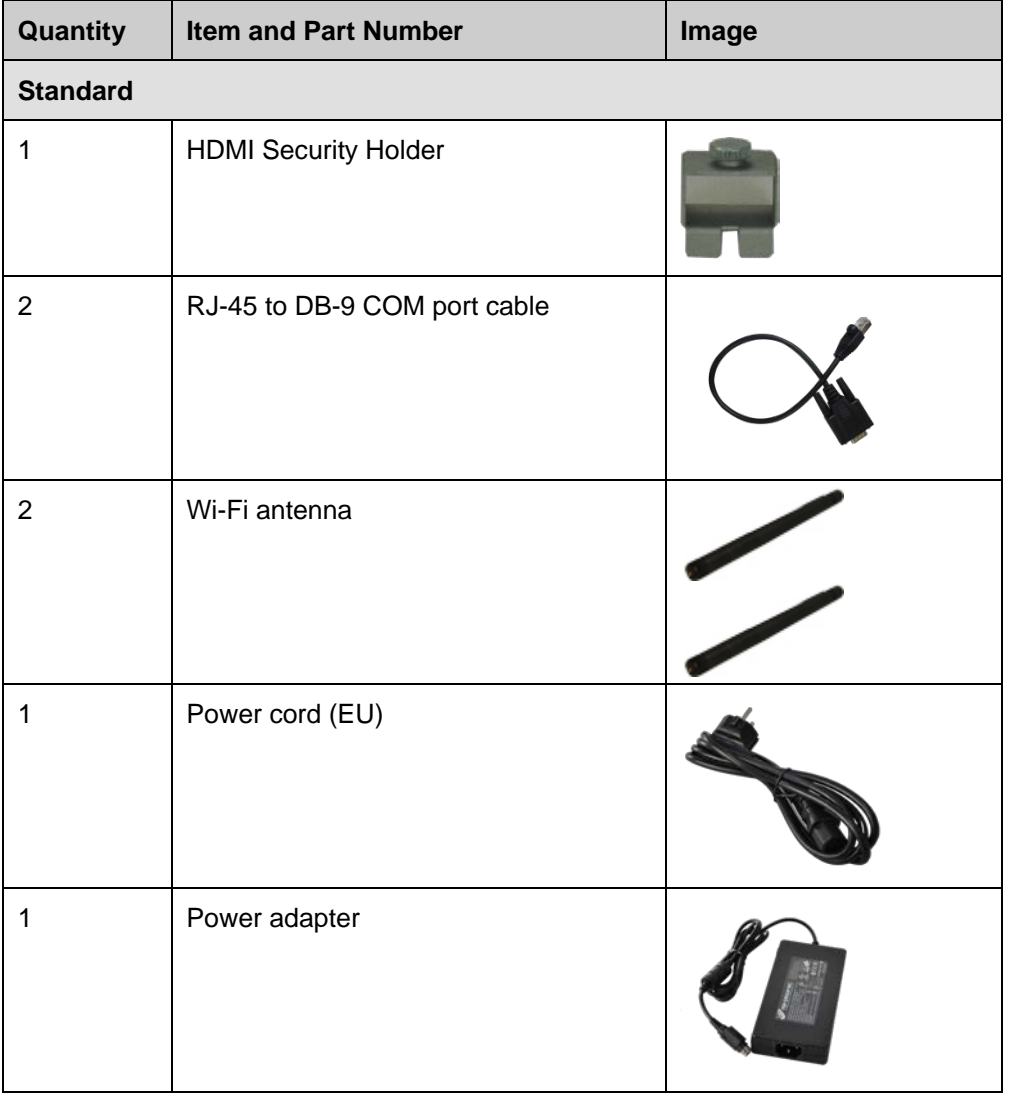

The following table lists the optional items that can be purchased separately.

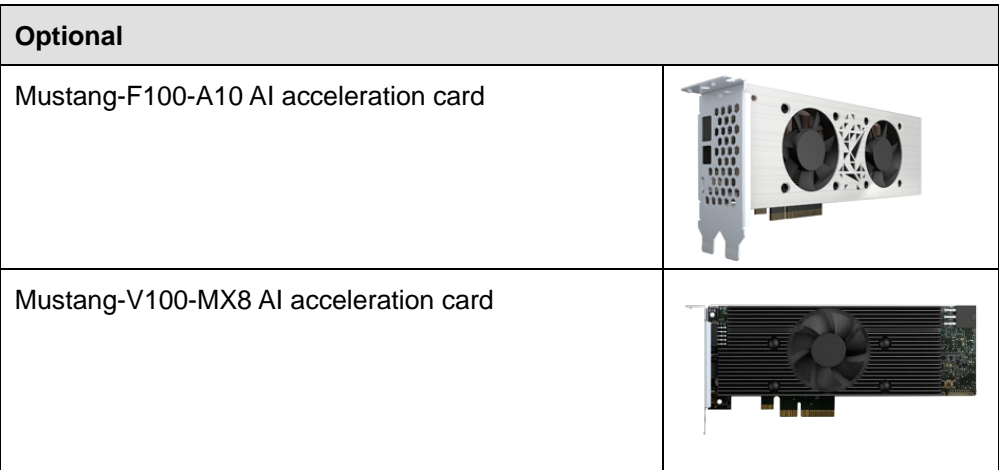

**Page 17**

**Integration Corp.** 

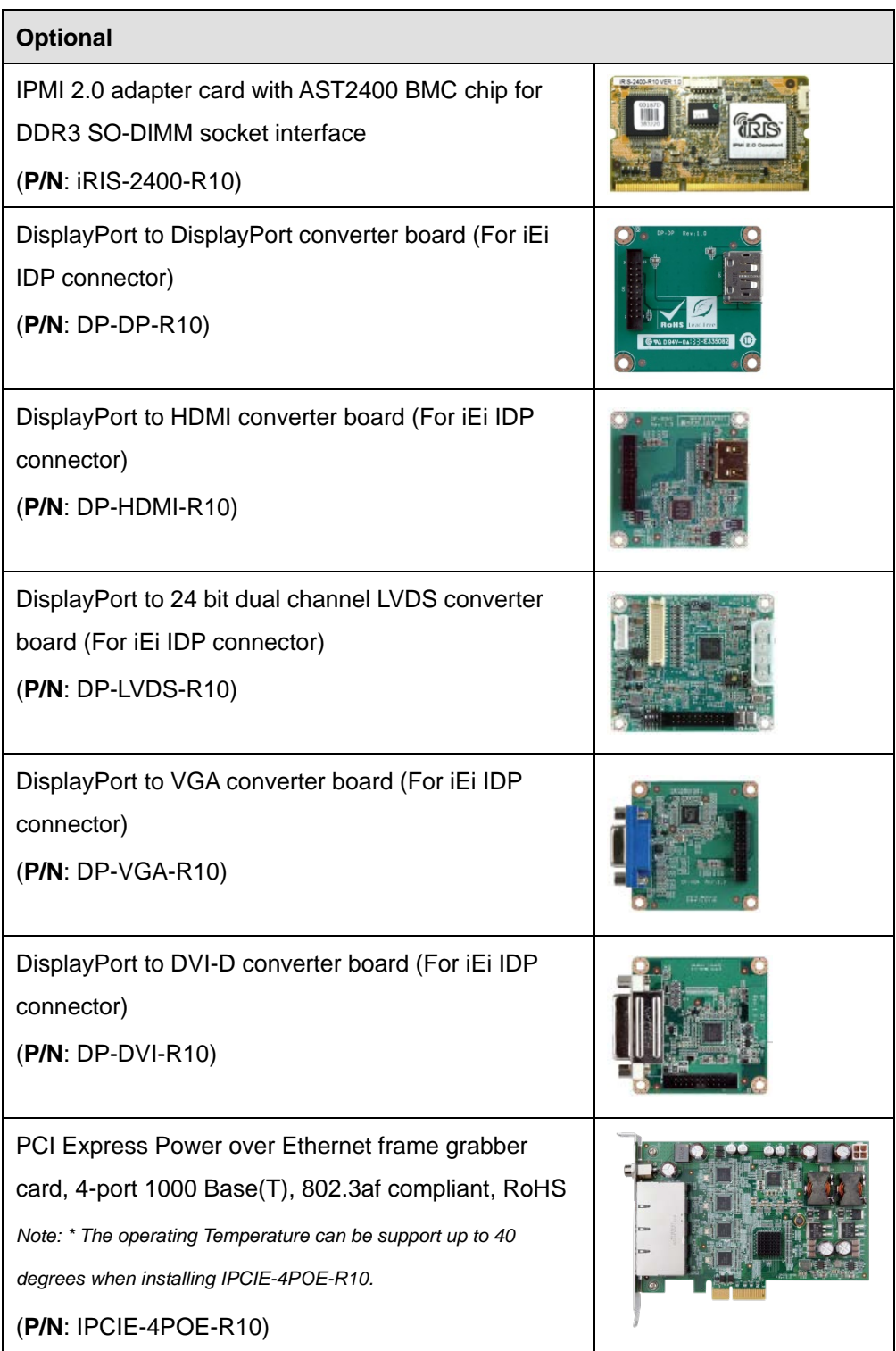

<span id="page-32-0"></span>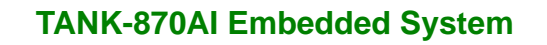

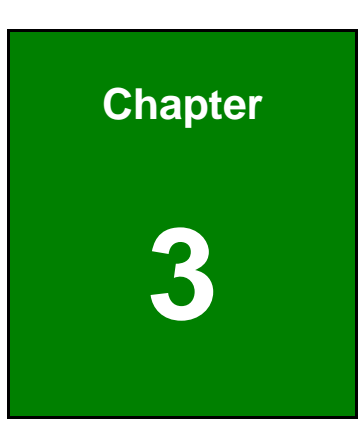

**Integration Corp.** 

## **3 Installation**

**Page 19**

#### <span id="page-33-0"></span>**3.1 Installation Precautions**

### **WARNING:**

DO NOT install the add-on card into the TANK-870AI series before shipment. It is recommended to ship them with their original boxes to prevent the add-on card from being damaged.

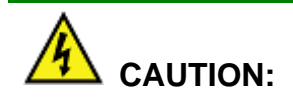

The TANK-870AI series has more than one power supply connection point.

To reduce the risk of electric shock, disconnect all power sources before installing or servicing the TANK-870AI series.

During installation, be aware of the precautions below:

- **Read the user manual**: The user manual provides a complete description of the TANK-870AI series, installation instructions and configuration options.
- **DANGER! Disconnect Power**: Power to the TANK-870AI series must be disconnected during the installation process, or before any attempt is made to access the rear panel. Electric shock and personal injury might occur if the rear panel of the TANK-870AI series is opened while the power cord is still connected to an electrical outlet.
- **Qualified Personnel**: The TANK-870AI series must be installed and operated only by trained and qualified personnel. Maintenance, upgrades, or repairs may only be carried out by qualified personnel who are familiar with the associated dangers.
- **Air Circulation**: Make sure there is sufficient air circulation when installing the TANK-870AI series. The TANK-870AI series's cooling vents must not be obstructed by any objects. Blocking the vents can cause overheating of the TANK-870AI series. Leave at least 5 cm of clearance around the TANK-870AI series to prevent overheating.

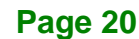

 **Grounding**: The TANK-870AI series should be properly grounded. The voltage feeds must not be overloaded. Adjust the cabling and provide external overcharge protection per the electrical values indicated on the label attached to the back of the TANK-870AI series.

#### <span id="page-34-0"></span>**3.1.1 High Surface Temperature**

## **WARNING:**

Some surfaces of the equipment may become hot during operation.

The surface temperature may be up to several tens of degrees hotter than the ambient temperature. Under these circumstances, the equipment needs to be protected against accidental contact.

The equipment is intended for installation in a RESTRICTED ACCESS LOCATION.

- Access can only be gained by SERVICE PERSONS or by USERS who have been instructed about the reasons for the restrictions applied to the location and about any precautions that shall be taken.
- Access is through the use of a TOOL or lock and key, or other means of security, and is controlled by the authority responsible for the location.

#### <span id="page-34-1"></span>**3.2 Hard Disk Drive (HDD) Installation**

To install the hard drive, please follow the steps below:

**Step 1:** Loosen the two thumbscrews on the front panel, slide the cover outward, and then lift the top cover up gently (**[Figure](#page-35-0) 3-1**).

**Tregration Corp.** 

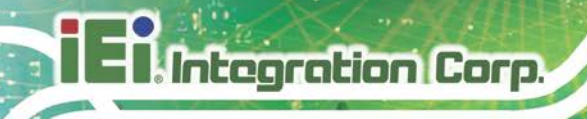

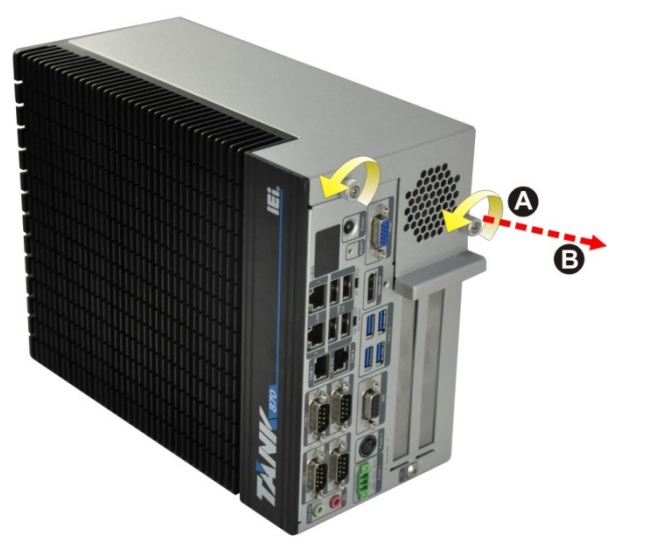

**Figure 3-1: Unscrew the Cover**

<span id="page-35-0"></span>**Step 2:** Unplug the SATA signal and power cables connected to the TANK-870AI series, and then put the cover on a flat surface (**[Figure](#page-35-1) 3-2**).

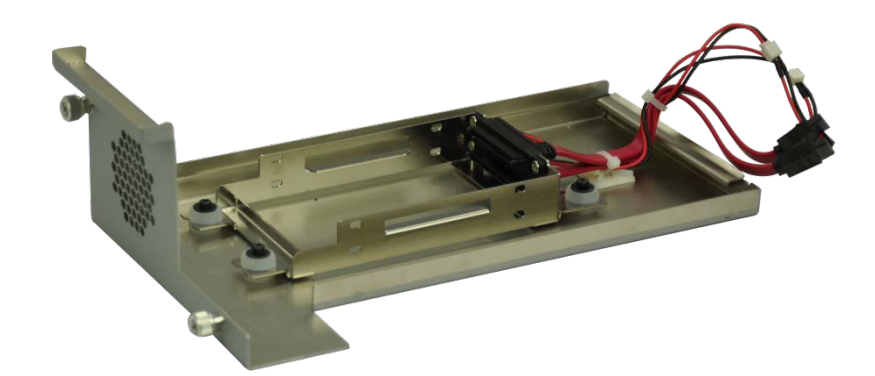

**Figure 3-2: Remove the Cover from TANK-870AI series**

<span id="page-35-1"></span>**Step 3:** Attach the HDD to the HDD bracket, and then slide the HDD to connect with the SATA connector (**[Figure](#page-36-0) 3-3**).
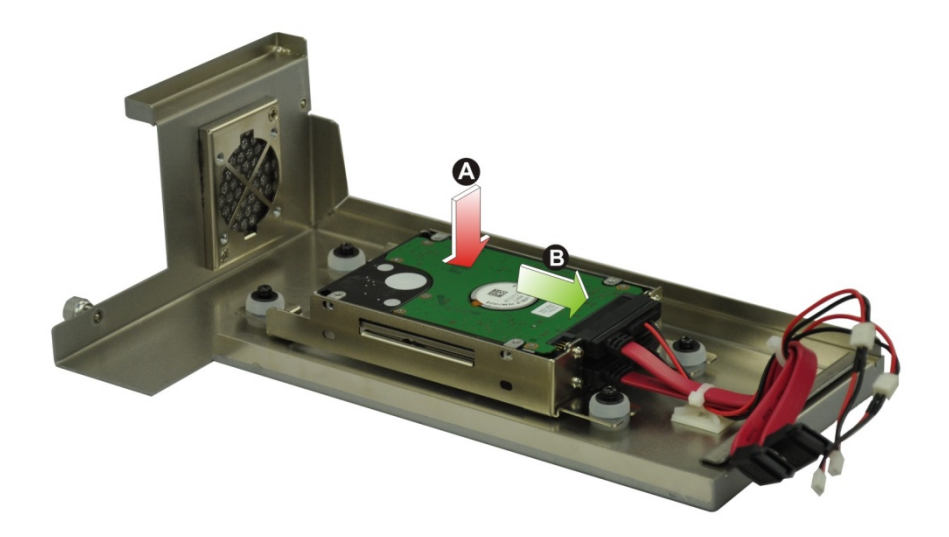

#### **Figure 3-3: HDD Installation**

**Step 4:** Secure the HDD with the HDD bracket by four retention screws (**[Figure](#page-36-0) 3-4**).

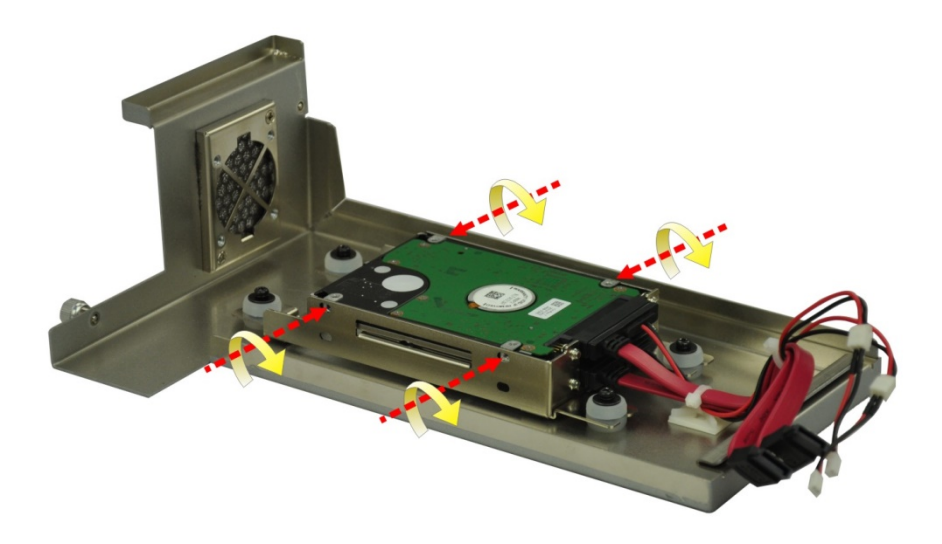

#### <span id="page-36-0"></span>**Figure 3-4: HDD Retention Screws**

- **Step 5:** Reconnect the SATA signal and power cables to the TANK-870AI series.
- **Step 6:** Reinstall the cover.

## **3.3System Fan Installation**

## **3.3.1 System Fan Installation (P/N: 31100-000431-RS)**

To install the optional system fan (**P/N**: 31100-000431-RS), please follow the steps below:

- **Step 1:** Loosen the two thumbscrews on the front panel, slide the top cover outward, and then lift the top cover up gently (**[Figure](#page-35-0) 3-1**).
- **Step 2:** Unplug the SATA signal and power cables connected to the TANK-870AI series, and then place the cover on a flat surface (**[Figure](#page-35-1) 3-2**).
- **Step 3:** Attach the system fan to the TANK-870AI series and secure it by four retention screws (**[Figure](#page-39-0) 3-8**).

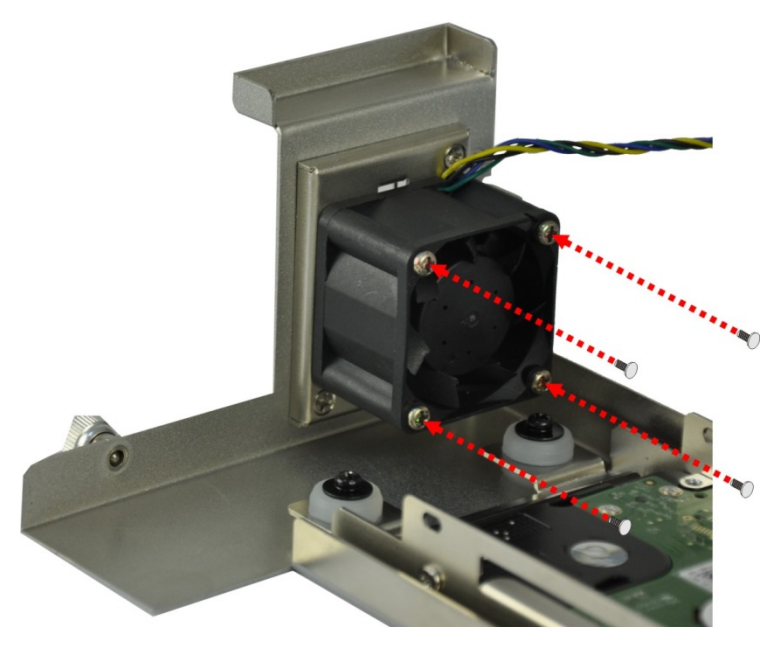

**Figure 3-5: System Fan Installation (P/N: 32128-002900-100-RS)**

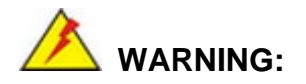

Please install the system fan in the correct direction as shown above.

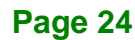

**Step 4:** Connect the system fan to the **CPU\_FAN1** connector on the motherboard of

TANK-870AI series via the system fan wire cable (**P/N**: 32128-002900-100-RS).

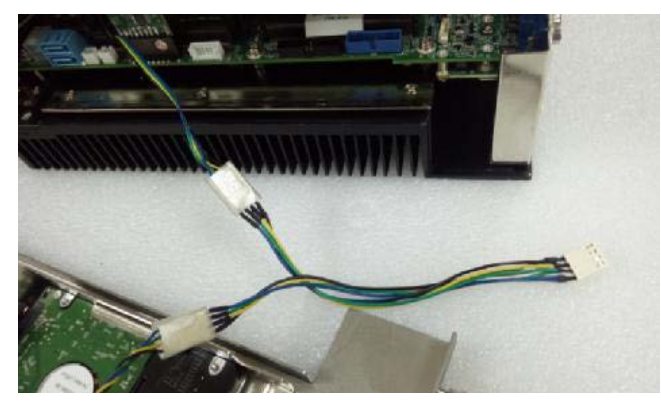

**Figure 3-6: System Fan Wire Cable**

- <span id="page-38-0"></span>**Step 5:** Reconnect the SATA signal and power cables to the TANK-870AI series.
- **Step 6:** Reinstall the cover.

#### **3.3.2 System Fan Installation (P/N: 31100-000434-RS)**

To install the optional system fan (**P/N**: 31100-000434-RS), please follow the steps below:

- **Step 1:** Loosen the two thumbscrews on the front panel, slide the top cover outward, and then lift the top cover up gently (**[Figure](#page-35-0) 3-1**).
- **Step 2:** Unplug the SATA signal and power cables connected to the TANK-870AI series, and then place the cover on a flat surface (**[Figure](#page-35-1) 3-2**).
- **Step 3:** Remove the side cover by removing the three retention screws from the rear panel and two retention screws from the bracket.

**Tregration Corp.** 

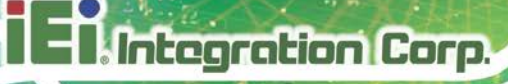

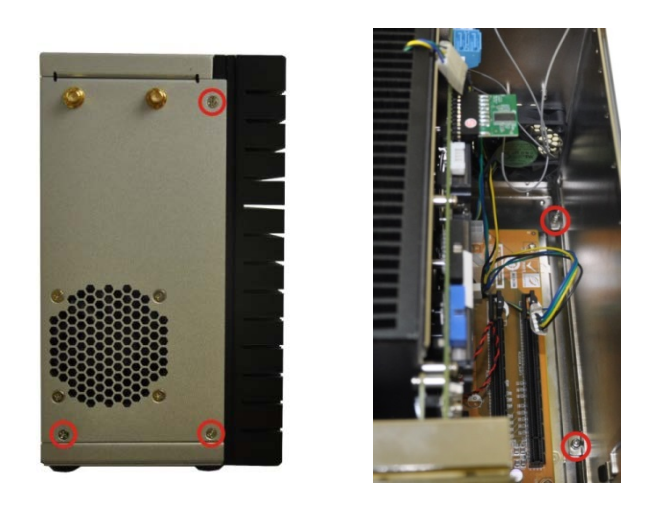

**Figure 3-7: Remove the Side Panel**

**Step 4:** Attach the system fan to the TANK-870AI series and secure it by four retention screws (**[Figure](#page-39-0) 3-8**).

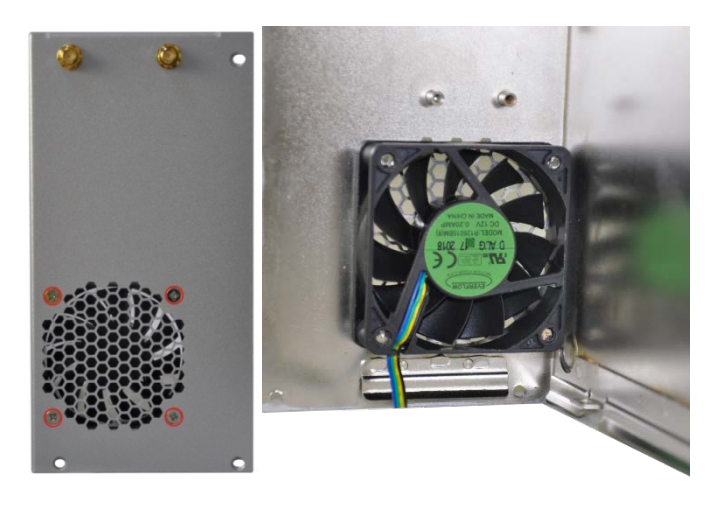

**Figure 3-8: System Fan Installation (P/N: 32128-002900-100-RS)**

<span id="page-39-0"></span>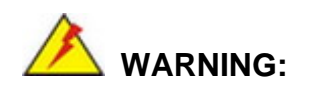

Please install the system fan in the correct direction as shown above.

- **Step 5:** Connect the system fan to the **CPU** FAN1 connector on the motherboard of TANK-870AI series via the system fan wire cable (**P/N**: 32128-002900-100-RS). See **[Figure](#page-38-0) 3-6.**
- **Step 6:** Reconnect the SATA signal and power cables to the TANK-870AI series.
- **Step 7:** Reinstall the cover.

## **3.4 Wi-Fi Antenna Installation**

To install the Wi-Fi antennas to the TANK-870AI series for efficient wireless network transmission, follow the steps below.

- **Step 1:** Locate the antenna connectors on the rear panel of the embedded system.
- **Step 2:** Install the antennas to the antenna connectors (**[Figure 3-9](#page-40-0)**).

<span id="page-40-0"></span>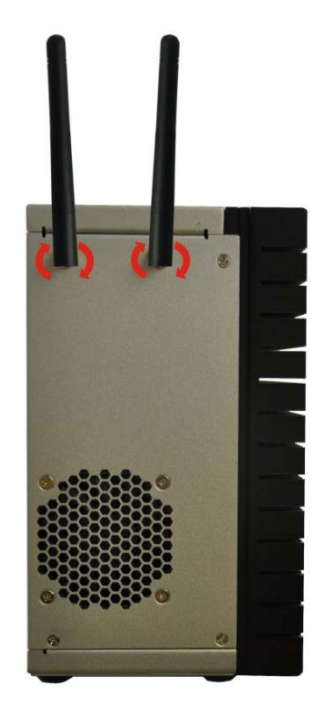

**Figure 3-9: Wi-Fi Antenna Installation**

## **3.5 Mounting the System with Mounting Brackets**

To mount the embedded system onto a wall or some other surface using the two mounting brackets, please follow the steps below.

- **Step 1:** Turn the embedded system to the left side panel.
- **Step 2:** Align the two retention screw holes in each bracket with the corresponding retention screw holes on the bottom surface or the left side panel (**[Figure 3-10](#page-41-0)**).

#### **Left Side Panel**

Integration Corp.

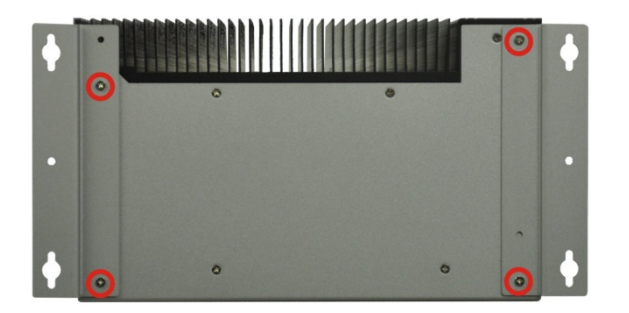

#### <span id="page-41-0"></span>**Figure 3-10: Mounting Bracket Retention Screws**

- **Step 3:** Secure the brackets to the system by inserting two retention screws into each bracket (**[Figure 3-10](#page-41-0)**).
- **Step 4:** Drill holes in the intended installation surface.
- **Step 5:** Align the mounting holes in the sides of the mounting brackets with the predrilled holes in the mounting surface.
- **Step 6:** Insert four retention screws, two in each bracket, to secure the system to the wall.

## **3.6 External Peripheral Interface Connectors**

Detailed descriptions of the connectors can be found in the subsections below.

## **3.6.1 ACC Mode Selection**

The ACC mode is designed for vehicle applications. The TANK-870AI series allows turning the ACC mode on or off. The setting can be made through the ACC mode switch on the external peripheral interface panel as shown below.

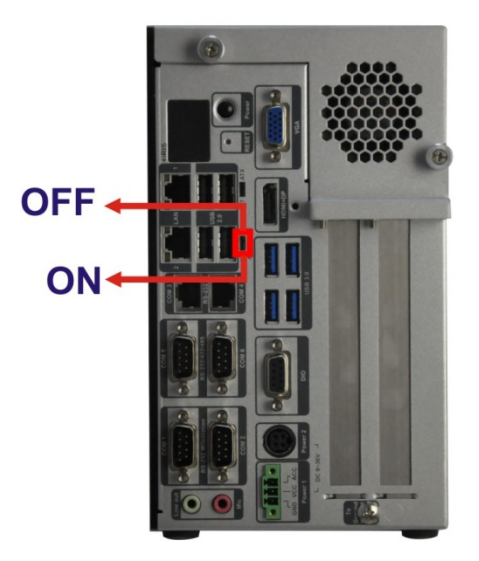

**Figure 3-11: ACC Mode Switch**

**Page 29**

## **3.6.2 AT/ATX Power Mode Selection**

**Integration Corp.** 

The TANK-870AI series supports AT and ATX power modes. The setting can be made through the AT/ATX power mode switch on the external peripheral interface panel as shown below.

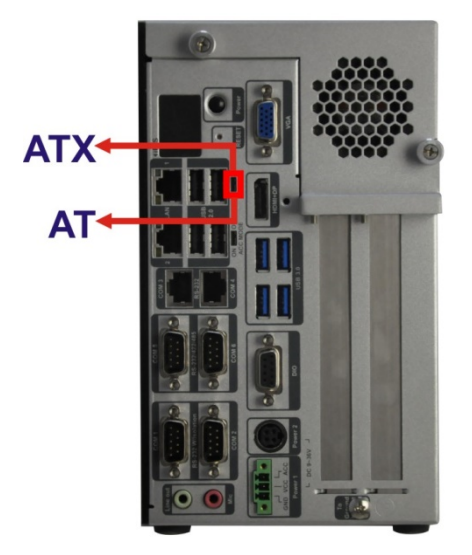

**Figure 3-12: AT/ATX Power Mode Switch**

#### **3.6.3 Audio Connector**

The audio jacks connect to external audio devices.

- **Line Out port (Green):** Connects to a headphone or a speaker. With multi-channel configurations, this port can also connect to front speakers.
- **Microphone (Pink):** Connects a microphone.

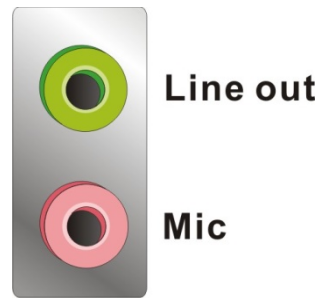

**Figure 3-13: Audio Connector**

#### **3.6.4 Digital Input/Output Connector**

The digital I/O connector provides programmable input and output for external devices. The pinouts for the digital I/O connector are listed in the table below.

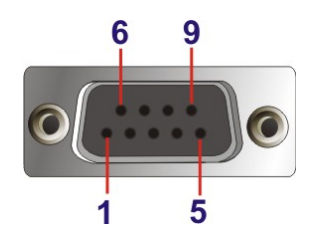

**Figure 3-14: DIO Connector**

#### **3.6.5 HDMI/DP Connector**

To connect the HDMI/DP devices, please plug in HDMI/DP connector in the right direction as shown below:

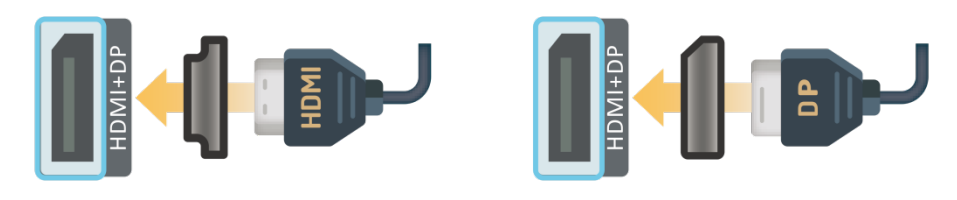

**Figure 3-15: HDMI/DP Connection**

#### **3.6.6 LAN Connectors**

The LAN connectors allow connection to an external network.

- **Step 1: Locate the RJ-45 connectors**. The locations of the RJ-45 connectors are shown in **[Figure](#page-21-0) 1-3**.
- **Step 2: Align the connectors.** Align the RJ-45 connector on the LAN cable with one of the RJ-45 connectors on the TANK-870AI series. See **[Figure](#page-45-0) 3-16**.

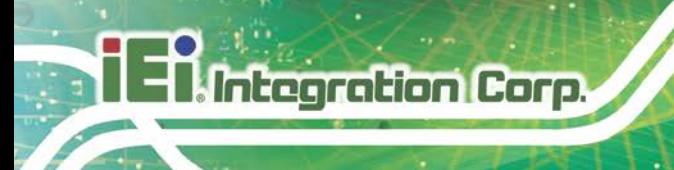

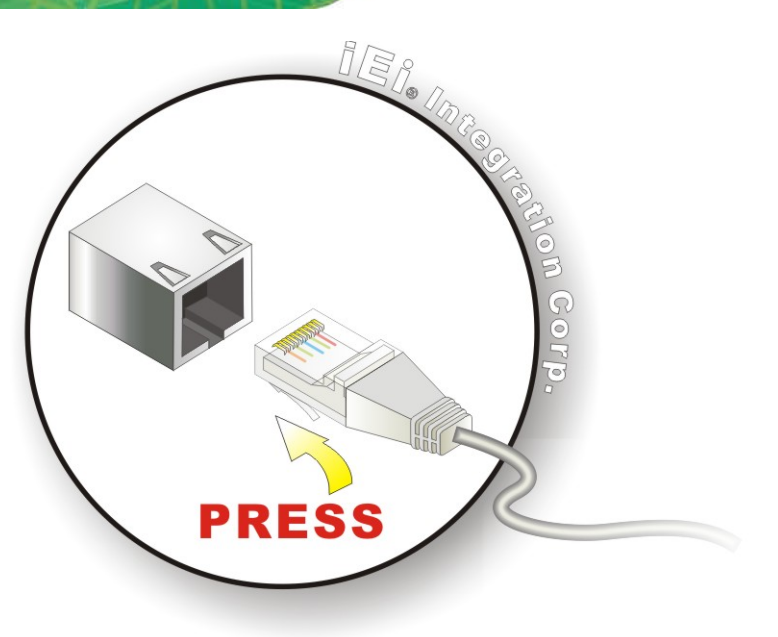

#### <span id="page-45-0"></span>**Figure 3-16: LAN Connection**

#### **Step 3: Insert the LAN cable RJ-45 connector.** Once aligned, gently insert the LAN

cable RJ-45 connector into the on-board RJ-45 connector.

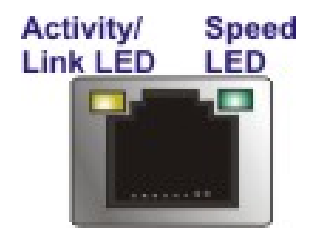

**Figure 3-17: RJ-45 Ethernet Connector**

The RJ-45 Ethernet connector has two status LEDs, one green and one yellow. The green LED indicates activity on the port and the yellow LED indicates the port is linked. See **[Table](#page-45-1) 3-1**.

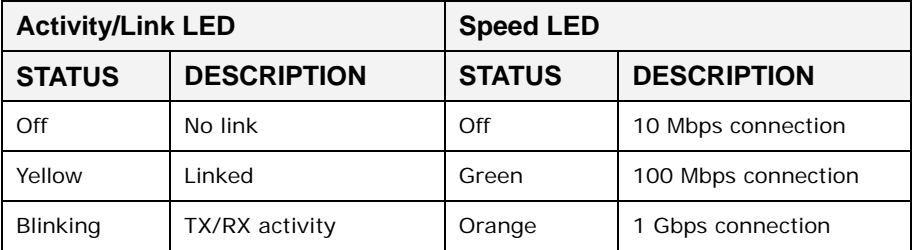

<span id="page-45-1"></span>**Table 3-1: RJ-45 Ethernet Connector LEDs**

**Page 32**

## **3.6.7 Power Input, 3-pin Terminal Block**

The power connector connects the leads of a  $9 \vee 36 \vee 100$  power supply into the terminal block. Make sure that the power and ground wires are attached to the correct sockets of the connector.

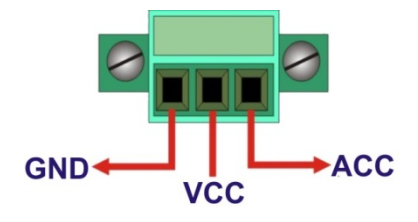

**Figure 3-18: 3-pin Terminal Block**

## **3.6.8 Power Input, 4-pin DIN Connector**

The power connector connects to the 9 V~36 V DC power adapter.

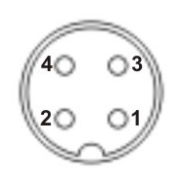

**Figure 3-19: Power Input Connector**

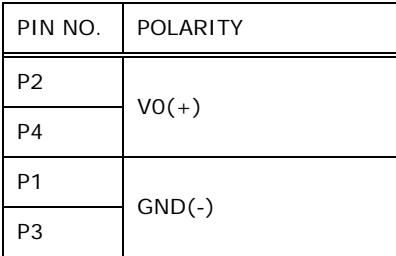

**Table 3-2: Power Input Connector Pinouts**

#### **3.6.9 RJ-45 RS-232 Serial Ports**

RS-232 serial port devices can be attached to the RJ-45 RS-232 serial ports on the rear panel.

**Page 33**

**Itegration Corp.** 

#### **Step 1: Locate the RJ-45 RS-232 connectors**. The locations of the RJ-45 RS-232

connectors are shown in **[Figure](#page-21-0) 1-3**.

**Step 2: Insert the RJ-45 connector.** Insert the RJ-45 connector on the RJ-45 to DB-9 COM port cable to one of the RJ-45 RS-232 connectors on the TANK-870AI series. See **[Figure](#page-47-0) 3-20**.

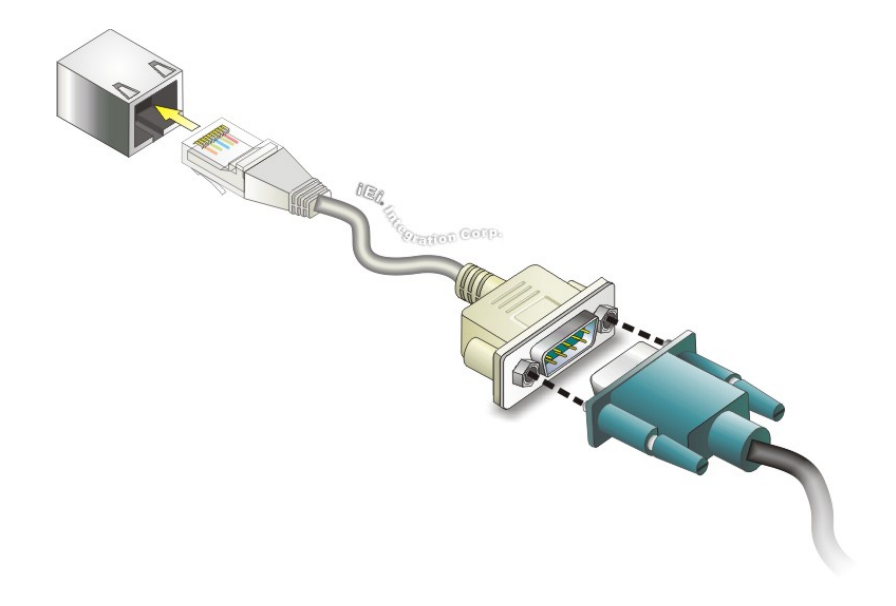

<span id="page-47-0"></span>**Figure 3-20: RJ-45 RS-232 Serial Device Connection**

- **Step 3: Insert the serial connector**. Insert the DB-9 connector of a serial device into the DB-9 connector on the RJ-45 to DB-9 COM port cable.
- **Step 4: Secure the connector**. Secure the serial device connector to the external interface by tightening the two retention screws on either side of the connector.

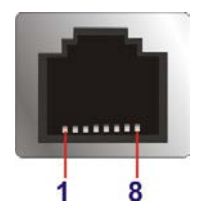

**Figure 3-21: RJ-45 RS-232 Serial Port Connector**

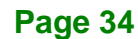

#### **3.6.10 DB-9 RS-232/422/485 Serial Port Connectors**

DB-9 RS-232/422/485 serial port devices can be attached to the DB-9 ports on the rear panel.

- **Step 1: Locate the DB-9 connector**. The locations of the DB-9 connectors are shown in **[Figure](#page-21-0) 1-3**.
- **Step 2: Insert the serial connector**. Insert the DB-9 connector of a serial device into the DB-9 connector on the external peripheral interface. See **[Figure](#page-48-0) 3-22**.

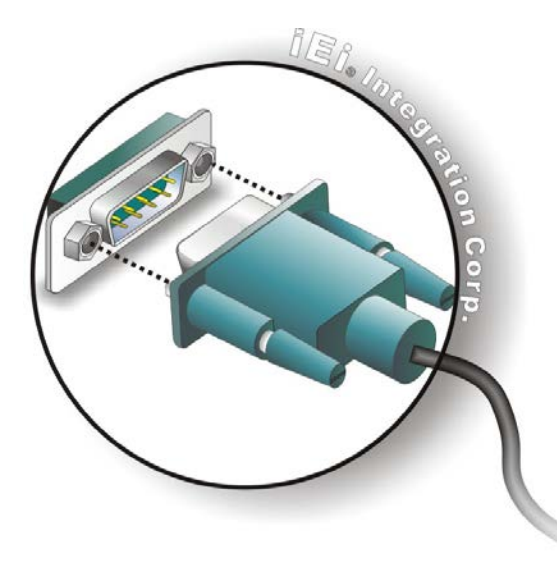

**Figure 3-22: Serial Device Connector**

<span id="page-48-0"></span>**Step 3: Secure the connector**. Secure the serial device connector to the external interface by tightening the two retention screws on either side of the connector.

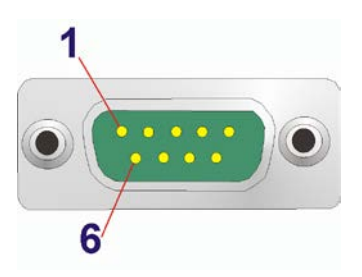

**Figure 3-23: DB-9 RS-232/422/485 Serial Port Connector**

#### **3.6.11 USB Connectors**

The USB ports are for connecting USB peripheral devices to the system.

- **Step 1: Locate the USB connectors**. The locations of the USB connectors are shown in **[Figure](#page-21-0) 1-3**.
- **Step 2: Align the connectors.** Align the USB device connector with one of the connectors. See **[Figure](#page-49-0) 3-24**.

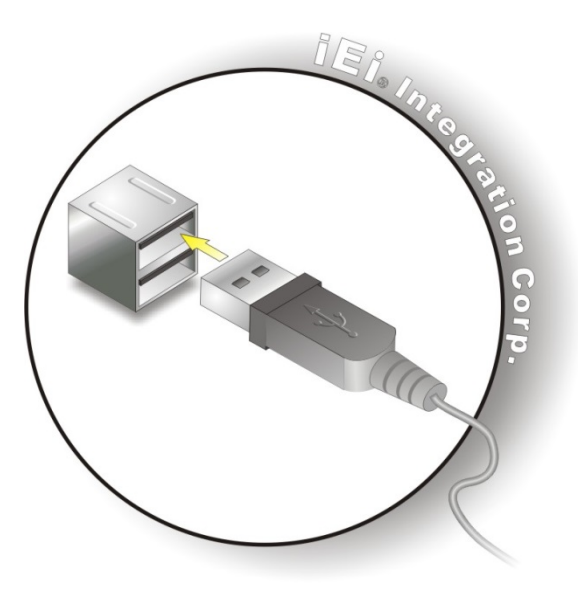

**Figure 3-24: USB Device Connection**

<span id="page-49-0"></span>**Step 3: Insert the device connector.** Once aligned, gently insert the USB device connector into the on-board connector.

#### **3.6.12 VGA Connector**

The VGA connector connects to a monitor that accepts VGA video input.

- **Step 1: Locate the female DB-15 connector**. The location of the female DB-15 connector is shown in **[Figure](#page-21-0) 1-3**.
- **Step 2: Align the VGA connector**. Align the male DB-15 connector on the VGA screen cable with the female DB-15 connector on the external peripheral interface.

#### **Step 3: Insert the VGA connector**. Once the connectors are properly aligned with,

insert the male connector from the VGA screen into the female connector on the TANK-870AI series. See **[Figure](#page-50-0) 3-25**.

**Tregration Corp.** 

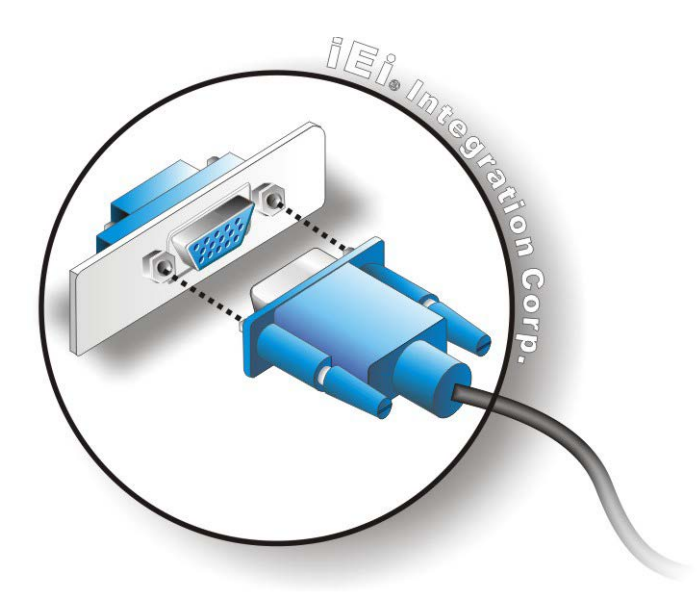

<span id="page-50-0"></span>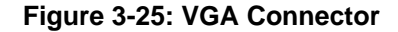

**Step 4: Secure the connector**. Secure the DB-15 VGA connector from the VGA monitor to the external interface by tightening the two retention screws on either side of the connector.

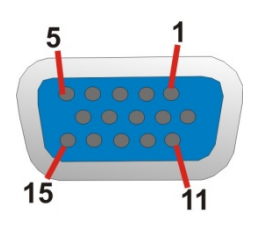

**Figure 3-26: VGA Connector**

## **3.7 Internal Peripheral Interface Connectors**

#### **3.7.1 TPM Module Installation**

To install the TPM module, please follow the steps below:

- **Step 1:** Remove the two retention screws on the rear panel and loosen the two thumbscrews on the front panel, slide the cover inwards, and then lift the cover up gently (**[Figure](#page-35-0) 3-1**).
- **Step 2:** Locate the TPM connector. The location of the TPM connector is shown in **[Figure](#page-51-0) 3-27**.

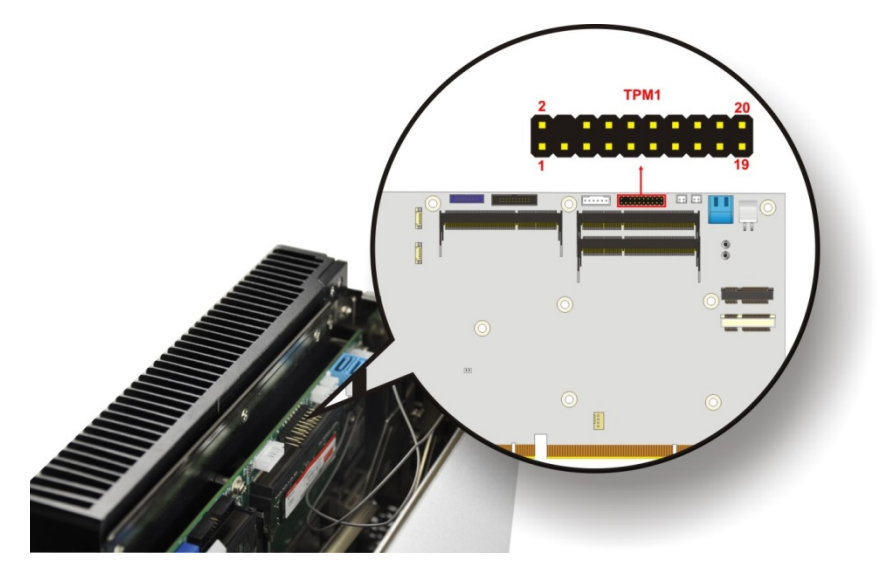

<span id="page-51-0"></span>**Figure 3-27: TPM Connector Location**

**Integration Corp.** 

**Step 3:** Insert the TPM module. Make sure that pin 1 on the TPM module corresponds to pin 1 on the TPM connector (**[Figure](#page-51-1) 3-28**).

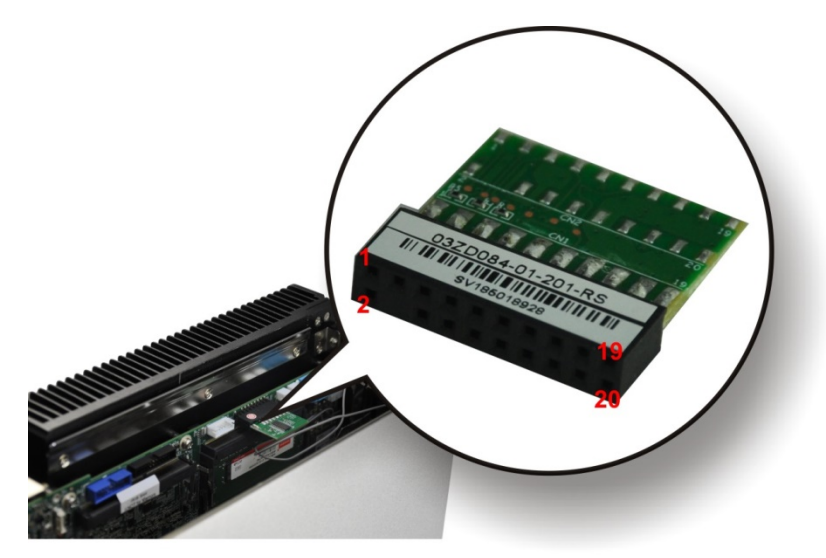

**Figure 3-28: TPM Module Installation**

<span id="page-51-1"></span>**Page 38**

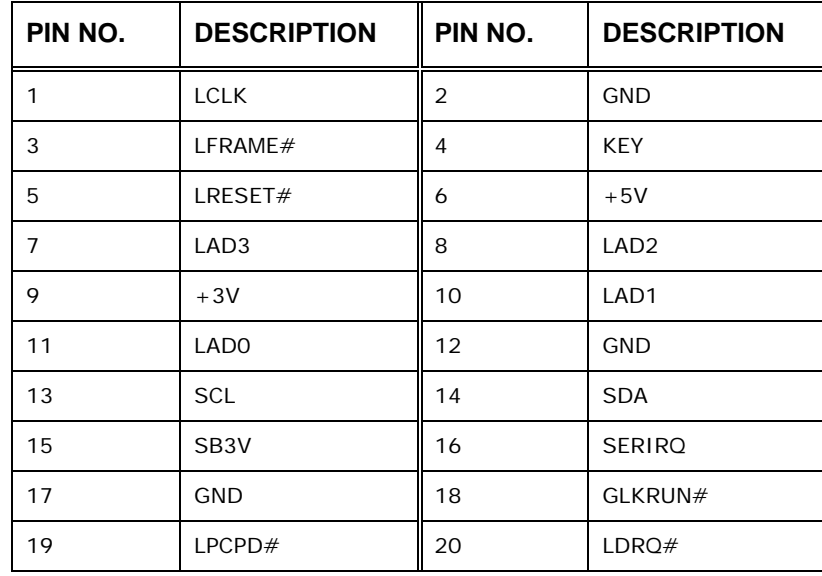

TPM connector pinouts are shown in **[Table 3-3.](#page-52-0)**

<span id="page-52-0"></span>**Table 3-3: TPM Connector Pinouts**

#### **3.7.2 iDP Module Installation**

Through the IEI iDP converter cards, the iDP connector can support different display specifications, such as VGA, HDMI, DVI-D, LVDS and DisplayPort. To connect an iDP module to TANK-870AI series please follow the instructions below.

- **Step 1:** Loosen the two thumbscrews on the front panel, slide the cover outward, and then lift the cover up gently (**[Figure](#page-35-0) 3-1**).
- **Step 2:** Locate the internal DisplayPort connector. The location of the internal DisplayPort connector is shown in **[Figure](#page-53-0) 3-29**.

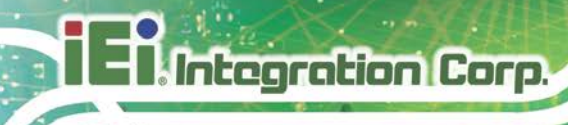

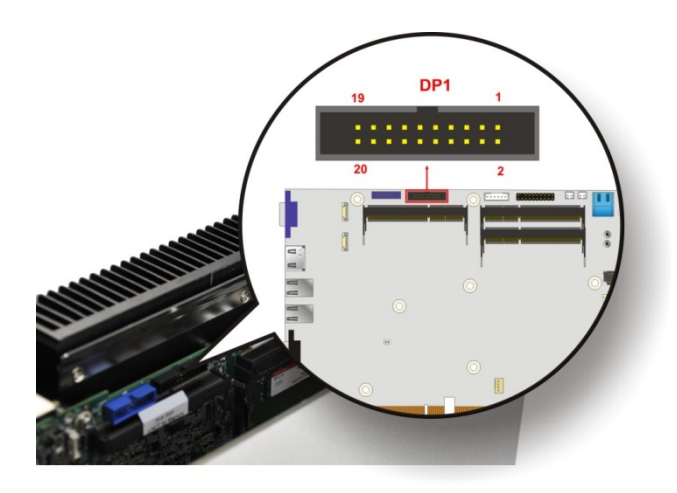

<span id="page-53-0"></span>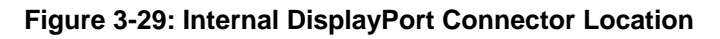

**Step 3:** Secure the iDP module with the bracket by tightening the two retention screws on either side of the iDP module.

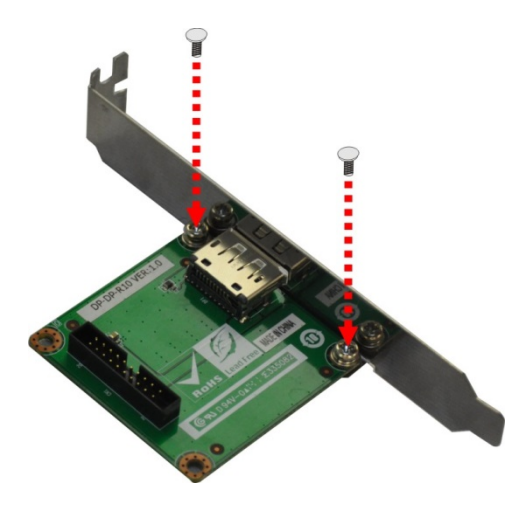

**Figure 3-30: iDP Module with Bracket**

**Step 4:** Connect the iDP module to the DisplayPort connector on the motherboard. See **[Figure](#page-51-0)** 3-27.

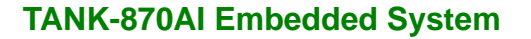

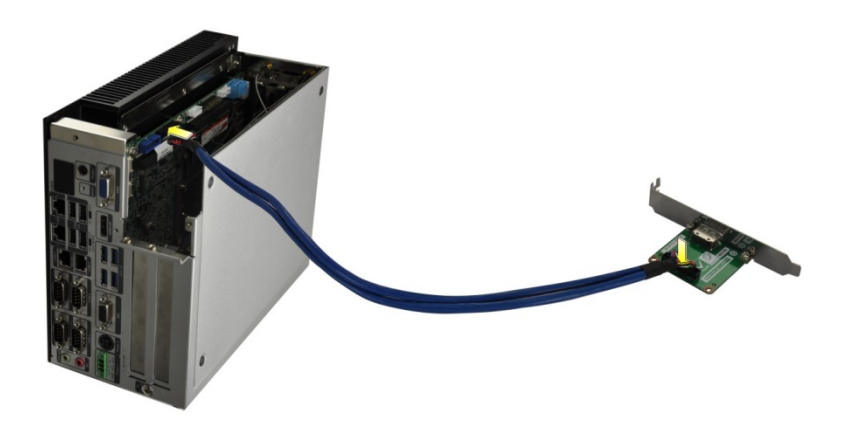

**Figure 3-31: iDP Module Installation**

**Step 5:** Remove the retention screws on the expansion slot bracket. See **[Figure](#page-51-1)** 3-28.

**Integration Corp.** 

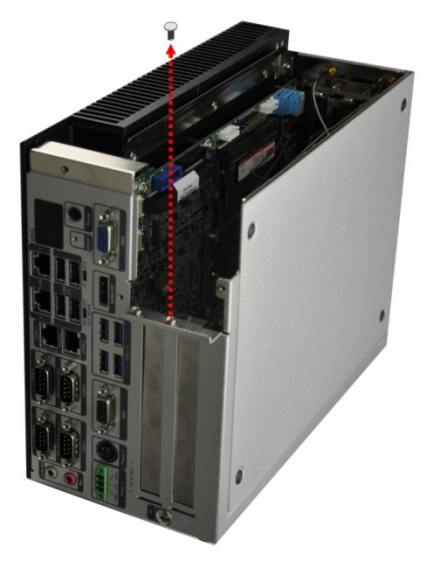

**Figure 3-32: Remove Expansion Slot Bracket**

**Step 6:** Secure the iDP module with bracket to the system.

**Step 7:** Reinstall the cover.

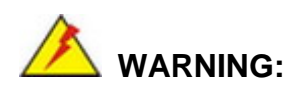

Installing the iDP module will occupy one expansion slot.

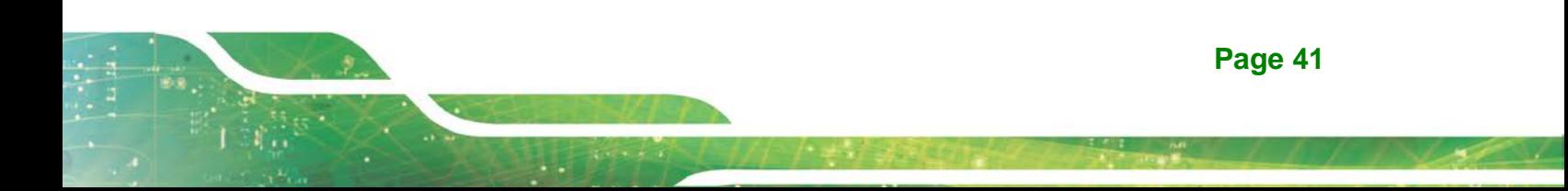

The following table lists the iDP converter cards that can be installed to the system.

| DisplayPort to HDMI converter board (for IEI iDP<br>connector)<br>(P/N: DP-HDMI-R10)        |  |
|---------------------------------------------------------------------------------------------|--|
| DisplayPort to LVDS converter board (for IEI iDP<br>connector)<br>$(P/N: DP-LVDS-R10)$      |  |
| DisplayPort to VGA converter board (for IEI iDP<br>connector)<br>(P/N: DP-VGA-R10)          |  |
| DisplayPort to DVI-D converter board (for IEI iDP<br>connector)<br>(P/N: DP-DVI-R10)        |  |
| DisplayPort to DisplayPort converter board (for IEI iDP<br>connector)<br>$(P/N: DP-DP-R10)$ |  |

**Table 3-4: iDP Converter Cards**

## **3.8 Powering On/Off the System**

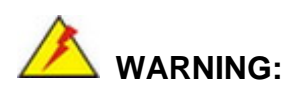

Integration Corp.

Make sure a power supply with the correct input voltage is being fed into the system. Incorrect voltages applied to the system may cause damage to the internal electronic components and may also cause injury to the user.

- **Power on** the system: press the power button for 3 seconds
- **Power off** the system: press the power button for 6 seconds

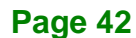

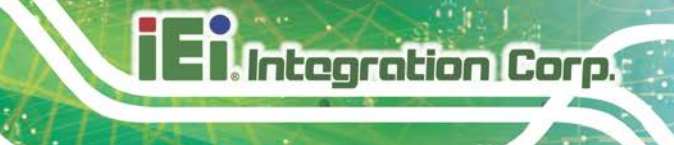

**Power Button** 

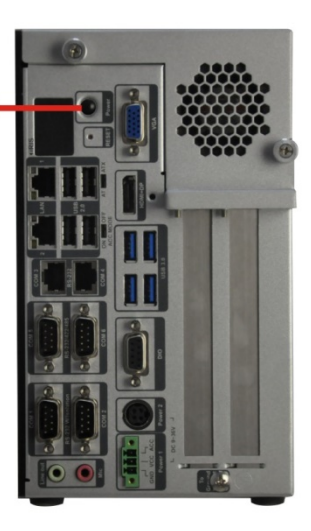

#### **Figure 3-33: Power Button**

## **3.9 Power**

There are two power connectors on the rear panel. Power 1 connector is a 3-pin terminal block that supports ACC On signal. Power 2 connector is a DIN connector that can directly connect to a power adapter. The supported power input voltages are:

- **Power 1 (terminal block)**: 9 V~ 36 V
- **Power 2 (DC jack)**: 9 V ~ 36 V

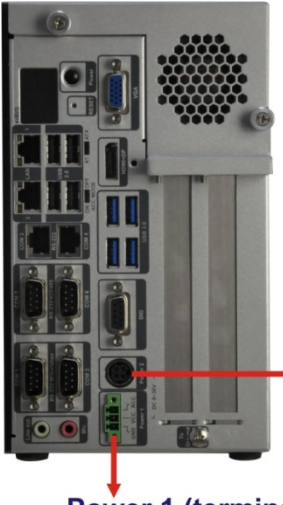

**★Power 2 (DC jack): 9 V ~ 36 V** 

Power 1 (terminal block):  $9 V ~ 36 V$ **Figure 3-34: Power Connectors**

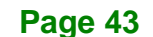

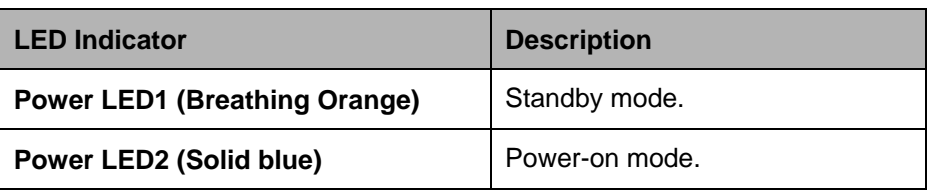

**Table 3-5: Power LED Indicators Description**

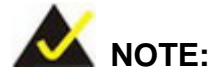

The power LED turns off when the power cable is unplugged from the system.

#### **3.9.1 ACC ON Mode**

- 1. The TANK-870AI series supports single power input and also can be simultaneously connected to two power sources. When both power connectors are connected to power sources with 9 V~36 V power input, the one with higher voltage will supply power to the system.
- 2. If ACC signal is low, the system will not boot up. If ACC ON signal is high (9 V~36 V), the system will boot up and work normally.
- 3. If ACC signal jumps from high to low during the power on process, the system will soft shut down and shut down the system power after 10s.
- 4. When Power  $1 < 9$  V and Power  $2 < 9$  V, the system will soft shut down and shut down the system power after 10s.

#### **3.9.2 ACC OFF Mode**

- 1. The TANK-870AI series supports single power input and also can be simultaneously connected to two power sources. When both power connectors are connected to power sources with 9 V~36 V power input, the one with higher voltage will supply power to the system.
- 2. When Power  $1 < 9$  V and Power  $2 < 9$  V, the system will soft shut down and shut down the system power after 10s.

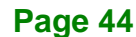

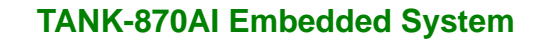

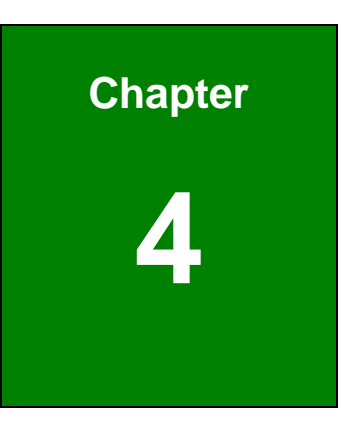

**Integration Corp.** 

# **4 System Motherboard**

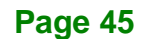

## **4.1 Overview**

This chapter details all the jumpers and connectors of the system motherboard.

## **4.1.1 Layout**

The figures below show all the connectors and jumpers of the system motherboard. The Pin 1 locations of the on-board connectors are also indicated in the diagram below.

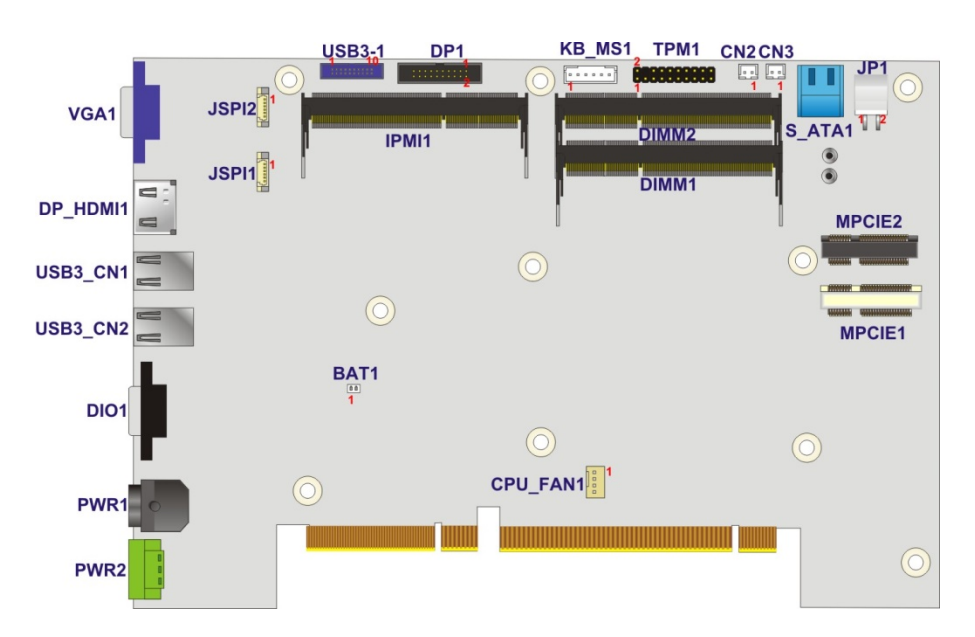

**Figure 4-1: System Motherboard (Front)**

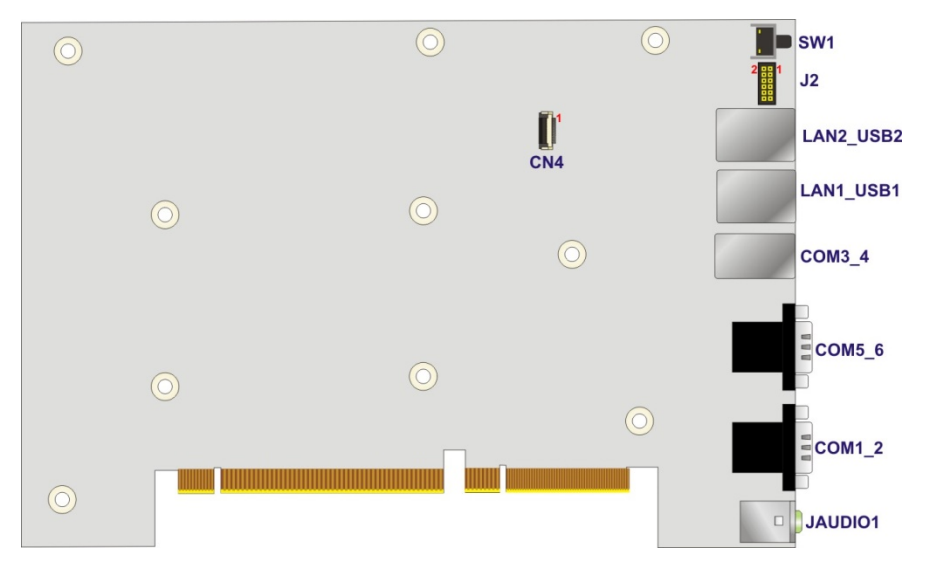

**Figure 4-2: System Motherboard (Rear)**

**Page 46**

## **4.2 Internal Peripheral Connectors**

The table below shows a list of the internal peripheral interface connectors on the system motherboard. Pinouts of these connectors can be found in the following sections.

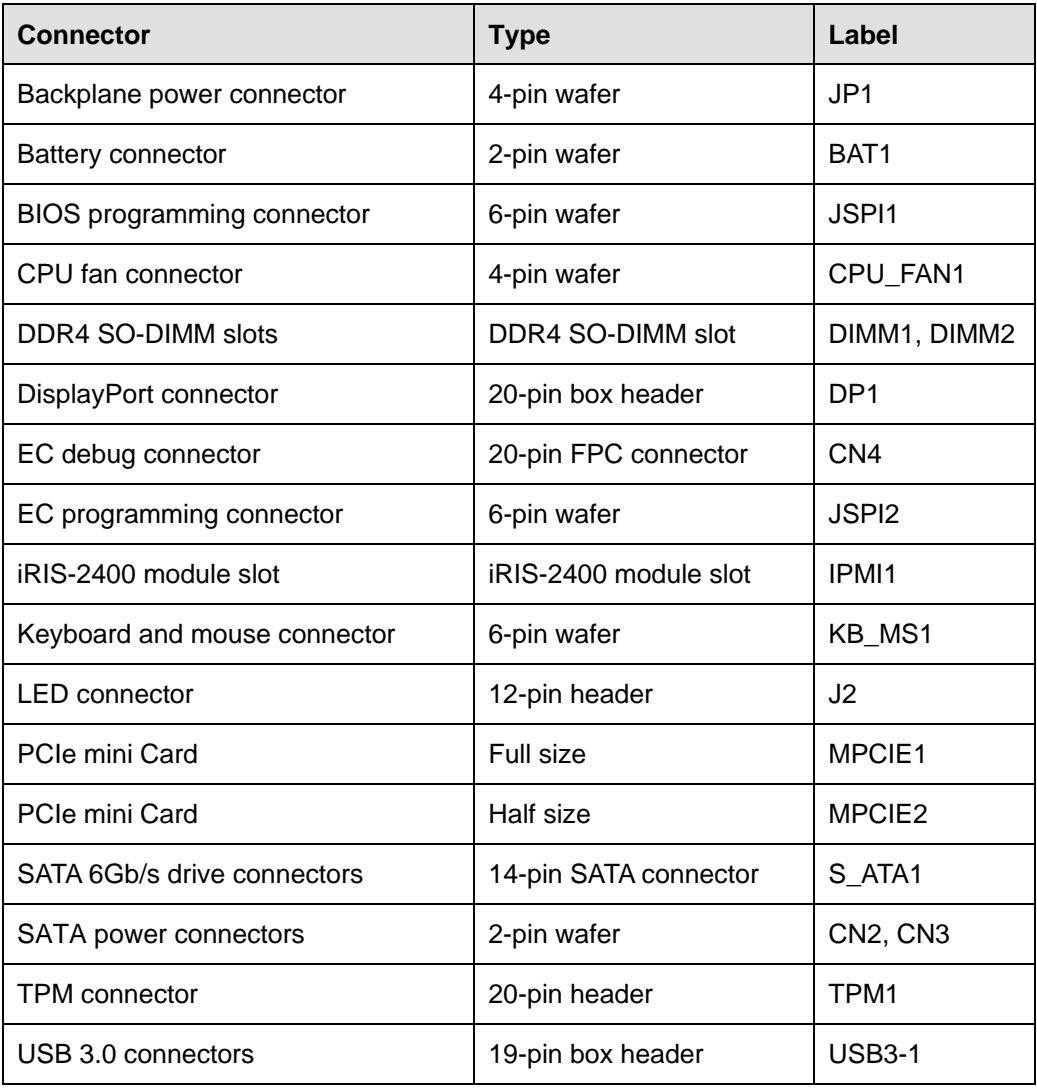

**Table 4-1: Peripheral Interface Connectors**

#### **4.2.1 Backplane Power Connector (JP1)**

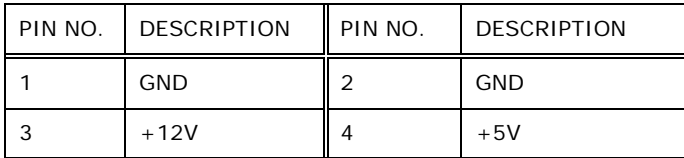

**Table 4-2: Backplane Power Connector Pinouts (JP1)**

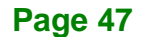

## **4.2.2 Battery Connector (BAT1)**

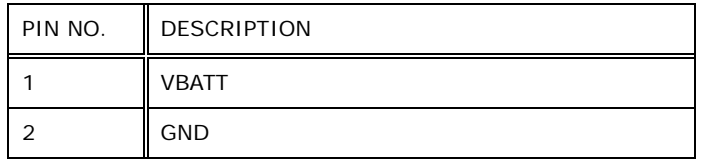

**Table 4-3: Battery Connector Pinouts (BAT1)**

## **4.2.3 BIOS Programming Connector (JSPI1)**

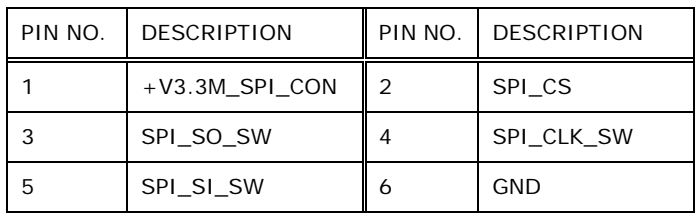

**Table 4-4: BIOS Programming Connector Pinouts (JSPI1)**

## **4.2.4 CPU Fan Connector (CPU\_FAN1)**

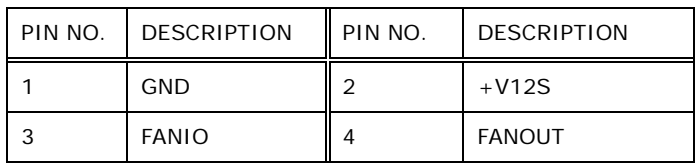

**Table 4-5: CPU Fan Connector Pinouts (CPU\_FAN1)**

## **4.2.5 DisplayPort Connector (DP1)**

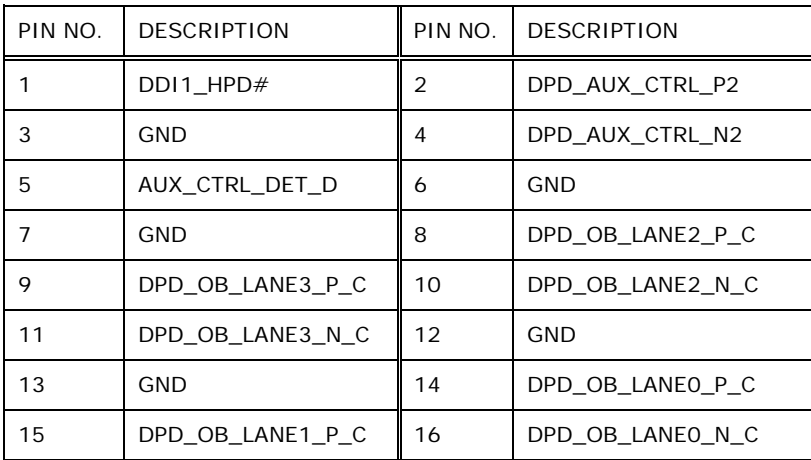

**Page 48**

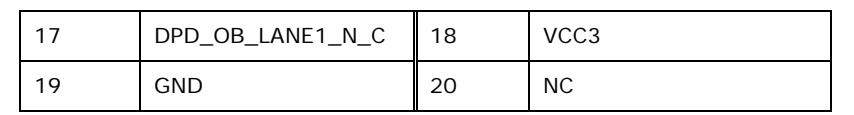

**Table 4-6: DisplayPort connector Pinouts (DP1)**

## **4.2.6 EC Debug Connector (CN4)**

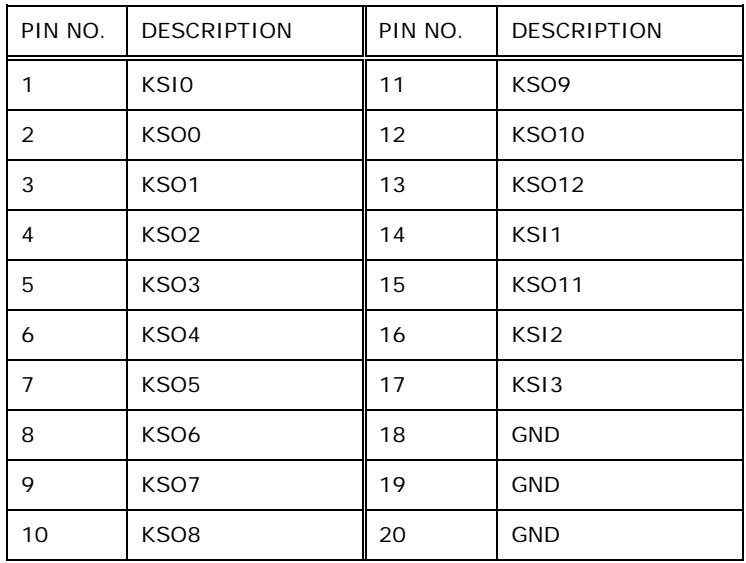

**Table 4-7: EC Debug Connector Pinouts (CN4)**

## **4.2.7 EC Programming Connector (JSPI2)**

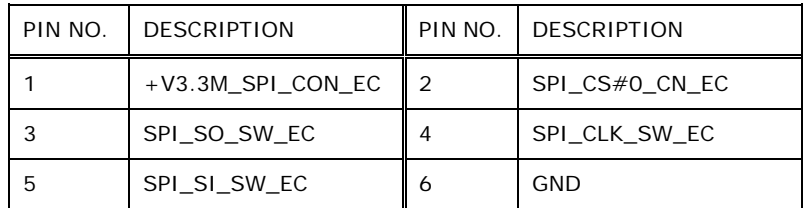

**Table 4-8: EC Programming Connector Pinouts (JSPI2)**

#### **4.2.8 Keyboard and mouse connector (KB\_MS1)**

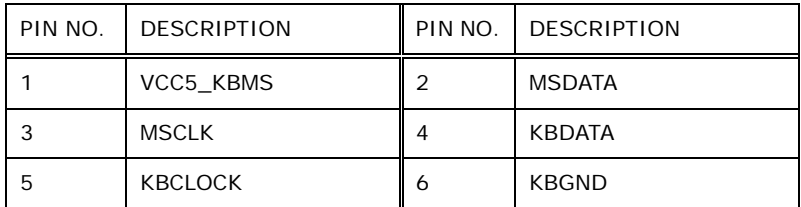

**Table 4-9: Keyboard and mouse connector Pinouts (KB\_MS1)**

## **4.2.9 LED Connector (J2)**

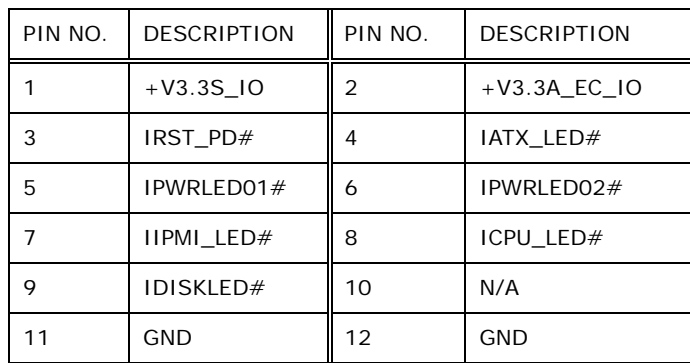

**Table 4-10: LED Connector Pinouts (J2)**

## **4.2.10 SATA Power Connectors (CN2, CN3)**

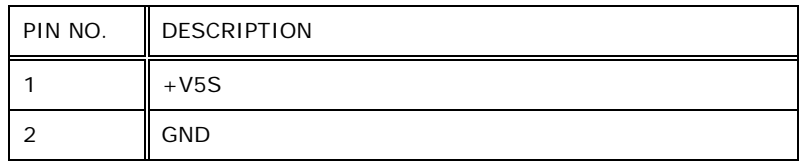

**Table 4-11: SATA Power Connectors Pinouts (CN2, CN3)**

## **4.2.11 TPM Connector (TPM1)**

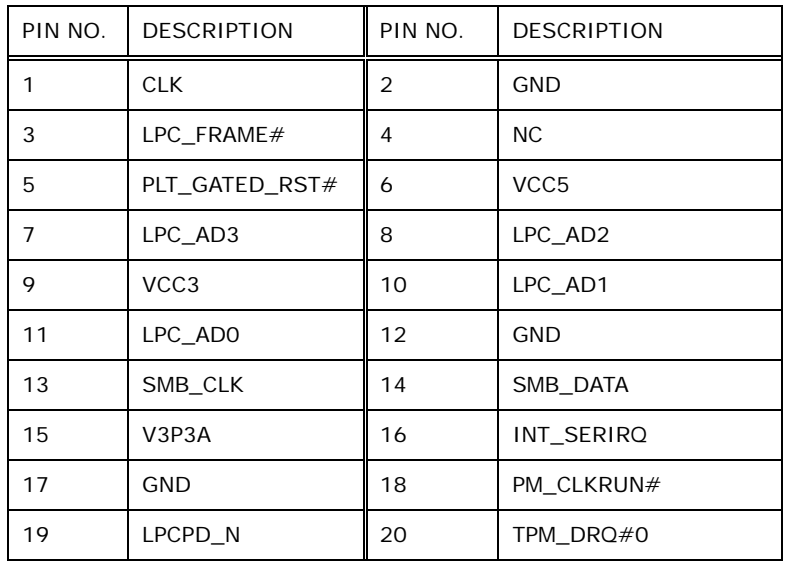

**Table 4-12: TPM Connector Pinouts (TPM1)**

## **4.2.12 USB 3.0 connectors (USB3-1)**

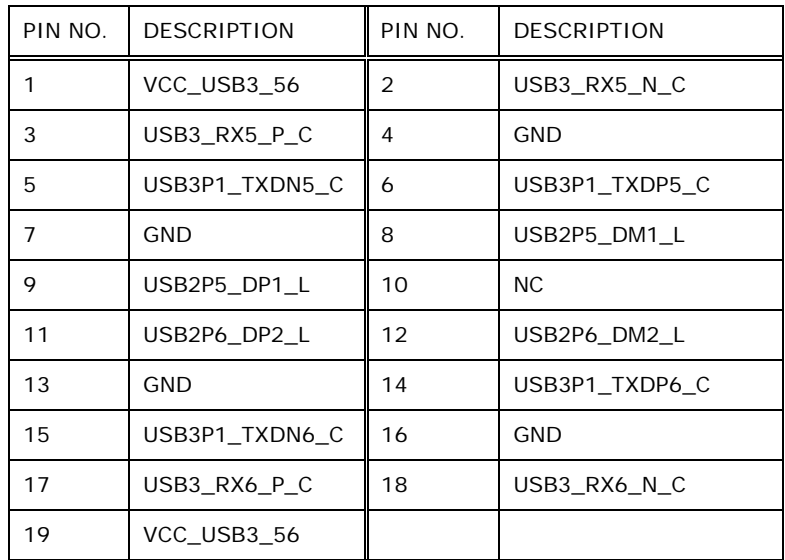

**Table 4-13: USB 3.0 connectors Pinouts (USB3-1)**

## **4.3 External Interface Panel Connectors**

The table below shows a list of the external interface panel connectors on the system motherboard. Pinouts of these connectors can be found in the following sections.

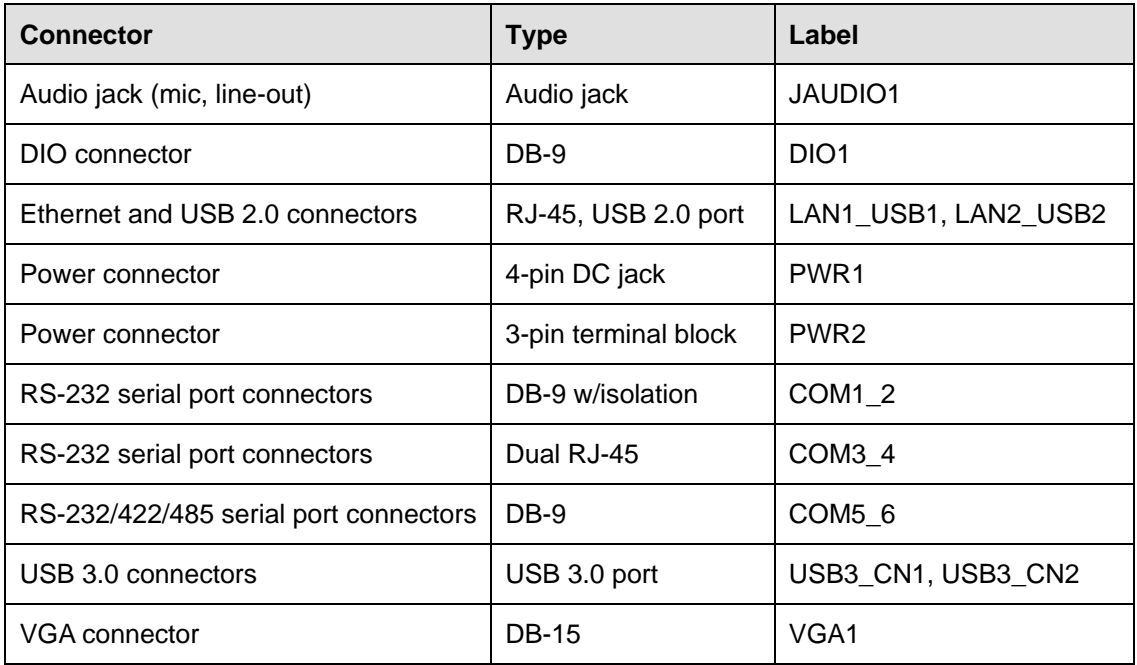

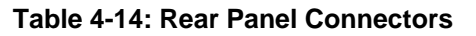

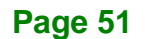

## **4.3.1 Audio Jack (JAUDIO1)**

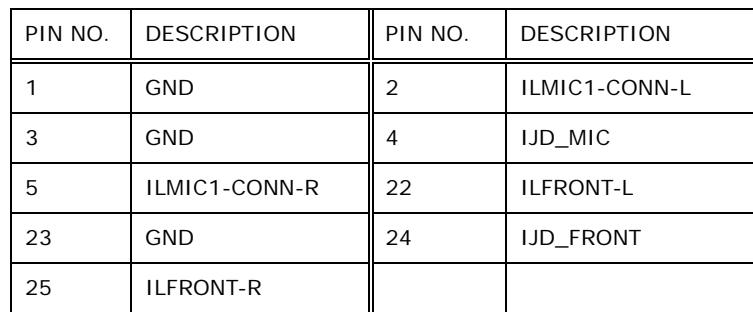

**Table 4-15: Audio Jack Pinouts (JAUDIO1)**

## **4.3.2 DIO connector (DIO1)**

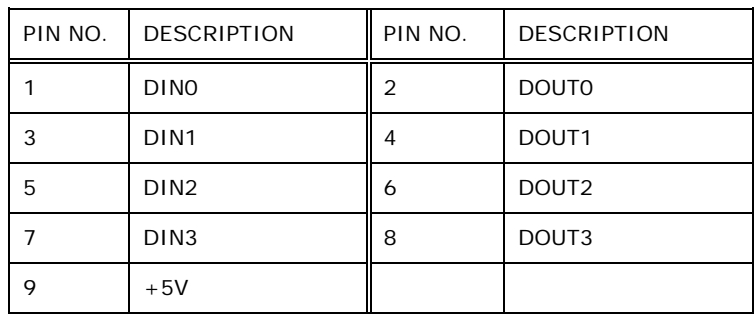

**Table 4-16: DIO connector Pinouts (DIO1)**

## **4.3.3 Ethernet and USB 2.0 Connectors (LAN1\_USB1)**

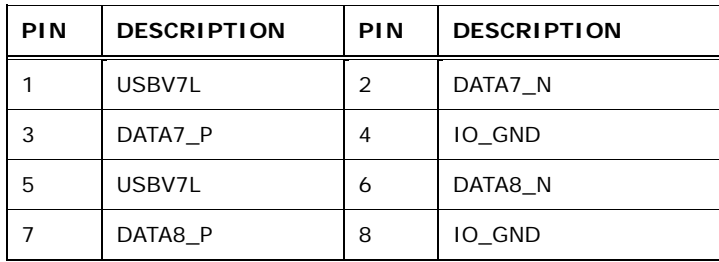

**Table 4-17: USB 2.0 Port Pinouts (USB1)**

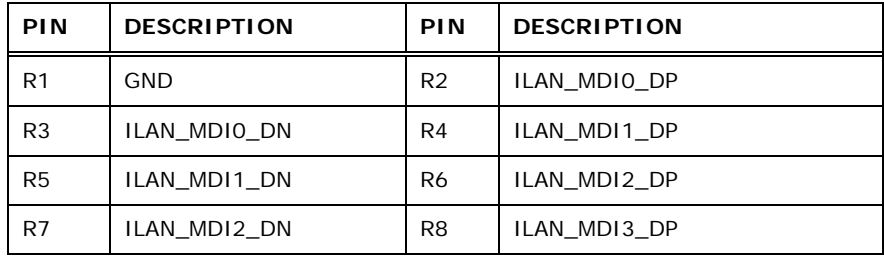

**Page 52**

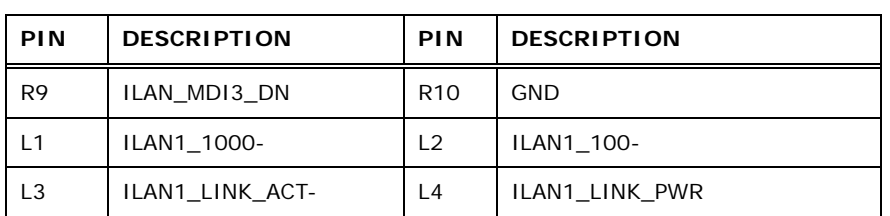

**Table 4-18: LAN Pinouts (LAN1)**

## **4.3.4 Ethernet and USB 2.0 Connectors (LAN2\_USB2)**

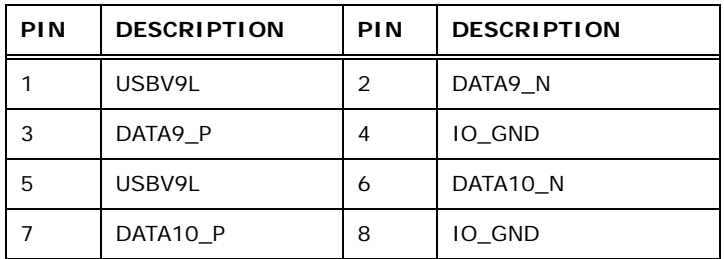

**Table 4-19: USB 2.0 Port Pinouts (USB2)**

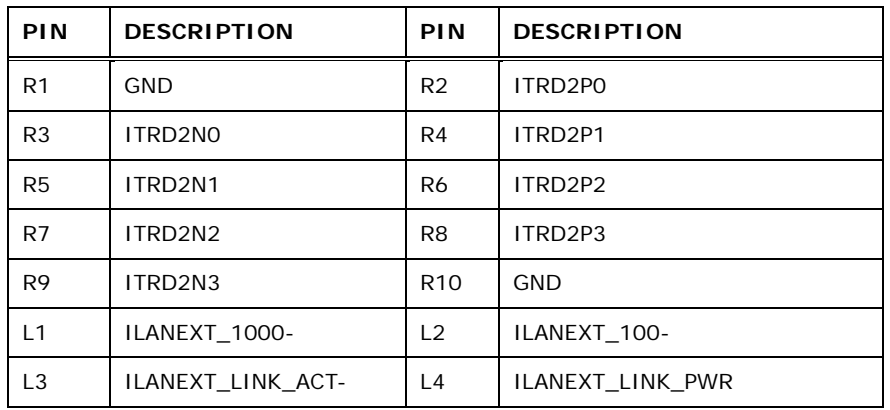

**Table 4-20: LAN Pinouts (LAN2)**

## **4.3.5 Power Connector (PWR1)**

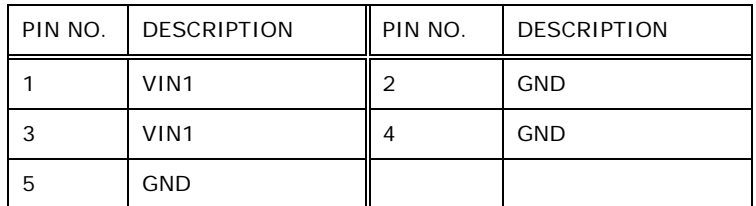

**Table 4-21: Power Connector Pinouts (PWR1)**

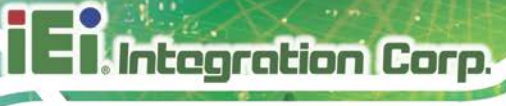

## **4.3.6 Power Connector (PWR2)**

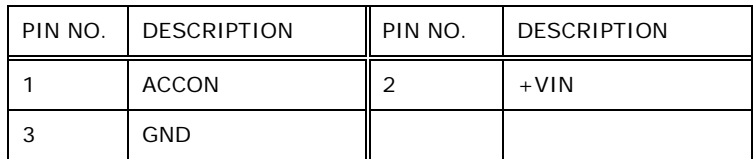

**Table 4-22: Power Connector Pinouts (PWR2)**

## **4.3.7 RS-232 Serial Port Connector (COM1\_2)**

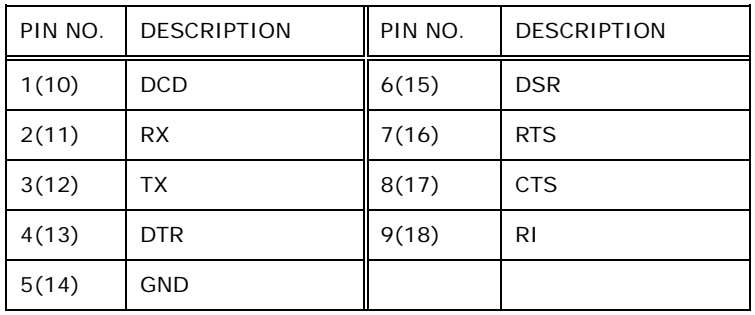

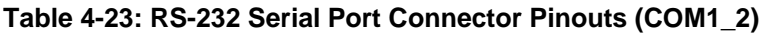

## **4.3.8 RS-232 Serial Port Connectors (COM3\_4)**

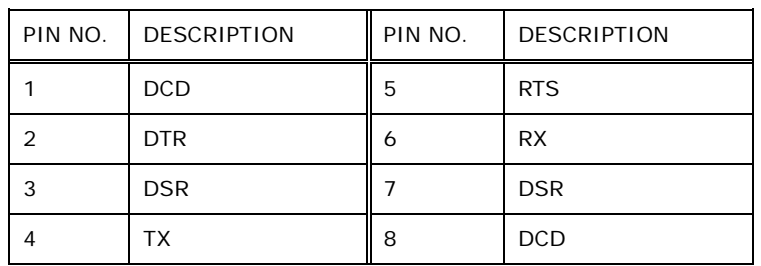

**Table 4-24: RS-232 Serial Port Connectors Pinouts (COM3\_4)**

## **4.3.9 RS-232/422/485 Serial Port Connector (COM5\_6)**

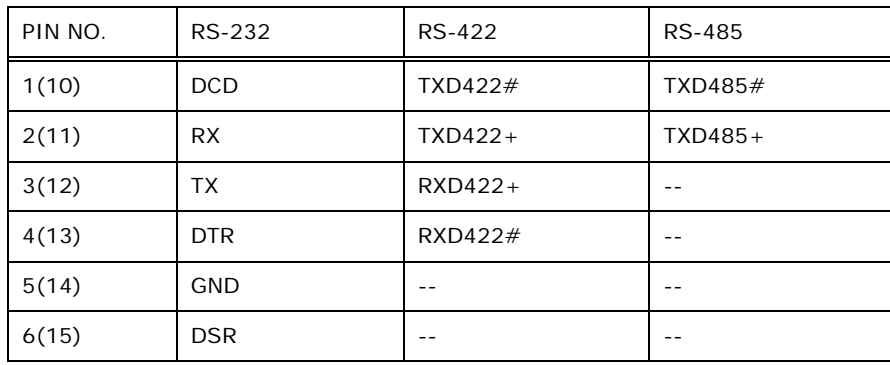

## **Integration Corp.**

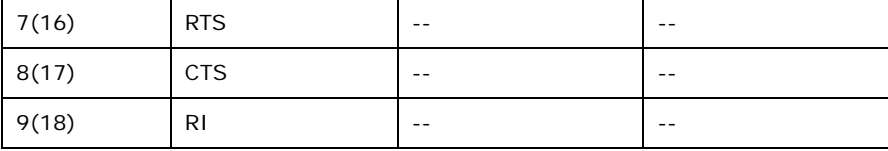

**Table 4-25: RS-232/422/485 Serial Port Connector Pinout (COM5\_6)**

## **4.3.10 USB 3.0 Connectors (USB3\_CN1)**

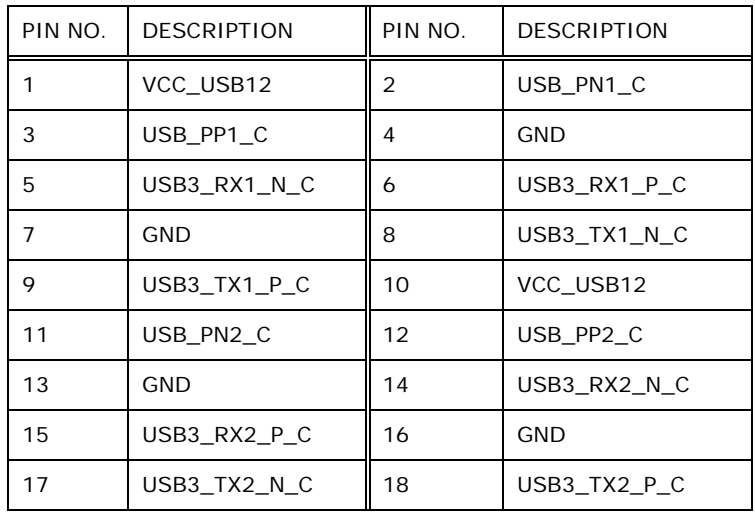

**Table 4-26: USB 3.0 Connectors Pinouts (USB3\_CN1)**

## **4.3.11 USB 3.0 Connectors (USB3\_CN2)**

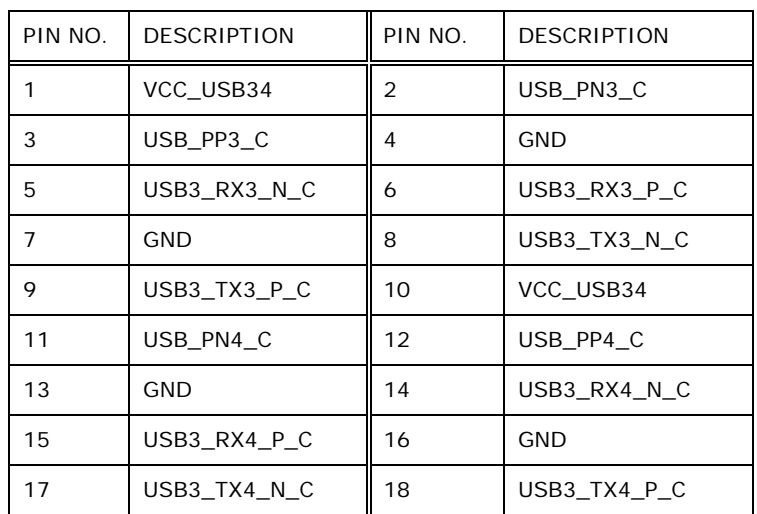

**Table 4-27: USB 3.0 Connectors Pinouts (USB3\_CN2)**

## **4.3.12 VGA Connector (VGA1)**

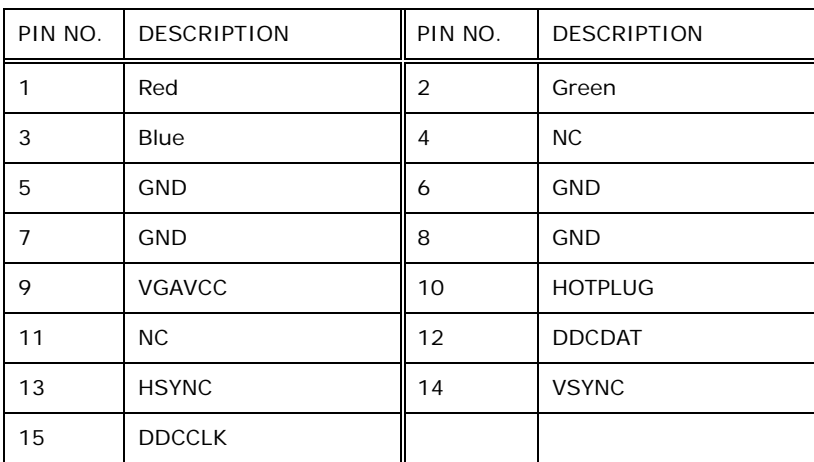

**Table 4-28: VGA Connector Pinouts (VGA1)**

**Page 56**

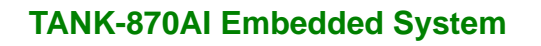

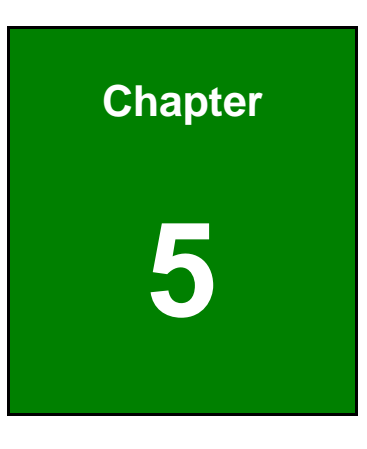

**1 - A** Integration Corp.

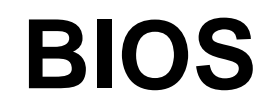

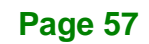

## **5.1 Introduction**

The BIOS is programmed onto the BIOS chip. The BIOS setup program allows changes to certain system settings. This chapter outlines the options that can be changed.

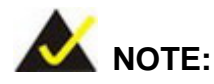

Some of the BIOS options may vary throughout the life cycle of the product and are subject to change without prior notice.

## **5.1.1 Starting Setup**

The UEFI BIOS is activated when the computer is turned on. The setup program can be activated in one of two ways.

- 1. Press the **DEL** or **F2** key as soon as the system is turned on or
- 2. Press the **DEL** or **F2** key when the "**Press DEL or F2 to enter SETUP**" message appears on the screen.

If the message disappears before the **DEL or F2** key is pressed, restart the computer and try again.

#### **5.1.2 Using Setup**

Use the arrow keys to highlight items, press **ENTER** to select, use the PageUp and PageDown keys to change entries, press **F1** for help and press **ESC** to quit. Navigation keys are shown in.

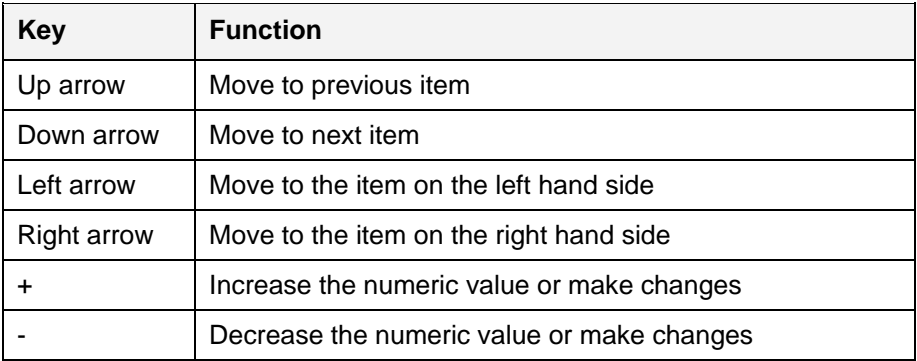

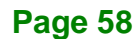
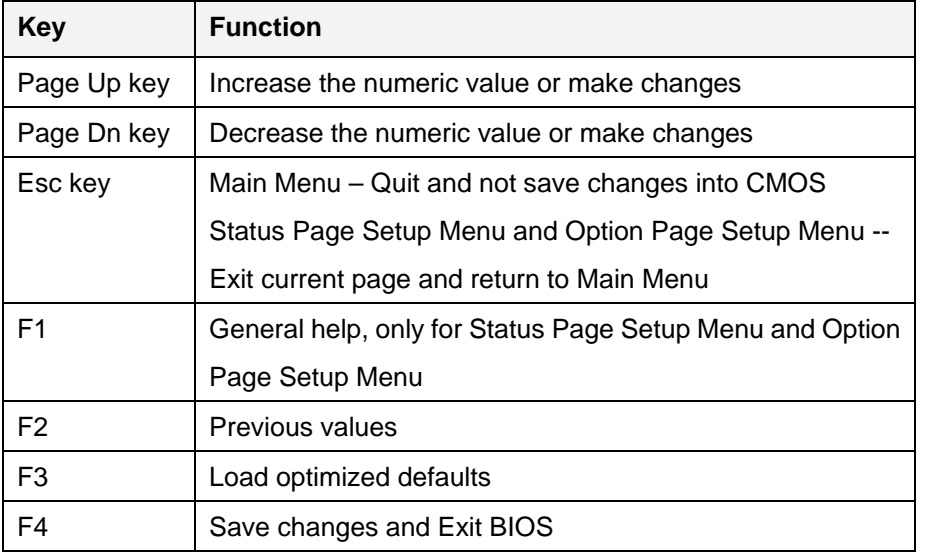

**Table 5-1: BIOS Navigation Keys**

### **5.1.3 Getting Help**

When **F1** is pressed a small help window describing the appropriate keys to use and the possible selections for the highlighted item appears. To exit the Help Window press **ESC** or the **F1** key again.

### **5.1.4 Unable to Reboot after Configuration Changes**

If the computer cannot boot after changes to the system configuration is made, CMOS defaults. Use the jumper described in Chapter 2.

### **5.1.5 BIOS Menu Bar**

The **menu bar** on top of the BIOS screen has the following main items:

- Main Changes the basic system configuration.
- Advanced Changes the advanced system settings.
- Chipset Changes the chipset settings.
- Boot Changes the system boot configuration.
- Security Sets User and Supervisor Passwords.
- Save & Exit Selects exit options and loads default settings.

The following sections completely describe the configuration options found in the menu items at the top of the BIOS screen and listed above.

**Page 59**

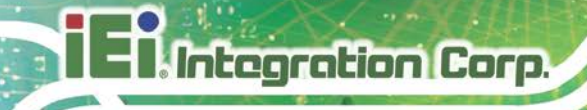

# **5.2 Main**

The **Main** BIOS menu (**BIOS [Menu](#page-74-0) 1**) appears when the **BIOS Setup** program is entered. The **Main** menu gives an overview of the basic system information.

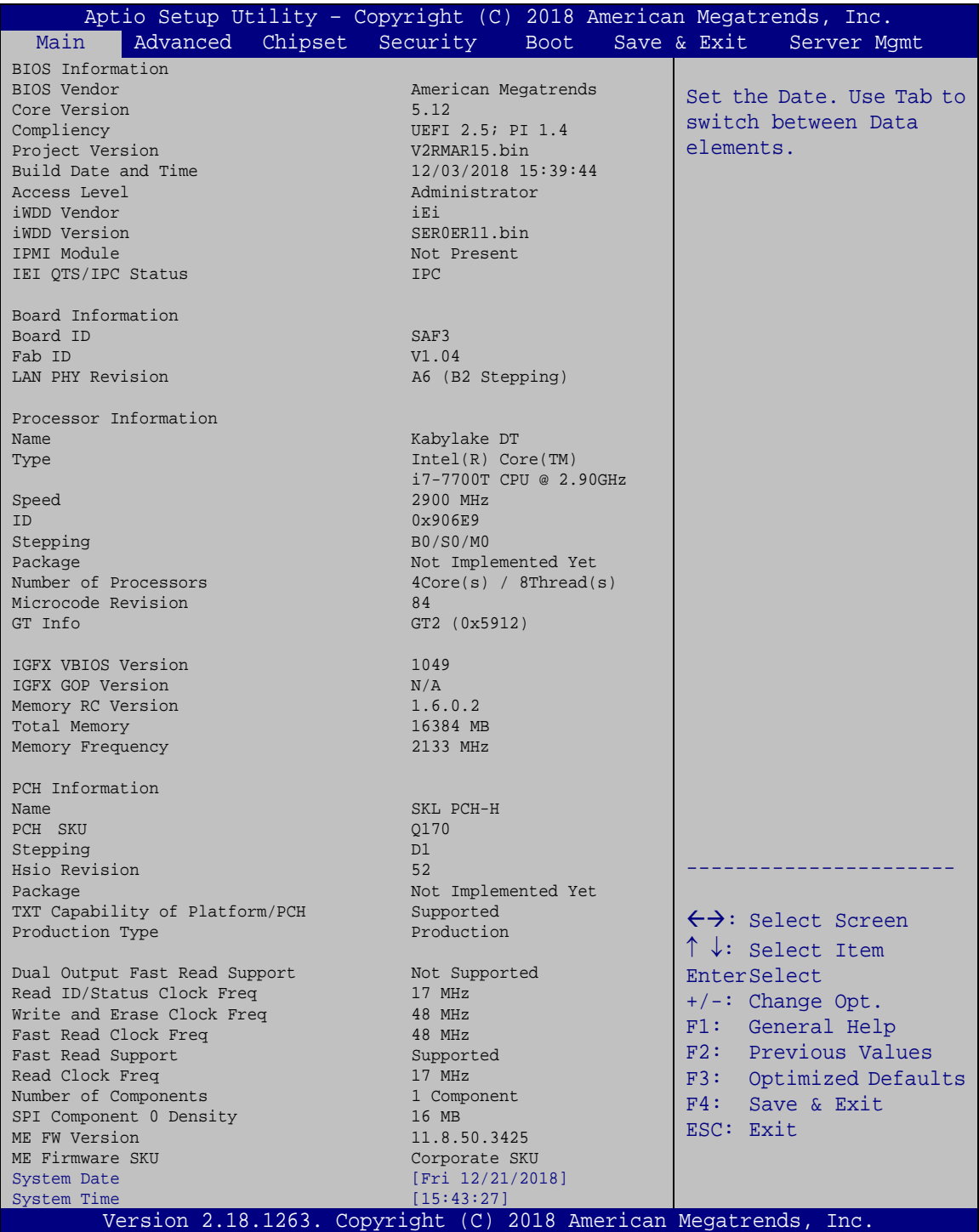

**Page 60**

### <span id="page-74-0"></span>**BIOS Menu 1: Main**

The Main menu has two user configurable fields:

#### **→** System Date [xx/xx/xx]

Use the **System Date** option to set the system date. Manually enter the day, month and year.

#### $\rightarrow$  System Time [xx:xx:xx]

Use the **System Time** option to set the system time. Manually enter the hours, minutes and seconds.

## **5.3 Advanced**

Use the **Advanced** menu (**BIOS [Menu](#page-75-0) 2**) to configure the CPU and peripheral devices through the following sub-menus:

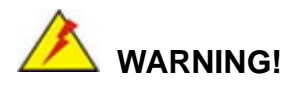

Setting the wrong values in the sections below may cause the system to malfunction. Make sure that the settings made are compatible with the hardware.

**Integration Corp.** 

## **TANK-870AI Embedded System**

| Aptio Setup Utility - Copyright (C) 2018 American Megatrends, Inc. |                                     |
|--------------------------------------------------------------------|-------------------------------------|
| Advanced                                                           |                                     |
|                                                                    |                                     |
|                                                                    |                                     |
| > CPU Configuration                                                | CPU Configuration                   |
| > Trusted Computing                                                | Parameters                          |
| > ACPI Settings                                                    |                                     |
| > SATA Configuration                                               |                                     |
| > AMT Configuration                                                |                                     |
| > F81866 Super IO Configuration                                    | $\leftrightarrow$ : Select Screen   |
| > RTC Wake Settings                                                | $\uparrow \downarrow$ : Select Item |
| > Serial Port Console Redirection                                  | EnterSelect                         |
| Intel TXT Configuration                                            | $+/-:$ Change Opt.                  |
| USB Configuration                                                  | F1: General Help                    |
| > iEi Feature                                                      | F2: Previous Values                 |
| > iWDD H/M Monitor                                                 | F3:<br>Optimized Defaults           |
|                                                                    | F4:<br>Save & Exit                  |
|                                                                    | ESC: Exit                           |
| Version 2.18.1263. Copyright $(C)$ 2018 American Megatrends, Inc.  |                                     |

<span id="page-75-0"></span>**BIOS Menu 2: Advanced**

## **5.3.1 CPU Configuration**

Use the **CPU Configuration** menu (**BIOS [Menu](#page-76-0) 3**) to enter the **CPU Information** submenu or enable Intel Virtualization Technology.

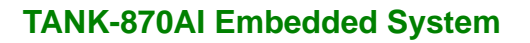

| Advanced                  | Aptio Setup Utility - Copyright (C) 2018 American Megatrends, Inc. |                                                   |
|---------------------------|--------------------------------------------------------------------|---------------------------------------------------|
| CPU Configuration         |                                                                    | When enabled, a VMM can<br>utilize the additional |
| Type                      | Intel(R) Core(TM)                                                  | hardware capabilities                             |
| ID<br>Speed               | i7-7700T CPU @ 2.90GHz<br>0x906E9<br>2900 MHz                      | provided by Vanderpool<br>Technology.             |
| L1 Data Cache             | $32$ kB $\times$ 4                                                 |                                                   |
| L1 Instruction Cache      | $32$ kB $\times$ 4                                                 |                                                   |
| L2 Cache                  | $256$ kB $\times$ 4                                                |                                                   |
| L3 Cache                  | 8 MB                                                               |                                                   |
| L4 Cache                  | N/A                                                                |                                                   |
| <b>VMX</b>                | Supported                                                          | $\leftrightarrow$ : Select Screen                 |
| SMX/TXT                   | Supported                                                          | $\uparrow \downarrow$ : Select Item               |
| Intel (VMX)Virtualization | [Enabled]                                                          | <b>EnterSelect</b>                                |
| Technology                |                                                                    | $+/-$ : Change Opt.                               |
| Active Processor Cores    | [All]                                                              | F1: General Help<br>F2: Previous Values           |
| Hyper-threading           | [Enabled]                                                          | F3: Optimized                                     |
| EIST                      | [Enabled]                                                          | Defaults                                          |
| C State                   | [Disabled]                                                         | F4: Save & Exit                                   |
|                           |                                                                    | ESC: Exit                                         |
|                           | Version 2.18.1263. Copyright (C) 2018 American Megatrends, Inc.    |                                                   |

<span id="page-76-0"></span>**BIOS Menu 3: CPU Configuration**

The CPU Configuration menu (**BIOS [Menu](#page-76-0) 3**) lists the following CPU details:

- Type: Lists the brand name of the CPU being used
- **ID:** Lists the CPU signature value.
- **Speed: Lists the CPU processing speed.**
- L1 Data Cache: Lists the amount of data storage space on the L1 cache.
- L1 Instruction Cache: Lists the amount of instruction storage space on the L1 cache.
- L2 Cache: Lists the amount of storage space on the L2 cache.
- **L3 Cache: Lists the amount of storage space on the L3 cache.**
- L4 Cache: Lists the amount of storage space on the L4 cache.
- VMX: Indicates if Intel VMX Technology is supported by the CPU.
- SMX/TXT: Indicates if Intel SMX/TXT Technology is supported by the CPU.

#### **Intel (VMX) Virtualization Technology [Enabled]**

Use the **Intel (VMX) Virtualization Technology** option to enable or disable virtualization on the system. When combined with third party software, Intel Virtualization technology allows several OSs to run on the same system at the same time.

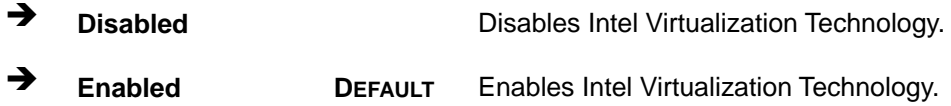

#### **Active Processor Cores [All]**

Use the **Active Processor Cores** option to configure the number of the active processor cores.

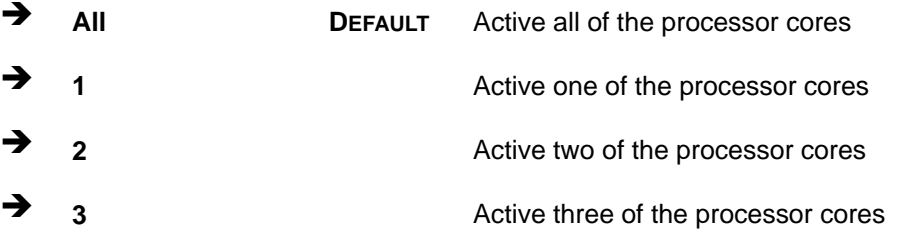

#### **Hyper-threading [Enabled]**

Use the **Hyper-threading** BIOS option to enable or disable the Intel Hyper-Threading Technology.

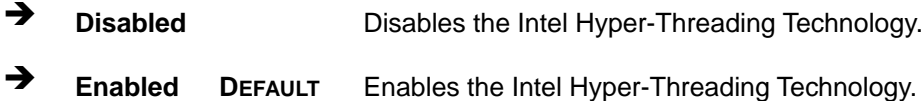

#### **EIST [Enabled]**

Use the **EIST** option to enable or disable the Intel Speed Step Technology.

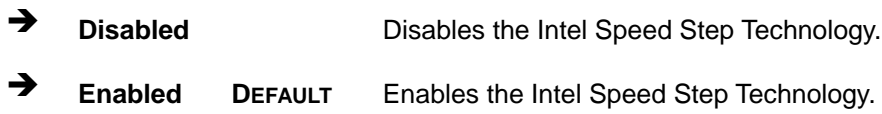

### **C State [Disabled]**

Use the **C State** option to enable or disable CPU C State.

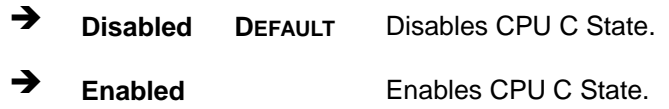

### **5.3.2 Trusted Computing**

Use the **Trusted Computing** menu (**BIOS [Menu](#page-78-0) 4**) to configure settings related to the Trusted Computing Group (TCG) Trusted Platform Module (TPM).

| Aptio Setup Utility - Copyright (C) 2018 American Megatrends, Inc.<br>Advanced    |                                                                                                    |
|-----------------------------------------------------------------------------------|----------------------------------------------------------------------------------------------------|
| Configuration<br>Security Device Support<br>[Disable]<br>NO Security Device Found | Enables or Disables BIOS<br>support for security<br>device. O.S. will not<br>show Security Device.<br>TCG EFI protocol and<br>INT1A interface will not |
|                                                                                   | be available.<br>$\leftrightarrow$ : Select Screen                                                                                                    |
|                                                                                   | $\uparrow \downarrow$ : Select Item<br>EnterSelect<br>$+/-$ : Change Opt.                                                                              |
|                                                                                   | F1: General Help<br>F2: Previous Values<br>F3: Optimized Defaults                                                                                      |
| Version 2.18.1263. Copyright (C) 2018 American Megatrends, Inc.                   | F4: Save & Exit<br>ESC: Exit                                                                                                    |

<span id="page-78-0"></span>**BIOS Menu 4: Trusted Computing**

### **Security Device Support [Disable]**

Use the **Security Device Support** option to configure support for the security device.

- **Disable DEFAULT** Security device support is disabled.
- **Enable** Security device support is enabled.

## **5.3.3 ACPI Settings**

The **ACPI Settings** menu (**BIOS [Menu](#page-79-0) 5**) configures the Advanced Configuration and Power Interface (ACPI) options.

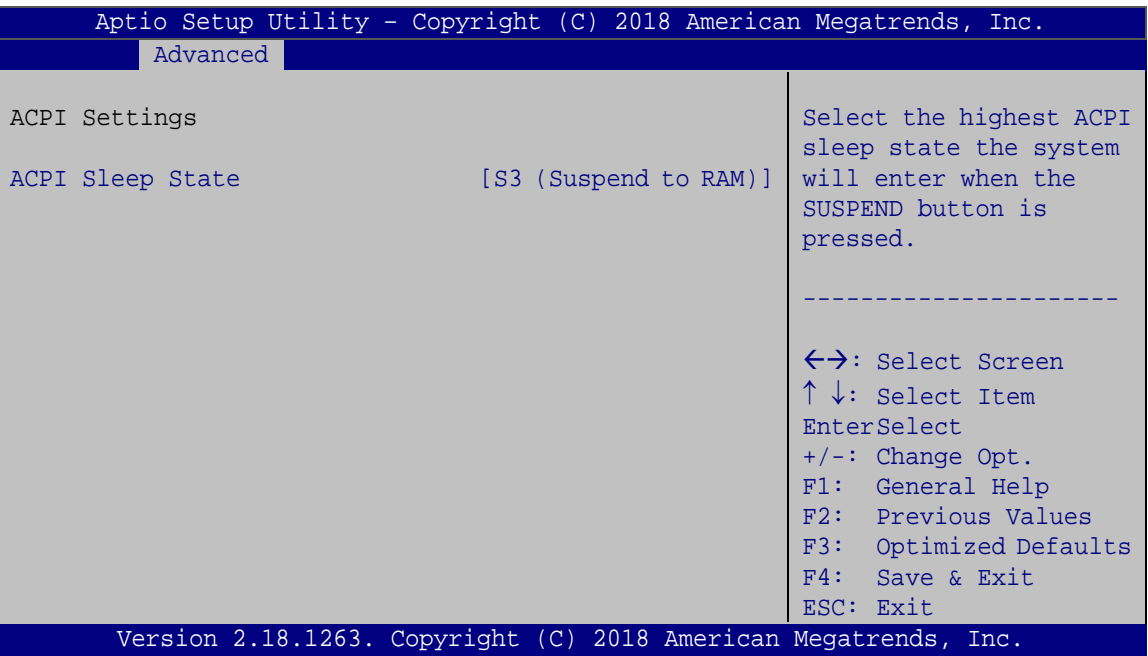

<span id="page-79-0"></span>**BIOS Menu 5: ACPI Configuration**

### **ACPI Sleep State [S3 (Suspend to RAM)]**

Use the **ACPI Sleep State** option to specify the sleep state the system enters when it is not being used.

 **S3 (Suspend to RAM)**

The caches are flushed and the CPU is powered off. Power to the RAM is maintained. The computer returns slower to a working state, but more power is saved.

### **5.3.4 SATA Configuration**

Use the **SATA Configuration** menu (**BIOS [Menu](#page-80-0) 6**) to change and/or set the configuration of the SATA devices installed in the system.

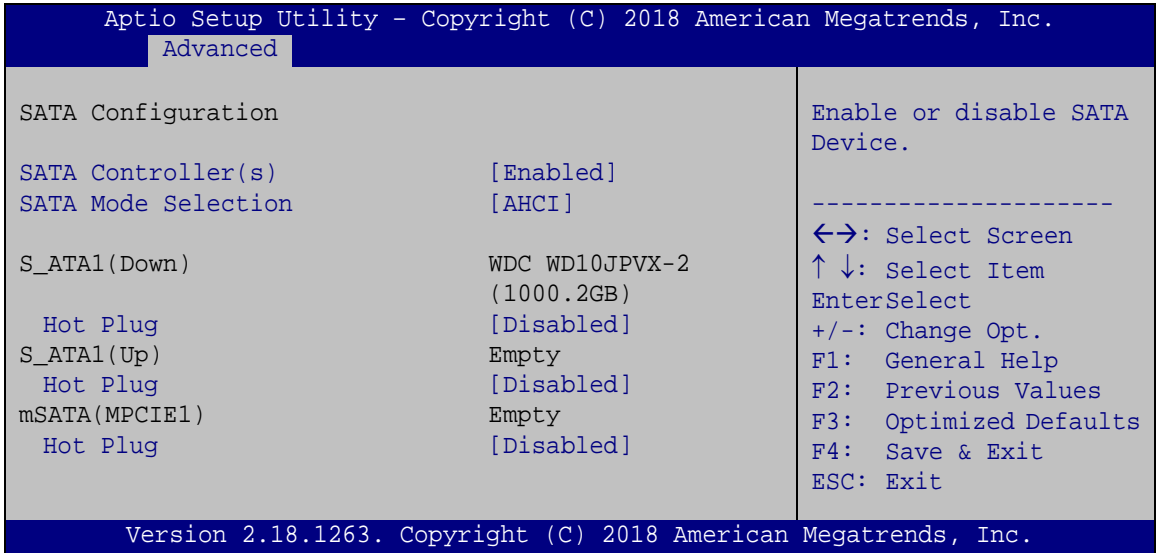

<span id="page-80-0"></span>**BIOS Menu 6: SATA Configuration**

#### **SATA Controller(s) [Enabled]**

Use the **SATA Controller(s)** option to configure the serial ATA controller.

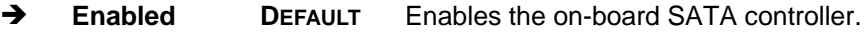

**Disabled** Disables the on-board SATA controller.

#### **SATA Mode Selection [AHCI]**

Use the **SATA Selection Mode** option to configure SATA devices.

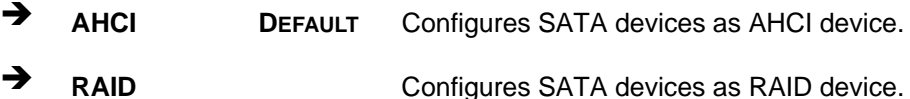

#### **Hot Plug [Disabled]**

Use the **Hot Plug** option to enable or disable the hot plug function.

- **Disabled DEFAULT** Disables the hot plug function.
- **Enabled** Enables the hot plug function.

### **5.3.5 AMT Configuration**

Integration Corp.

The **AMT Configuration** menu (**BIOS [Menu](#page-81-0) 7**) allows the advanced power management options to be configured.

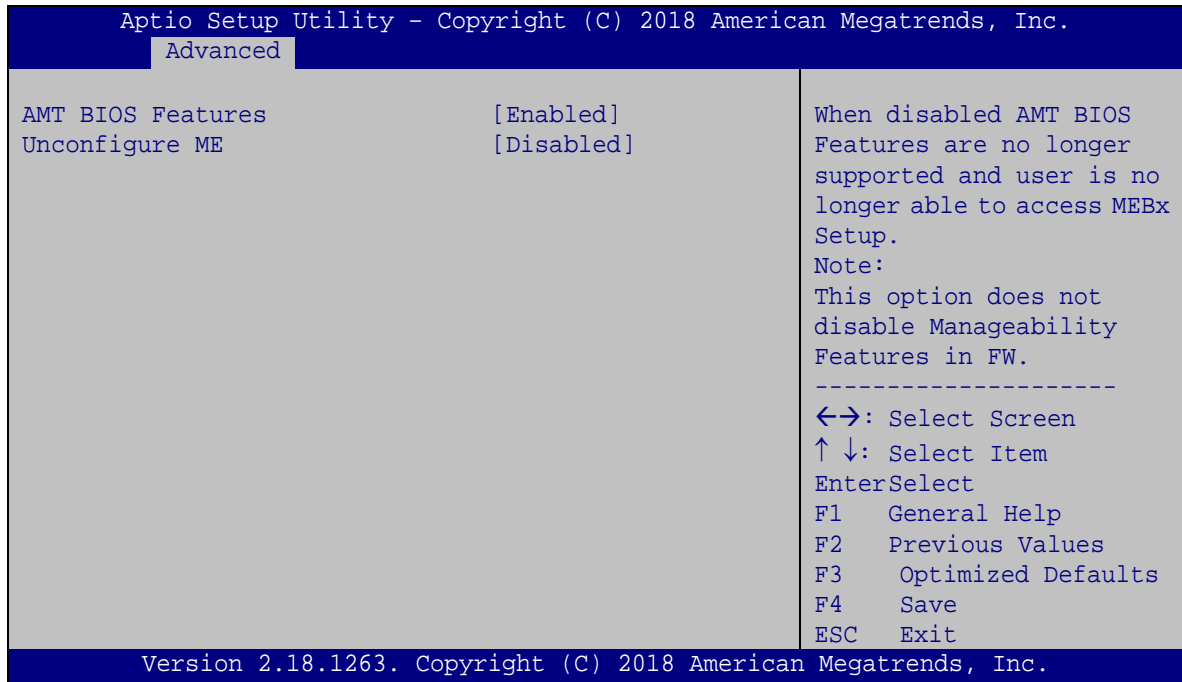

<span id="page-81-0"></span>**BIOS Menu 7: AMT Configuration**

#### **AMT BIOS Features [Enabled]**

Use **AMT BIOS Features** option to enable or disable the AMT BIOS features.

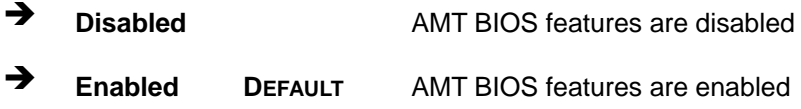

#### **Unconfigure ME [Disabled]**

Use the **Unconfigure ME** option to perform ME unconfigure without password operation.

- **Disabled DEFAULT** Not perform ME unconfigure
- **Enabled** To perform ME unconfigure

### **5.3.6 F81866 Super IO Configuration**

Use the **F81866 Super IO Configuration** menu (**BIOS [Menu](#page-82-0) 8**) to set or change the configurations for the serial ports.

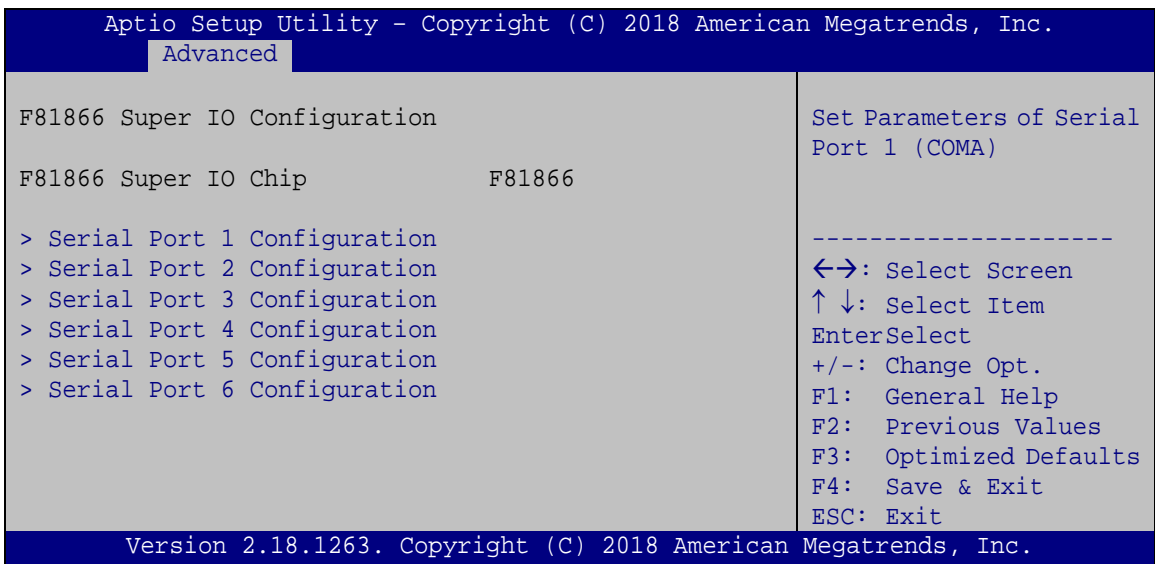

<span id="page-82-0"></span>**BIOS Menu 8: F81866 Super IO Configuration**

**Page 69**

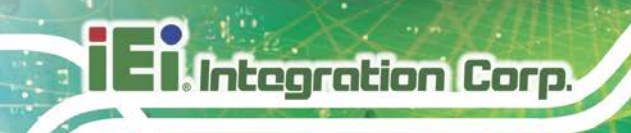

## **5.3.6.1 Serial Port n Configuration**

Use the **Serial Port n Configuration** menu (**BIOS [Menu](#page-83-0) 9**) to configure the serial port n.

| Aptio Setup Utility - Copyright (C) 2018 American Megatrends, Inc.<br>Advanced |                                                                 |                                        |
|--------------------------------------------------------------------------------|-----------------------------------------------------------------|----------------------------------------|
| Serial Port n Configuration                                                    |                                                                 | Enable or Disable Serial<br>Port (COM) |
| Serial Port                                                                    | [Enabled]                                                       |                                        |
| Device Settings                                                                | $IO=3F8h; IRO=4$                                                |                                        |
|                                                                                |                                                                 |                                        |
| Change Settings                                                                | [Auto]                                                          | $\leftrightarrow$ : Select Screen      |
|                                                                                |                                                                 | $\uparrow \downarrow$ : Select Item    |
|                                                                                |                                                                 | EnterSelect                            |
|                                                                                |                                                                 | $+/-:$ Change Opt.                     |
|                                                                                |                                                                 | F1: General Help                       |
|                                                                                |                                                                 | F2: Previous Values                    |
|                                                                                |                                                                 | F3: Optimized Defaults                 |
|                                                                                |                                                                 | F4: Save & Exit                        |
|                                                                                |                                                                 | ESC: Exit                              |
|                                                                                | Version 2.18.1263. Copyright (C) 2018 American Megatrends, Inc. |                                        |

<span id="page-83-0"></span>**BIOS Menu 9: Serial Port n Configuration Menu**

## **5.3.6.1.1 Serial Port 1 Configuration**

### **Serial Port [Enabled]**

Use the **Serial Port** option to enable or disable the serial port.

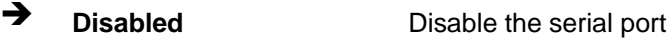

**Enabled DEFAULT** Enable the serial port

### **Change Settings [Auto]**

Use the **Change Settings** option to change the serial port IO port address and interrupt address.

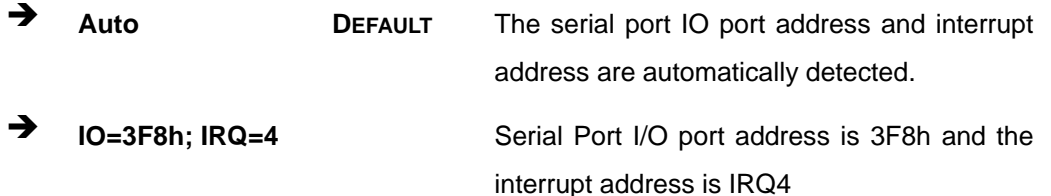

**Page 70**

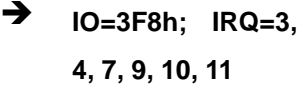

- $\rightarrow$  **IO=2F8h;** IRQ=3, **4, 7, 9, 10, 11**
- $\rightarrow$  **IO=3E8h;** IRQ=3, **4, 7, 9, 10, 11**
- $\rightarrow$  **IO=2E8h;** IRQ=3, **4, 7, 9, 10, 11**

Serial Port I/O port address is 3F8h and the interrupt address is IRQ3, 4, 7, 9, 10, 11 Serial Port I/O port address is 2F8h and the interrupt address is IRQ3, 4, 7, 9, 10, 11 Serial Port I/O port address is 3E8h and the interrupt address is IRQ3, 4, 7, 9, 10, 11 Serial Port I/O port address is 2E8h and the interrupt address is IRQ3, 4, 7, 9, 10, 11

**Integration Corp.** 

### **5.3.6.1.2 Serial Port 2 Configuration**

#### **Serial Port [Enabled]**

Use the **Serial Port** option to enable or disable the serial port.

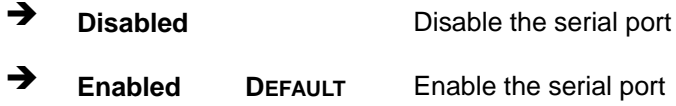

### **Change Settings [Auto]**

Use the **Change Settings** option to change the serial port IO port address and interrupt address.

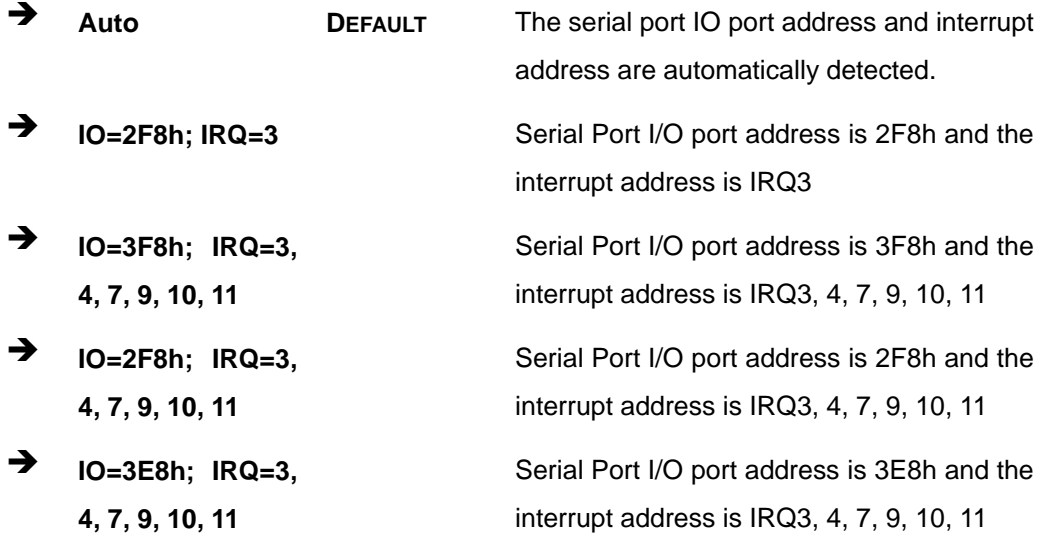

**Page 71**

 **IO=2E8h; IRQ=3, 4, 7, 9, 10, 11**

Serial Port I/O port address is 2E8h and the interrupt address is IRQ3, 4, 7, 9, 10, 11

## **5.3.6.1.3 Serial Port 3 Configuration**

### **Serial Port [Enabled]**

Use the **Serial Port** option to enable or disable the serial port.

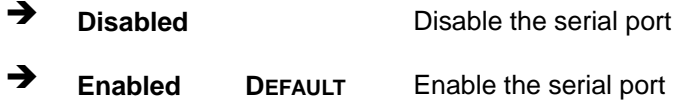

### **Change Settings [Auto]**

Use the **Change Settings** option to change the serial port IO port address and interrupt address.

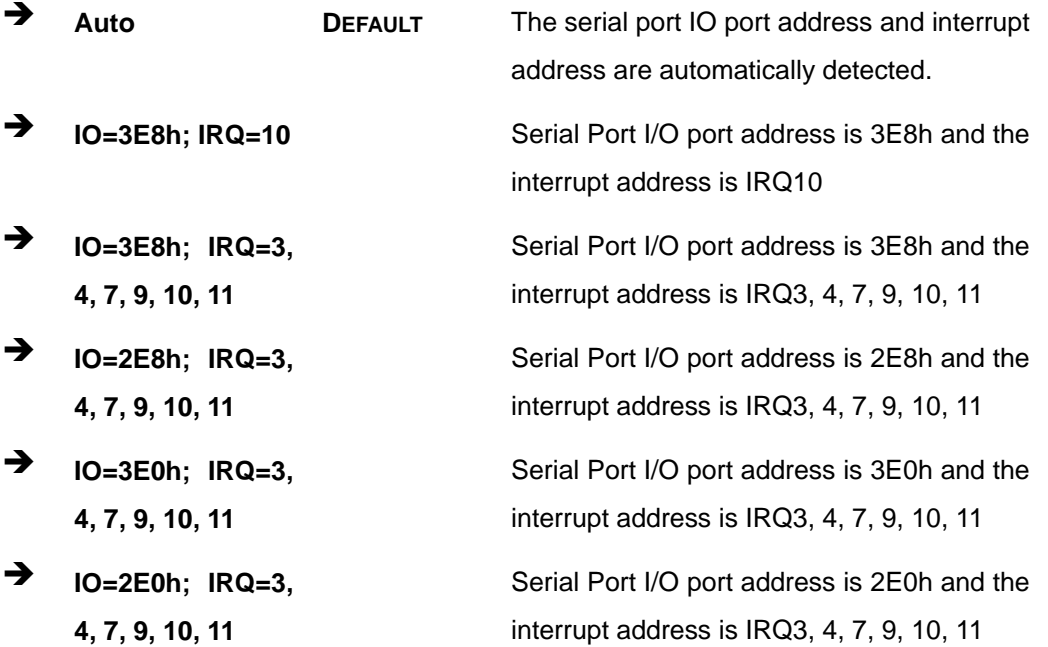

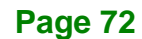

## **5.3.6.1.4 Serial Port 4 Configuration**

## **Serial Port [Enabled]**

Use the **Serial Port** option to enable or disable the serial port.

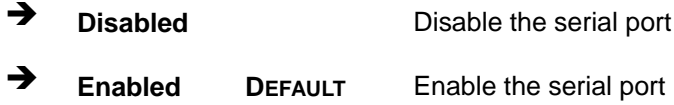

#### **Change Settings [Auto]**

Use the **Change Settings** option to change the serial port IO port address and interrupt address.

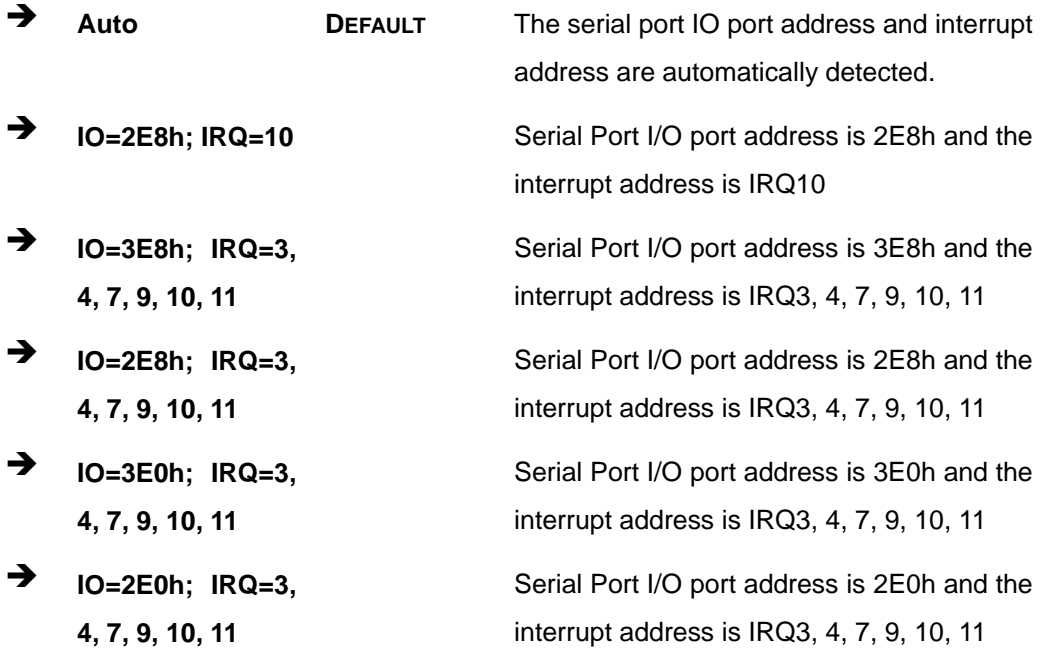

### **5.3.6.1.5 Serial Port 5 Configuration**

#### **Serial Port [Enabled]**

Use the **Serial Port** option to enable or disable the serial port.

**Disabled** Disable the serial port

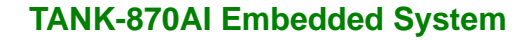

**Enabled DEFAULT** Enable the serial port

### **Change Settings [Auto]**

**Integration Corp.** 

Use the **Change Settings** option to change the serial port IO port address and interrupt address.

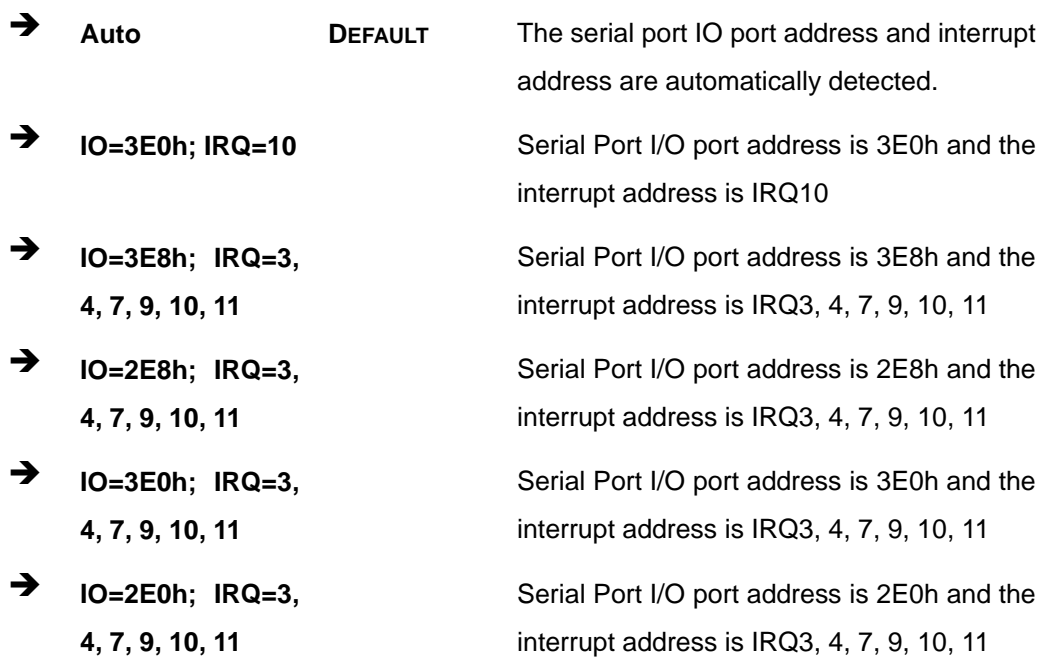

#### **Device Mode [RS232]**

Use the **Device Mode** option to select the serial port mode.

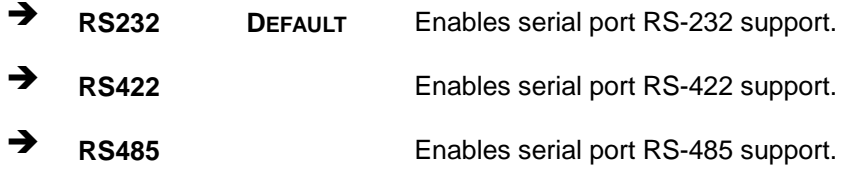

## **5.3.6.1.6 Serial Port 6 Configuration**

### **Serial Port [Enabled]**

Use the **Serial Port** option to enable or disable the serial port.

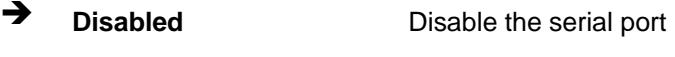

**Enabled DEFAULT** Enable the serial port

### **Change Settings [Auto]**

Use the **Change Settings** option to change the serial port IO port address and interrupt address.

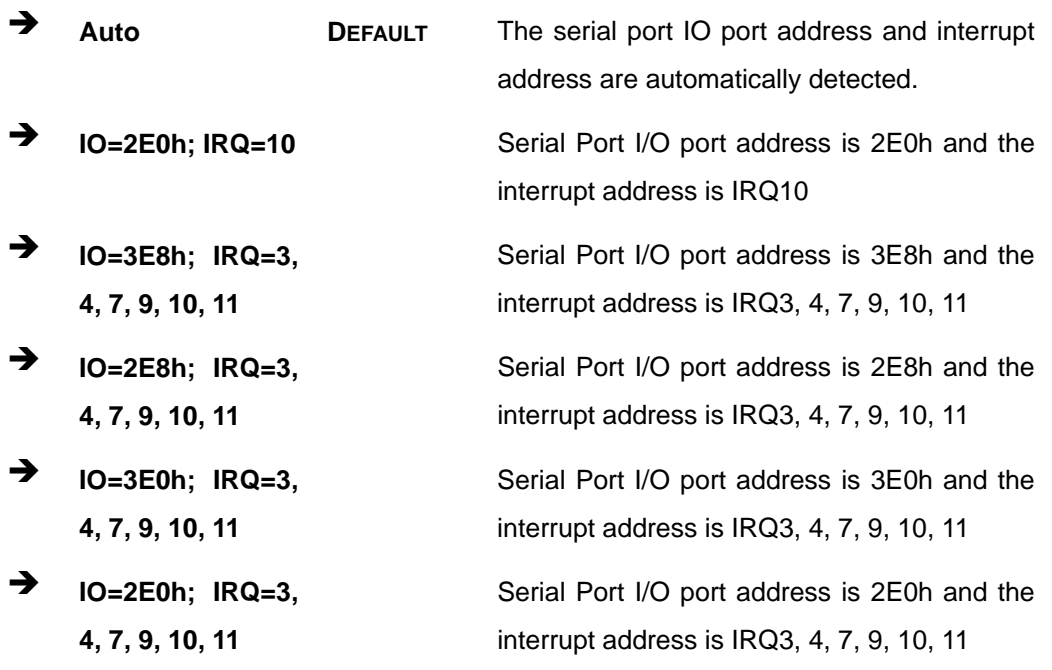

#### **Device Mode [RS232]**

Use the **Device Mode** option to select the serial port mode.

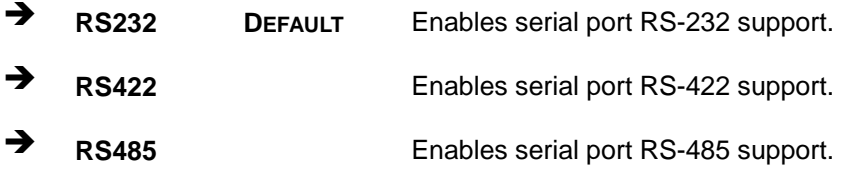

## **5.3.7 RTC Wake Settings**

The **RTC Wake Settings** menu (**BIOS [Menu](#page-89-0) 10**) configures RTC wake event.

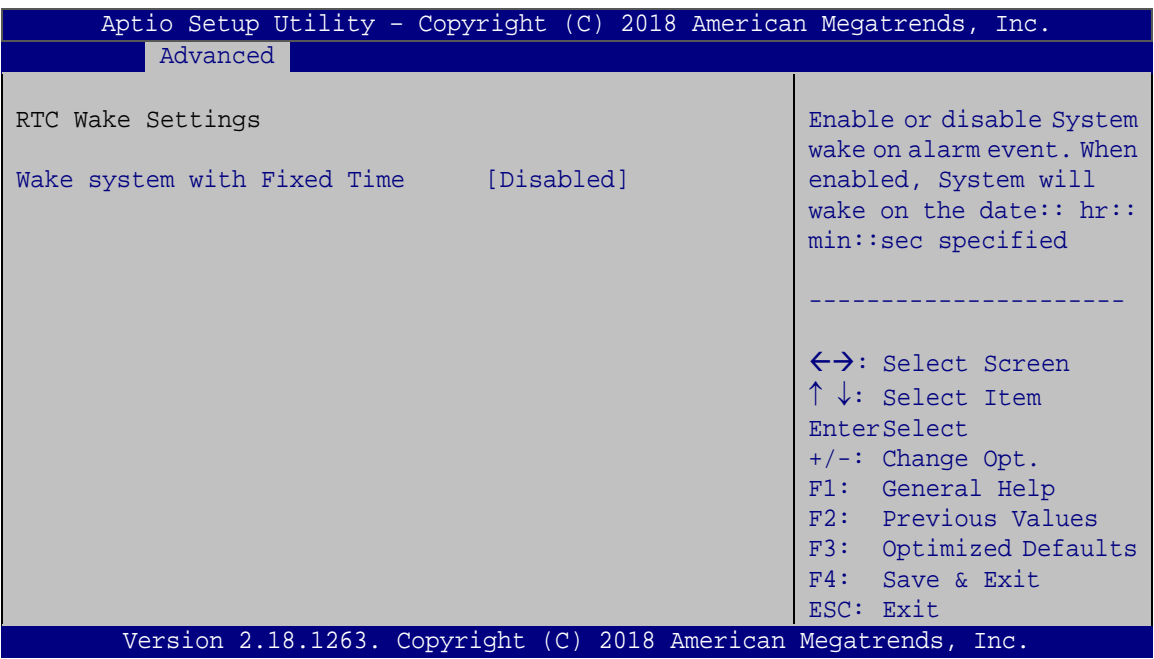

<span id="page-89-0"></span>**BIOS Menu 10: RTC Wake Settings**

### **Wake System with Fixed Time [Disabled]**

Use the **Wake System with Fixed Time** option to specify the time the system should be roused from a suspended state.

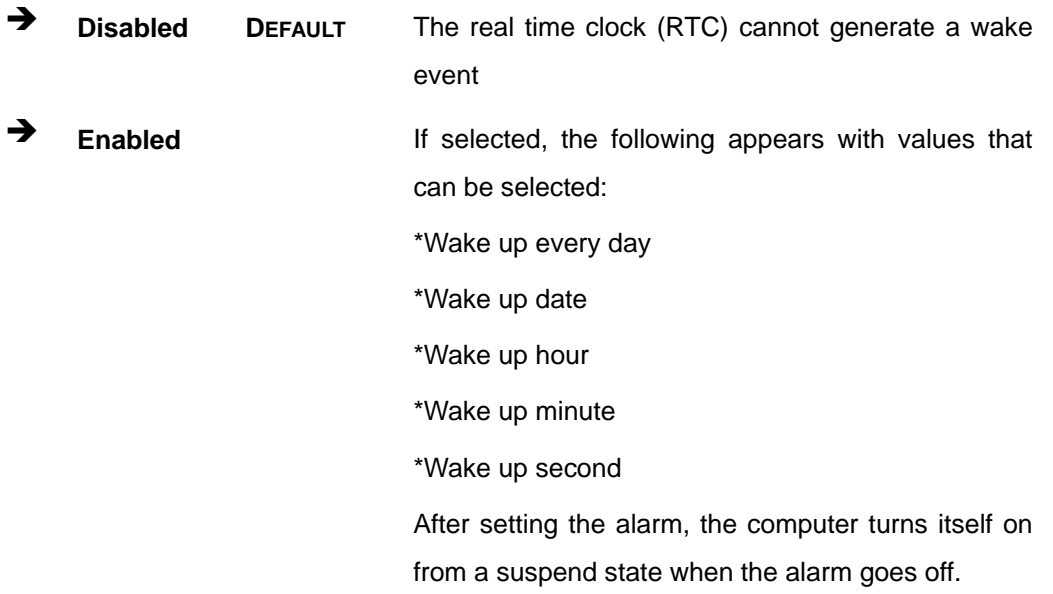

## **5.3.8 Serial Port Console Redirection**

The **Serial Port Console Redirection** menu (**BIOS [Menu](#page-90-0) 11**) allows the console redirection options to be configured. Console redirection allows users to maintain a system remotely by re-directing keyboard input and text output through the serial port.

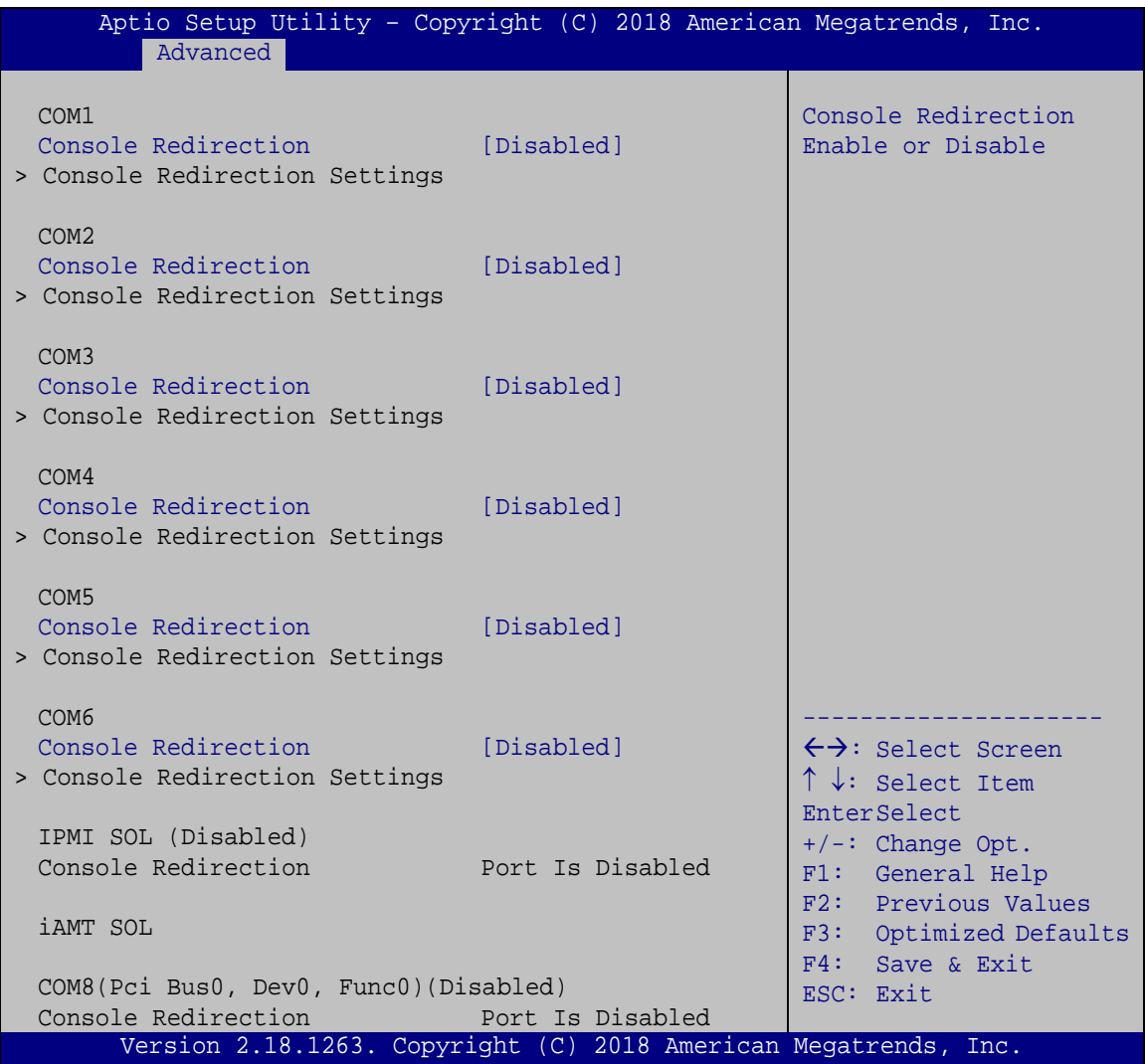

#### <span id="page-90-0"></span>**BIOS Menu 11: Serial Port Console Redirection**

#### **Console Redirection [Disabled]**

Use **Console Redirection** option to enable or disable the console redirection function.

**Disabled DEFAULT** Disabled the console redirection function

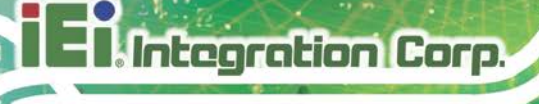

**Enabled** Enabled the console redirection function

## **5.3.8.1 Console Redirection Settings**

The **Console Redirection Settings** menu (**BIOS [Menu](#page-91-0) 12**) allows the console redirection options to be configured. The option is active when Console Redirection option is enabled.

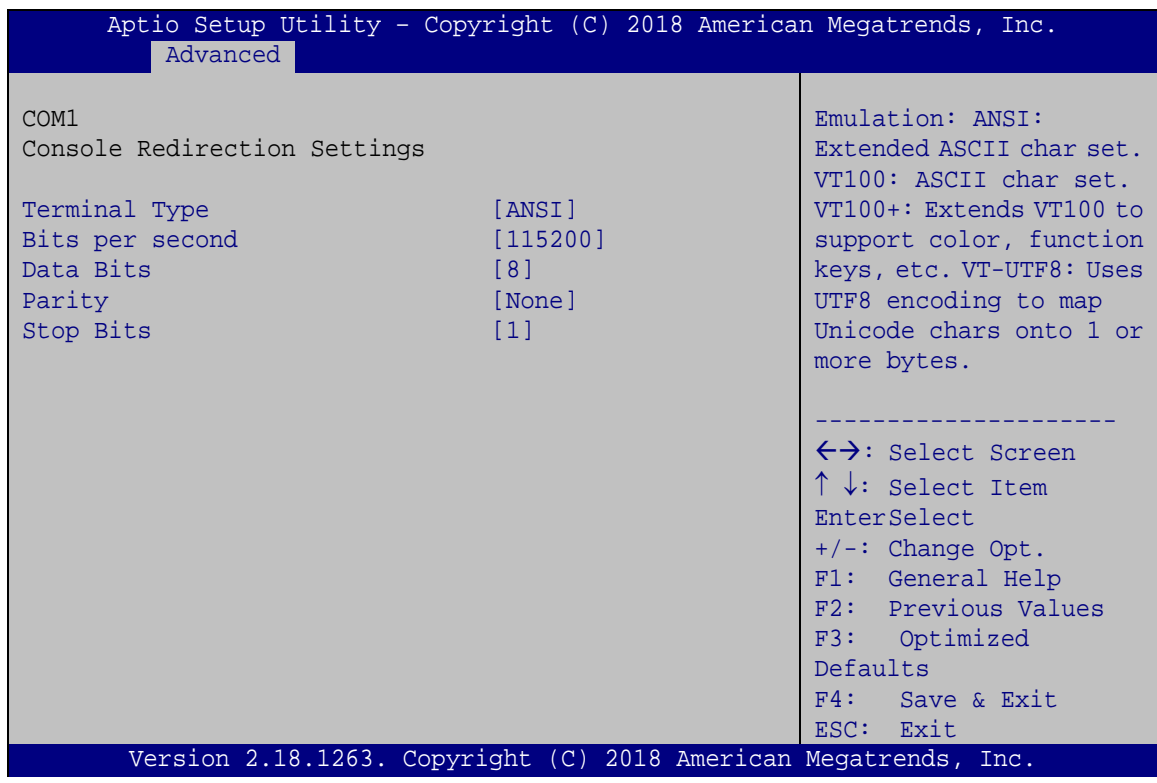

<span id="page-91-0"></span>**BIOS Menu 12: Console Redirection Settings**

### **Terminal Type [ANSI]**

Use the **Terminal Type** option to specify the remote terminal type..

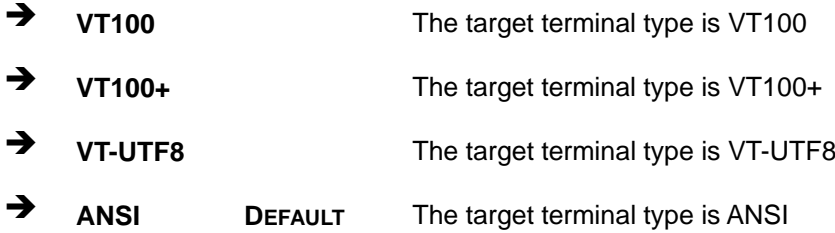

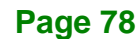

# **Bits per second [115200]**

Use the **Bits per second** option to specify the transmission speed of the serial port.

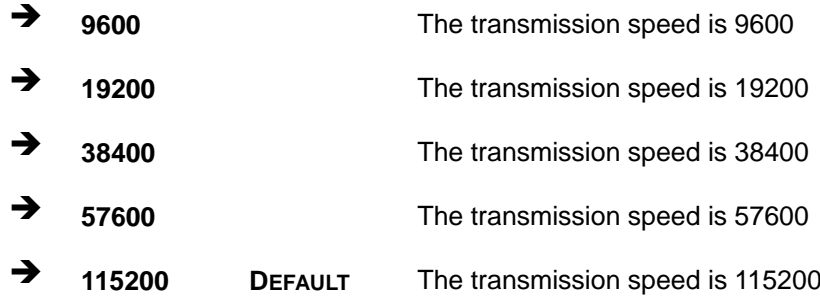

#### **Data Bits [8]**

Use the **Data Bits** option to specify the number of data bits.

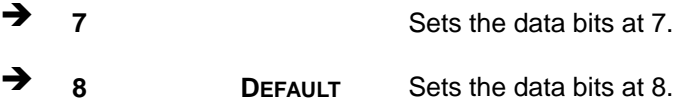

### **Parity [None]**

Use the **Parity** option to specify the parity bit that can be sent with the data bits for detecting the transmission errors.

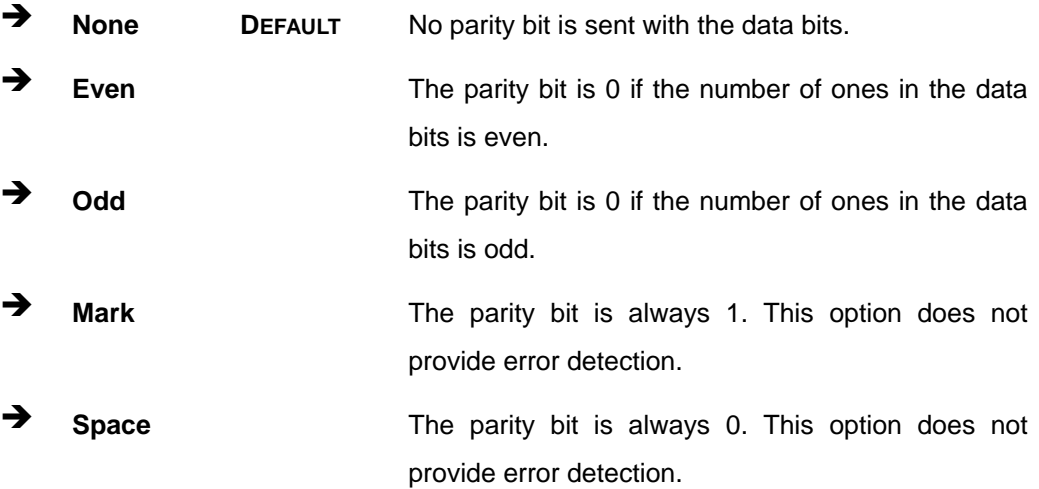

# **Integration Corp.**

### **TANK-870AI Embedded System**

#### **Stop Bits [1]**

Use the **Stop Bits** option to specify the number of stop bits used to indicate the end of a serial data packet. Communication with slow devices may require more than 1 stop bit.

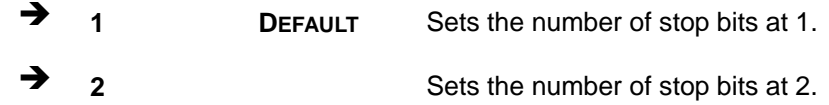

### **5.3.1 Intel TXT(LT) Configuration**

Use the **Intel TXT(LT) Configuration** menu to configure Intel® Trusted Execution Technology support.

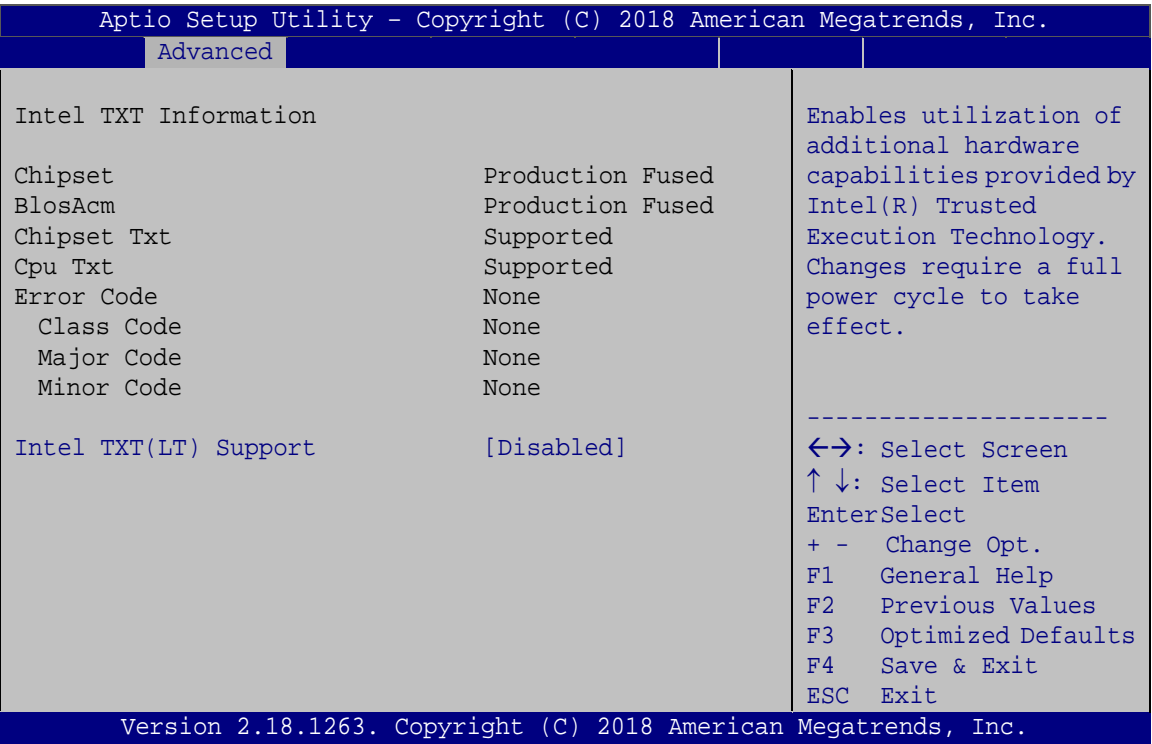

**BIOS Menu 13: Intel TXT(LT) Configuration**

#### **Intel TXT(LT) Support [Disabled]**

Use the **Intel TXT(LT) Support** BIOS option to enable or disable the Intel Trusted Execution Technology.

**Disabled DEFAULT** Disables the Intel Trusted Execution Technology.

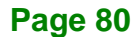

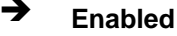

**Enabled** Enables the Intel Trusted Execution Technology.

**Integration Corp.** 

### **5.3.2 USB Configuration**

Use the **USB Configuration** menu (**BIOS [Menu](#page-94-0) 14**) to read USB configuration information and configure the USB settings.

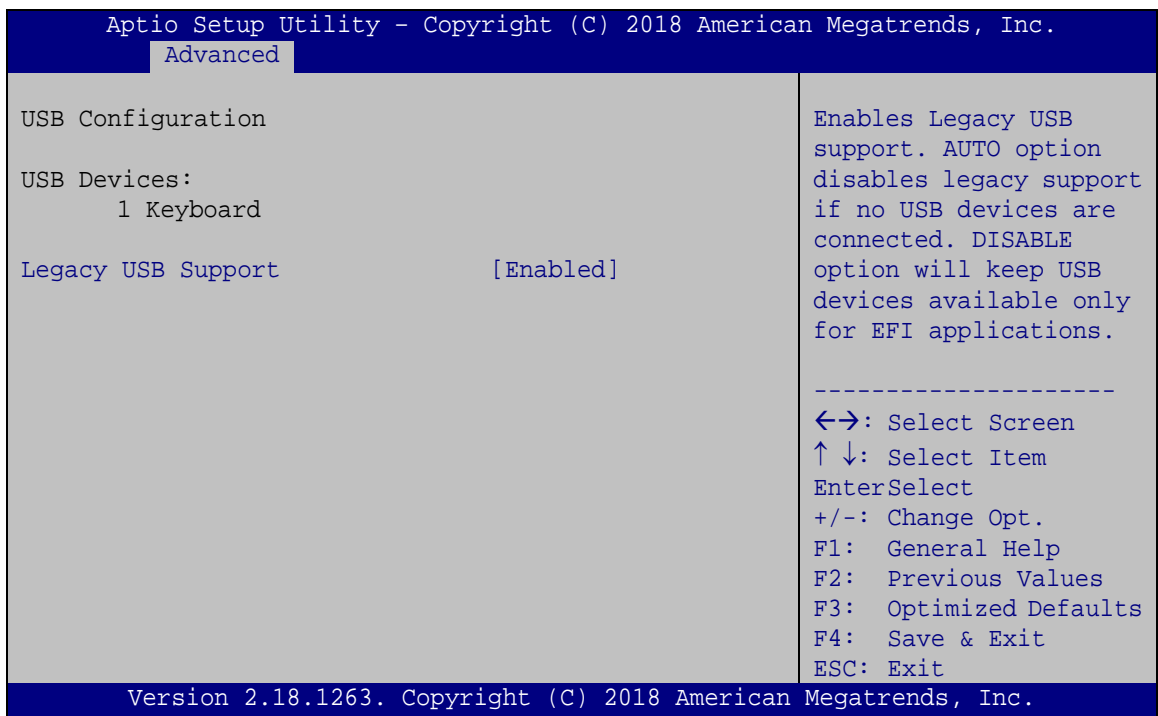

#### <span id="page-94-0"></span>**BIOS Menu 14: USB Configuration**

#### **USB Devices**

The **USB Devices** field lists the USB devices that are enabled on the system

#### **Legacy USB Support [Enabled]**

Use the **Legacy USB Support** BIOS option to enable USB mouse and USB keyboard support. Normally if this option is not enabled, any attached USB mouse or USB keyboard does not become available until a USB compatible operating system is fully booted with all USB drivers loaded. When this option is enabled, any attached USB mouse or USB keyboard can control the system even when there is no USB driver loaded onto the system.

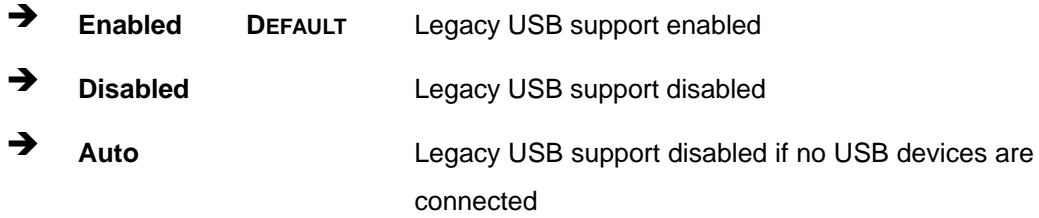

### **5.3.3 iEi Feature**

Use the **iEi Feature** menu (**BIOS [Menu](#page-95-0) 15**) to configure the iEi features.

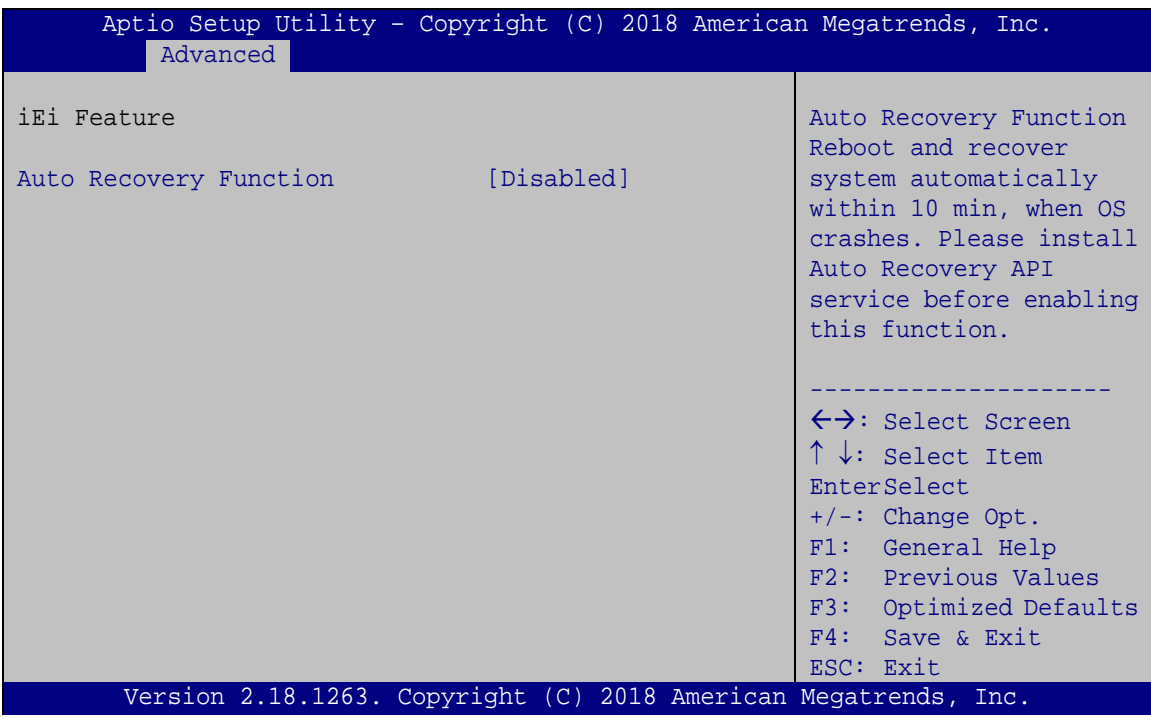

<span id="page-95-0"></span>**BIOS Menu 15: iEi Feature**

### **Auto Recovery Function [Disabled]**

Use **Auto Recovery Function** option to enable or disable the auto recovery function.

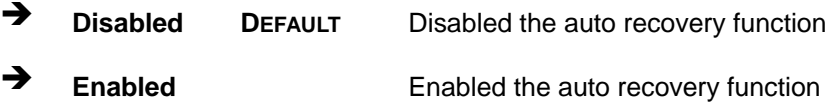

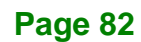

### **5.3.4 iWDD H/W Monitor**

The **iWDD H/W Monitor** menu (**BIOS [Menu](#page-96-0) 16**) shows the operating temperature, fan speeds and system voltages.

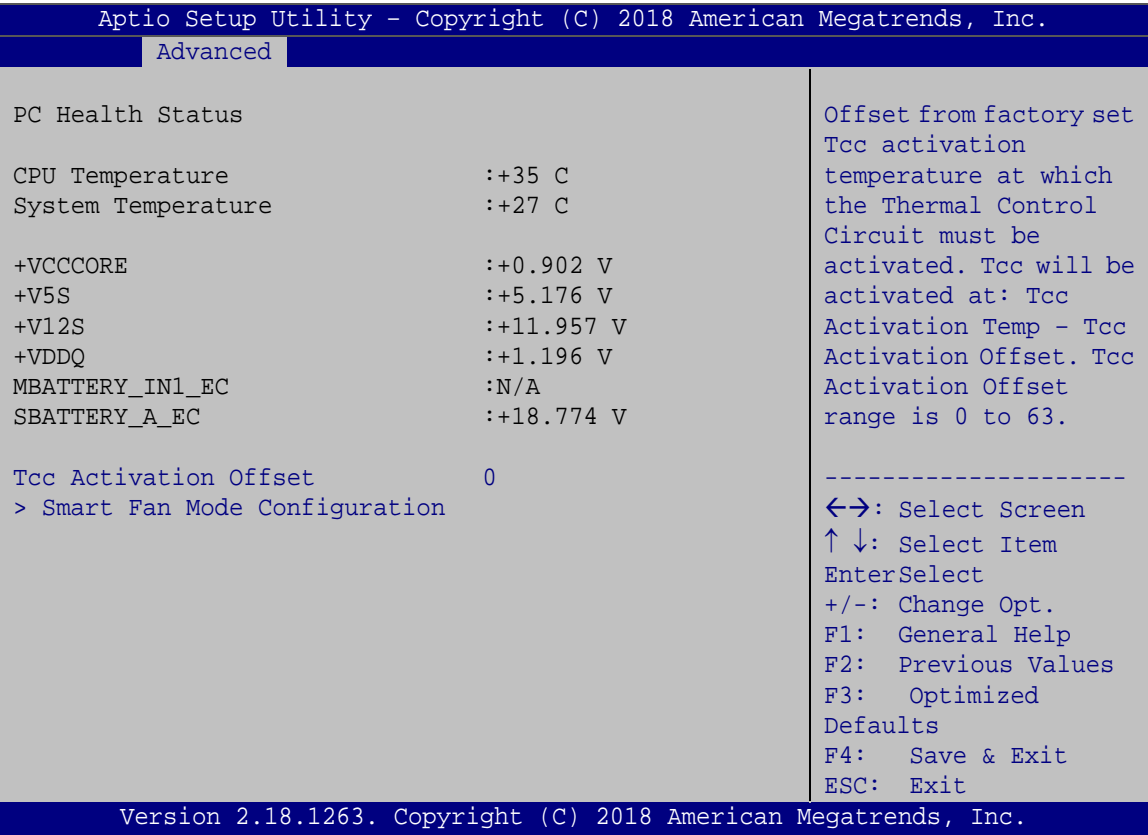

<span id="page-96-0"></span>**BIOS Menu 16: F81866 H/W Monitor**

#### **PC Health Status**

The following system parameters and values are shown. The system parameters that are monitored are:

**Page 83**

- System Temperatures:
	- o CPU Temperature
	- o System Temperature
- Voltages:
	- o +VCCCORE
	- o +V5S
	- o +V12S

- o +VDDQ
- o MBATTERY\_IN1\_EC
- o SBATTERY\_A\_EC

#### **Tcc Activation Offset**

Use the **Tcc Activation Offset** option to change the **Tcc Activation Offset** value. If CPU Temperature reaches Tcc Activation Offset then reduces CPU Frequency.

- Minimum Value: 0°C
- Maximum Value: 63°C

### **5.3.4.1 Smart Fan Mode Configuration**

Use the **Smart Fan Mode Configuration** submenu (**BIOS [Menu](#page-97-0) 17**) to configure the smart fan temperature and speed settings.

| Aptio Setup Utility - Copyright (C) 2018 American Megatrends, Inc. |     |                                                                                                    |
|--------------------------------------------------------------------|-----|----------------------------------------------------------------------------------------------------|
| Advanced                                                           |     |                                                                                                    |
| Smart Fan Mode Configuration                                       |     | CPU FAN1 Smart Fan Mode<br>Select                                                                                                    |
| CPU FAN1 Smart Fan Control [Manual Mode]<br>Manual Mode PWM        | 100 |                                                                                                    |
|                                                                    |     | $\leftrightarrow$ : Select Screen<br>$\uparrow \downarrow$ : Select Item<br><b>EnterSelect</b><br>$+/-$ : Change Opt.<br>F1: General Help<br>F2: Previous Values<br>F3: Optimized<br>Defaults<br>F4: Save & Exit<br>ESC: Exit |
| Version 2.18.1263. Copyright (C) 2018 American Megatrends, Inc.    |     |                                                                                                    |

<span id="page-97-0"></span>**BIOS Menu 17: Smart Fan Mode Configuration**

#### **Smart Fan control [Auto Mode]**

Use the **Smart Fan control** BIOS option to configure the CPU Smart Fan.

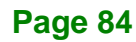

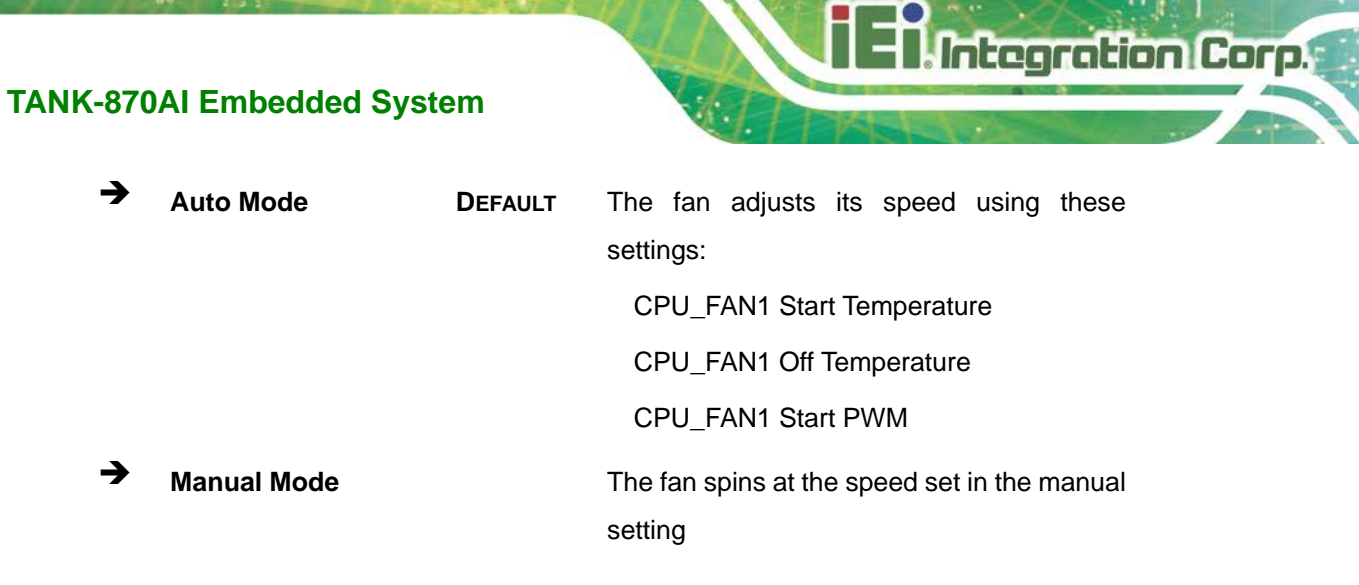

### **Manual Mode PWM**

Use the + or – key to change the **Manual Mode PWM** value. Enter a decimal number between 1 and 100.

## **5.4 Chipset**

Use the **Chipset** menu (**BIOS [Menu](#page-99-0) 18**) to access the PCH-IO and System Agent (SA) configuration menus.

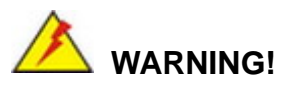

Setting the wrong values for the Chipset BIOS selections in the Chipset BIOS menu may cause the system to malfunction.

**Page 85**

| Aptio Setup Utility - Copyright (C) 2018 American Megatrends, Inc.<br>Chipset |                                                                                                    |
|-------------------------------------------------------------------------------|----------------------------------------------------------------------------------------------------|
| > System Agent (SA) Configuration<br>> PCH-IO Configuration                   | System Agent (SA)<br>Parameters                                                                                                    |
|                                                                               | $\leftrightarrow$ : Select Screen<br>$\uparrow \downarrow$ : Select Item<br>EnterSelect<br>$+/-:$ Change Opt.<br>F1: General Help<br>F2: Previous Values<br>F3: Optimized Defaults<br>F4: Save & Exit<br>ESC: Exit |
| Version 2.18.1263. Copyright (C) 2018 American Megatrends, Inc.               |                                                                                                    |

<span id="page-99-0"></span>**BIOS Menu 18: Chipset**

## **5.4.1 System Agent (SA) Configuration**

Use the **System Agent (SA) Configuration** menu (**BIOS [Menu](#page-99-1) 19**) to configure the System Agent (SA) parameters.

| Aptio Setup Utility - Copyright (C) 2018 American Megatrends, Inc.<br>Chipset  |           |                                                                                                    |
|--------------------------------------------------------------------------------|-----------|----------------------------------------------------------------------------------------------------|
| System Agent (SA) Configuration                                                |           | VT-d capability                                                                                                    |
| $VT-d$                                                                         | [Enabled] |                                                                                                    |
| > Memory Configuration<br>> Graphics Configuration<br>> PEG Port Configuration |           | $\rightarrow$ $\leftarrow$ : Select Screen<br>$\uparrow \downarrow$ : Select Item<br>Enter: Select<br>$+/-$ : Change Opt.<br>F1: General Help<br>F2: Previous Values<br>F3: Optimized Defaults<br>F4: Save & Exit<br>ESC: Exit |
| Version 2.18.1263. Copyright (C) 2018 American Megatrends, Inc.                |           |                                                                                                    |

<span id="page-99-1"></span>**BIOS Menu 19: System Agent (SA) Configuration**

### **VT-d [Disabled]**

Use the **VT-d** option to enable or disable VT-d support.

**Disabled DEFAULT** Disable VT-d support.

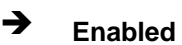

**Enabled** Enable VT-d support.

### **5.4.1.1 Memory Configuration**

Use the **Memory Configuration** submenu (**BIOS [Menu](#page-100-0) 20**) to view memory information.

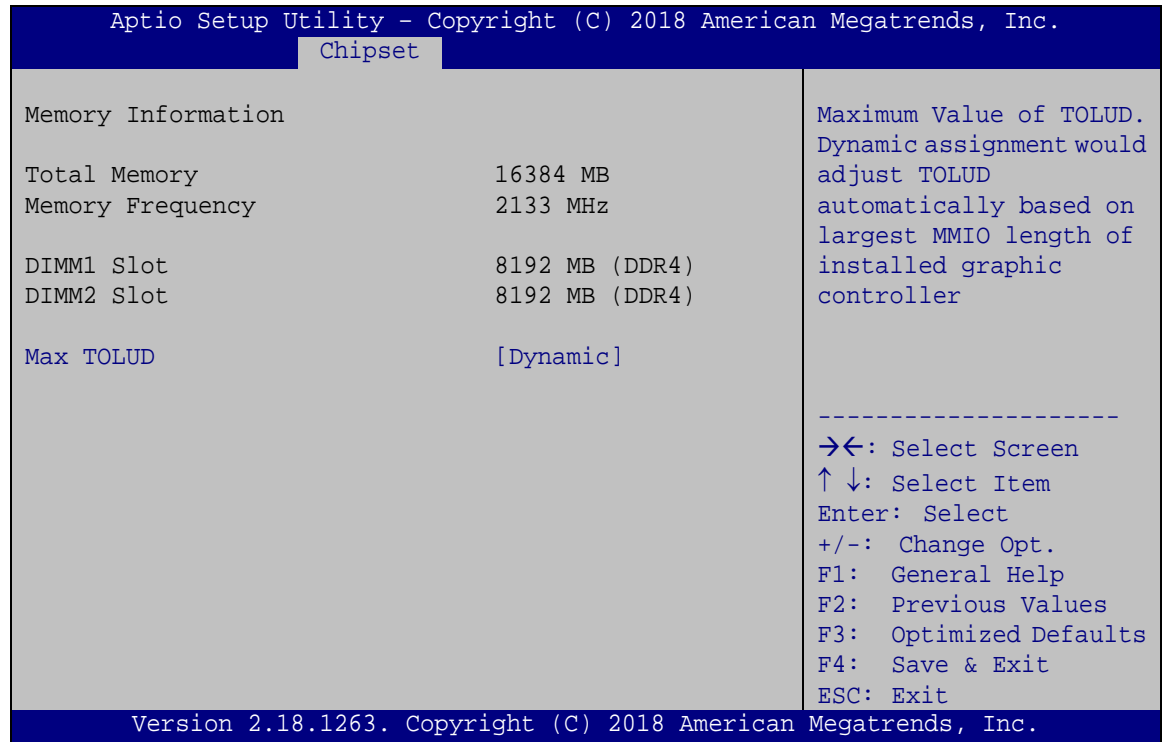

<span id="page-100-0"></span>**BIOS Menu 20: Memory Configuration** 

#### **Max TOLUD [2.75 GB]**

Use the **Max TOULD** option to select the maximum value of TOLUD.. The following options are available:

- Dynamic **Default**
- 1 GB
- 1.25 GB
- 1.5 GB
- 1.75 GB
- 2 GB
- 2.25 GB
- 2.5 GB

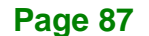

- 2.75 GB
- 3 GB
- 3.25 GB
- 3.5 GB

## **5.4.1.2 Graphics Configuration**

Use the **Graphics Configuration** (**BIOS [Menu](#page-101-0) 21**) menu to configure the video device connected to the system.

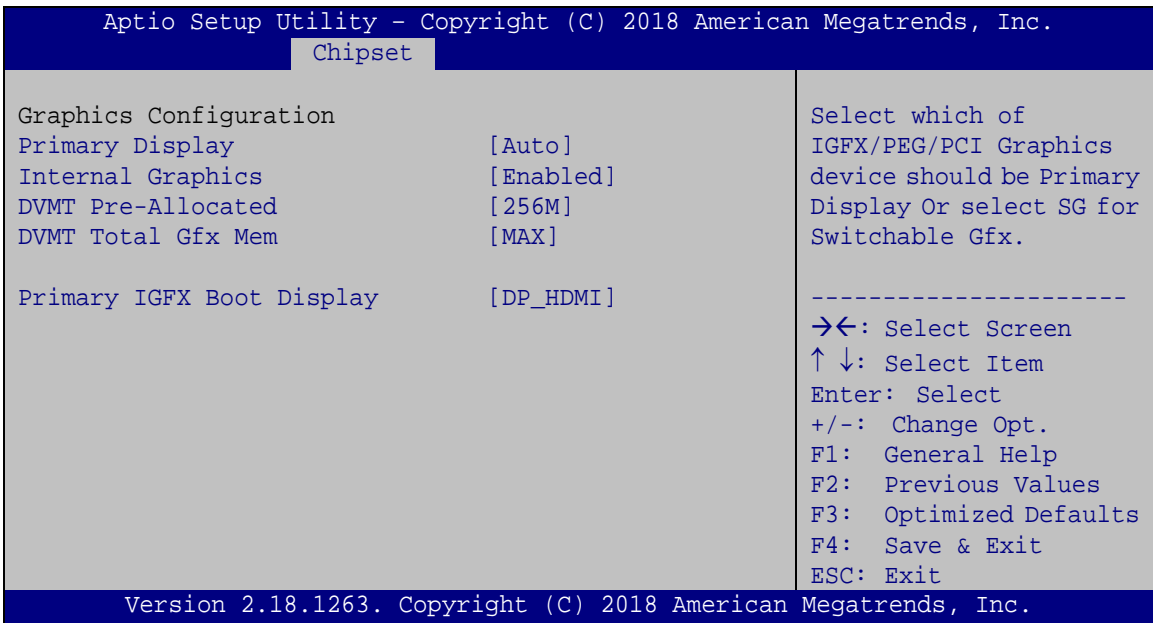

<span id="page-101-0"></span>**BIOS Menu 21: Graphics Configuration**

### **Primary Display [Auto]**

Use the **Primary Display** option to select the primary graphics controller the system uses. The following options are available:

- Auto **Default**
- IGFX
- PEG
- $\blacksquare$  PCI
- SG

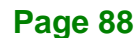

#### **Internal Graphics [Enabled]**

Use the **Internal Graphics** option to keep IGFX enabled or disabled based on the setup options.

**Integration Corp.** 

- Auto
- Disabled
- Enabled **Default**

### **DVMT Pre-Allocated [256M]**

Use the **DVMT Pre-Allocated** option to set the amount of system memory allocated to the integrated graphics processor when the system boots. The system memory allocated can then only be used as graphics memory, and is no longer available to applications or the operating system. Configuration options are listed below:

- 32M
- 64M
- 128M
- 256M **Default**
- 512M

### **DVMT Total Gfx Mem [MAX]**

Use the **DVMT Total Gfx Mem** option to select DVMT5.0 total graphic memory size used by the internal graphic device. The following options are available:

- 256M
- 128M
- MAX **Default**

### **Primary IGFX Boot Display [DP\_HDMI]**

Use the **Primary IGFX Boot Display** option to select the display device used by the system when it boots. Configuration options are listed below.

- VBIOS Default
- VGA
- DP\_HDMI **DEFAULT**

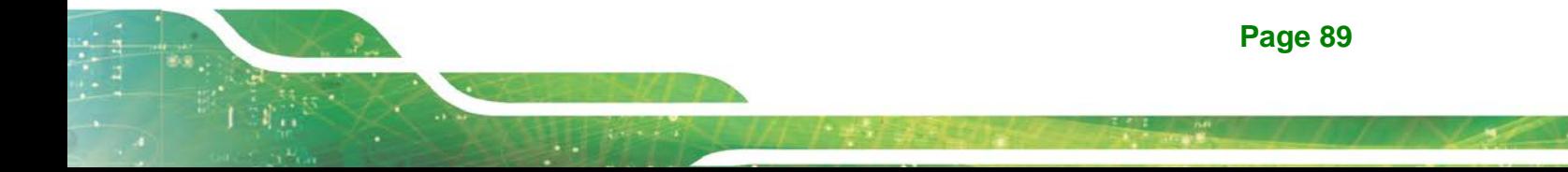

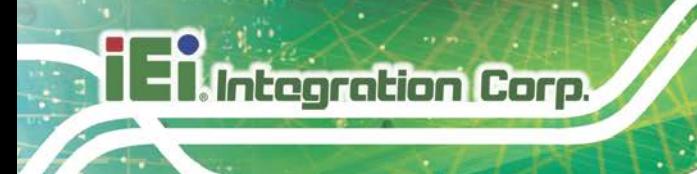

DP (Pin Header)

## **5.4.1.3 PEG Port Configuration**

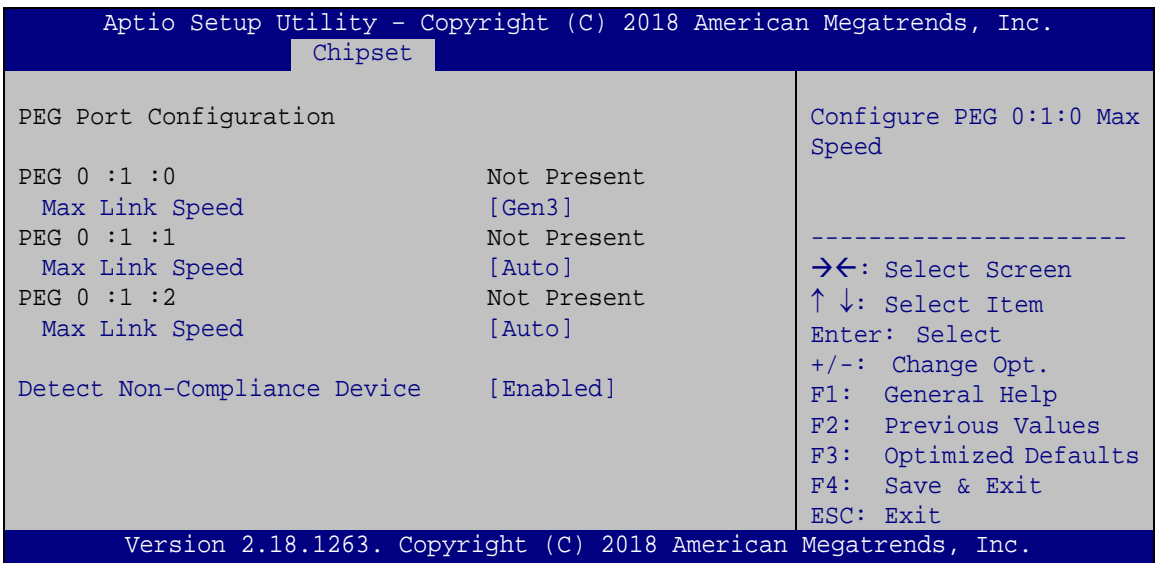

**BIOS Menu 22: NB PCIe Configuration**

### **PEG 0 :1 :0 Max Link Speed [Gen3]**

Use the **PEG 0 :1 :0 Max Link Speed** option to configure the PEG port max speed. The following options are available:

- Auto
- Gen1
- Gen2
- Gen3 **Default**

### **PEG 0 :1 :1 Max Link Speed [Auto]**

Use the **PEG 0 :1 :1 Max Link Speed** option to configure the PEG port max speed. The following options are available:

- Auto **Default**
- Gen1
- Gen2
- Gen3

**Page 90**

### **PEG 0 :1 :2 Max Link Speed [Auto]**

Use the **PEG 0 :1 :2 Max Link Speed** option to configure the PEG port max speed. The following options are available:

- Auto **Default**
- Gen1
- Gen2
- Gen3

### **Detect Non-Compliance Device [Disabled]**

Use the **Detect Non-Compliance Device** option to enable or disable detecting a non-compliance PCI Express device in the PEG. The following options are available:

- Disabled **Default**
- Enabled

### **5.4.2 PCH-IO Configuration**

Use the **PCH-IO Configuration** menu (**BIOS [Menu](#page-105-0) 23**) to configure the PCH parameters.

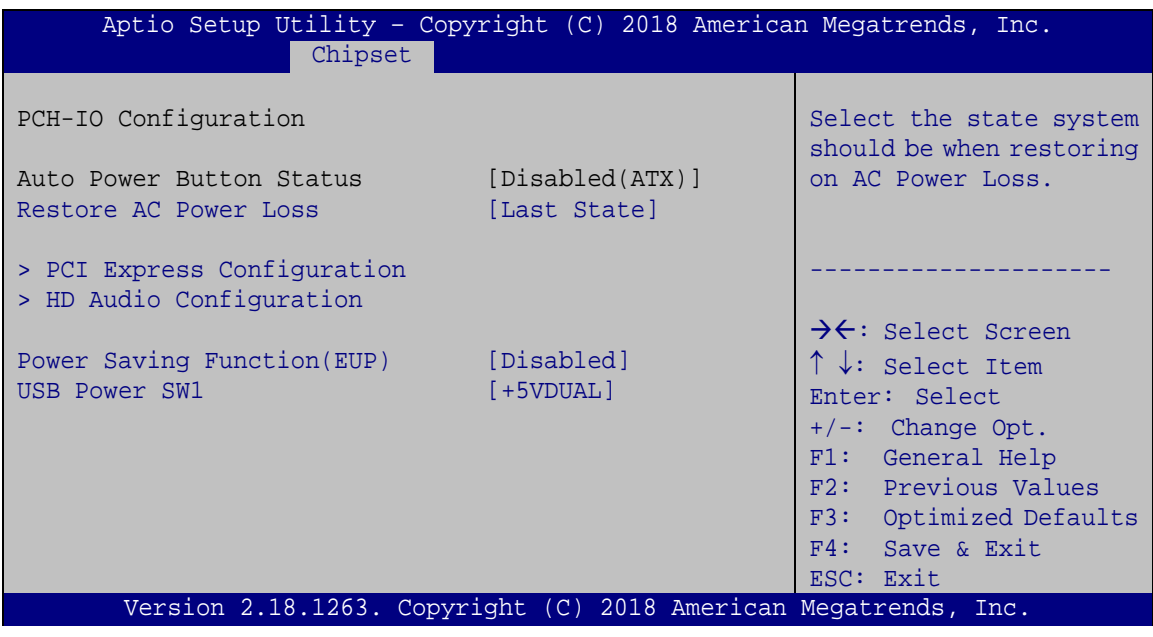

<span id="page-105-0"></span>**BIOS Menu 23: PCH-IO Configuration**

### **Restore AC Power Loss [Last State]**

Use the **Restore on AC Power Loss** option to specify what state the system returns to if there is a sudden loss of power to the system.

- **Power Off** The system remains turned off
- **Power On** The system turns on
- **Last State DEFAULT** The system returns to its previous state. If it was on, it turns itself on. If it was off, it remains off.

### **Power Saving Function (ERP) [Disabled]**

Use the **Power Saving Function (ERP)** BIOS option to enable or disable the power saving function.

 $\rightarrow$  **Disabled DEFAULT** Power saving function is disabled.

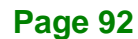

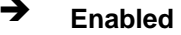

 **Enabled** Power saving function is enabled. It will reduce power consumption when the system is off.

**Integration Corp.** 

#### **USB Power SW1 [+5V DUAL]**

Use the **USB Power SW1** BIOS option to configure the USB power source for the corresponding USB connectors.

→ **+5V** +5V Sets the USB power source to +5V

**+5VDUAL DEFAULT** Sets the USB power source to +5V dual

### **5.4.2.1 PCI Express Configuration**

Use the **PCI Express Configuration** menu (**BIOS [Menu](#page-106-0) 24**) to select the support type of the PCIe Mini slot.

| Aptio Setup Utility - Copyright (C) 2018 American Megatrends, Inc.<br>Chipset |                                                                |
|-------------------------------------------------------------------------------|----------------------------------------------------------------|
| PCI Express Configuration<br>> I210AT                                         | PCI Express Root Port 5<br>Settings.                           |
| > MPCIE1 Slot<br>>TT889x<br>> MINI-PCIE1 Slot                                 | $\rightarrow$ $\leftarrow$ : Select Screen                     |
| > MPCIE2 Slot                                                                 | $\uparrow \downarrow$ : Select Item<br>Enter: Select           |
|                                                                               | $+/-$ : Change Opt.<br>F1: General Help<br>F2: Previous Values |
|                                                                               | F3: Optimized Defaults<br>F4: Save & Exit<br>ESC: Exit         |
| Version 2.18.1263. Copyright (C) 2018 American Megatrends, Inc.               |                                                                |

<span id="page-106-0"></span>**BIOS Menu 24: PCI Express Configuration**

The **I210AT**, **MPCIE1 Slot**, **IT889x**, **MINI-PCIE1 Slot** and **MPCIE2 Slot** submenus all contain the following options:

### **PCI Express Root Port n [Enabled]**

Use the **PCI Express Root Port n** option to enable or disable the PCI Express (PEG) controller. The following options are available:

**Page 93**

- Disabled
- Enabled **Default**

### **PCIe Speed**

Use PCIe Speed option to select the speed type of the PCIe Mini slot. The following options are available:

- Auto **Default**
- Gen1
- Gen2
- Gen3

### **5.4.2.2 HD Audio Configuration**

Use the **HD Audio Configuration** menu (**BIOS [Menu](#page-107-0) 27**) to configure the HD Audio settings.

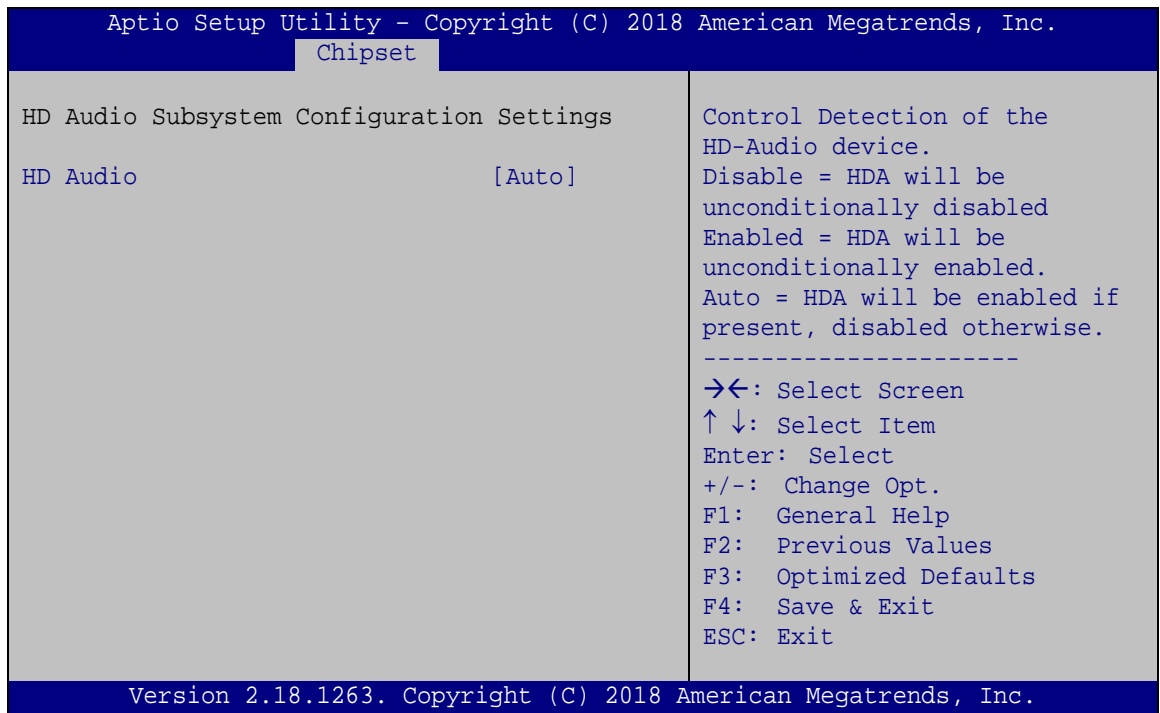

#### <span id="page-107-0"></span>**BIOS Menu 25: PCH Azalia Configuration**

#### **HD Audio [Auto]**

Use the **HD Audio** option to enable or disable the High Definition Audio controller.

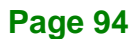
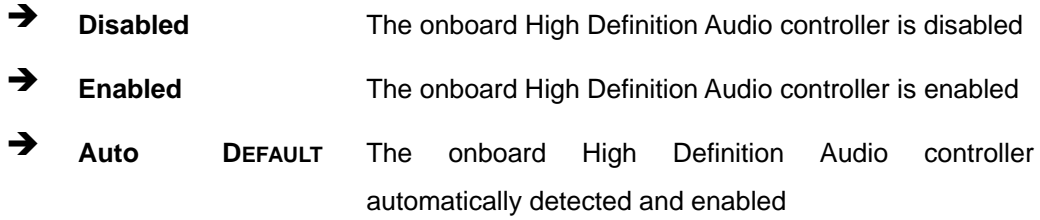

# **5.5 Security**

Use the **Security** menu (**BIOS [Menu](#page-108-0) 25**) to set system and user passwords.

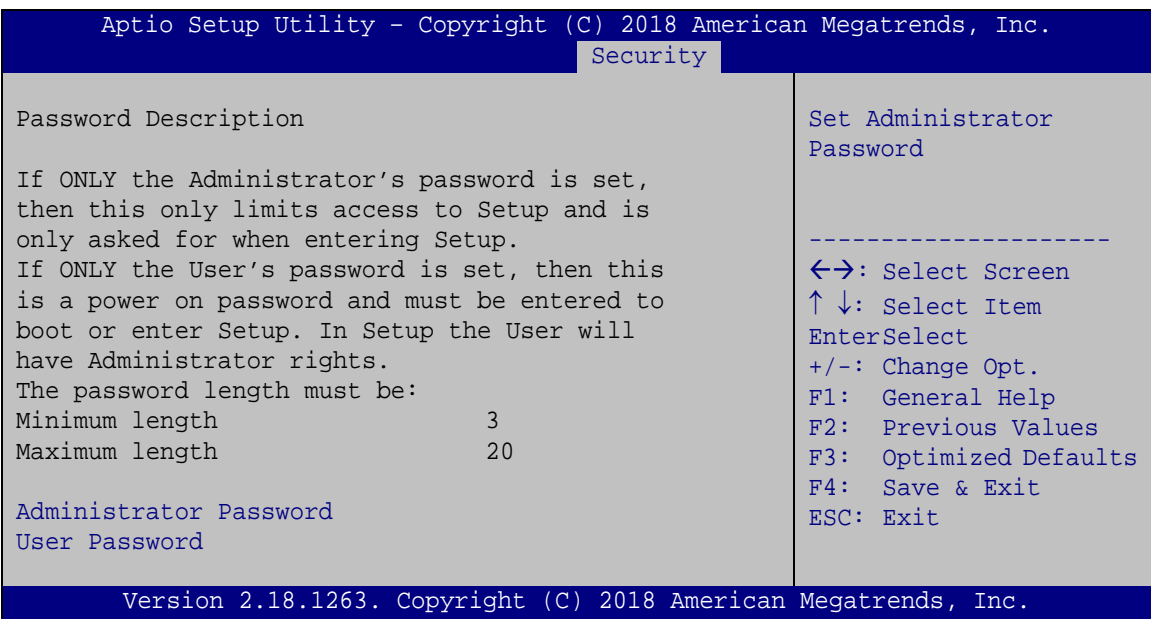

#### <span id="page-108-0"></span>**BIOS Menu 26: Security**

#### **Administrator Password**

Use the **Administrator Password** to set or change an administrator password.

#### **User Password**

Use the **User Password** to set or change a user password.

**Page 95**

**Integration Corp.** 

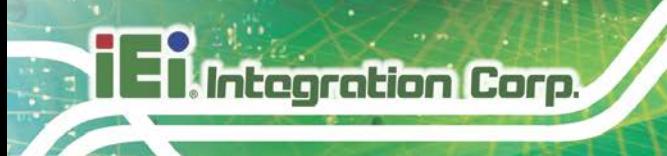

# **5.6 Boot**

Use the **Boot** menu (**BIOS [Menu](#page-109-0) 26**) to configure system boot options.

|                                                                         | Aptio Setup Utility - Copyright (C) 2018 American Megatrends, Inc.<br><b>Boot</b> |                                                                              |
|-------------------------------------------------------------------------|-----------------------------------------------------------------------------------|------------------------------------------------------------------------------|
| Boot Configuration<br>Bootup NumLock State<br>Ouiet Boot                | [On]<br>[Enabled]                                                                 | Select the keyboard<br>NumLock state                                         |
| Launch PXE OpROM<br>Launch Uefi PXE<br>Option ROM Messages<br>UEFI Boot | [Disabled]<br>[Disabled]<br>[Force BIOS]<br>[Enabled]                             | $\leftrightarrow$ : Select Screen<br>$\uparrow \downarrow$ : Select Item     |
| Boot Option Priorities<br>Boot Option #1                                | [PO: WDC]<br>WD10JPVX-22JC3T01                                                    | EnterSelect<br>$+/-:$ Change Opt.<br>F1: General Help<br>F2: Previous Values |
| Hard Drive BBS Priorities                                               |                                                                                   | F3: Optimized Defaults<br>F4: Save & Exit<br>ESC: Exit                       |
|                                                                         | Version 2.18.1263. Copyright (C) 2018 American Megatrends, Inc.                   |                                                                              |

<span id="page-109-0"></span>**BIOS Menu 27: Boot**

#### **Bootup NumLock State [On]**

Use the **Bootup NumLock State** BIOS option to specify if the number lock setting must be modified during boot up.

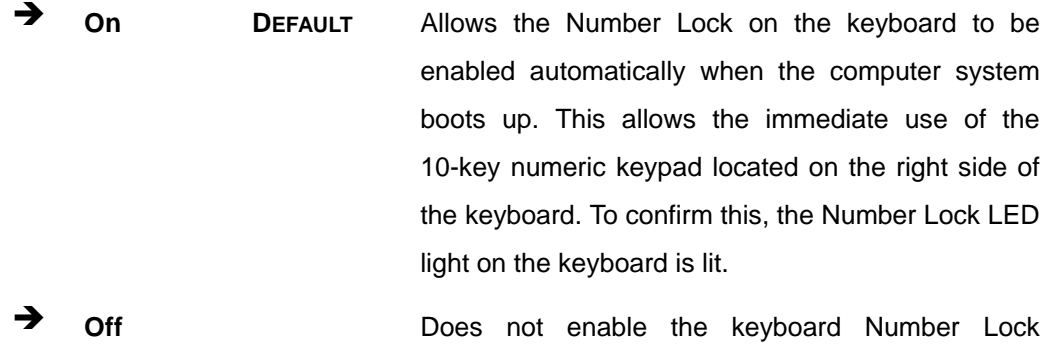

automatically. To use the 10-keys on the keyboard, press the Number Lock key located on the upper left-hand corner of the 10-key pad. The Number Lock LED on the keyboard lights up when the Number Lock is engaged.

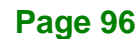

#### **Quiet Boot [Enabled]**

Use the **Quiet Boot** BIOS option to select the screen display when the system boots.

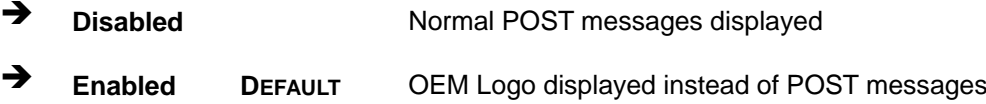

#### **Launch PXE OpROM [Disabled]**

Use the **Launch PXE OpROM** option to enable or disable boot option for legacy network devices.

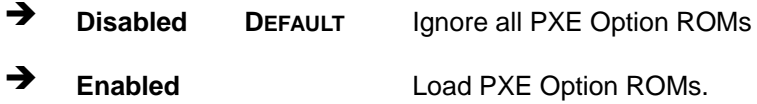

#### **Launch Uefi PXE [Disabled]**

Use the **Launch Uefi PXE** option to enable or disable UEFI network stack.

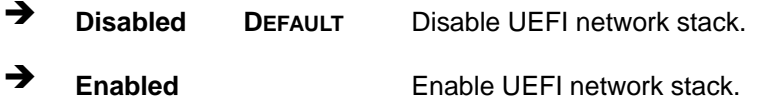

**Option ROM Messages [Force BIOS]**

Use the **Option ROM Messages** option to set the Option ROM display mode.

 $\rightarrow$  Force **BIOS DEFAULT** Sets display mode to force BIOS.

 $\rightarrow$  **Keep Current** Sets display mode to current.

#### **UEFI Boot [Enabled]**

Use the **UEFI Boot** option to enable or disable to boot from the UEFI devices.

**Enabled DEFAULT** Boot from UEFI devices is enabled.

**Tregration Corp.** 

**→ Disabled** Boot from UEFI devices is disabled.

#### **Boot Option Priority**

Use the **Boot Option Priority** function to set the system boot sequence from the available devices. The drive sequence also depends on the boot sequence in the individual device section.

#### **Hard Drive BBS Priorities**

Use the **Hard Drive BBS Priorities** option to set the order of the legacy devices in this group.

# **5.7 Save & Exit**

Use the **Save & Exit** menu (**BIOS [Menu](#page-111-0) 27**) to load default BIOS values, optimal failsafe values and to save configuration changes.

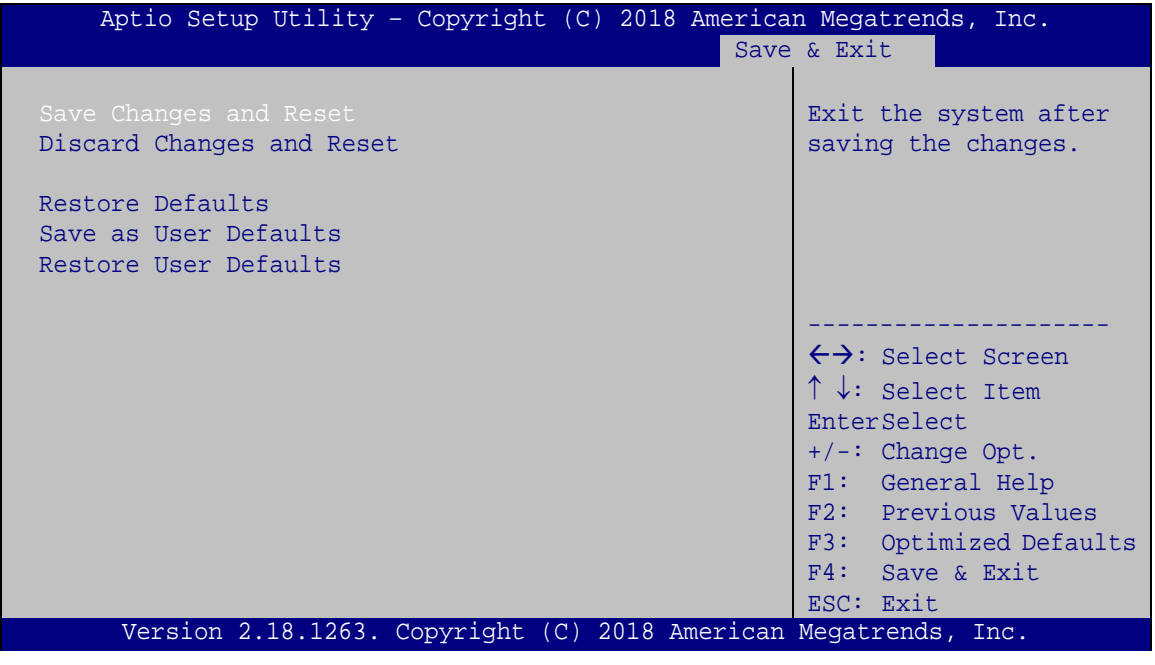

<span id="page-111-0"></span>**BIOS Menu 28:Exit**

#### **Save Changes and Reset**

Use the **Save Changes and Reset** option to save the changes made to the BIOS options and reset the system.

#### **Discard Changes and Reset**

Use the **Discard Changes and Reset** option to exit the system without saving the changes made to the BIOS configuration setup program.

#### **→** Restore Defaults

Use the **Restore Defaults** option to load the optimal default values for each of the parameters on the Setup menus. **F3 key can be used for this operation.**

#### **Save as User Defaults**

Use the **Save as User Defaults** option to save the changes done so far as user defaults.

#### **Restore User Defaults**

Use the **Restore User Defaults** option to restore the user defaults to all the setup options.

# **5.8 Server Mgmt**

Use the **Server Mgmt** menu [\(BIOS](#page-112-0) Menu 28) to access the server management menus.

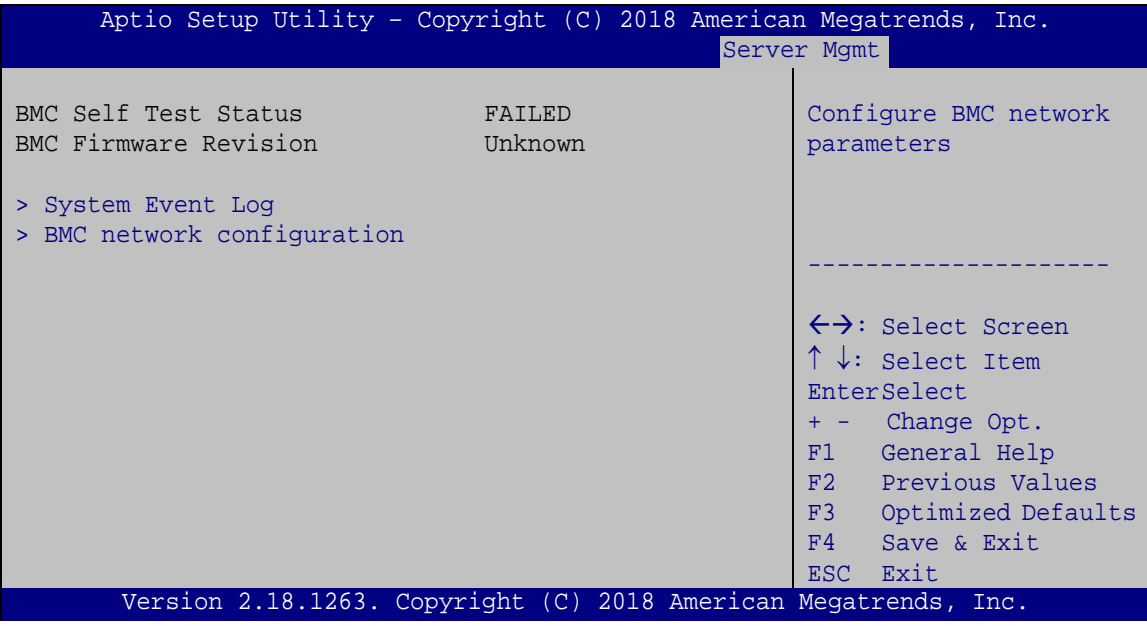

#### <span id="page-112-0"></span>**BIOS Menu 29: Server Mgmt**

**Integration Corp.** 

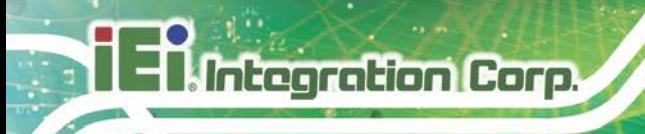

#### **5.8.1 System Event Log**

Use the **System Event Log** menu [\(BIOS](#page-113-0) Menu 29) to configure the event log.

| Aptio Setup Utility - Copyright (C) 2018 American Megatrends, Inc.<br>Server Mqmt |             |                                                                                                    |  |
|-----------------------------------------------------------------------------------|-------------|----------------------------------------------------------------------------------------------------|--|
| Enabling/Disabling Options<br>SEL Components                                      | [Enabled]   | Change this to anable or<br>disable all features of<br>System Event Logging                                                                                                    |  |
| Erasing Settings                                                                  |             | during boot.                                                                                                    |  |
| Erase SEL                                                                         | [NO]        |                                                                                                    |  |
| When SEL is Full                                                                  | [Do Noting] |                                                                                                    |  |
|                                                                                   |             | $\rightarrow$ $\leftarrow$ : Select Screen                                                                                                    |  |
| NOTE : All values changed here do not take effect until<br>computer is restarted. |             | $\uparrow \downarrow$ : Select Item<br>Enter: Select<br>$+/-$ : Change Opt.<br>F1: General Help<br>F2: Previous Values<br>F3: Optimized Defaults<br>$F4:$ Save & Exit<br>ESC: Exit |  |
| Version 2.18.1263. Copyright (C) 2018 American Megatrends, Inc.                   |             |                                                                                                    |  |

<span id="page-113-0"></span>**BIOS Menu 30: System Event Log**

#### **SEL Components [Enabled]**

Use the **SEL Components** option to enable or disable all features of system event logging during boot.

- **Disabled** Disables all features of system event logging during boot.
- **Enabled DEFAULT** Enables all features of system event logging during boot.

#### **Erase SEL [No]**

Use **Erase SEL** option to select options for erasing SEL. The following options are available:

- No **Default**
- Yes, On next reset
- Yes, On every reset

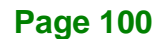

#### **When SEL is Full [Do Nothing]**

Use **When SEL is FULL** option to select options for reactions to a full SEL. The following options are available:

**Integration Corp.** 

- **Do Nothing befault**
- Erase Immediately

#### **5.8.2 BMC network configuration**

Use the **BMC network configuration** menu [\(BIOS](#page-114-0) Menu 30) to configure BMC network parameters.

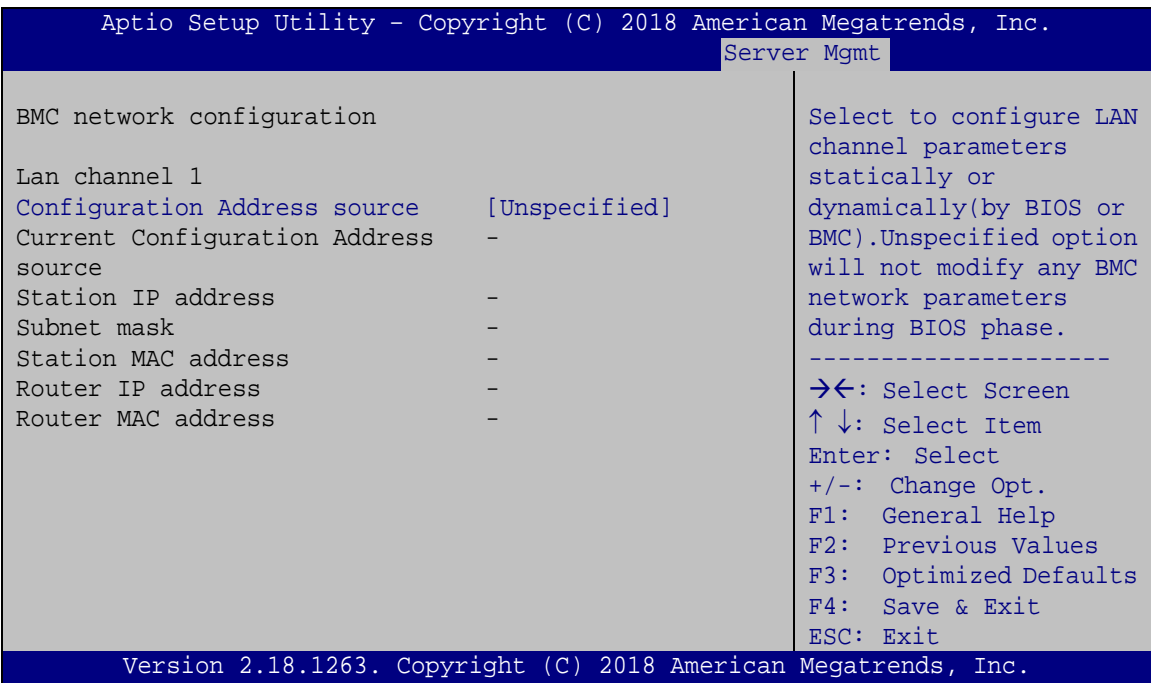

<span id="page-114-0"></span>**BIOS Menu 31: PCH Azalia Configuration Menu**

#### **Configuration Address source [Unspecified]**

Use **Configuration Address source** option to configure LAN channel parameters. The following options are available:

- Unspecified **Default**
- **Static**
- DynamicBmcDhcp
- DynamicBmcNonDhcp

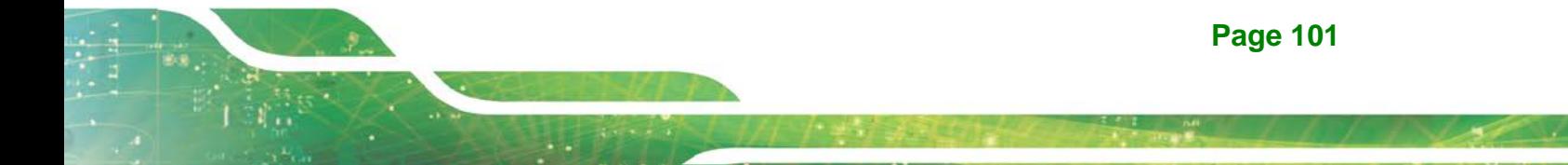

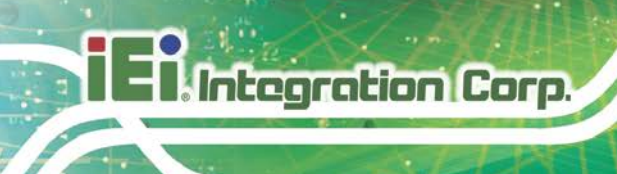

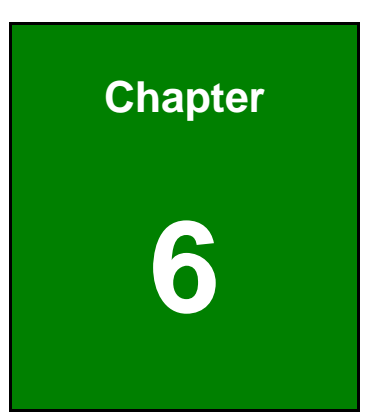

# **6 Mustang-F100-A10 AI Acceleration Card**

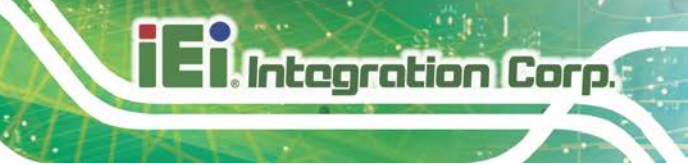

# **6.1 Mustang-F100-A10 Introduction**

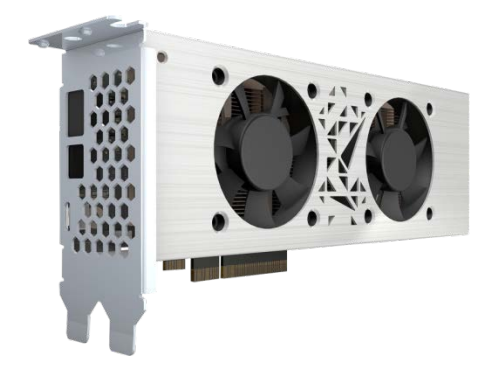

The Mustang-F100-A10 is a deep learning convolutional neural network acceleration card for speeding up AI inference, in a flexible and scalable way. Equipped with Intel® Arria® 10 FPGA, 8 GB DDR4 on board RAM, the Mustang-F100-A10 PCIe card can be used to enable high-performance computing without costing a fortune.

"Open Visual Inference & Neural Network Optimization (OpenVINO™) toolkit" is based on convolutional neural networks (CNN), the toolkit extends workloads across Intel® hardware and maximizes performance. It can optimize pre-trained deep learning model such as Caffe, MXNET, Tensorflow into IR binary file then execute the inference engine across Intel®-hardware heterogeneously such as CPU, GPU, Intel® Movidius<sup>™</sup> Neural Compute Stick, and FPGA.

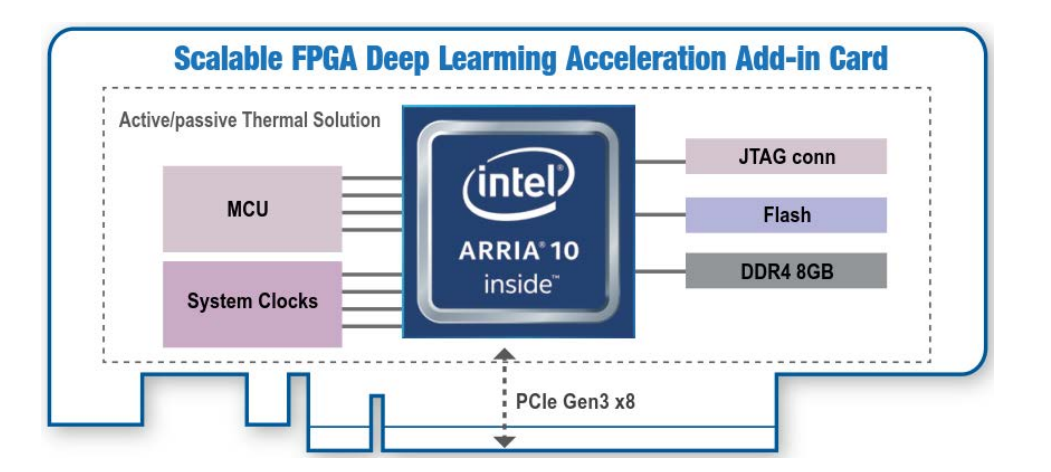

### **6.1.1 Mustang-F100 Block Diagram**

<span id="page-116-0"></span>**Figure 6-1: Mustang-F100-A10 Block Diagram**

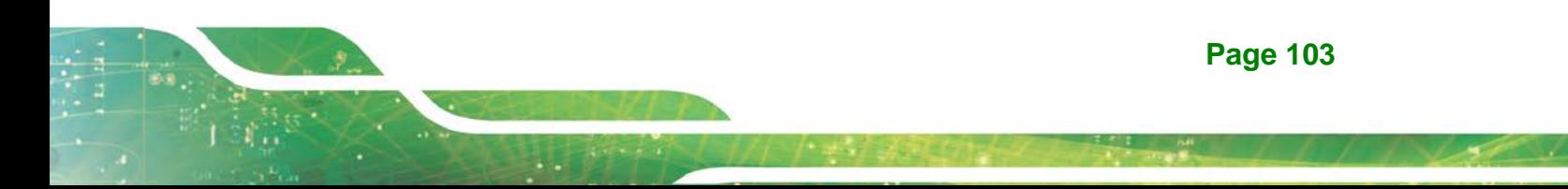

# **6.1.2 Mustang-F100 I/O and Dimensions**

The I/O interfaces and dimensions of the Mustang-F100-A10 are listed below:

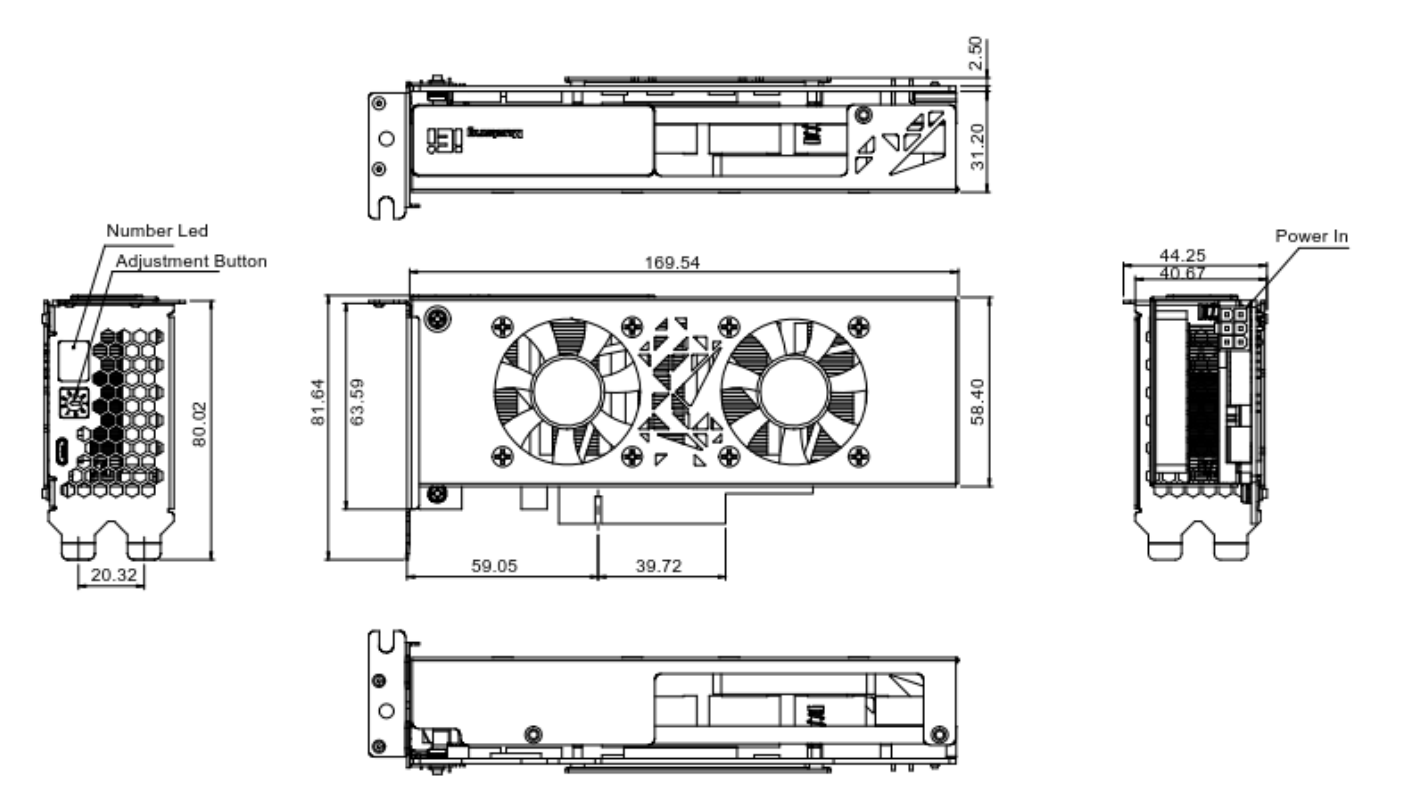

**Figure 6-2: Mustang-F100-A10 Dimensions (mm)**

# **6.1.3 Mustang-F100 Technical Specifications**

Mustang-F100-A10 technical specifications are listed below.

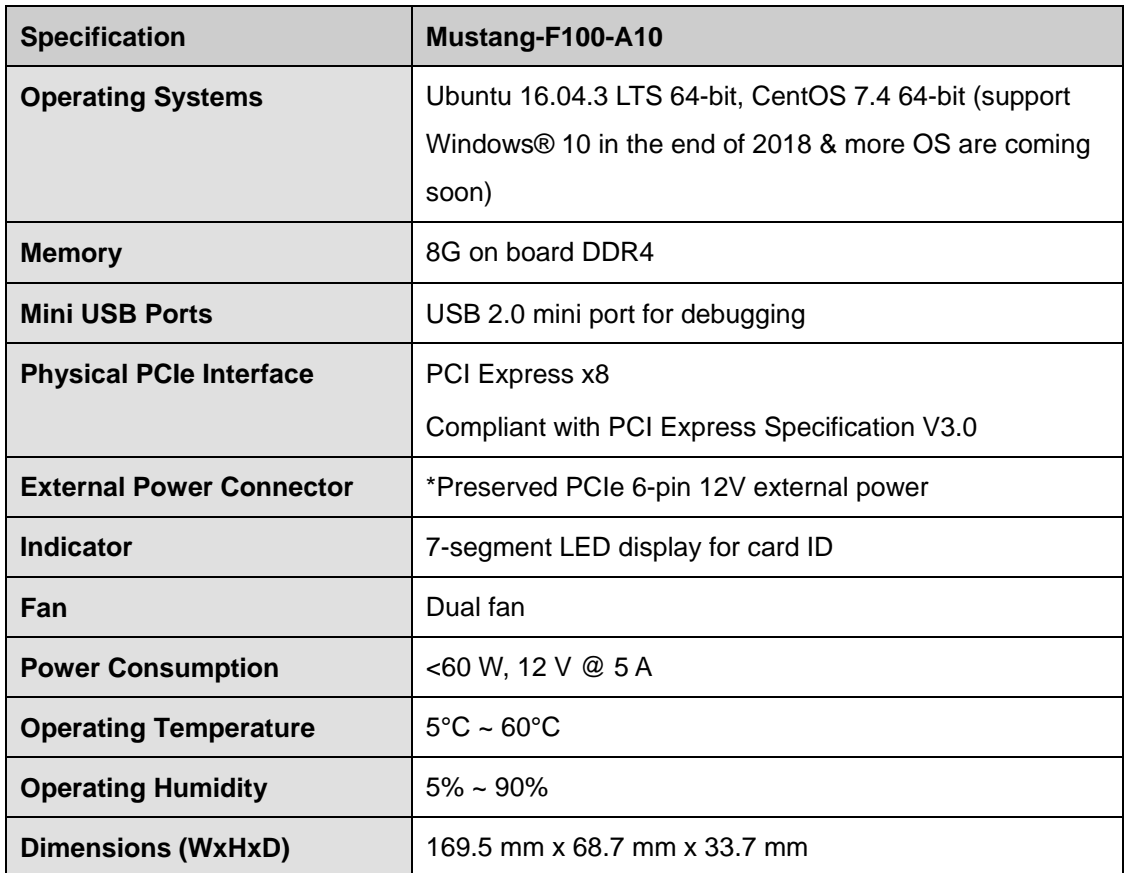

\*Standard PCIe slot provides 75W power; this feature is preserved for user in case of different system configuration

# **6.2 Mustang-F100 Hardware Installation**

To install the Mustang-F100-A10, please follow the steps below.

**Step 1: Prepare the computer.** Turn off the computer, and remove the power cord from the rear of the power supply.

# **WARNING:**

Disconnect the computer from the power supply and from any networks to which you will install the Mustang-F100-A10, or you risk damaging the system or experiencing electrical shock.

**Step 2: Remove the cover from the chassis.**

**Step 3: Locate available PCIe slots and remove the blank brackets.** The Mustang-F100-A10 is compatible with PCIe x8 and x16 slots, and needs two side-by-side PCIe slots for installation. Remove two blank bracket panels on the back of the computer that align with the PCIe slot (right side in **[Figure](#page-144-0) 3-1**) for installing the Mustang-F100-A10. Save the bracket screws.

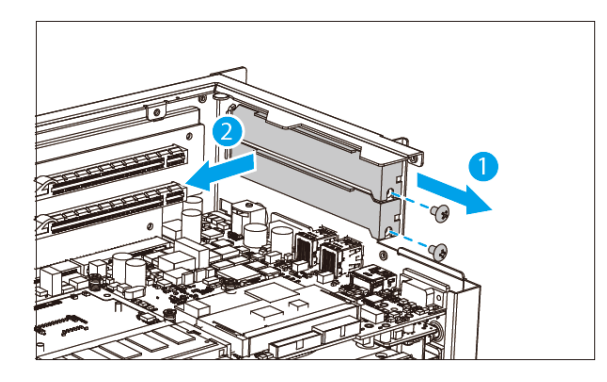

**Figure 3-3: Remove Two Blank Brackets**

#### **Step 4: [Only needed for full-height installation] Change the bracket on the**

**Mustang-F100-A10** from low-profile bracket to full-height bracket.

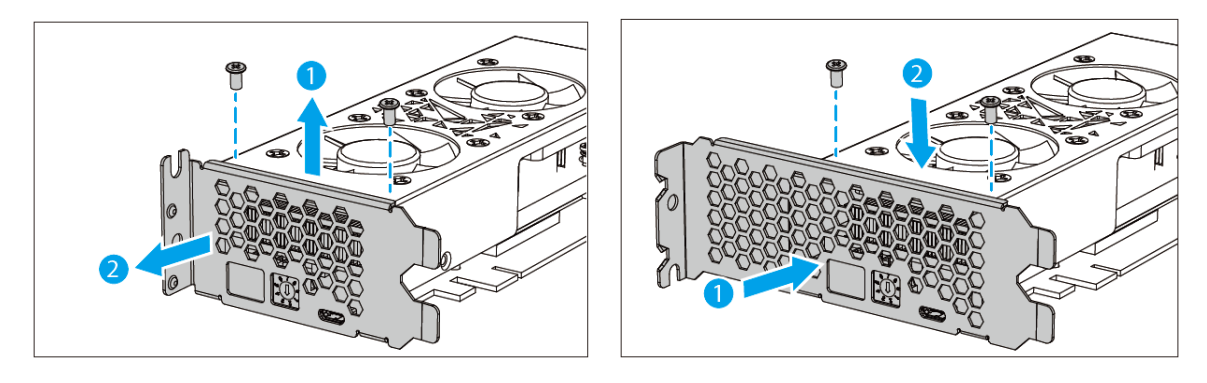

**Figure 3-4: Change to Full-height Bracket**

**Step 5: Install and secure the Mustang-F100-A10 to the system.** Align the Mustang-F100-A10 to the PCIe slot. Press down gently, but firmly, to seat the Mustang-F100-A10 correctly in the slot. Install two bracket screws to secure the Mustang-F100-A10 to the system's chassis.

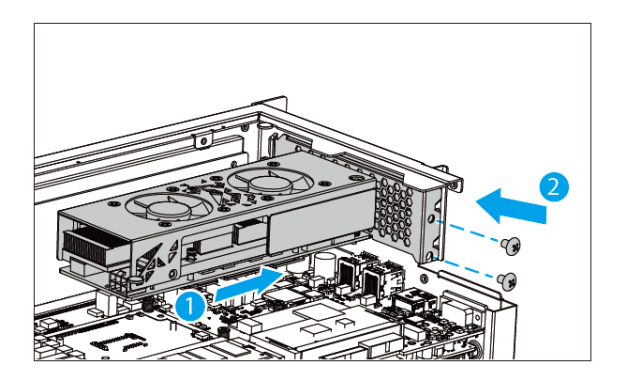

**Figure 3-5: Change to Full-height Bracket**

**Integration Corp.** 

**Step 6: Connect a power cable to the Mustang-F100-A10.** The Mustang-F100-A10 requires 12V 5A DC power. Use a power cable with 6-pin connector from the system, if applicable, or add the 4-pin to 6-pin PCIe power adapter to connect to the power connector of the Mustang-F100-A10.

#### **NOTE:** For TANK-870AI, you don't need to connect the power cable.

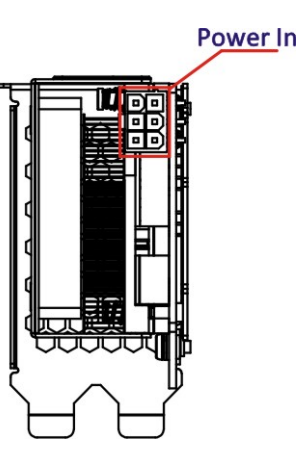

**Figure 3-6: Power Connector Location**

**Step 7: Assign a card ID to the Mustang-F100-A10** by adjusting the rotary switch. The card ID number assigned here will be shown on the LED display of the card after power-up.

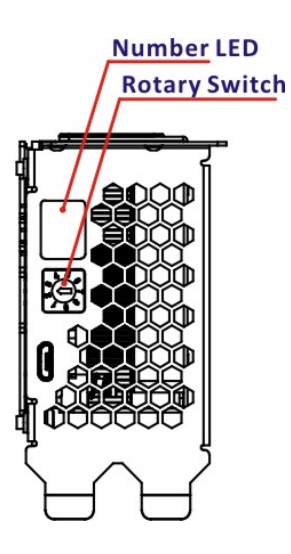

**Figure 3-7: Assign a Card ID**

**Step 8: Repeat Step 3 ~ Step 7 to install multiple Mustang-F100-A10 into the system** if available.

**Integration Corp.** 

- **Step 9: Replace the cover of the chassis**.
- **Step 10: Reconnect any power cords and any network cables to the system.** Power

up the system.

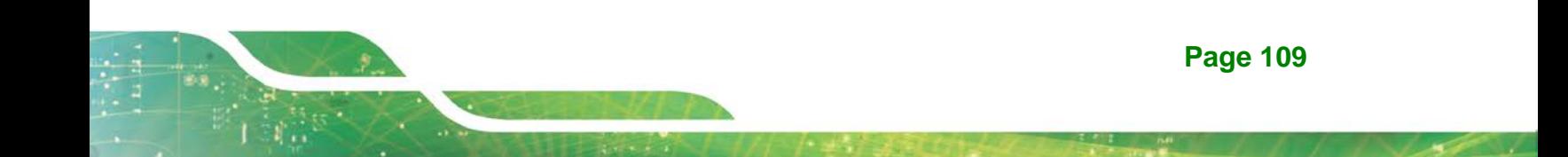

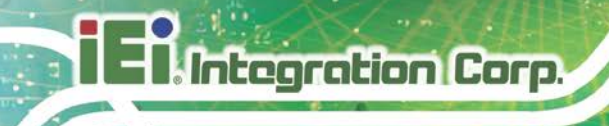

# **6.3 OpenVINO™ Toolkit Software Installation**

#### **6.3.1 System Requirements**

- **Linux Ubuntu 16.04.3 LTS 64bit**
- CentOS 7.4 64bit
- Windows 10 64bit (coming soon)
- OpenVINO™ Toolkit was pre-installed in TANK-870AI.

#### **6.3.2 Installation**

#### **6.3.2.1 Installation via Website.**

Go to [https://software.intel.com/en-us/openvino-toolkit.](https://software.intel.com/en-us/openvino-toolkit) Click "Get Started" then choose your configuration from "Development Environment Installation Guides & Videos". Follow the instruction to complete the installation procedure.

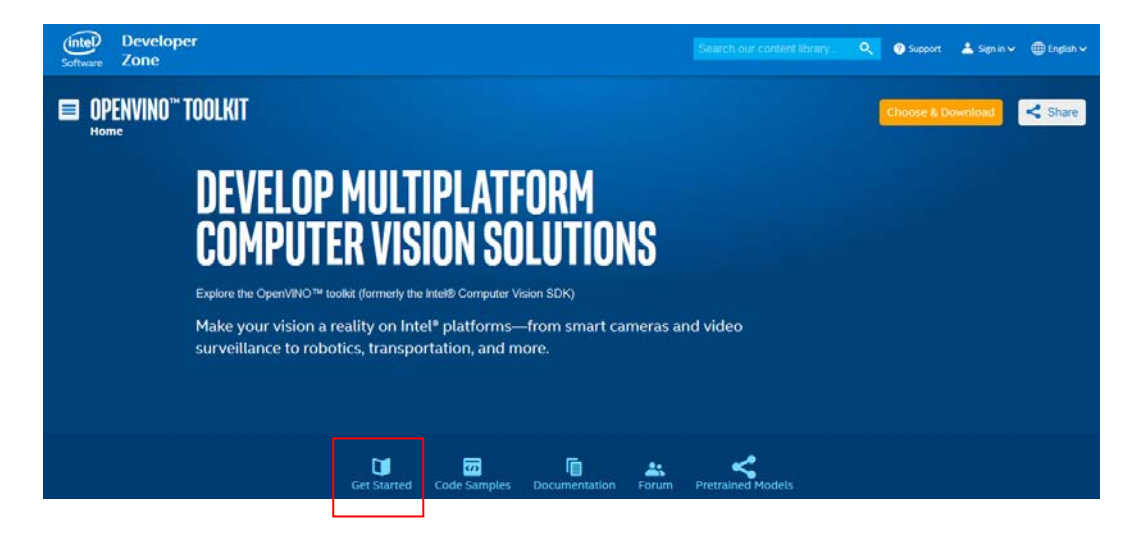

#### **INSTALLATION & SETUP GUIDES**

**Development Environment Installation Guides & Videos** 

Linux\*: Guide | Video Windows\*: Guide | Video<br>Linux\* with FPGA: Guide **Target Device Installation Guides** 

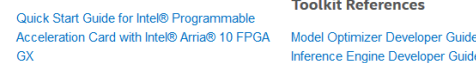

Acceleration Hub for Intel® FPGA Development Kit for Intel® Arria® 10 FPGA  $GX$ 

Intel® Movidius™ Neural Compute Stick Quick Start Guide

**Intel® Deep Learning Deployment Toolkit References** 

Inference Engine Developer Guide

**Pretrained Models & Algorithms** 

#### **6.3.2.2 Installation - Step by Step**

If you have not done so already, download the [OpenVINO toolkit R3 release.](https://software.intel.com/en-us/openvino-toolkit/choose-download/free-download-linux-fpga) Be sure to download the Linux version that includes FPGA support.

**NOTE:** Before beginning the installation, make sure you have the correct Linux kernel version:

cat /proc/version

If you have the correct kernel version, your output looks like this:

Linux version 4.13.0-45-generic (buildd@lgw01-amd64-011)(gcc version 5.4.0 2016 0609 (Ubuntu 5.4.0-6ubuntu1~16.04.9)) #50~16.04.1-Ubuntu SMP Wed May 30 11:18:27 UTC 2018

To revert from kernel version 4.15 to 4.13:

1. Run two commands:

sudo apt-get install linux-image-4.13.0-45-generic

sudo apt-get install linux-headers-4.13.0-45-generic

2. Edit a line in /etc/default/grub

GRUB\_DEFAULT="Advanced options for Ubuntu>Ubuntu, with Linux 4.13.0-45-generic"

3. Execute the command:

update-grub

**ntegration Corp.** 

#### **6.3.2.2.1 Install the External Software Dependencies**

1. Go to the directory to which you downloaded the OpenVINO toolkit. The default directory is ~/Downloads The default filename is l\_openvino\_toolkit\_fpga\_p\_<version>.tgz.

If you used a different directory or renamed the file, change the following instructions according to your naming conventions. cd ~/Downloads

2. Unpack the .tgz file: tar -xf l\_openvino\_toolkit\_fpga\_p\_<version>.tgz

A directory named l\_openvino\_toolkit\_fpga\_p\_<version> is created.

- 3. Go to the I openvino toolkit fpga p <version> directory: cd l\_openvino\_toolkit\_fpga\_p\_<version>
- 4. Run a script named install\_cv\_sdk\_dependencies.sh ./install\_cv\_sdk\_dependencies.sh

This script downloads and installs the external software dependencies. Continue with the next section to install the OpenVINO™ core components.

#### **6.3.2.2.2 Install the OpenVINO™ Core Components**

OpenVINO™ installs in one of two locations, depending on how you install it:

- If you install as the root user, the software will install to /opt/intel/computer\_vision\_sdk\_fpga\_<VERSION>/
- If you install as the the software will install to: /home/<USERNAME>/intel/computer\_vision\_sdk\_fpga\_<VERSION>/
- 1. Choose between installing with or without a GUI. Only the visual aspects are different between these options. Choose ONE option:
	- If you want to use a GUI installation wizard to prompt you for input:
	- ./install\_GUI.sh
	- If you want to use command-line instructions to prompt you for input:
	- ./install.sh

2. Follow the instructions on your screen. The base installation is complete. Continue to the next section to set the environment variables.

#### **6.3.2.2.3 Set the Environment Variables**

Run a script to set the environment variables that are required to run the OpenVINO™ toolkit for this session:

source /opt/intel/computer\_vision\_sdk\_2018.3.<version>/bin/setupvars.sh

**NOTE:** The OpenVINO™ environment variables are removed when you close the shell. As an option, use your preferred method to permanently set the variables.

Continue to the next section to initialize the Intel® Vision Accelerator Design with Intel® Arria® 10 FPGA.

# **6.3.2.2.4 Initialize the Intel® Vision Accelerator Design with Intel® Arria® 10 FPGA**

You must initialize the Intel® Vision Accelerator Design with Intel® Arria® 10 FPGA for the Intel® FPGA RTE for OpenCL™. This is required before you can use the Intel® FPGA plugin for the Inference Engine. Improper board initialization might damage the accelerator board.

1. Download and install the [Intel® Quartus® Prime Pro Edition](http://fpgasoftware.intel.com/17.1/?edition=pro&platform=linux&download_manager=direct#tabs-5http://fpgasoftware.intel.com/17.1/?edition=pro&platform=linux&download_manager=direct) *Programmer,* version [17.1.1.](http://fpgasoftware.intel.com/17.1/?edition=pro&platform=linux&download_manager=direct#tabs-5http://fpgasoftware.intel.com/17.1/?edition=pro&platform=linux&download_manager=direct) Do not install the Intel Quartus Prime Pro Edition version 17.1.1. The correct file is enclosed in a red box in the following figure.

**Page 113**

**Integration Corp.** 

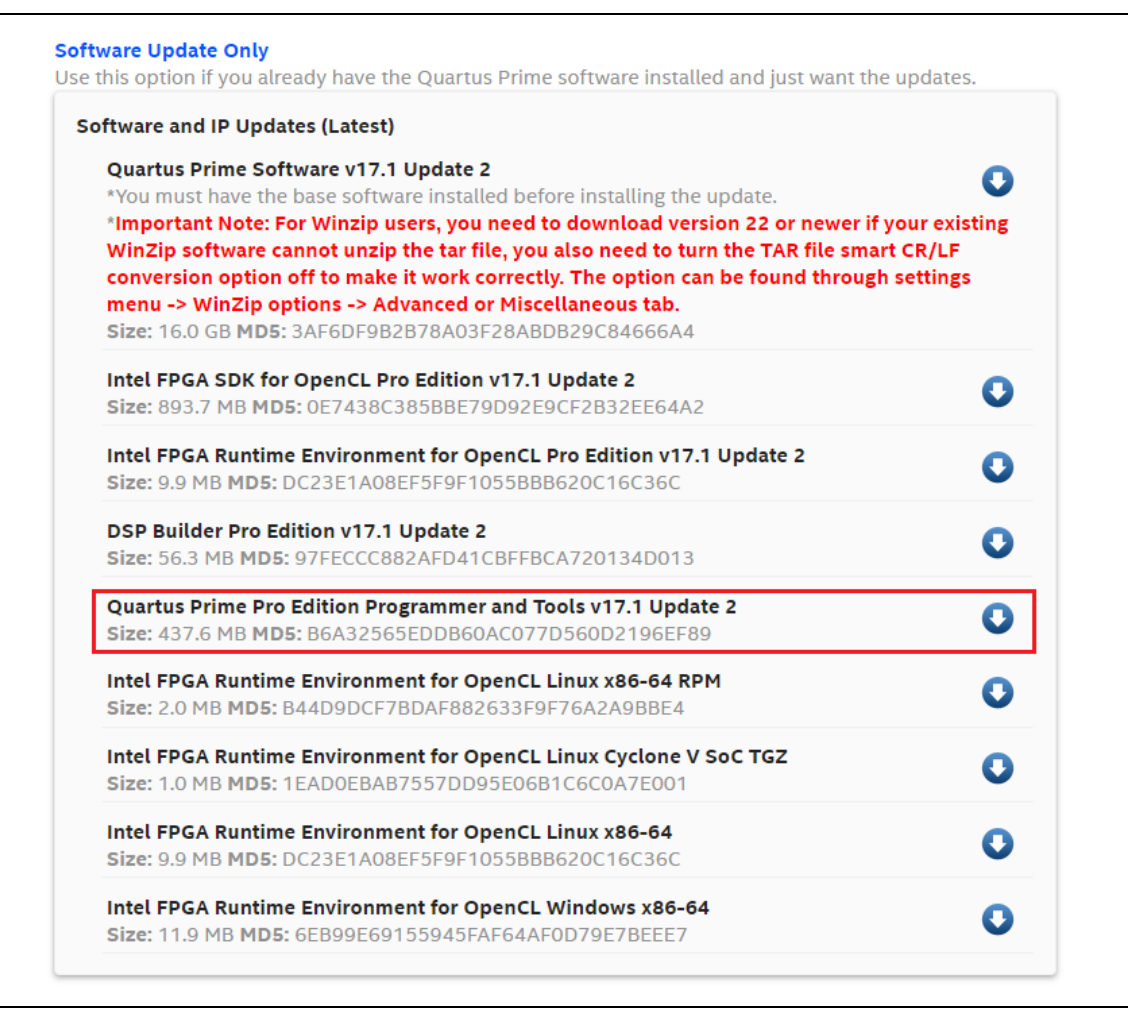

**Figure 6-8: Intel Software Downloads**

2. Add Intel® Quartus® Prime Pro Programmer to your environment variables: export PATH=/opt/intelFPGA\_pro/17.1/qprogrammer/bin:\$PATH

#### **6.3.2.2.5 Install the Intel OpenCL Runtime Environment**

The version of the OpenVINO® toolkit that you installed includes the Intel FPGA RTE for OpenCL Pro Edition software version.

- 1. Extract the bsp package: tar -xvf hddlf\_1150\_sg1.tgz
- 2. Convert the BSP files from DOS to UNIX: find hddlf\_1150\_sg1 -type f -print0 | xargs -0 dos2unix

- 3. Set the AOCL\_BOARD\_PACKAGE\_ROOT environment variable with the command: export AOCL\_BOARD\_PACKAGE\_ROOT=\$HOME/hddlf\_1150\_sg1
- 4. Run a script to temporarily set the Intel OpenCL runtime environment variables: source /opt/altera/aocl-pro-rte/aclrte-linux64/init\_opencl.sh
- 5. Install the Intel® Vision Accelerator Design with Intel® Arria® 10 FPGA drivers: aocl install

#### **6.3.2.2.6 Verify Your Configuration**

- 1. After configuring the board, run the AOCL diagnose command from a command line prompt on the machine that is connected to Intel® Vision Accelerator Design with Intel® Arria® 10 FPGA. aocl diagnose
- 2. If the configuration is successful, the command returns a output similar to:

Device Name: acl0 BSP Install Location: \$HOME/hddlf\_1150\_sg1 Vendor: Intel(R) Corporation Phys Dev Name Status Information aclhddlf\_1150\_sg10Passed Arria 10 Pyramid Lake Platform (aclhddlf\_1150\_sg10) PCIe dev\_id = 2494, bus:slot.func =  $01:00.00$ , Gen3 x8 FPGA temperature = 46.4297 degrees C.

#### DIAGNOSTIC\_PASSED

-----------------------------------------------------------

Call "aocl diagnose <device-names>" to run diagnose for specified devices Call "aocl diagnose all" to run diagnose for all devices

 boardtest\_1ddr\_top.aocx is programmed in the Intel® Vision Accelerator Design with Intel® Arria® 10 FPGA flash.

- 3. View the PCIe device on your system: lspci | grep -i Altera
- 4. Success is indicated by a response similar to:

**Page 115**

**Tregration Corp.** 

01:00.0 Processing accelerators: Altera Corporation Device 2494 (rev 01)

#### **6.3.2.2.7 Intel® DLIA Bitstreams**

You must set up the Intel Vision Acceleration Design with Intel Arria 10 FPGA before you program the bitstreams. Make sure that the board and environment are properly configured and set up before you program the bitstream.

Pre-compiled bitstream samples for Intel® Vision Accelerator Design with Intel® Arria® 10 FPGA are available with the OpenVINO™ toolkit that you installed.

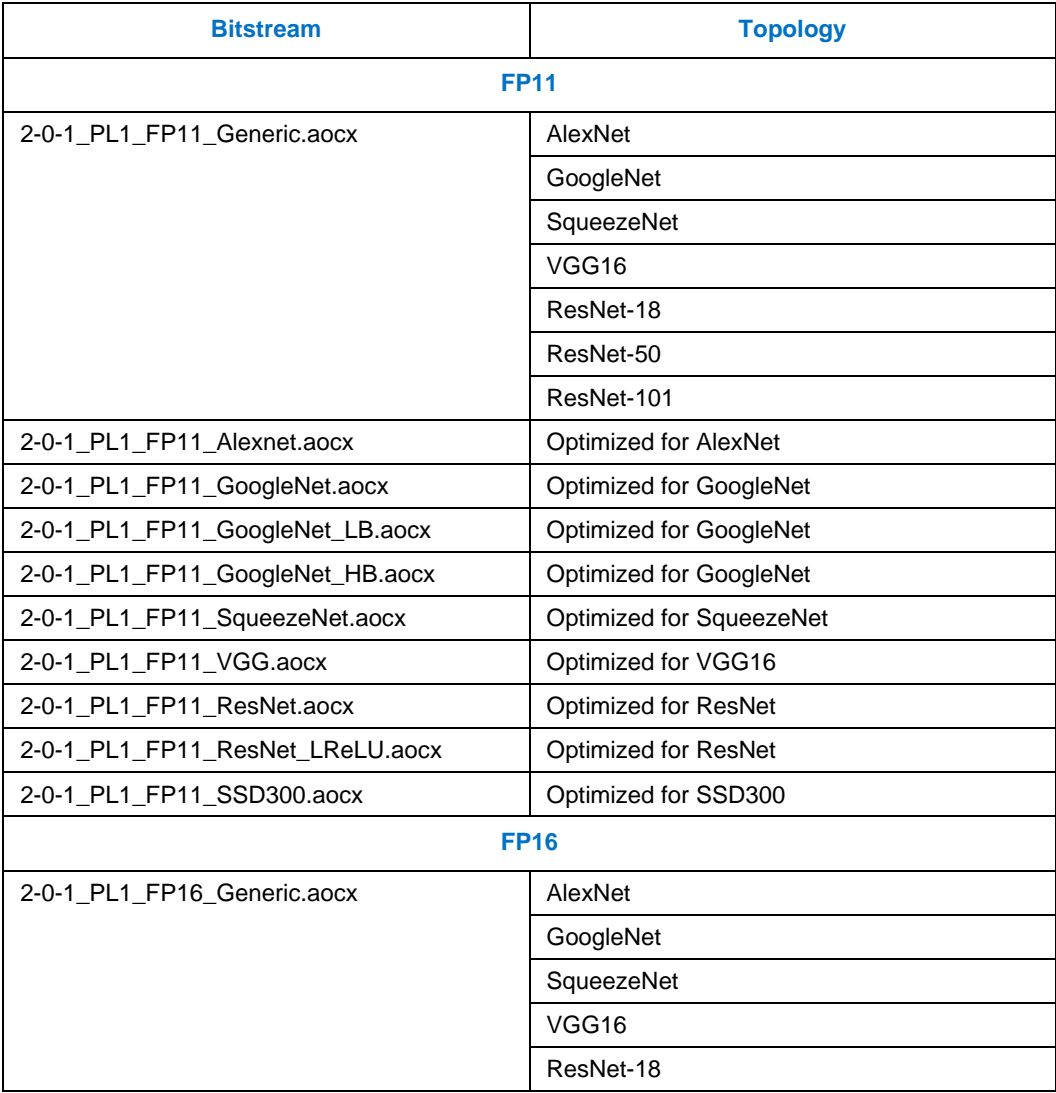

The table below lists all bitstreams available, with the associated supported topologies.

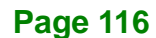

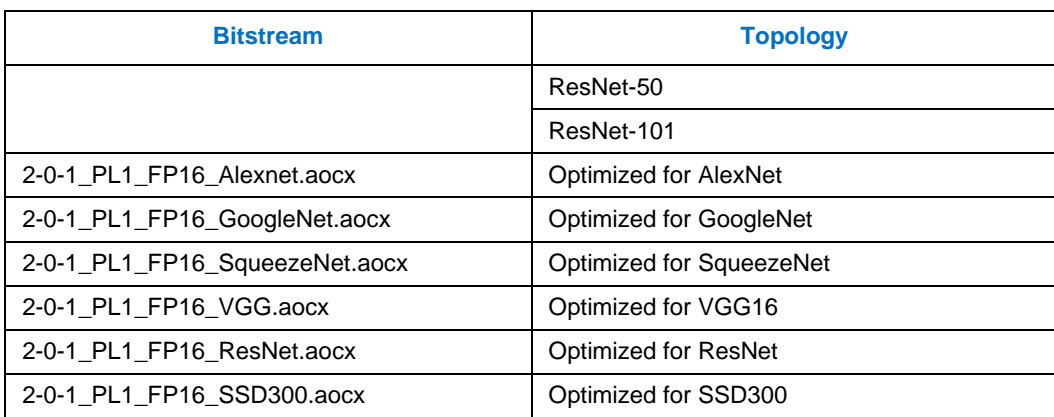

**Table 6-1:: Bitstream with Topology**

# **6.3.2.2.8 Program the Intel® Vision Accelerator Design with Intel® Arria® 10 FPGA**

This step uses the Intel FPGA RTE for OpenCL. To program the AOCX file with FP11 or FP16 bitstreams:

aocl program acl0 \$<BITSTREAM\_DATA\_TYPE>.aocx

**Page 117**

**Tegration Corp.** 

# **6.4 Configure and Use the Model Optimizer**

#### **6.4.1 Configure the Model Optimizer**

You must configure the Model Optimizer for the framework that was used to train your model. Follow the steps in this section to use scripts to configure the Model Optimizer for the Caffe framework.

**NOTE:** As an option, you can manually configure the Model Optimizer instead of following these steps. If this is your choice, see the Custom Layers section of the [Model Optimizer](https://software.intel.com/en-us/articles/OpenVINO-ModelOptimizer)  [Developer Guide.](https://software.intel.com/en-us/articles/OpenVINO-ModelOptimizer)

- 1. Go to the Model Optimizer prerequisites directory: cd /deployment\_tools/model\_optimizer/install\_prerequisites
- 2. Run the script for the Caffe model framework: sudo ./install\_prerequisites\_caffe.sh
- 3. Download the pre-trained models and prototxt files:
	- -- Alexnet:
	- cd

**Integration Corp.** 

```
/opt/intel/computer_vision_sdk_fpga_<VERSION>/deployment_tools
/model_downloader/
```
./downloader.py –-name alexnet

```
-- GoogleNet:
```

```
cd
```

```
/opt/intel/computer_vision_sdk_fpga_<VERSION>/deployment_tools
/model_downloader/
```
./downloader.py –-name googlenet-v1

-- SqueezeNet:

#### cd

```
/opt/intel/computer_vision_sdk_fpga_<VERSION>/deployment_tools
/model_downloader/
```
./downloader.py –-name squeezenet1.1

-- VGG16:

#### cd

```
/opt/intel/computer_vision_sdk_fpga_<VERSION>/deployment_tools
/model_downloader/
```
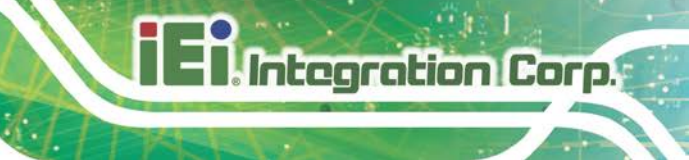

./downloader.py –-name vgg16

-- ResNet-18:

Model file:

[https://onedrive.live.com/?authkey=%21ANF8hWlK9D8LGrk&cid=7C725726AF4](https://onedrive.live.com/?authkey=%21ANF8hWlK9D8LGrk&cid=7C725726AF404CFD&id=7C725726AF404CFD%21110&parId=root&o=OneUp) [04CFD&id=7C725726AF404CFD%21110&parId=root&o=OneUp](https://onedrive.live.com/?authkey=%21ANF8hWlK9D8LGrk&cid=7C725726AF404CFD&id=7C725726AF404CFD%21110&parId=root&o=OneUp)

Prototxt file:

<https://github.com/HolmesShuan/ResNet-18-Caffemodel-on-ImageNet>

- -- ResNet-50 and ResNet-101:
	- **Model file:**

[https://onedrive.live.com/?authkey=%21AAFW2-FVoxeVRck&id=4006CBB8476F](https://onedrive.live.com/?authkey=%21AAFW2-FVoxeVRck&id=4006CBB8476FF777%2117887&cid=4006CBB8476FF777) [F777%2117887&cid=4006CBB8476FF777](https://onedrive.live.com/?authkey=%21AAFW2-FVoxeVRck&id=4006CBB8476FF777%2117887&cid=4006CBB8476FF777)

**Prototxt file:** 

[https://onedrive.live.com/?authkey=%21AAFW2-FVoxeVRck&id=4006CBB8476F](https://onedrive.live.com/?authkey=%21AAFW2-FVoxeVRck&id=4006CBB8476FF777%2117887&cid=4006CBB8476FF777) [F777%2117887&cid=4006CBB8476FF777](https://onedrive.live.com/?authkey=%21AAFW2-FVoxeVRck&id=4006CBB8476FF777%2117887&cid=4006CBB8476FF777)

-- SSD300:

```
cd
```

```
/opt/intel/computer_vision_sdk_fpga_<VERSION>/deployment_tools
/model_downloader/
```
./downloader.py --name ssd300

When complete, you can able to see the classification and object\_detection folder in the same directory. The prototxt and caffemodel files for various topologies based on Caffe network can be obtained in the directory.

#### **6.4.2 Use the Model Optimizer**

Integration Corp.

Before you use the Inference Engine APIs, you must use the Model Optimizer to create the Intermediate Representation (IR) files from your pre-trained Caffe model. For this conversion, the Model Optimizer Python script converts the prototxt and caffemodel files to generate .xml and .bin topology files that describe the network.

The result is two files:

- Topology file a .xml file that describes the network topology
- Trained data file a .bin file that contains the weights and biases binary data

**NOTE:** For information about the Model Optimizer command line arguments and options:

python3 mo\_caffe.py --help.

1. Temporarily set the environment variables source /opt/intel/computer\_vision\_sdk\_<VERSION>/bin/setupvars.sh

**NOTE:** The OpenVINO™ environment variables are removed when you close the shell. As an option, use your preferred method to permanently set the variables.

- 2. Get the mean file for the Alexnet or ResNet topology. This file provides optimized performance.
	- Alexnet mean file location: [http://dl.caffe.berkeleyvision.org/caffe\\_ilsvrc12.tar.gz](http://dl.caffe.berkeleyvision.org/caffe_ilsvrc12.tar.gz)
	- ResNet mean file location: <https://github.com/ry/tensorflow-resnet/tree/master/data>
- 3. Go to the Model Optimizer directory:

```
cd
```

```
/opt/intel/computer_vision_sdk_fpga_<VERSION>/deployment_tools
/model_optimizer
```
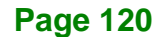

4. Run mo caffe.py on the caffemodel and prototxt files that have the data type that

you need. FP11 bitstreams use data type FP16 when generating the IR files:

-- For Alexnet or ResNet:

```
python3 mo_caffe.py --input_model $<CAFFEMODEL> --input_proto 
$<PROTOTXT_FILE> -n $<NAME_OUT> --data_type $<DATA_TYPE> --scale 
1 --mean_file $<MEAN_FILE> --output_dir $<XML_PATH>
```
-- For GoogleNet, SqueezeNet, VGG16, or SSD300 topology, provide the mean value

#### for optimized performance:

python3 mo\_caffe.py --input\_model \$<CAFFEMODEL> --input\_proto \$<PROTOTXT\_FILE> -n \$<NAME\_OUT> --data\_type \$<DATA\_TYPE> --scale 1 --mean\_value [104,117,123] --output\_dir \$<XML\_PATH>

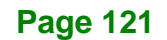

**Integration Corp.** 

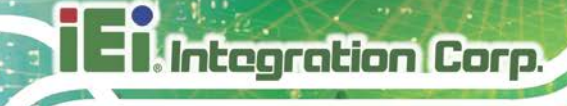

# **6.5 Build the Sample Applications**

This section uses cmake to build the sample applications.

1. Temporarily set the environment variables:

```
source 
/opt/intel/computer_vision_sdk_<VERSION>/bin/setupvars.sh
```
**NOTE:** The OpenVINO<sup>™</sup> environment variables are removed when you close the shell. As an option, use your preferred method to permanently set the variables.

2. Go to the Inference Engine samples directory:

```
cd 
/opt/intel/computer_vision_sdk_fpga_<VERSION>/deployment_tools
/inference_engine/samples/
```
- 3. Create a build directory: mkdir build
- 4. Go to the Inference Engine samples build directory:

```
cd
/opt/intel/computer_vision_sdk_fpga_<VERSION>/deployment_tools
/inference_engine/samples/build/
```
5. Run cmake to generate the Makefiles without debugging information:

```
sudo cmake -DCMAKE_BUILD_TYPE=Release 
/opt/intel/computer_vision_sdk_fpga_2018.3.version>/deployment
_tools/inference_engine/samples/
```
6. Build the sample applications:

make

make install

7. Confirm the build exists. If this directory exists, your build was successful:

```
cd
```

```
/opt/intel/computer_vision_sdk_fpga_<VERSION>/deployment_tools
/inference_engine/samples/build/intel64/Release/
```
 The existence of this directory confirms you successfully completed the steps in this section.

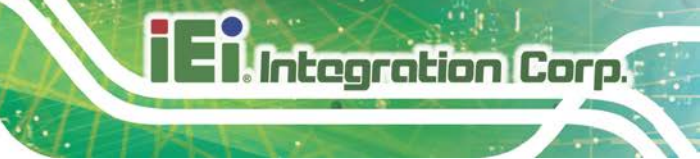

# **6.6 Use the Sample Applications**

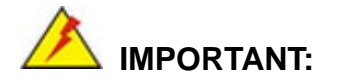

You must have completed the previous sections in this document before you will be successful using the sample applications.

For command-line arguments and options used with the sample applications:

```
python3 mo_caffe.py –help
```
#### **6.6.1 classification\_async\_Sample with Maximum Optimization**

AlexNet topology example

```
cd
/opt/intel/computer_vision_sdk_fpga_<OPENVINO_VERSION>/deploym
ent_tools/inference_engine/samples/build/intel64/Release/
export CL_CONTEXT_COMPILER_MODE_INTELFPGA=3
sudo cp 
/opt/intel/computer_vision_sdk_fpga_<OPENVINO_VERSION>/deploym
ent_tools/demo/squeezenet1.1.labels $<XML_PATH>
mv squeezenet1.1.labels alexnet_fp16.labels
./classification_sample_async -m $<XML_PATH>/alexnet_fp16.xml -i 
$<IMAGE_PATH> -d HETERO:FPGA,CPU -ni $<ITERATION_NUMBER> -nireq 
\overline{2}
```
AlexNet topology example with a batch size of 96

```
cd 
/opt/intel/computer_vision_sdk_fpga_<OPENVINO_VERSION>/deploym
ent_tools/inference_engine/samples/build/intel64/Release/
```
export CL\_CONTEXT\_COMPILER\_MODE\_INTELFPGA=3

sudo cp /opt/intel/computer\_vision\_sdk\_fpga\_<OPENVINO\_VERSION>/deploym ent\_tools/demo/squeezenet1.1.labels \$<XML\_PATH>

mv squeezenet1.1.labels alexnet\_fp16.labels

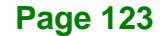

./classification\_sample\_async -m \$<XML\_PATH>/alexnet\_fp16.xml `for i in {1..96}; do echo -n "<IMAGE\_PATH>";done` -d HETERO:FPGA,CPU -ni \$<ITERATION\_NUMBER> -nireq 2

The output example shows the classification\_async with data type FP16, 1000 iterations and nireq set to 2 for the AlexNet topology.

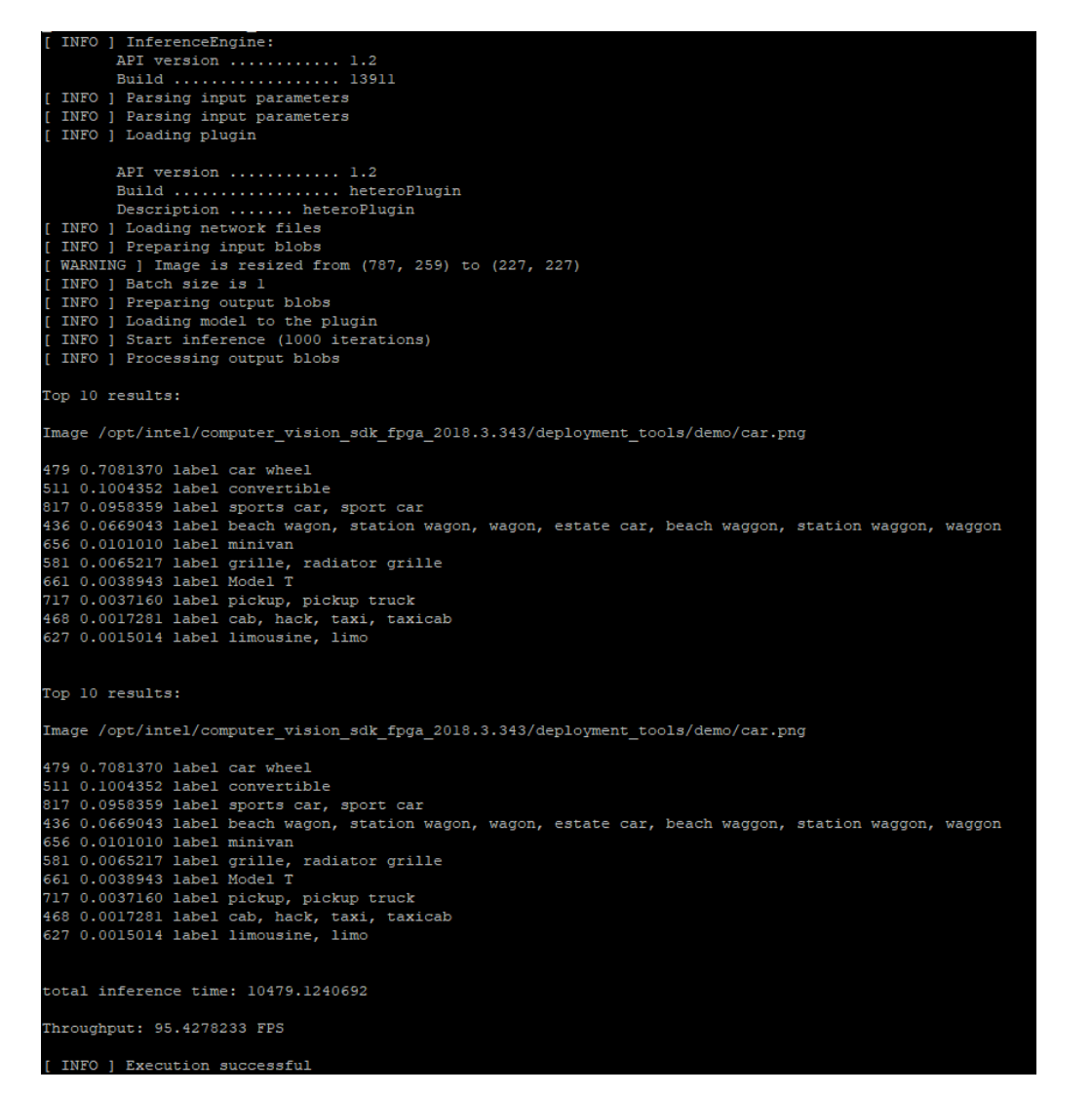

**Figure 6-9: classification\_async Output**

Integration Corp.

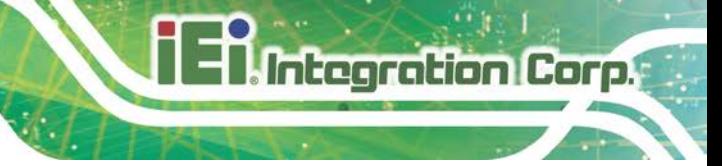

#### **6.6.2 object\_detection\_ssd**

SSD300 topology:

```
cd 
/opt/intel/computer_vision_sdk_fpga_<VERSION>/deployment_tools
/inference_engine/samples/build/intel64/Release/
export CL_CONTEXT_COMPILER_MODE_INTELFPGA=3
./object_detection_sample_ssd -m $<XML_PATH> -i $<IMAGE_PATH> -d 
HETERO:FPGA,CPU -i 
$<OPENVINO_INSTALLATION>/deployment_tools/inference_engine/sam
ples/build/intel64/Release/lib/libcpu_extension.so
```
#### **6.6.3 Other Demos**

Other sample application are available to run on the Intel® Vision Accelerator Design with Intel® Arria® 10 FPGA. For information on how to run the demos in OpenVINO™ toolkit, see the [Inference Engine Sample documentation.](https://software.intel.com/en-us/articles/OpenVINO-IE-Samples)

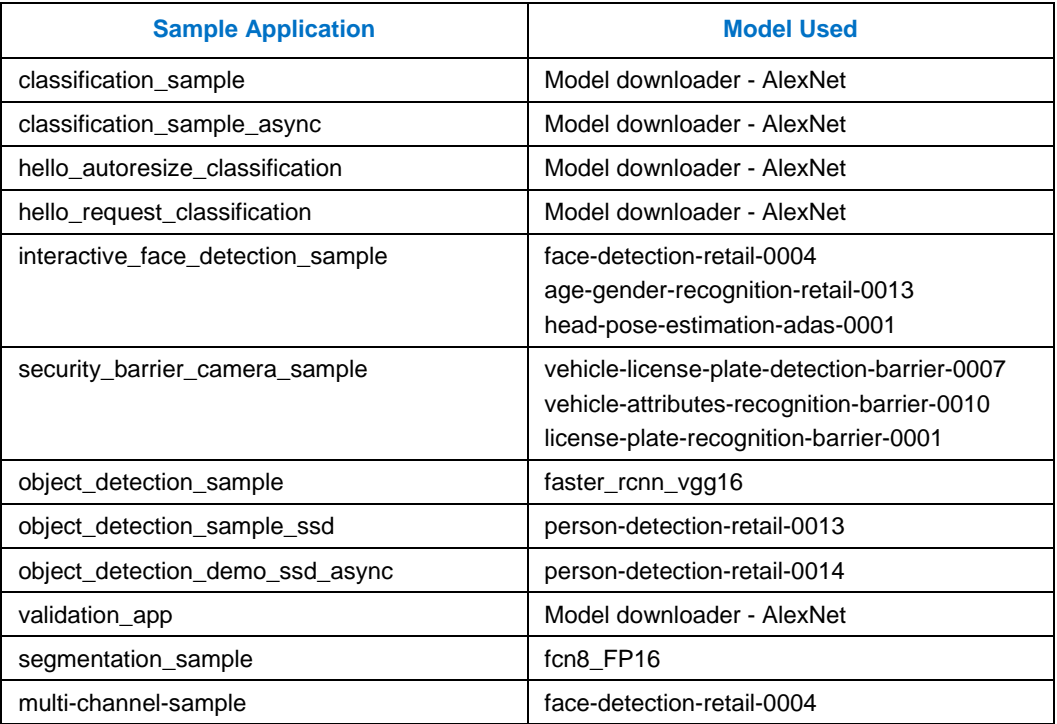

**Table 6-2: Other Sample Applications You can run with the Intel® Vision Accelerator Design with Intel® Arria® 10 FPGA**

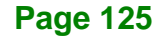

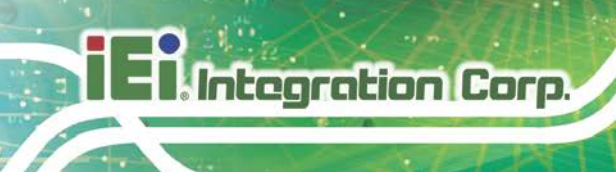

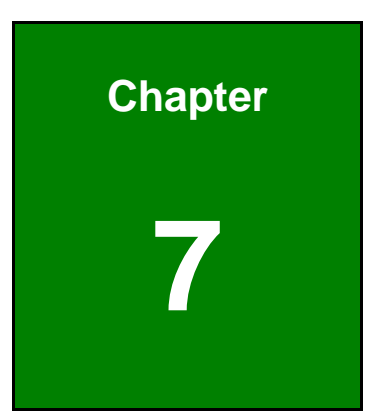

# **7 Mustang-V100-MX8 AI Acceleration Card**

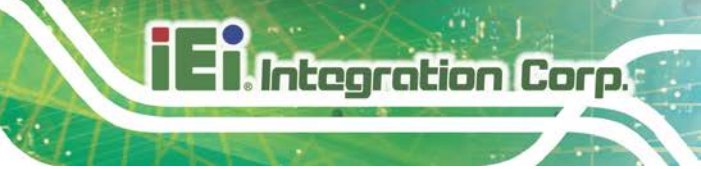

# **7.1 Mustang-V100-MX8 Introduction**

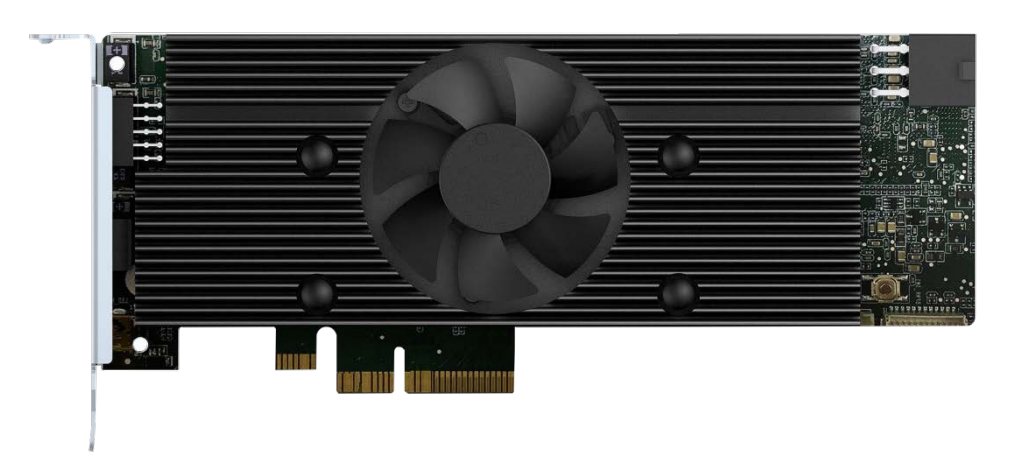

#### **Figure 7-1: Mustang-V100-MX8**

The Mustang-V100-MX8 is a deep learning convolutional neural network acceleration card for speeding up AI inference, in a flexible and scalable way. Equipped with Intel® Movidius™ Myriad™ X Vision Processing Unit (VPU), the Mustang-V100-MX8 PCIe card can be used with the existing system, enabling high-performance computing without costing a fortune. VPUs can run AI faster, and is well suited for low power consumption applications such as surveillance, retail and transportation. With the advantage of power efficiency and high performance to dedicate DNN topologies, it is perfect to be implemented in AI edge computing device to reduce total power usage, providing longer duty time for the rechargeable edge computing equipment.

"Open Visual Inference & Neural Network Optimization (OpenVINO™) toolkit" is based on convolutional neural networks (CNN), the toolkit extends workloads across Intel® hardware and maximizes performance. It can optimize pre-trained deep learning model such as Caffe, MXNET, Tensorflow into IR binary file then execute the inference engine across Intel®-hardware heterogeneously such as CPU, GPU, Intel® Movidius™ Neural Compute Stick, and FPGA.

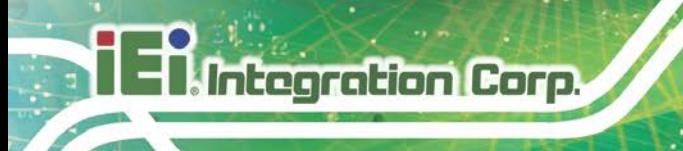

# **7.1.1 Mustang-V100-MX8 Block Diagram**

**[Figure 6-1](#page-116-0)** shows the block diagram of the Mustang-V100-MX8.

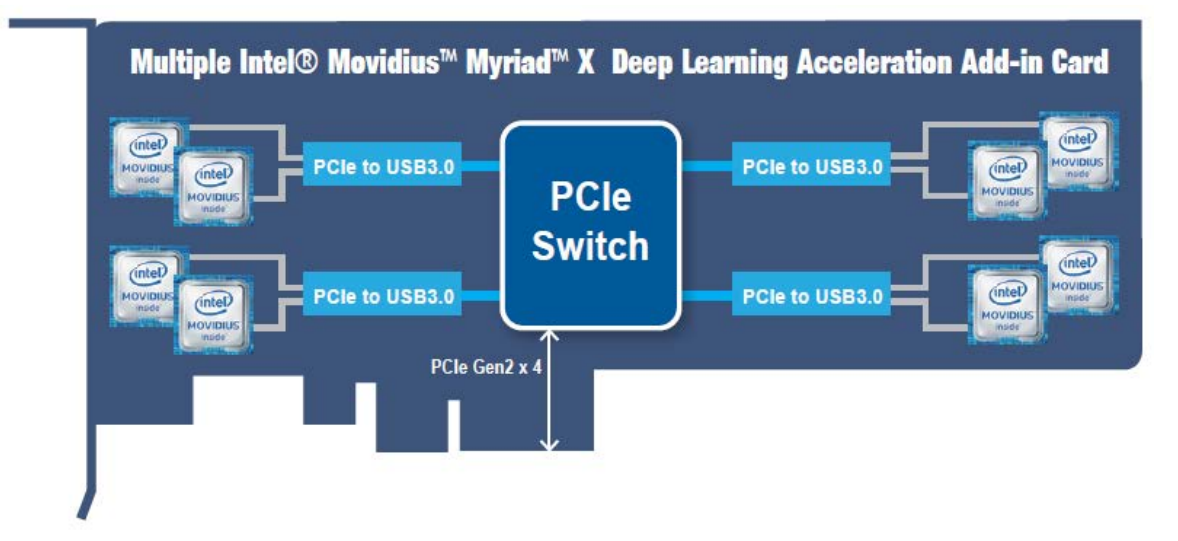

**Figure 7-2: Mustang-V100-MX8 Block Diagram**

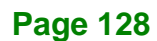

# **7.1.2 Mustang-V100-MX8 I/O and Dimensions**

The I/O interfaces and dimensions of the board are listed below:

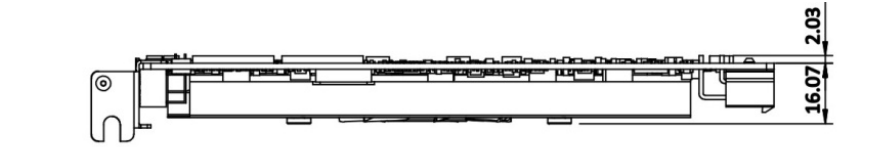

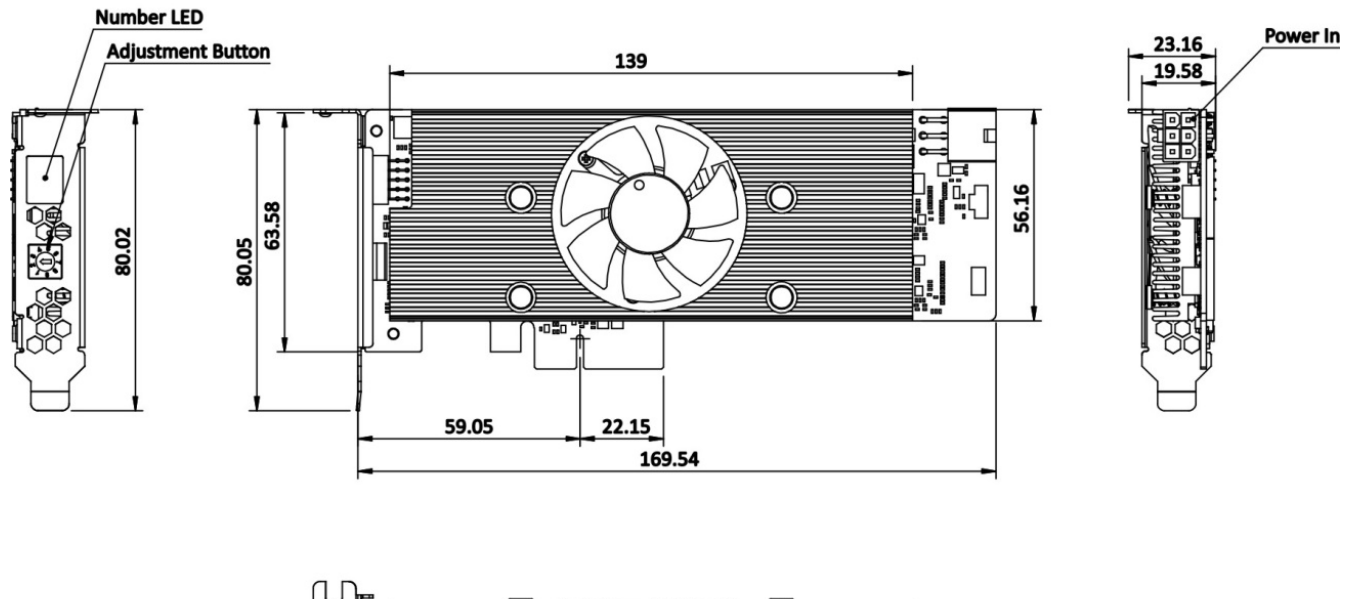

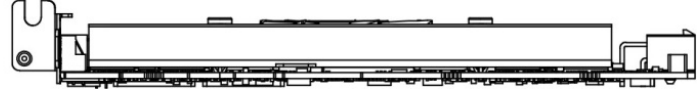

**Figure 7-3: Mustang-V100-MX8 Dimensions (mm)**

**Page 129**

**Integration Corp.** 

# **7.1.3 Mustang-V100-MX8 Technical Specifications**

Mustang-V100-MX8 technical specifications are listed below.

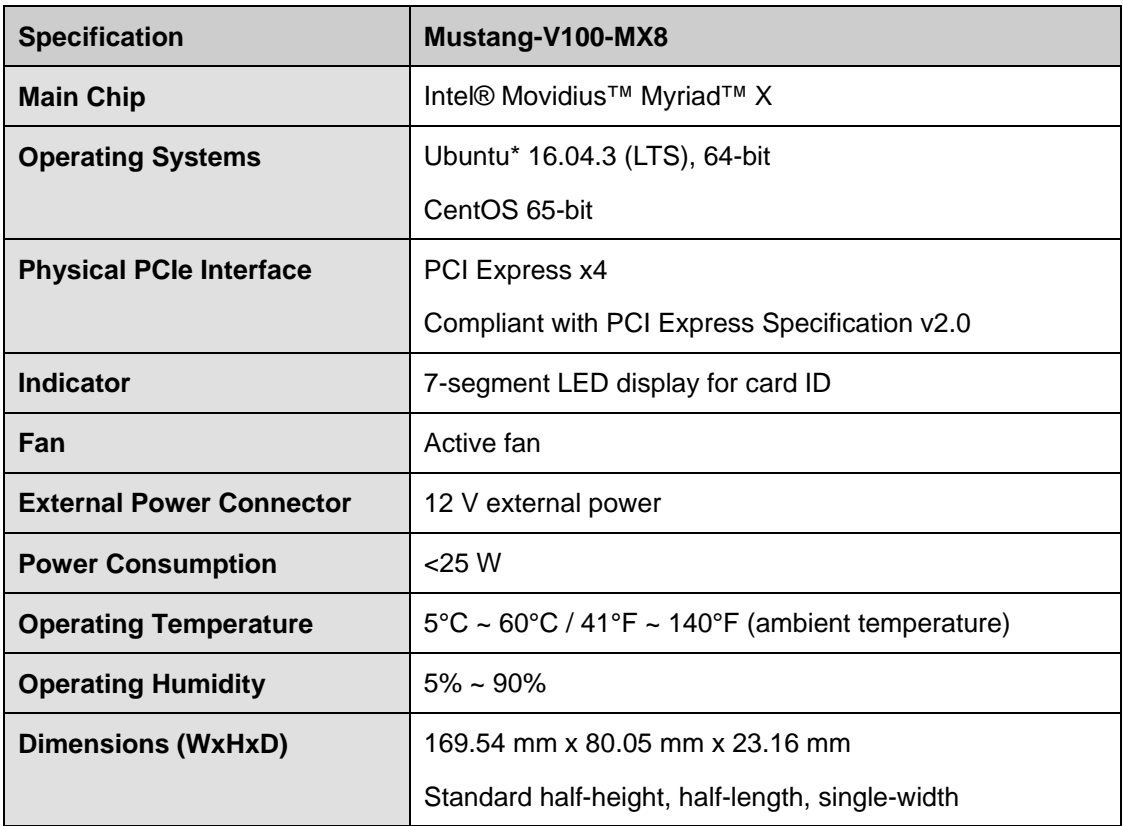

**Table 7-1: Technical Specifications**

# **7.2 Mustang-V100-MX8 Hardware Installation**

To install the Mustang-V100-MX8, please follow the steps below.

**Step 1: Prepare the computer.** Turn off the computer, and remove the power cord from the rear of the power supply.
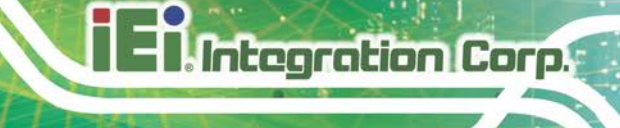

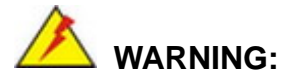

Disconnect the computer from the power supply and from any networks to which you will install the Mustang-V100-MX8, or you risk damaging the system or experiencing electrical shock.

- **Step 2: Remove the cover from the chassis.**
- **Step 3: Locate available PCIe slots and remove the blank brackets.** The

Mustang-V100-MX8 is compatible with PCIe x4 slots, and only needs one PCIe slot for installation. Remove a blank bracket panel on the back of the computer that aligns with the PCIe slot for installing the Mustang-V100-MX8. Save the bracket screw.

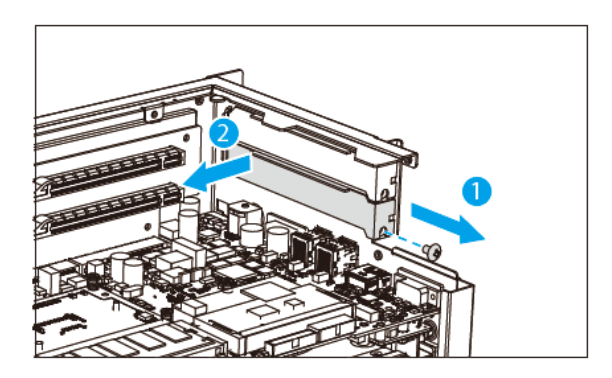

**Figure 7-4: Remove One Blank Bracket**

### **Step 4: [Only needed for full-height installation] Change the bracket on the Mustang-V100-MX8** from low-profile bracket to full-height bracket.

# **Integration Corp.**

### **TANK-870AI Embedded System**

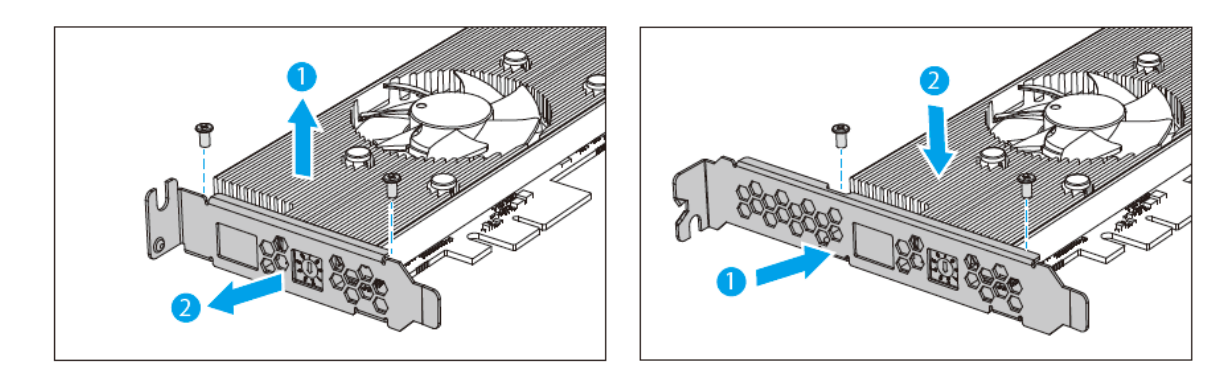

**Figure 7-5: Change to Full-height Bracket**

#### **Step 5: Install and secure the Mustang-V100-MX8 to the system.** Align the

Mustang-V100-MX8 to the PCIe slot. Press down gently, but firmly, to seat the Mustang-V100-MX8 correctly in the slot. Install the bracket screw to secure the Mustang-V100-MX8 to the system's chassis.

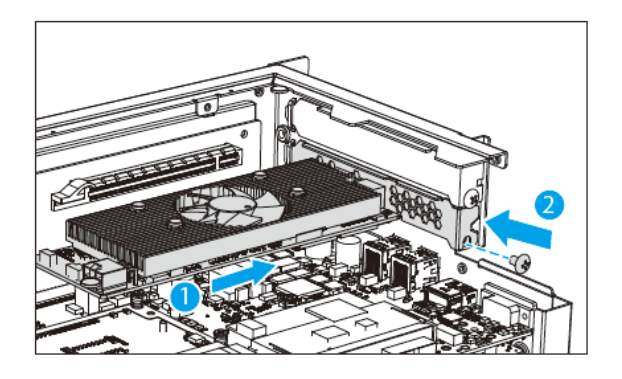

**Figure 7-6: Change to Full-height Bracket**

**Step 6: Connect a power cable to the Mustang-V100-MX8.** The Mustang-V100-MX8 requires 12V DC power. Use a power cable with 6-pin connector from the

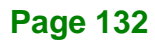

system, if applicable, or add the 4-pin to 6-pin PCIe power adapter to connect to the power connector of the Mustang-V100-MX8.

**NOTE:** For TANK-870AI, you don't need to connect the power cable.

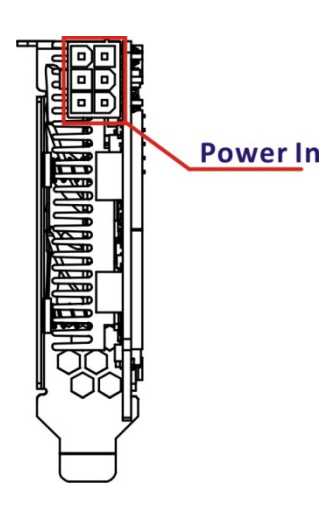

**Figure 7-7: Power Connector Location**

**Step 7: Assign a card ID to the Mustang-V100-MX8** by adjusting the rotary switch.

The card ID number assigned here will be shown on the LED display of the card after power-up.

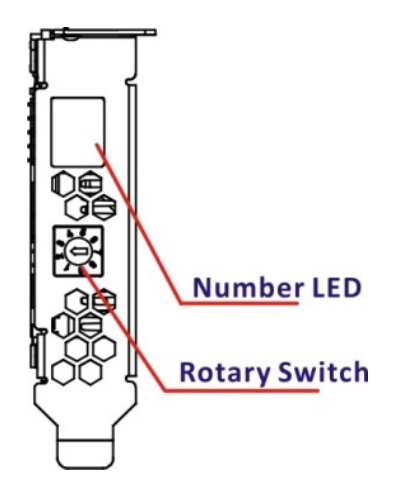

**Figure 7-8: Assign a Card ID**

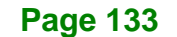

- **Step 8: Repeat Step 3 ~ Step 7 to install multiple Mustang-V100-MX8 into the system** if available.
- **Step 9: Re-install the cover of the chassis**.
- **Step 10: Reconnect any power cords and any network cables to the system.** Power

up the system.

### **7.3 OpenVINO™ Toolkit Software Installation**

### **7.3.1 System Requirements**

- **Linux Ubuntu 16.04.3 LTS 64bit**
- CentOS 65-bit
- OpenVINO™ Toolkit was pre-installed in TANK-870AI.

### **7.3.2 Installation**

Go to [https://software.intel.com/en-us/openvino-toolkit.](https://software.intel.com/en-us/openvino-toolkit) Click "Get Started" then choose your configuration from "Development Environment Installation Guides & Videos". Follow the instruction to complete the installation procedure.

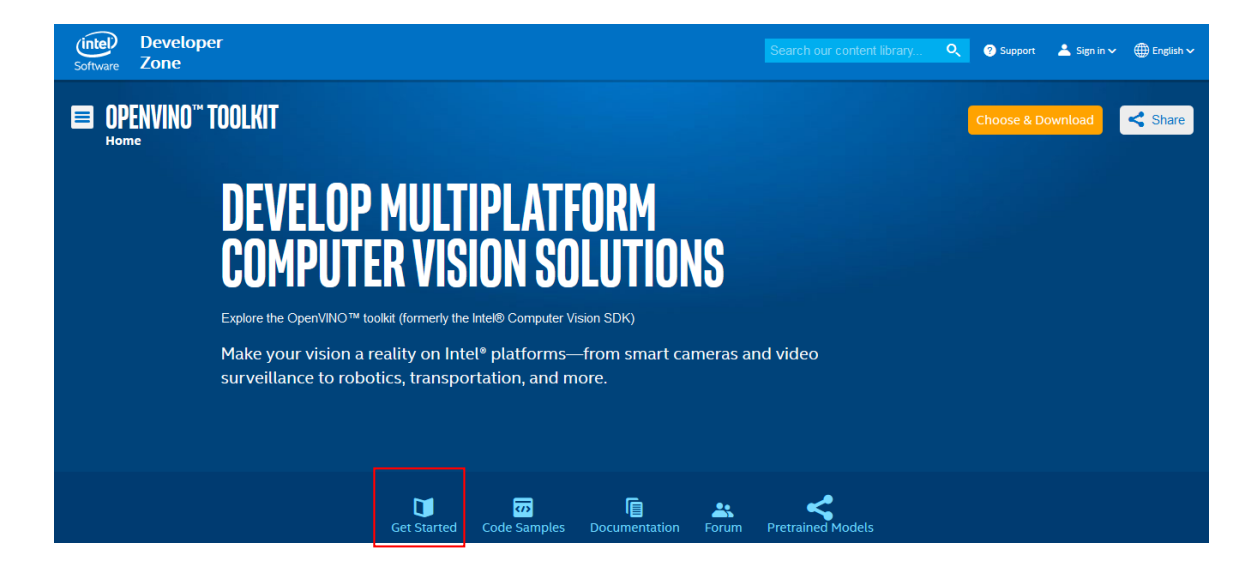

### **INSTALLATION & SETUP GUIDES**

**Development Environment Installation Guides & Videos** 

Linux\*: Guide | Video Windows\*: Guide | Vide Linux\* with FPGA: Guide **Target Device Installation Guides** 

Quick Start Guide for Intel® Programmable Acceleration Card with Intel® Arria® 10 FPGA Model Optimizer Developer Guide GX

Acceleration Hub for Intel® FPGA Development Kit for Intel® Arria® 10 FPGA GX

Intel® Movidius™ Neural Compute Stick Quick Start Guide

**Intel<sup>®</sup> Deep Learning Deployment Toolkit References** 

Inference Engine Developer Guide Pretrained Models & Algorithms

**Page 135**

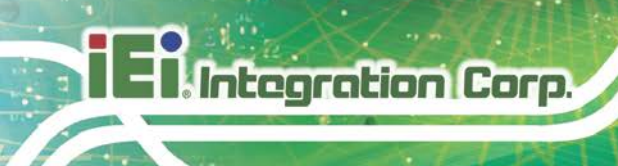

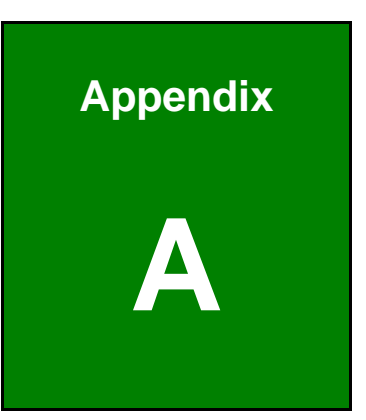

# **A Regulatory Compliance**

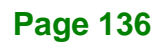

### **DECLARATION OF CONFORMITY**

 $\epsilon$ 

**Integration Corp.** 

This equipment is in conformity with the following EU directives:

- EMC Directive (2014/30/EU)
- Low-Voltage Directive (2014/35/EU)
- RoHS II Directive (2011/65/EU, 2015/863/EU)

If the user modifies and/or install other devices in the equipment, the CE conformity declaration may no longer apply.

If this equipment has telecommunications functionality, it also complies with the requirements of the Radio Equipment Directive 2014/53/EU.

#### English

IEI Integration Corp declares that this equipment is in compliance with the essential requirements and other relevant provisions of Directive 2014/53/EU.

Български [Bulgarian]

IEI Integration Corp. декларира, че този оборудване е в съответствие със

съществените изисквания и другите приложими правила на Директива 2014/53/EU.

Česky [Czech]

IEI Integration Corp tímto prohlašuje, že tento zařízení je ve shodě se základními požadavky a dalšími příslušnými ustanoveními směrnice 2014/53/EU.

Dansk [Danish]

IEI Integration Corp erklærer herved, at følgende udstyr overholder de væsentlige krav o øvrige relevante krav i direktiv 2014/53/EU.

Deutsch [German]

IEI Integration Corp, erklärt dieses Gerät entspricht den grundlegenden Anforderungen und den weiteren entsprechenden Vorgaben der Richtlinie 2014/53/EU.

#### Eesti [Estonian]

IEI Integration Corp deklareerib seadme seadme vastavust direktiivi 2014/53/EÜ põhinõuetele ja nimetatud direktiivist tulenevatele teistele asjakohastele sätetele.

Español [Spanish]

IEI Integration Corp declara que el equipo cumple con los requisitos esenciales y cualesquiera otras disposiciones aplicables o exigibles de la Directiva 2014/53/EU.

Ελληνική [Greek]

IEI Integration Corp ΔΗΛΩΝΕΙ ΟΤΙ ΕΞΟΠΛΙΣΜΟΣ ΣΥΜΜΟΡΦΩΝΕΤΑΙ ΠΡΟΣ ΤΙΣ ΟΥΣΙΩΔΕΙΣ ΑΠΑΙΤΗΣΕΙΣ ΚΑΙ ΤΙΣ ΛΟΙΠΕΣ ΣΧΕΤΙΚΕΣ ΔΙΑΤΑΞΕΙΣ ΤΗΣ ΟΔΗΓΙΑΣ 2014/53/EU.

Français [French]

IEI Integration Corp déclare que l'appareil est conforme aux exigences essentielles et aux autres dispositions pertinentes de la directive 2014/53/EU.

Italiano [Italian]

IEI Integration Corp dichiara che questo apparecchio è conforme ai requisiti essenziali ed alle altre disposizioni pertinenti stabilite dalla direttiva 2014/53/EU.

Latviski [Latvian]

IEI Integration Corp deklarē, ka iekārta atbilst būtiskajām prasībām un citiem ar to saistītajiem noteikumiem Direktīvas 2014/53/EU.

Lietuvių [Lithuanian]

IEI Integration Corp deklaruoja, kad šis įranga atitinka esminius reikalavimus ir kitas 2014/53/EU Direktyvos nuostatas.

Nederlands [Dutch]

IEI Integration Corp dat het toestel toestel in overeenstemming is met de essentiële eisen en de andere relevante bepalingen van richtlijn 2014/53/EU.

Malti [Maltese]

IEI Integration Corp jiddikjara li dan prodott jikkonforma mal-ħtiġijiet essenzjali u ma provvedimenti oħrajn relevanti li hemm fid-Dirrettiva 2014/53/EU.

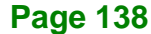

#### Magyar [Hungarian]

IEI Integration Corp nyilatkozom, hogy a berendezés megfelel a vonatkozó alapvetõ követelményeknek és az 2014/53/EU irányelv egyéb elõírásainak.

Polski [Polish]

IEI Integration Corp oświadcza, że wyrobu jest zgodny z zasadniczymi wymogami oraz pozostałymi stosownymi postanowieniami Dyrektywy 2014/53/EU.

Português [Portuguese]

IEI Integration Corp declara que este equipamento está conforme com os requisitos essenciais e outras disposições da Directiva 2014/53/EU.

Româna [Romanian]

IEI Integration Corp declară că acest echipament este in conformitate cu cerinţele esenţiale şi cu celelalte prevederi relevante ale Directivei 2014/53/EU.

Slovensko [Slovenian]

IEI Integration Corp izjavlja, da je ta opreme v skladu z bistvenimi zahtevami in ostalimi relevantnimi določili direktive 2014/53/EU.

Slovensky [Slovak]

IEI Integration Corp týmto vyhlasuje, že zariadenia spĺňa základné požiadavky a všetky príslušné ustanovenia Smernice 2014/53/EU.

Suomi [Finnish]

IEI Integration Corp vakuuttaa täten että laitteet on direktiivin 2014/53/EU oleellisten vaatimusten ja sitä koskevien direktiivin muiden ehtojen mukainen.

Svenska [Swedish]

IEI Integration Corp förklarar att denna utrustningstyp står I överensstämmelse med de väsentliga egenskapskrav och övriga relevanta bestämmelser som framgår av direktiv 2014/53/EU.

**Page 139**

### **FCC WARNING**

**Integration Corp.** 

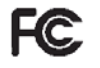

This equipment complies with Part 15 of the FCC Rules. Operation is subject to the following two conditions:

- This device may not cause harmful interference, and
- This device must accept any interference received, including interference that may cause undesired operation.

This equipment has been tested and found to comply with the limits for a Class A digital device, pursuant to part 15 of the FCC Rules. These limits are designed to provide reasonable protection against harmful interference when the equipment is operated in a commercial environment. This equipment generates, uses, and can radiate radio frequency energy and, if not installed and used in accordance with the instruction manual, may cause harmful interference to radio communications. Operation of this equipment in a residential area is likely to cause harmful interference in which case the user will be required to correct the interference at his own expense.

#### **Federal Communication Commission Interference Statement**

This equipment has been assembled with components that comply with the limits for a Class B digital device, pursuant to Part 15 of the FCC Rules. These limits are designed to provide reasonable protection against harmful interference in a residential installation. This equipment generates, uses and can radiate radio frequency energy and, if not installed and used in accordance with the instructions, may cause harmful interference to radio communications. However, there is no guarantee that interference will not occur in a particular installation. If this equipment does cause harmful interference to radio or television reception, which can be determined by turning the equipment off and on, the user is encouraged to try to correct the interference by one of the following measures:

- Reorient or relocate the receiving antenna.
- Increase the separation between the equipment and receiver.
- Connect the equipment into an outlet on a circuit different from that to which the receiver is connected.
- Consult the dealer or an experienced radio/TV technician for help.

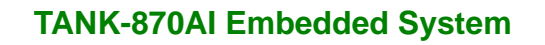

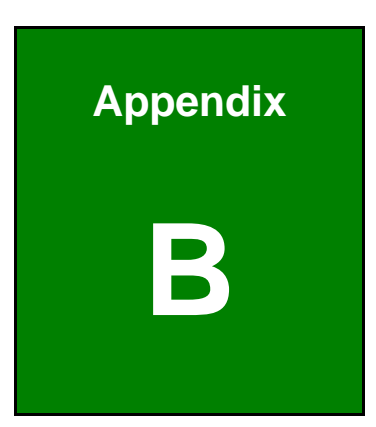

El.Integration Corp.

# **B BIOS Options**

f

**Page 141**

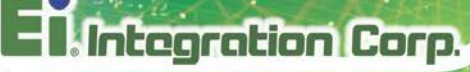

Below is a list of BIOS configuration options in the BIOS chapter.

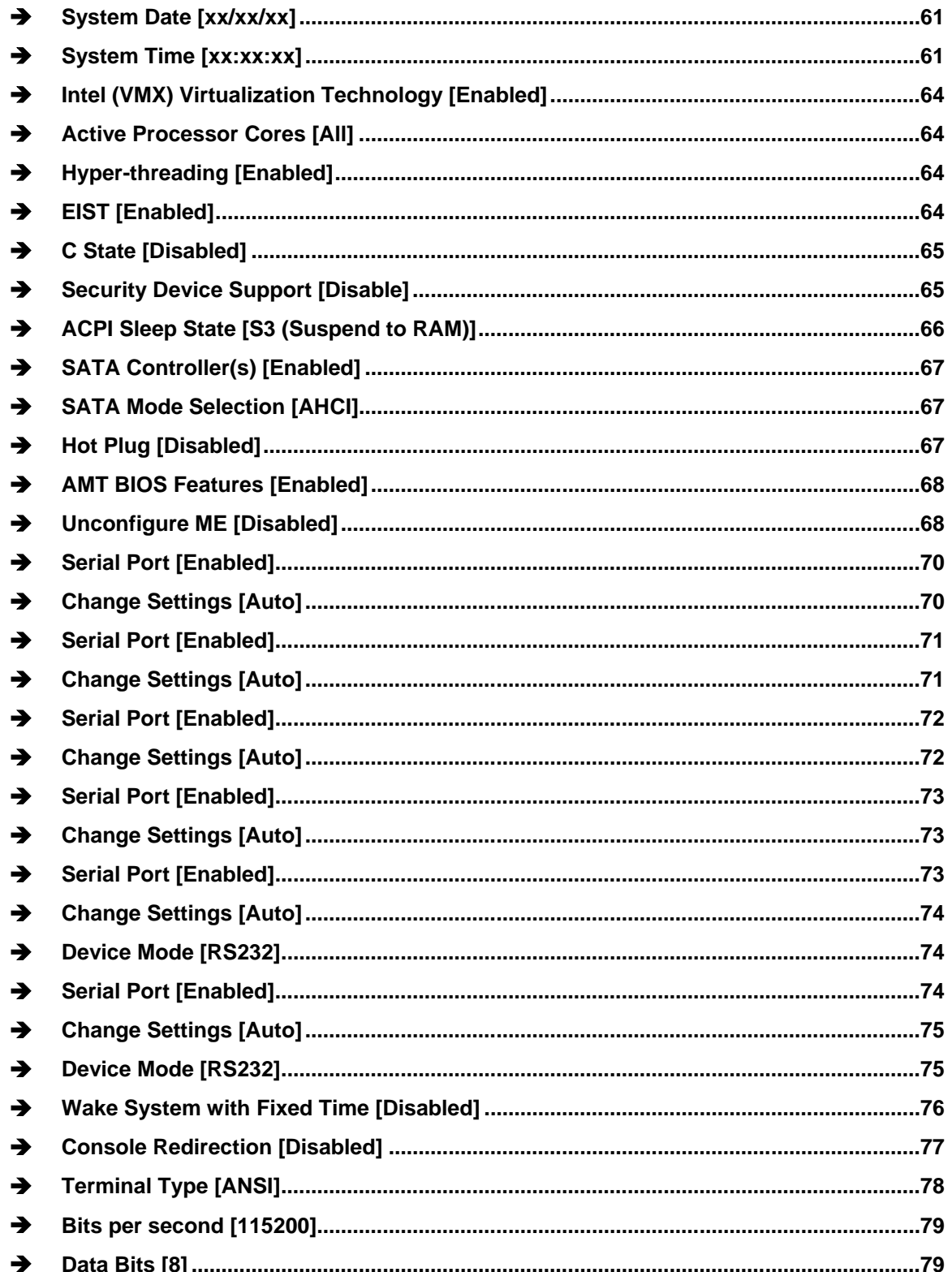

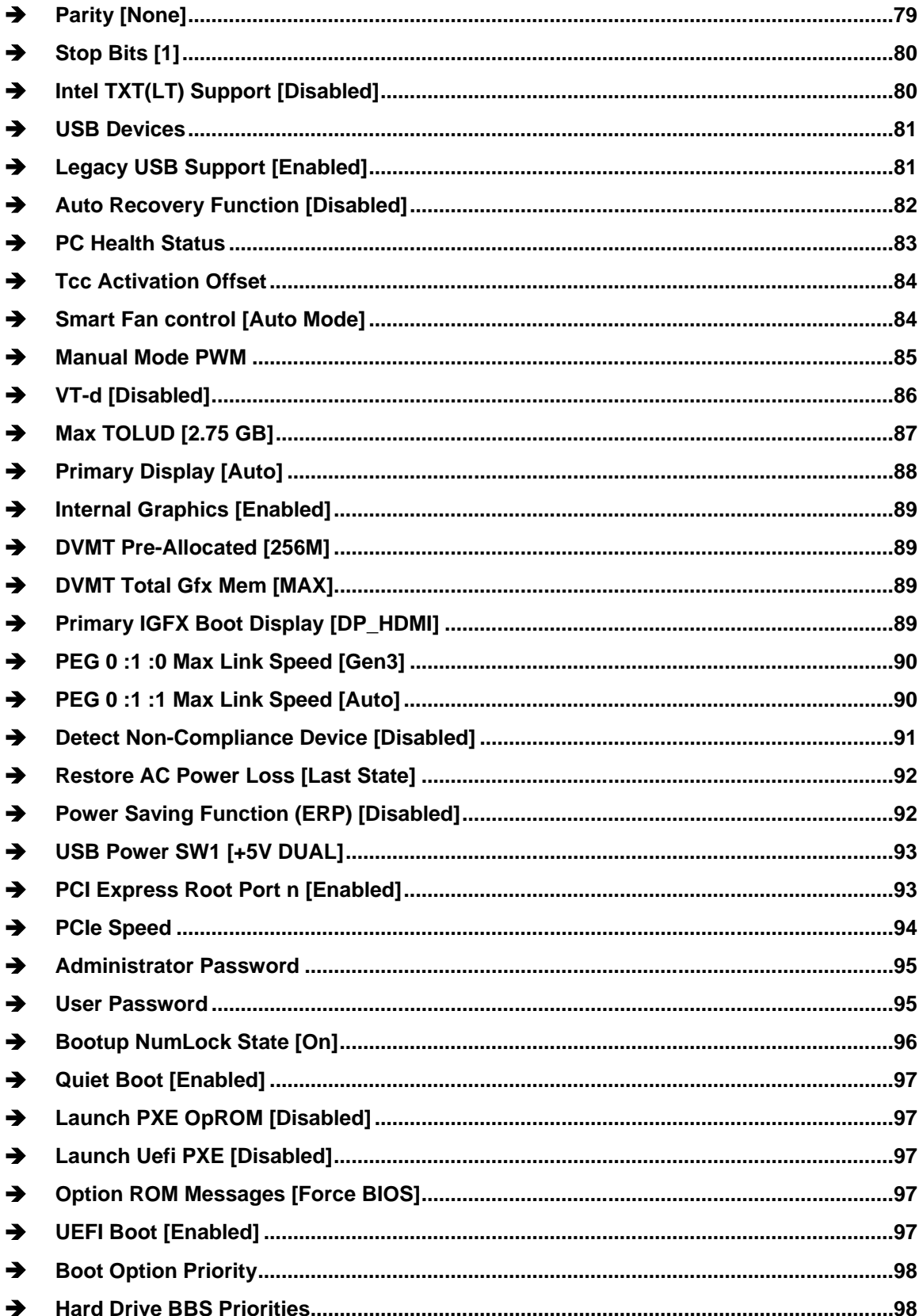

**Page 143** 

**E** Integration Corp.

f

# **Integration Corp.**

# **TANK-870AI Embedded System**

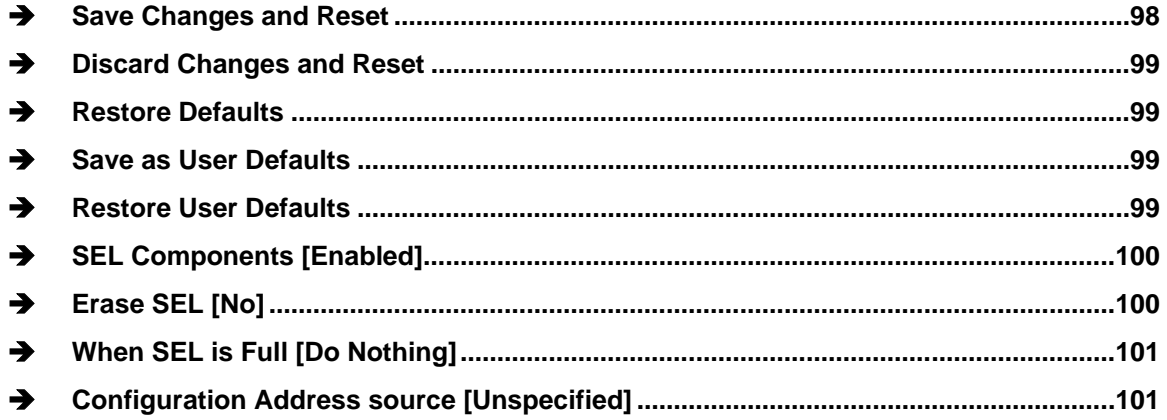

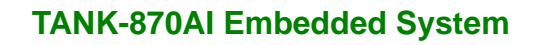

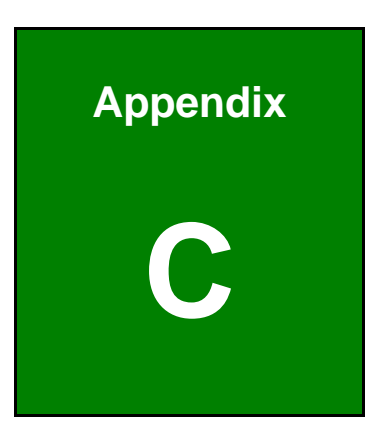

**I. Integration Corp.** 

# **C Terminology**

f

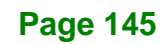

# **Integration Corp.**

## **TANK-870AI Embedded System**

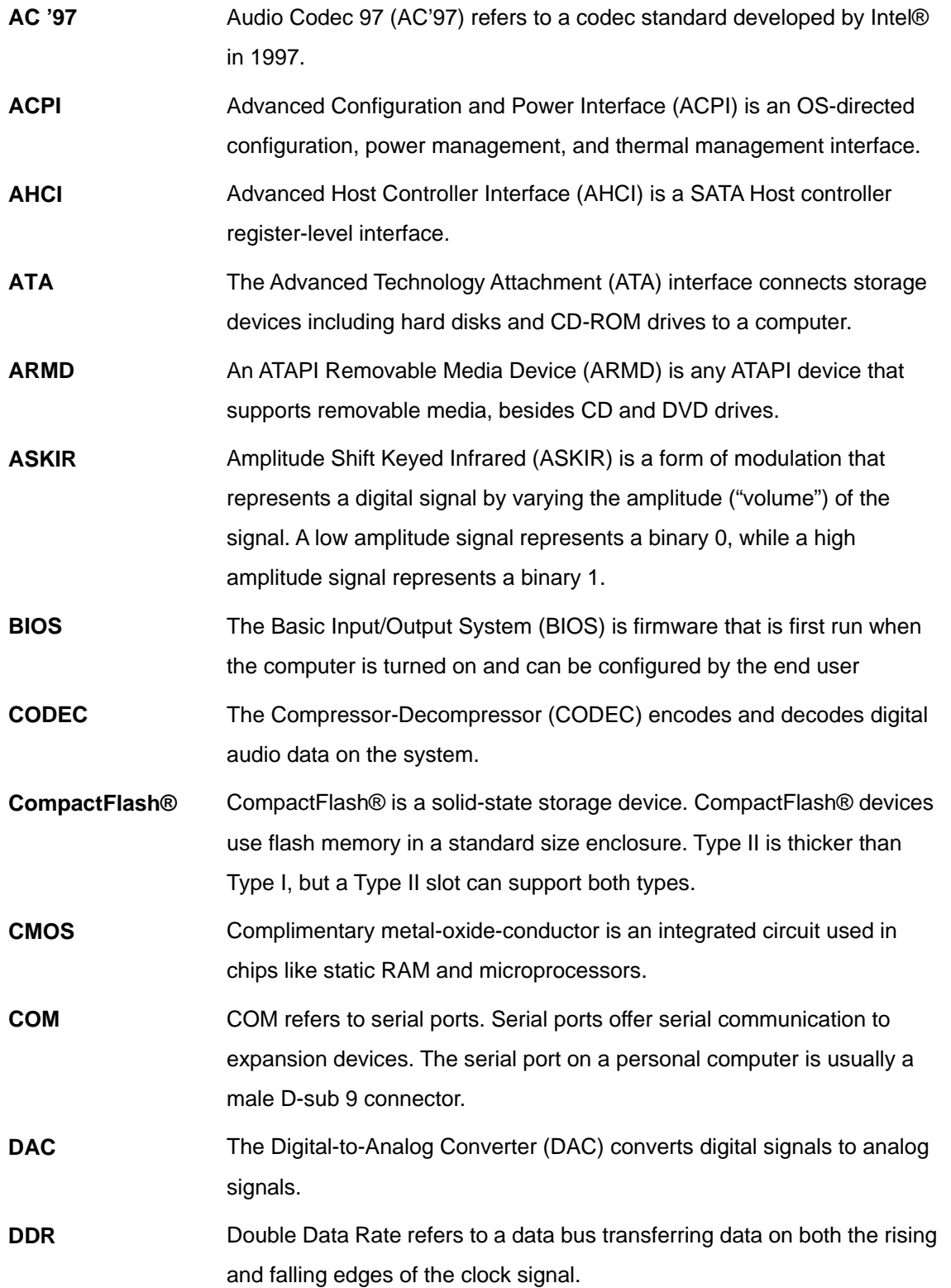

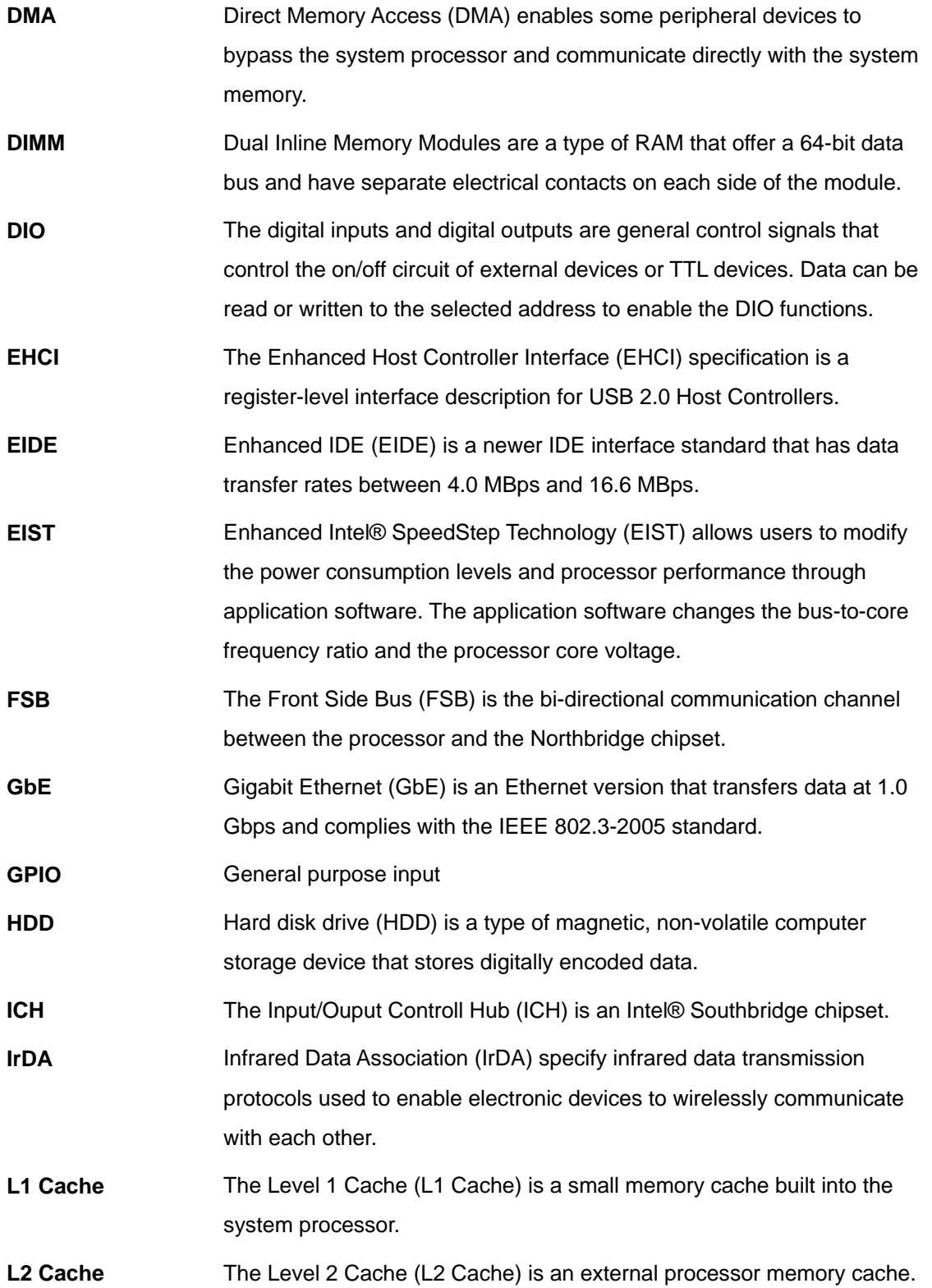

**Page 147**

**TER** Integration Corp.

# **Integration Corp.**

## **TANK-870AI Embedded System**

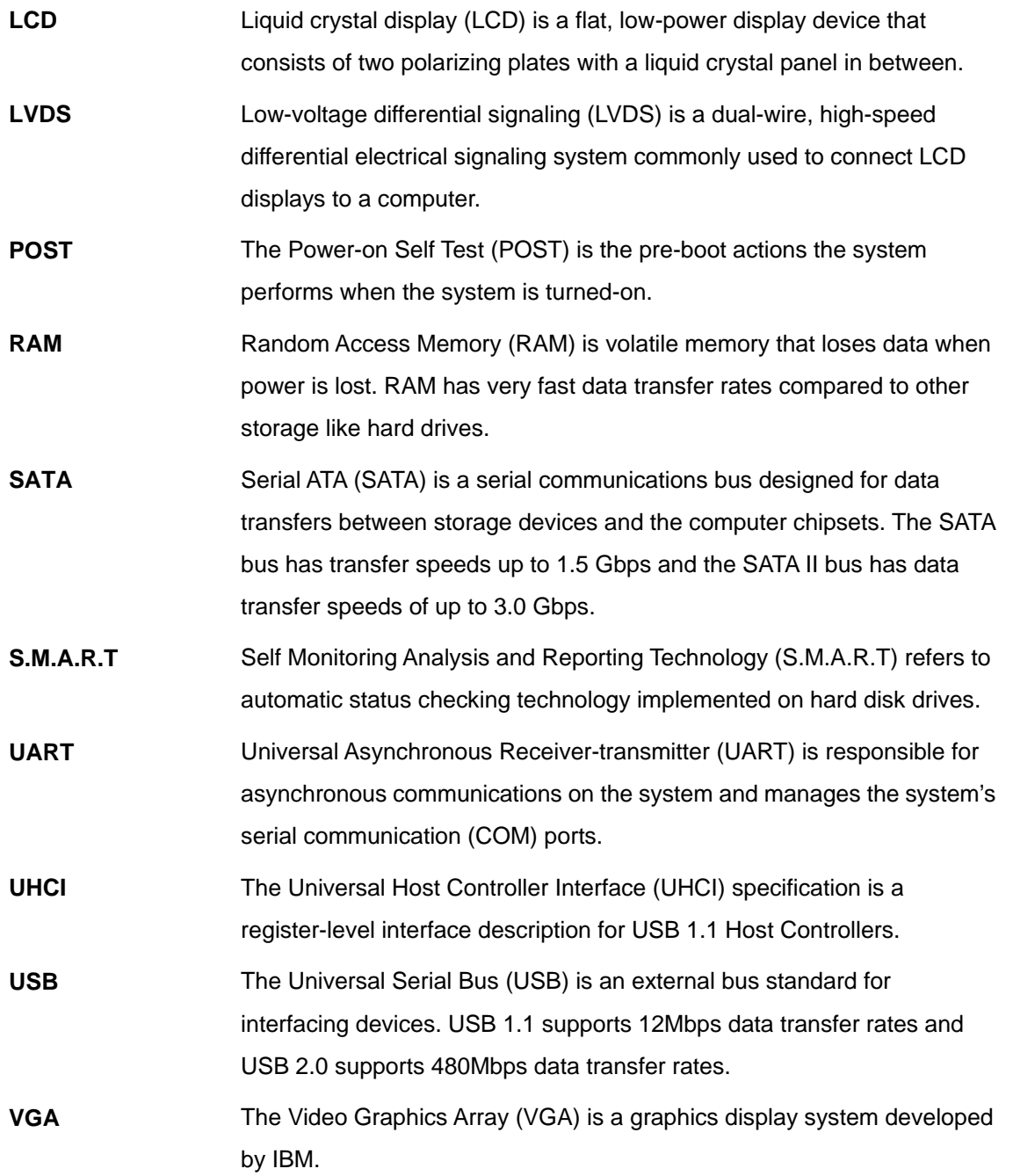

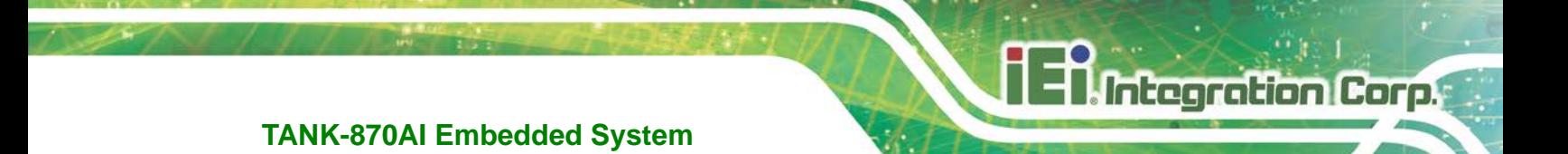

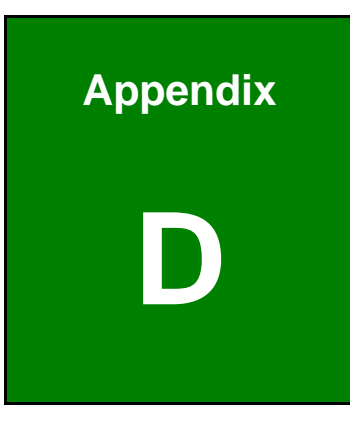

# **Safety Precautions**

**Page 149**

### **D.1 Safety Precautions**

# **WARNING:**

The precautions outlined in this appendix should be strictly followed. Failure to follow these precautions may result in permanent damage to the TANK-870AI series.

Please follow the safety precautions outlined in the sections that follow:

### **D.1.1 General Safety Precautions**

Please ensure the following safety precautions are adhered to at all times.

- *Make sure the power is turned off and the power cord is disconnected* when moving, installing or modifying the system.
- *Do not apply voltage levels that exceed the specified voltage range*. Doing so may cause fire and/or an electrical shock.
- *Electric shocks can occur* if opened while still powered on.
- *Do not drop or insert any objects* into the ventilation openings.
- *If considerable amounts of dust, water, or fluids enter the system*, turn off the power supply immediately, unplug the power cord, and contact the system vendor.
- **DO NOT**:
	- o Drop the system against a hard surface.
	- o In a site where the ambient temperature exceeds the rated temperature

### **D.1.2 Anti-static Precautions**

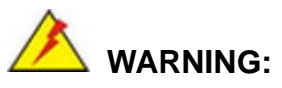

Failure to take ESD precautions during the installation of the TANK-870AI series may result in permanent damage to the TANK-870AI series and severe injury to the user.

Electrostatic discharge (ESD) can cause serious damage to electronic components, including the TANK-870AI series. Dry climates are especially susceptible to ESD. It is therefore critical that whenever the TANK-870AI series is opened and any of the electrical components are handled, the following anti-static precautions are strictly adhered to.

- *Wear an anti-static wristband*: Wearing a simple anti-static wristband can help to prevent ESD from damaging any electrical component.
- **Self-grounding:** Before handling any electrical component, touch any grounded conducting material. During the time the electrical component is handled, frequently touch any conducting materials that are connected to the ground.
- *Use an anti-static pad*: When configuring or working with an electrical component, place it on an antic-static pad. This reduces the possibility of ESD damage.
- *Only handle the edges of the electrical component*: When handling the electrical component, hold the electrical component by its edges.

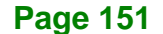

### **D.1.3 Product Disposal**

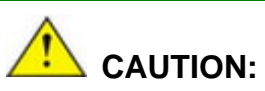

Risk of explosion if battery is replaced by and incorrect type. Only certified engineers should replace the on-board battery.

Dispose of used batteries according to instructions and local regulations.

- Outside the European Union–If you wish to dispose of used electrical and electronic products outside the European Union, please contact your local authority so as to comply with the correct disposal method.
- Within the European Union The device that produces less waste and is easier to recycle is classified as electronic device in terms of the European Directive 2012/19/EU (WEEE), and must not be disposed of as domestic garbage.

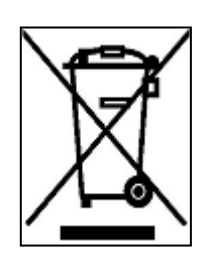

EU-wide legislation, as implemented in each Member State, requires that waste electrical and electronic products carrying the mark (left) must be disposed of separately from normal household waste. This includes monitors and electrical accessories, such as signal cables or power cords. When you need to dispose of your display products, please

follow the guidance of your local authority, or ask the shop where you purchased the product. The mark on electrical and electronic products only applies to the current European Union Member States.

Please follow the national guidelines for electrical and electronic product disposal.

### **D.2 Maintenance and Cleaning Precautions**

When maintaining or cleaning the TANK-870AI series, please follow the guidelines below.

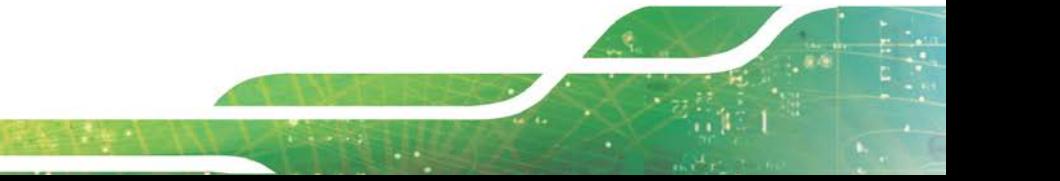

**Page 152**

### **D.2.1 Maintenance and Cleaning**

Prior to cleaning any part or component of the TANK-870AI series, please read the details below.

- The interior of the TANK-870AI series does not require cleaning. Keep fluids away from the TANK-870AI series interior.
- Be cautious of all small removable components when vacuuming the TANK-870AI series.
- Turn the TANK-870AI series off before cleaning the TANK-870AI series.
- Never drop any objects or liquids through the openings of the TANK-870AI series.
- Be cautious of any possible allergic reactions to solvents or chemicals used when cleaning the TANK-870AI series.
- Avoid eating, drinking and smoking within vicinity of the TANK-870AI series.

### **D.2.2 Cleaning Tools**

Some components in the TANK-870AI series may only be cleaned using a product specifically designed for the purpose. In such case, the product will be explicitly mentioned in the cleaning tips. Below is a list of items to use when cleaning the TANK-870AI series.

- *Cloth* Although paper towels or tissues can be used, a soft, clean piece of cloth is recommended when cleaning the TANK-870AI series.
- *Water or rubbing alcohol* A cloth moistened with water or rubbing alcohol can be used to clean the TANK-870AI series.
- *Using solvents* The use of solvents is not recommended when cleaning the TANK-870AI series as they may damage the plastic parts.
- *Vacuum cleaner* Using a vacuum specifically designed for computers is one of the best methods of cleaning the TANK-870AI series. Dust and dirt can restrict the airflow in the TANK-870AI series and cause its circuitry to corrode.
- *Cotton swabs* Cotton swaps moistened with rubbing alcohol or water are excellent tools for wiping hard to reach areas.
- *Foam swabs* Whenever possible, it is best to use lint free swabs such as foam swabs for cleaning.

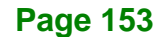

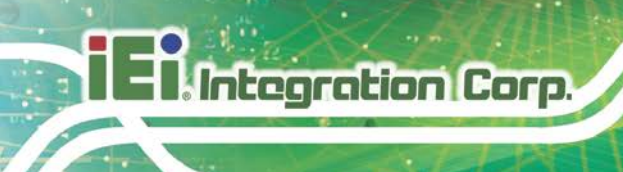

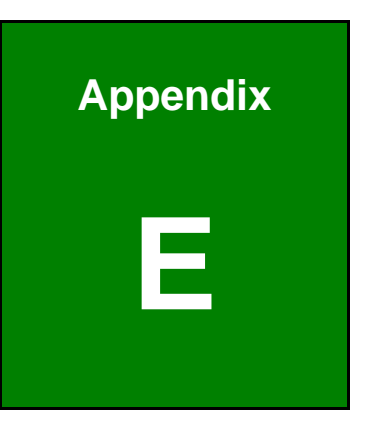

# **E Digital I/O Interface**

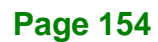

### **E.1 Introduction**

The DIO connector on the TANK-870AI series is interfaced to GPIO ports on the Super I/O chipset. The DIO has both 4-bit digital inputs and 4-bit digital outputs. The digital inputs and digital outputs are generally control signals that control the on/off circuit of external devices or TTL devices. Data can be read or written to the selected address to enable the DIO functions.

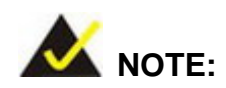

For further information, please refer to the datasheet for the Super I/O chipset.

The BIOS interrupt call **INT 15H** controls the digital I/O.

### **INT 15H:**

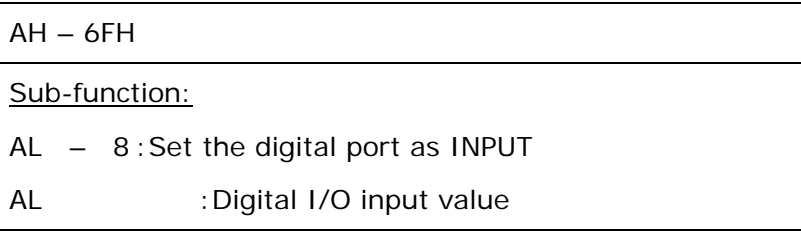

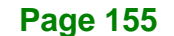

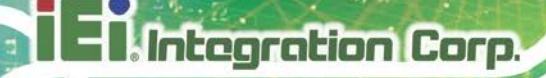

## **E.2 Assembly Language Sample 1**

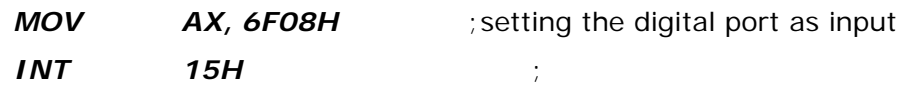

### **AL low byte = value**

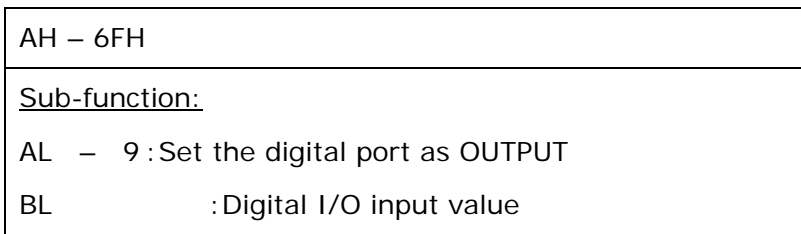

## **E.3 Assembly Language Sample 2**

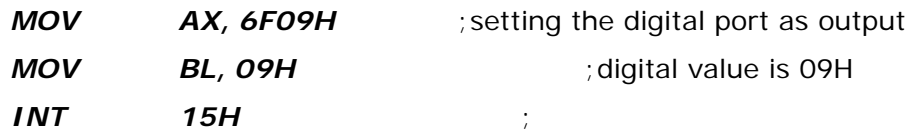

**Digital Output is 1001b**

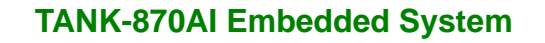

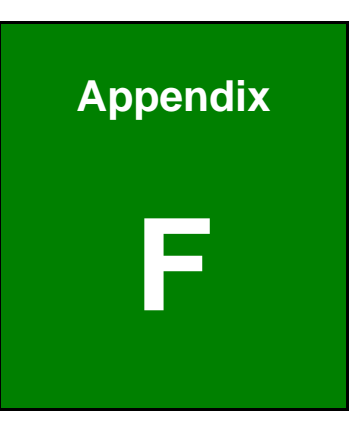

**Integration Corp.** 

# **F Hazardous Materials Disclosure**

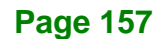

The details provided in this appendix are to ensure that the product is compliant with the Peoples Republic of China (China) RoHS standards. The table below acknowledges the presences of small quantities of certain materials in the product, and is applicable to China RoHS only.

A label will be placed on each product to indicate the estimated "Environmentally Friendly Use Period" (EFUP). This is an estimate of the number of years that these substances would "not leak out or undergo abrupt change." This product may contain replaceable sub-assemblies/components which have a shorter EFUP such as batteries and lamps. These components will be separately marked.

Please refer to the following table.

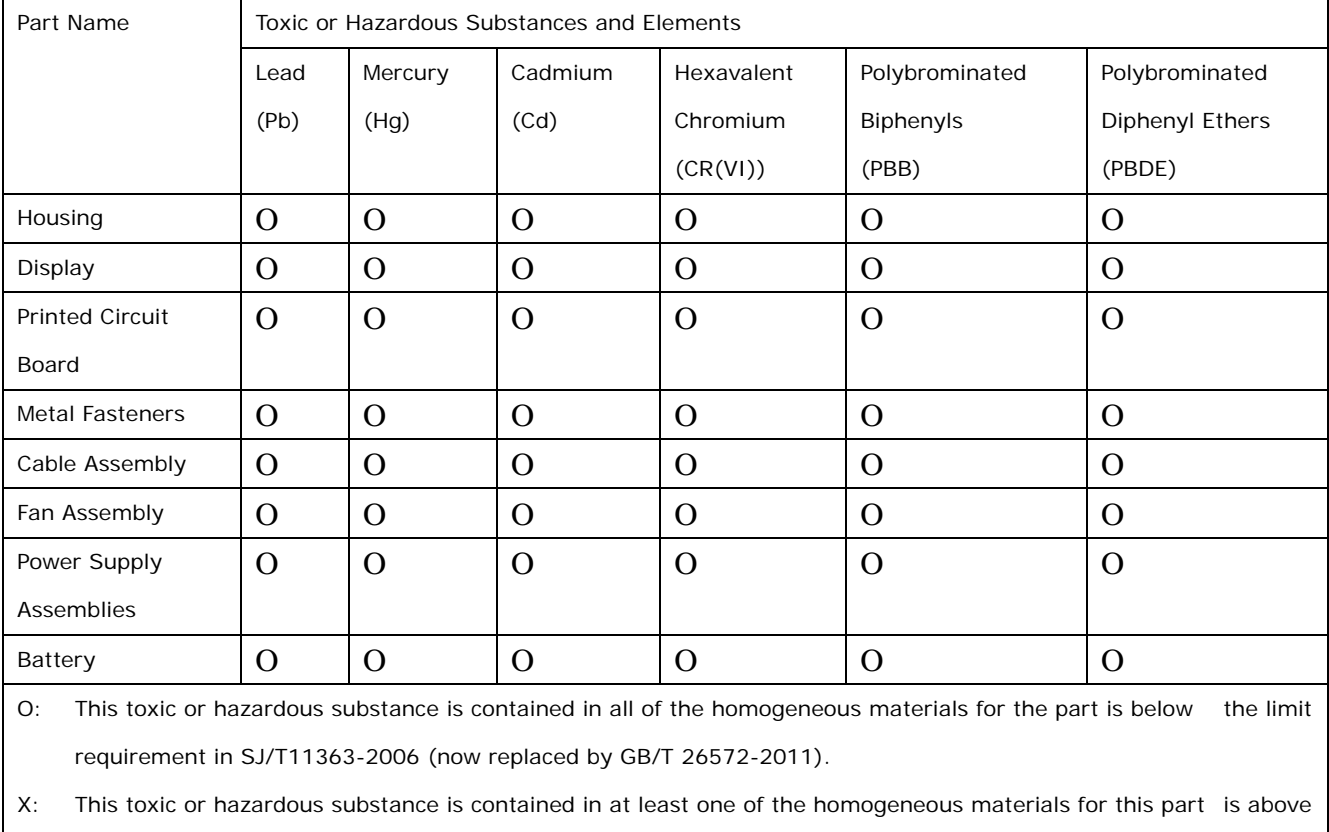

the limit requirement in SJ/T11363-2006 (now replaced by GB/T 26572-2011).

此附件旨在确保本产品符合中国 RoHS 标准。以下表格标示此产品中某有毒物质的含量符 合中国 RoHS 标准规定的限量要求。

本产品上会附有"环境友好使用期限"的标签,此期限是估算这些物质"不会有泄漏或突变"的 年限。本产品可能包含有较短的环境友好使用期限的可替换元件,像是电池或灯管,这些元 件将会单独标示出来。

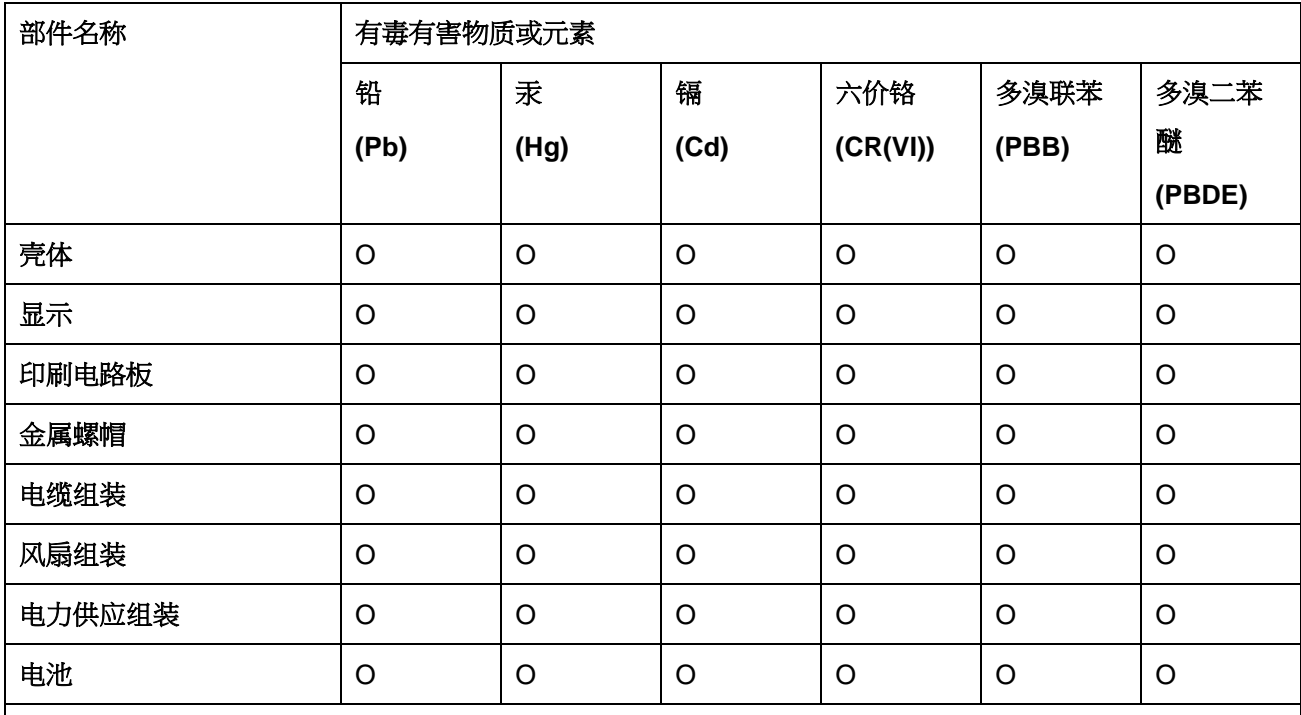

O: 表示该有毒有害物质在该部件所有物质材料中的含量均在 SJ/T 11363-2006 (现由 GB/T 26572-2011 取代) 标准规定的限量要求以下。

X: 表示该有毒有害物质至少在该部件的某一均质材料中的含量超出 SJ/T 11363-2006 (现由 GB/T 26572-2011 取代) 标准规定的限量要求。

**Page 159**

El. Integration Corp.